# brother

# Основно Ръководство за потребителя

# DCP-L8400CDN DCP-L8450CDW

Не всички модели се предлагат във всички страни.

Вариант A

**BUL** 

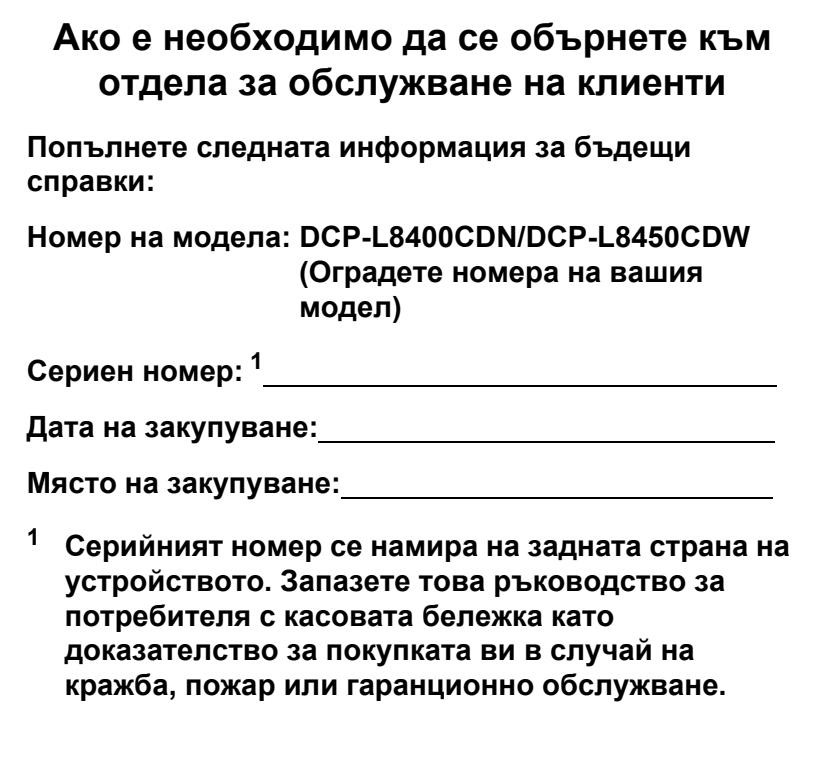

<span id="page-1-0"></span>**Регистрирайте продукта си онлайн на адрес**

**<http://www.brother.com/registration/>**

© 2014 Brother Industries, Ltd. Всички права запазени.

# **Ръководства за потребителя и къде да ги намеря?**

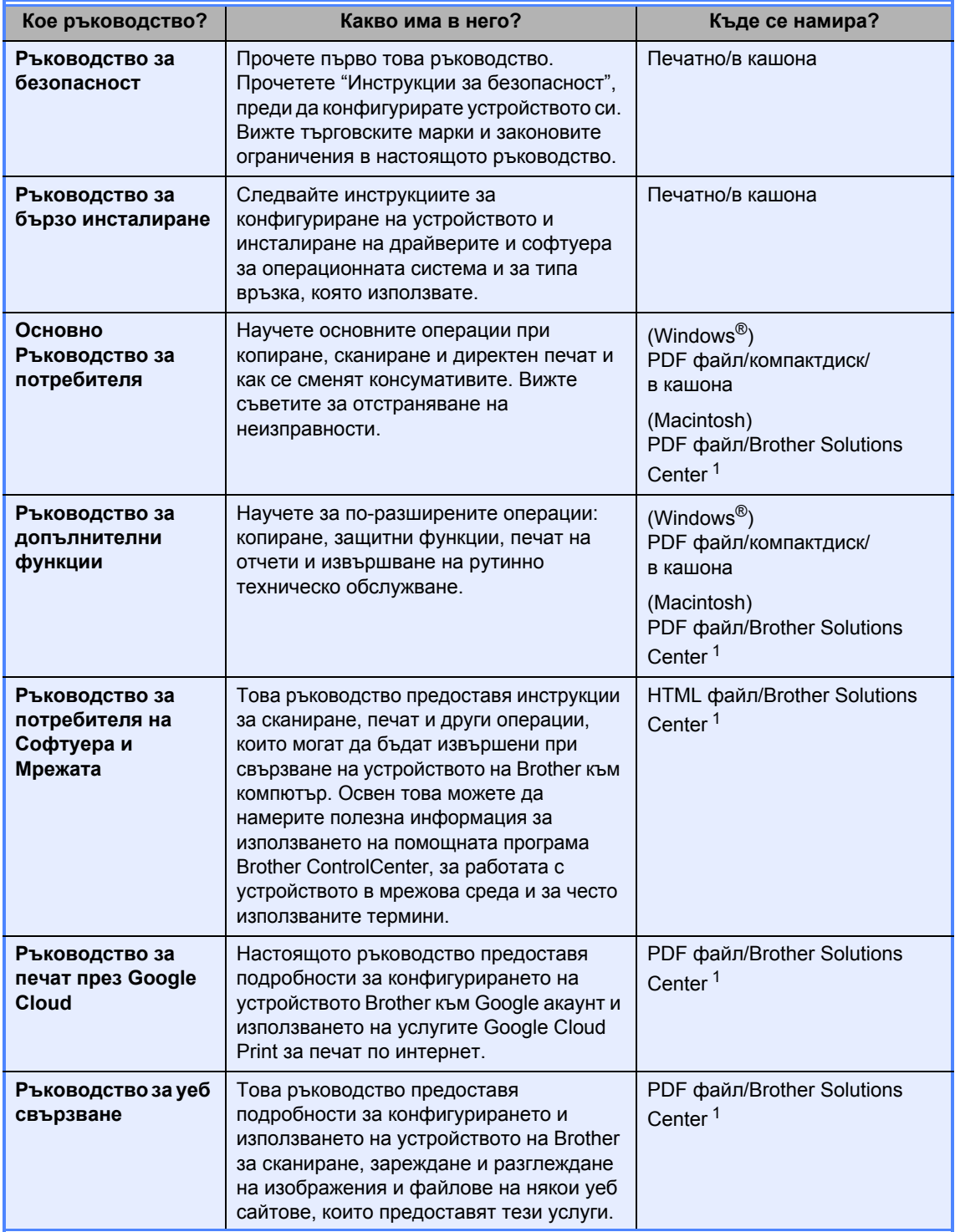

<span id="page-2-0"></span><sup>1</sup> Посетете [http://solutions.brother.com/.](http://solutions.brother.com/)

# **Съдържание (Основно Ръководство за потребителя)**

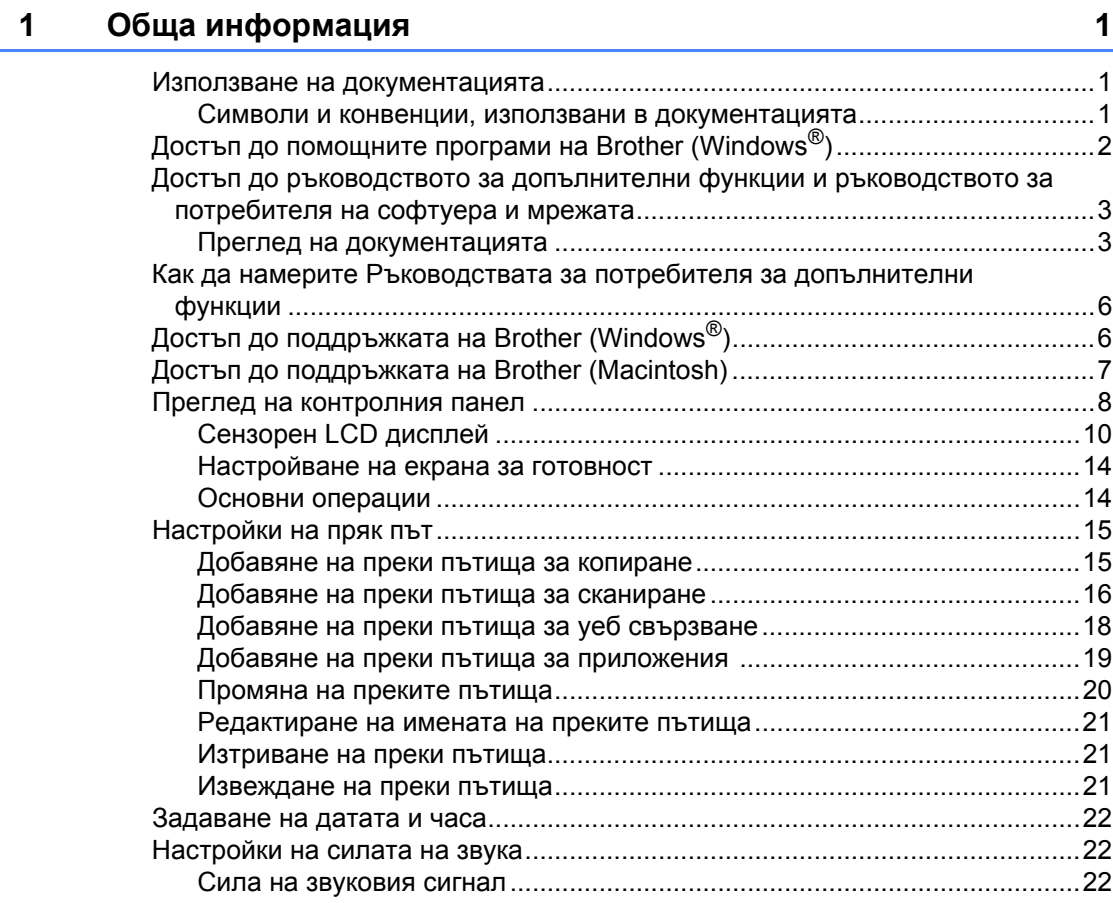

### **2 [Зареждане](#page-30-0) на хартия 23**

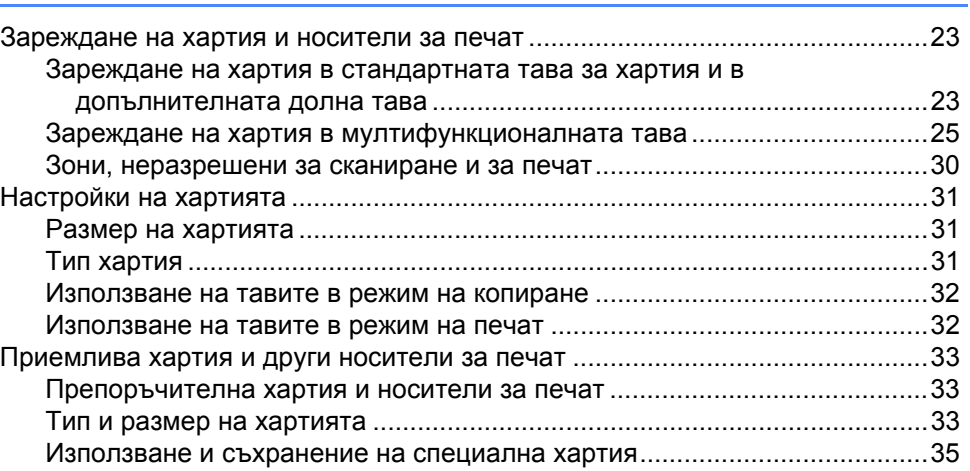

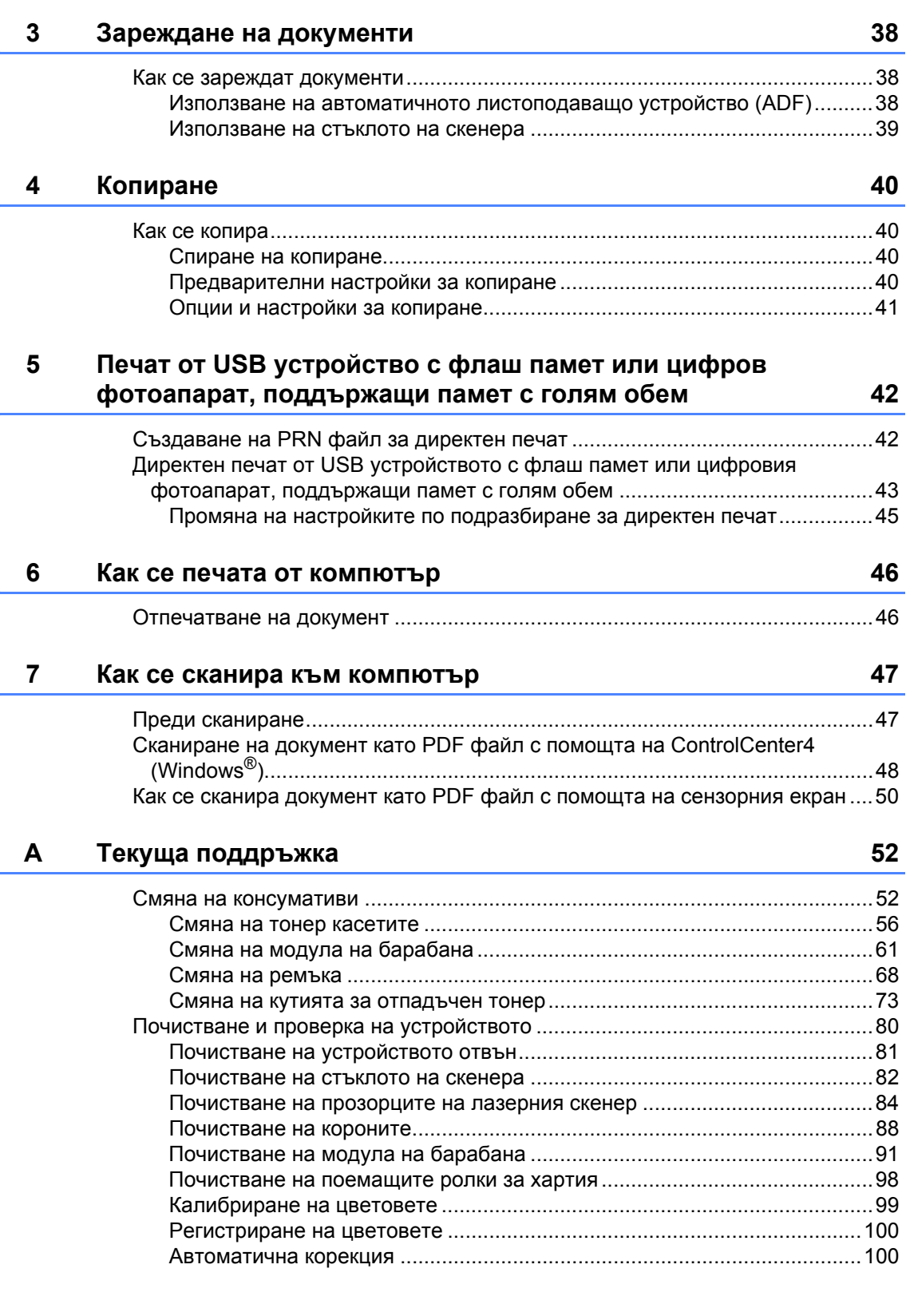

#### $\mathbf{B}$ Отстраняване на неизправности

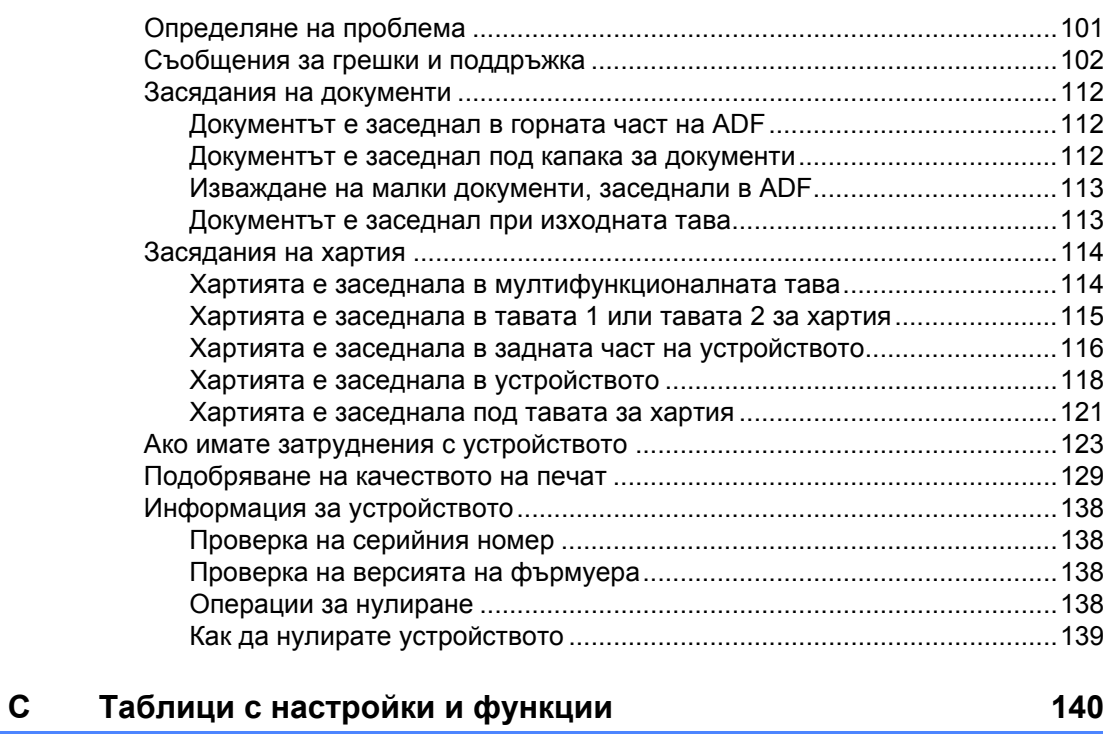

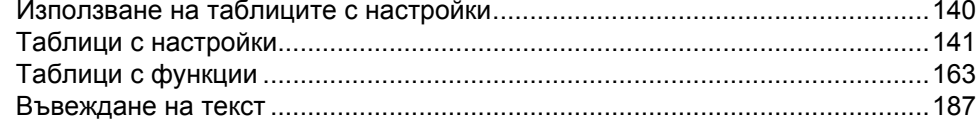

#### $\mathsf D$ Спецификации

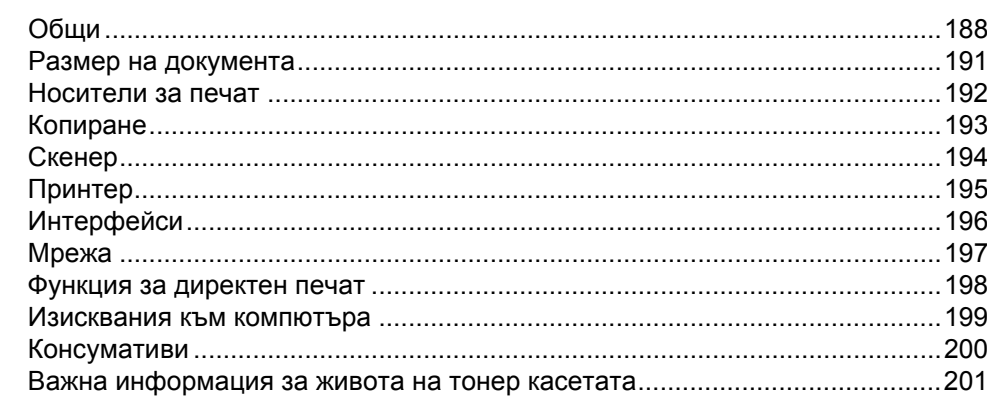

188

# **Съдържание (Ръководство за допълнителни функции)**

Можете да разгледате ръководството за допълнителни функции.

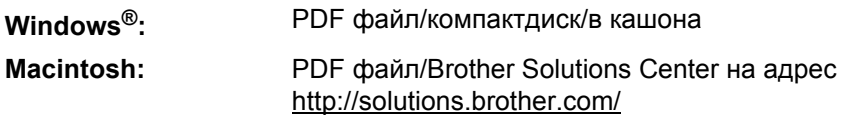

Ръководство за допълнителни функции обяснява следните функции и операции.

#### *1 Обща настройка*

*Запазване в паметта Задаване на режим на тонално или импулсно набиране Автоматично преминаване към лятно часово време Настройване на часовата зона Функции, свързани с екологията Функция "Тих режим" Сензорен екран*

#### *2 Функции за защита*

*Secure Function Lock 3.0 Удостоверяване въз основа на Active Directory IPSec Заключване на настройка Ограничаване на набирането (само за моделите MFC)*

#### *3 Изпращане на факс (само за моделите MFC)*

*Допълнителни опции за изпращане Допълнителни операции за изпращане*

#### *4 Получаване на факс (само за моделите MFC)*

*Опции за паметта за получаване Дистанционно възстановяване Допълнителни операции по получаване*

#### *5 Набиране и съхраняване на номера (само за моделите MFC)*

*Допълнителни операции с набиране Още начини за съхраняване на номера*

#### *6 Отпечатване на отчети*

*Отчети за факсове (само за моделите MFC) Отчети*

#### *7 Копиране*

*Настройки за копиране*

#### *A Рутинно техническо обслужване*

*Проверка на устройството Подмяна на части за периодична поддръжка Опаковане и транспортиране на устройството*

#### *B Опции*

*Опции Допълнителна тава за хартия (за DCP-L8400CDN, DCP-L8450CDW, MFC-L8650CDW и MFC-L8850CDW (LT-320CL)) (за MFC-L9550CDW (LT-325CL)) Модул с памет*

- *C Речник*
- *D Индекс*

**1**

# <span id="page-8-0"></span>**Обща информация <sup>1</sup>**

# <span id="page-8-1"></span>**<sup>1</sup> Използване на документацията <sup>1</sup>**

Благодарим ви за покупката на устройство на Brother! Прочитането на документацията ще ви помогне да използвате устройството си максимално добре.

#### <span id="page-8-2"></span>**Символи и конвенции, използвани в документацията<sup>1</sup>**

В документацията са използвани следните символи и конвенции.

# **ВНИМАНИЕ**

ВНИМАНИЕ показва потенциално опасна ситуация, която ако не бъде избегната, може да доведе до смърт или сериозни наранявания.

# **ВАЖНО**

ВАЖНО показва потенциално опасна ситуация, която може да доведе само до имуществени-щети- или загуба на функционалност на продукта.

# **ЗАБЕЛЕЖКА**

Бележките ви информират как трябва да реагирате на ситуация, която може да възникне, или ви дават указания за това как операцията работи с други функции.

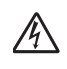

Иконите за опасност от токов удар ви предупреждават за евентуален токов удар.

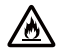

Иконите за опасност от пожар ви предупреждават за вероятност от пожар.

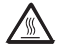

Иконите за гореща повърхност ви предупреждават да не докосвате горещите части на устройството.

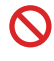

Иконите за забрана показват действия, които не трябва да се извършват.

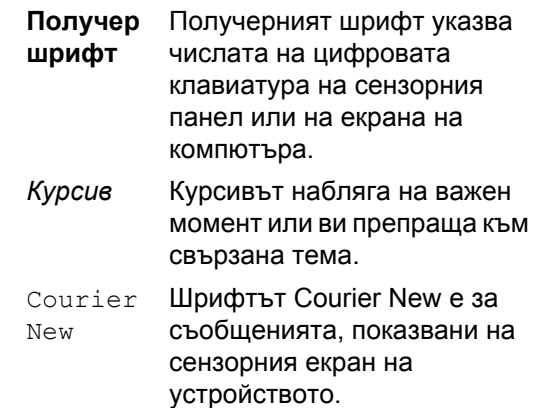

Следвайте всички предупреждения и инструкции, обозначени на устройството.

#### **ЗАБЕЛЕЖКА**

На повечето илюстрации в това ръководство за потребителя е показан DCP-L8400CDN

Глава 1

# <span id="page-9-0"></span>**Достъп до помощните програми на Brother (Windows®) <sup>1</sup>**

**Brother Utilities**  $\frac{1}{\hat{H}}\sum_{k=1}^{n}$ служи за стартиране на приложенията и предлага удобен достъп до всички приложения на Brother, инсталирани на вашето устройство.

 $\blacktriangleright$  (Windows® 7/Windows Vista®/Windows® XP)

Щракнете върху менюто (**Старт**) и изберете **Всички програми** > **Brother** > **Brother Utilities**

(Windows® 8)

Докоснете или щракнете върху **(a) (Brother Utilities**) на стартовия екран или на работния плот.

(Windows $^{\circledR}$  8.1)

Преместете мишката в долния ляв ъгъл на екрана **Старт** и щракнете върху (↓) (ако използвате сензорно устройство, плъзнете нагоре от дъното на екрана **Старт**, за да извикате екрана **Приложения**). Когато се появи екранът **Приложения**, докоснете или щракнете върху (**Brother Utilities**).

Изберете вашето устройство.

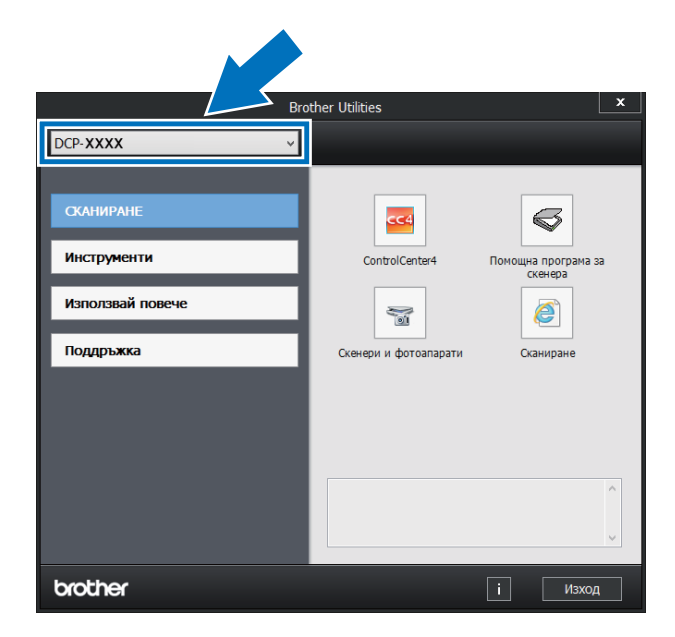

Изберете операцията, която искате да използвате.

# <span id="page-10-0"></span>**Достъп до ръководството за допълнителни функции и ръководството за потребителя на софтуера и мрежата <sup>1</sup>**

Това основно ръководство за потребителя не съдържа цялата информация за устройството, като например как да се използват разширените функции за копиране, принтер, скенер и работа в мрежа. Когато сте готови да получите подробна информация за тези операции, прочетете **Ръководство за допълнителни функции** и **Ръководство за потребителя на Софтуера и Мрежата**.

#### **ЗАБЕЛЕЖКА**

Можете да намерите Ръководство за допълнителни функции и Ръководство за потребителя на Софтуера и Мрежата в Brother Solutions Center на адрес [http://solutions.brother.com/.](http://solutions.brother.com/)

### <span id="page-10-1"></span>**Преглед на документацията <sup>1</sup>**

#### **Преглед на документация (Windows®)1**

(Windows® 7/Windows Vista®/Windows® XP) За да прегледате документацията, от менюто (**Старт**) изберете **Всички**

**програми** > **Brother** > **Brother** 

**Utilities**. Щракнете върху падащия списък и изберете името на вашия модел (ако вече не е избрано). Щракнете върху **Поддръжка** в лявата навигационна лента, а след това щракнете върху **Ръководства за потребителя**.

(Windows $^{\circledR}$  8)

Щракнете върху <mark>• В (Brother Utilities), а</mark> след това щракнете върху падащия списък и изберете името на вашия модел (ако още не е избрано). Щракнете върху **Поддръжка** в лявата навигационна лента, а след това щракнете върху **Ръководства за потребителя**.

Ако не сте инсталирали софтуера, можете да намерите документацията на компактдиска, като следвате тези стъпки:

Включете вашия компютър. Поставете компактдиска в CD-ROM устройството.

#### **ЗАБЕЛЕЖКА**

Ако не се отвори екранът на Brother, отидете на **компютър** (**Моят**

**компютър**). (Windows® 8: Щракнете

върху (Файлов мениджър) на

лентата на задачите и след това отидете на **Компютър** (**този компютър**).) Щракнете двукратно върху иконата на компактдиска, а след това върху **start.exe**.

 $\overline{2}$  Ако се появи екранът за име на модела, щракнете върху името на вашия модел.

c Като се появи екранът за език, изберете вашия език. Появява се главното меню на компактдиска.

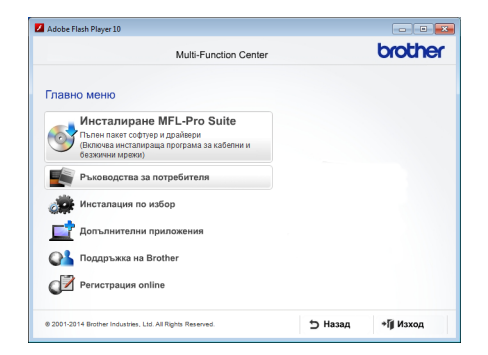

- d Щракнете върху **Ръководства за потребителя**.
- **6 Щракнете върху Ръководства за потребителя на компактдиска**. Ако се появи екранът за държава, изберете вашата държава. След като се появи списъкът с ръководства за потребителя, изберете желаното ръководство.

#### **Преглед на документация (Macintosh) <sup>1</sup>**

Можете да разглеждате и сваляте ръководства за потребителя от Brother Solutions Center на адрес: [http://solutions.brother.com/.](http://solutions.brother.com/) Щракнете върху **Ръководства** на страницата на вашия модел, за да свалите

документацията.

#### **Как да намерите инструкциите за сканиране <sup>1</sup>**

Има няколко начина за сканиране на документи. Можете да намерите инструкциите по следния начин:

#### **Ръководство за потребителя на Софтуера и Мрежата**

- *Сканиране*
- ControlCenter
- *Мрежово сканиране*

#### **Ръководства "Как да" за Nuance™ PaperPort™ 12SE**

#### **(Windows®)**

 Пълните ръководства "Как да" за Nuance™ PaperPort™ 12SE могат да се прегледат от помощния раздел в приложението Nuance™ PaperPort™ 12SE.

#### **Presto! PageManager**

#### **(Macintosh)**

#### **ЗАБЕЛЕЖКА**

Presto! PageManager трябва да се свали и инсталира преди употреба (за допълнителни инструкции вижте *Достъп до [поддръжката](#page-14-1) на [Brother \(Macintosh\)](#page-14-1)* >> стр. 7.

 Пълното ръководство за потребителя на Presto! PageManager може да се види от помощния раздел в приложението Presto! PageManager.

#### **Как да намерите инструкции за настройка на мрежата**

Вашето устройство може да бъде свързвано към безжична (DCP-L8450CDW) или кабелна мрежа.

- Основни инструкции за настройка: (>> Ръководство за бързо инсталиране.)
- Връзката с точка за безжичен достъп или маршрутизатор поддържа Wi-Fi Protected Setup™ или AOSS™: (>> Ръководство за потребителя на Софтуера и Мрежата.)
- За повече информация относно мрежовата настройка: (uu Ръководство за потребителя на Софтуера и Мрежата.)

# <span id="page-13-0"></span>**Как да намерите Ръководствата за потребителя за допълнителни функции <sup>1</sup>**

Можете да разгледате и свалите тези ръководства от Brother Solutions Center на адрес:

<http://solutions.brother.com/>

Щракнете върху **Ръководства** на страницата на вашия модел, за да свалите документацията.

#### **Ръководство за печат през Google Cloud <sup>1</sup>**

Настоящото ръководство предоставя информация за конфигурирането на устройството на Brother към акаунт за Google и използването на услугите на Google Cloud Print™ за печат по интернет.

#### **Ръководство за уеб свързване <sup>1</sup>**

Настоящото ръководство предоставя информация за конфигурирането и използването на устройството Brother за сканиране, зареждане и разглеждане на изображения и файлове на някои уеб сайтове, които предоставят тези услуги.

# <span id="page-13-1"></span>**Достъп до поддръжката на Brother (Windows®) <sup>1</sup>**

Можете да откриете всички контакти, които са ви необходими, като уеб поддръжка (Brother Solutions Center), на компактдиска.

 Щракнете върху **Поддръжка на Brother** в **Главно меню**. Появява се екранът за поддръжка на Brother.

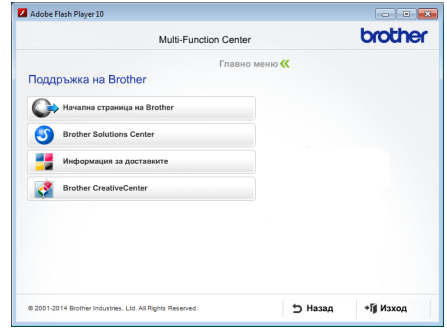

- За достъп до нашия уеб сайт ([http://www.brother.com\)](http://www.brother.com/) щракнете върху **Начална страница на Brother**.
- За актуални новини и информация за поддръжката на продукти ([http://solutions.brother.com\)](http://solutions.brother.com/) щракнете върху **Brother Solutions Center**.
- За да посетите нашия уеб сайт за оригинални консумативи на Brother (<http://www.brother.com/original/>), щракнете върху **Информация за доставките**.
- За достъп до CreativeCenter на Brother (<http://www.brother.com/creativecenter/>) за БЕЗПЛАТНИ фотопроекти и материали за сваляне и разпечатване щракнете върху **Brother CreativeCenter**.
- За да се върнете към **Главно меню**, щракнете върху **Назад** или, ако сте приключили, щракнете върху **Изход**.

Обща информация

# <span id="page-14-1"></span><span id="page-14-0"></span>**Достъп до поддръжката на Brother (Macintosh) <sup>1</sup>**

Можете да намерите всички контакти, които ще са ви нужни, като например уеб поддръжка.

Посетете Brother Solutions Center на адрес <http://solutions.brother.com/>.

```
Глава 1
```
### <span id="page-15-0"></span>**Преглед на контролния панел <sup>1</sup>**

DCP-L8400CDN има 3,7-инчов (93,4-мм) сензорен LCD дисплей и сензорен панел. DCP-L8450CDW има 4,85-инчов (123,2-мм) сензорен LCD дисплей и сензорен панел.

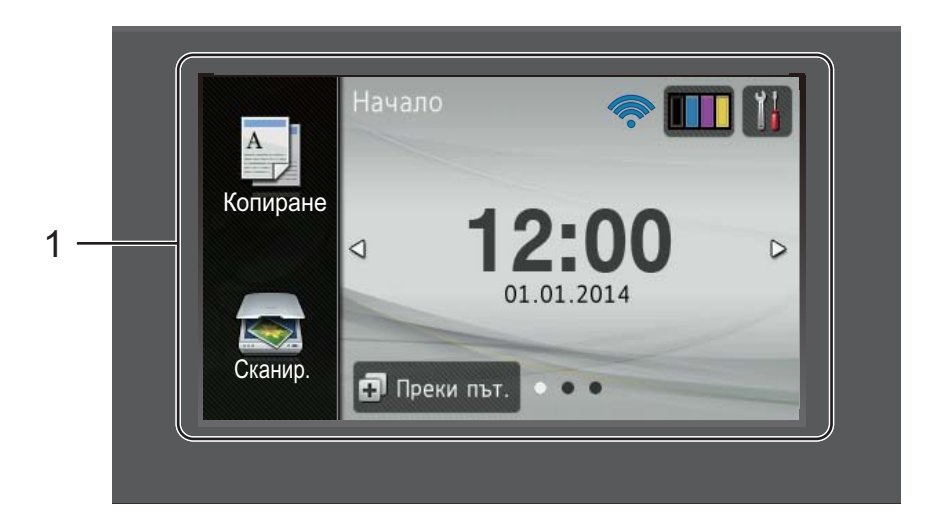

#### **ЗАБЕЛЕЖКА**

Илюстрациите на контролния панел се базират на DCP-L8450CDW.

#### 1 **Сензорен LCD дисплей (течнокристален дисплей)**

Това е сензорен LCD дисплей. Можете да осъществявате достъп до менютата и опциите с натискане, когато те се покажат на този екран.

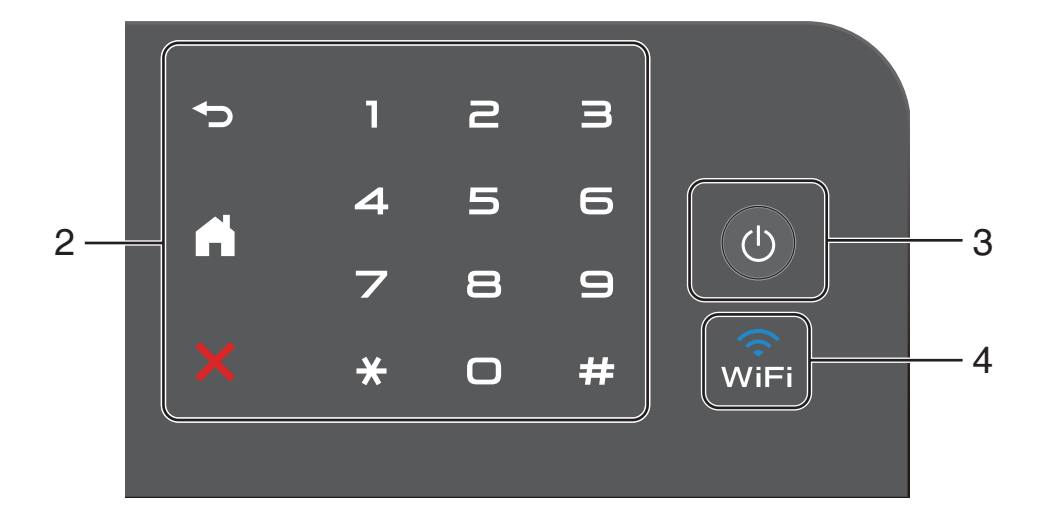

#### 2 **Сензорен панел:**

#### ■ **S** Обратно

Натиснете, за да се върнете към предишното ниво в менюто.

#### **Начало**

Натиснете, за да се върнете на началния екран. Фабричната настройка показва датата и часа, но вие можете да промените настройката по подразбиране на началния екран (вижте *[Настройване](#page-21-2) на екрана за [готовност](#page-21-2)* >> стр. 14).

#### **Отмяна**

Натиснете за отказ от операция.

#### **Цифрова клавиатура**

Натискайте цифрите на сензорния панел, за да въведете броя на копията.

3 **Включване/изключване на захранването**

Натиснете (  $\circlearrowright$  ), за да включите устройството.

Натиснете и задръжте ( $\circledcirc$ ), за да изключите устройството. Сензорният LCD дисплей показва Изключване и продължава да свети няколко секунди, преди да изгасне.

#### 4 **2** (DCP-L8450CDW)

Индикаторът за Wi-Fi свети, когато устройството на Brother е свързано към точка за безжичен достъп.

### <span id="page-17-0"></span>**Сензорен LCD дисплей <sup>1</sup>**

Можете да избирате от три типа екрани за начален екран. Когато се вижда началният екран, можете да променяте показания екран чрез плъзгане наляво или надясно или с натискане на ◀ или ▶.

Следните екрани показват състоянието на устройството, когато устройството е неактивно.

<span id="page-17-2"></span><span id="page-17-1"></span>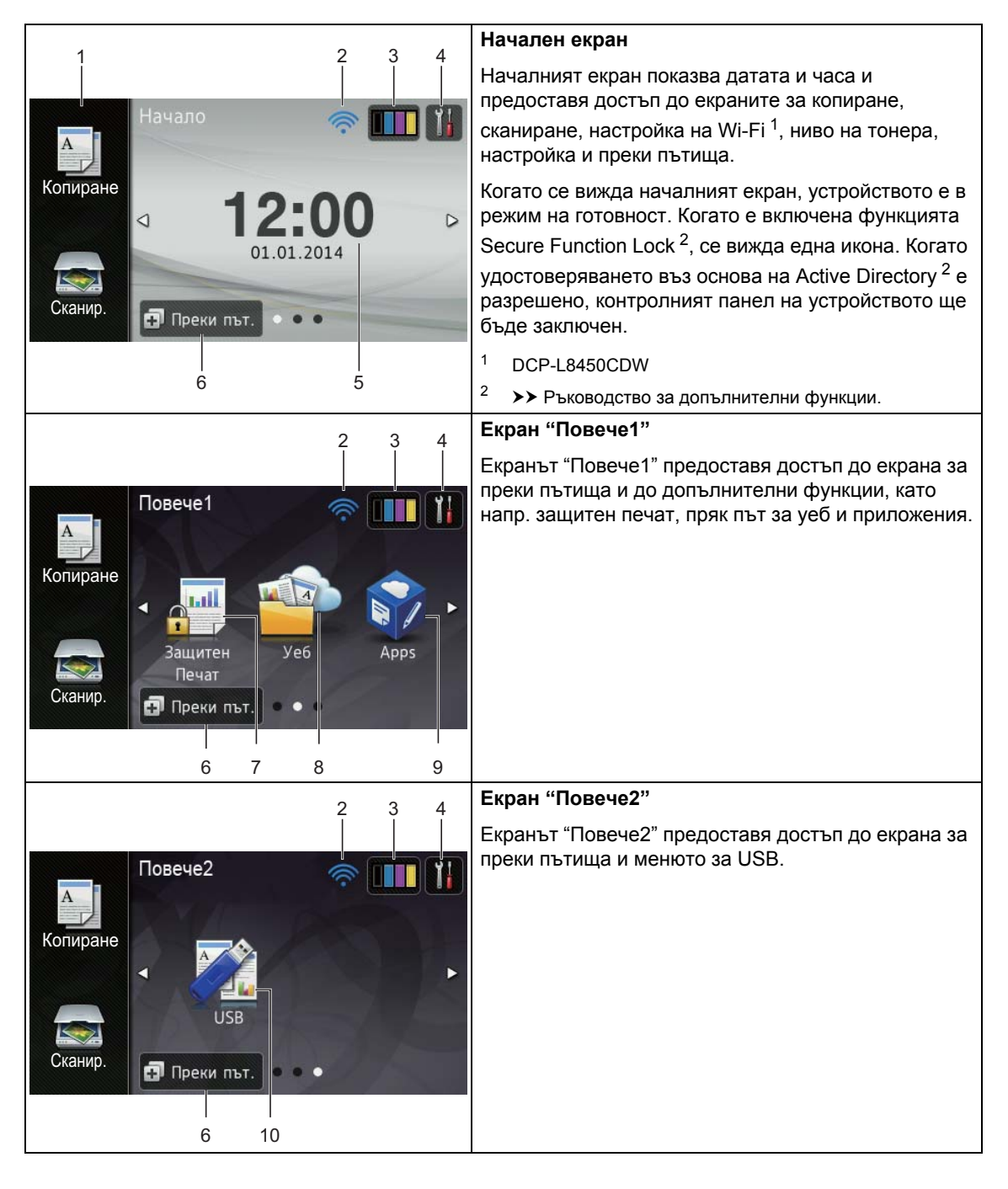

#### **ЗАБЕЛЕЖКА**

Плъзгането е вид действие на потребителя върху сензорния екран, което се извършва с прокарване на пръст по екрана, за да се отвори следващата страница или елемент.

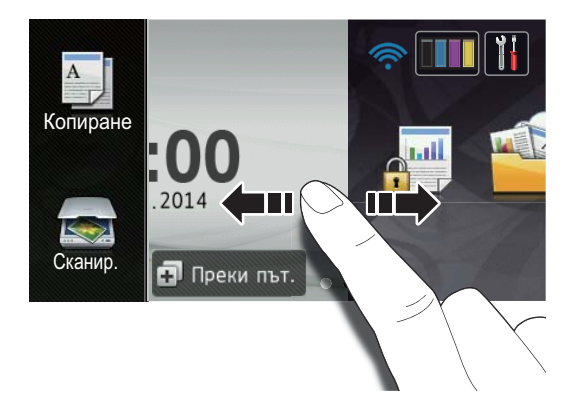

#### 1 **Режими:**

Копиране

Позволява ви достъп до режим на копиране.

 $\blacksquare$  Сканир.

Позволява ви достъп до режим на сканиране.

#### 2 **(Настройка на Wi-Fi)** (DCP-L8450CDW)

Индикатор с четири нива на екрана за режим на готовност показва текущата сила на безжичния сигнал, ако използвате безжична връзка.

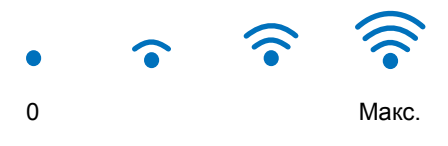

Можете лесно да конфигурирате настройките на безжичната мрежа,

като натиснете wiFi (за повече информация > Ръководство за потребителя на Софтуера и Мрежата.) 3 (**Тонер**)

Вижте оставащия експлоатационен живот на тонера.

Натиснете за достъп до менюто Тонер.

#### **ЗАБЕЛЕЖКА**

Оставащият експлоатационен живот на тонера ще варира в зависимост от видовете отпечатвани документи и начина на използване от клиента.

# 4 (**Настр.**)

Натиснете за достъп до основните настройки (за повече информация **вижте** *Екран* **за [настройки](#page-20-0)** >> стр. 13).

#### 5 **Дата и час**

Вижте датата и часа, зададени на устройството.

6 **(Преки път.**)

Натиснете за настройване на преки пътища.

Можете бързо да копирате, да сканирате и да се свързвате с уеб услуга с помощта на опциите, зададени като преки пътища.

#### **ЗАБЕЛЕЖКА**

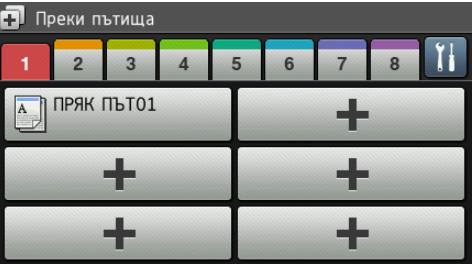

Налични са осем раздела за преки пътища. Можете да настроите до шест преки пътя във всеки раздел за пряк път. Налични са общо 48 преки пътя.

Глава 1

#### 7 **Защитен Печат**

Можете да осъществите достъп до менюто за защитен печат.

#### 8 **Уеб**

Натиснете за свързване на устройството на Brother с интернет услуга (за повече информация >> Ръководство за уеб свързване).

#### 9 **Прилож.**

Възможно е да са добавени приложения и/или да са променени имената на приложенията от доставчика, след като е публикуван настоящият документ (за повече информация >> Ръководство за уеб свързване).

#### 10 **USB**

Натиснете за достъп до менютата за директен печат и сканиране към USB. 11 **Предупредителна икона**

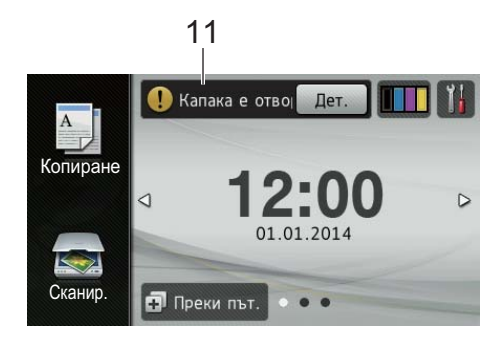

Предупредителната икона  $(!)$  се появява, когато има съобщение за грешка или за профилактика; натиснете Дет., за да го видите, а след това натиснете **х** за връщане към режим на готовност.

За подробна информация вижте *[Съобщения](#page-109-0) за грешки и [поддръжка](#page-109-0)* > ≻ стр. 102.

#### **ЗАБЕЛЕЖКА**

- В този продукт е възприет шрифтът на ARPHIC TECHNOLOGY CO., LTD.
- Използват се MascotCapsule UI Framework и MascotCapsule Tangiblet, разработени от HI CORPORATION. MascotCapsule е регистрирана търговска марка на HI CORPORATION в Япония.

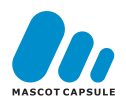

#### <span id="page-20-0"></span>**Екран за настройки <sup>1</sup>**

Сензорният екран показва настройките на

устройството, когато натиснете .

Можете да проверявате и да осъществявате достъп до настройките на устройството от следните екрани:

#### (DCP-L8450CDW)

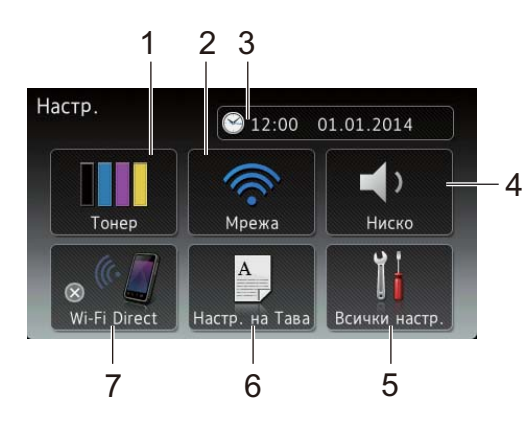

#### (DCP-L8400CDN)

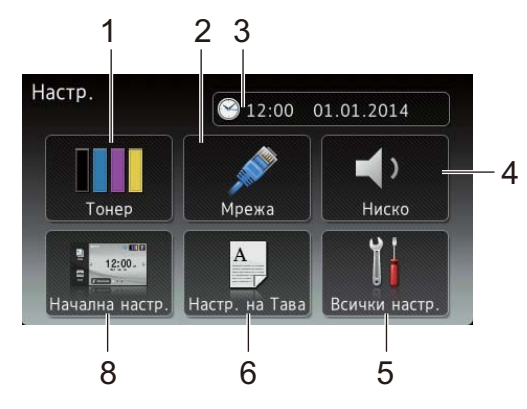

#### 1 **Тонер**

Вижте оставащия експлоатационен живот на тонера.

Натиснете за достъп до менюто Тонер.

#### 2 **Мрежа**

Натиснете за настройване на мрежова връзка.

#### (DCP-L8450CDW)

Индикатор с четири нива на екрана показва текущата сила на безжичния сигнал, ако използвате безжична връзка.

#### 3 (**Дата и време**)

Вижте датата и часа.

Натиснете за достъп доменюто Дата и време.

#### 4 **Звуков сигнал**

Вижте избраното ниво на силата на звуковия сигнал.

Натиснете за достъп до настройката за сила на звуковия сигнал.

#### 5 **Всички настр.**

Натиснете за достъп до цялото меню за настройки.

#### 6 **Настр. на Тава**

Вижте избрания размер на хартията. Натиснете за промяна на настройките за размера на хартията и типа хартия, ако е необходимо.

#### 7 **Wi-Fi Direct**

(DCP-L8450CDW)

Натиснете за настройване на мрежова връзка Wi-Fi Direct™.

#### 8 **Начална настр.**

(DCP-L8400CDN)

Натиснете за задаване на екрана,

който се показва при натискане на  $\Box$ .

#### <span id="page-21-2"></span><span id="page-21-0"></span>**Настройване на екрана за готовност <sup>1</sup>**

Настройте екрана за готовност на Начало, Повече1 или Повече2.

Когато устройството е неактивно или натиснете , сензорният екран се връща на екрана, който сте задали.

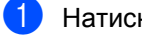

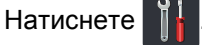

Натиснете Всички настр..

#### **ЗАБЕЛЕЖКА**

(DCP-L8400CDN)

Можете също да натиснете Начална настр..

- З Плъзнете нагоре или надолу или натиснете ▲ или ▼, за да се покаже Общи настройки.
- Натиснете Общи настройки.
- **Плъзнете нагоре или надолу или** натиснете ▲ или ▼, за да се покаже Настройки на бутон.
- f Натиснете Настройки на бутон.
- Натиснете Настройки на бутон Начало.
- h Натиснете Начало, Повече<sup>1</sup> или Повече2.
	- Натиснете ... Устройството ще премине към избрания от вас начален екран.

#### <span id="page-21-1"></span>**Основни операции <sup>1</sup>**

Натиснете с пръст сензорния екран, за да функционира. За да се видят и да се осъществи достъп до всички екранни менюта или опции, плъзнете пръст наляво, надясно, нагоре, надолу или натиснете < > или ▲ ▼, за да ги прегледате.

#### **ВАЖНО**

НЕ натискайте сензорния екран с остър предмет, напр. химикал или писалка. Устройството може да се повреди.

Стъпките по-долу показват как се променя настройка в устройството. В този пример настройката за фоновото осветяване на сензорния екран е променена от Светъл на Средно.

Натиснете

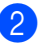

Натиснете Всички настр..

c Плъзнете нагоре или надолу или натиснете ▲ или ▼, за да се покаже Общи настройки.

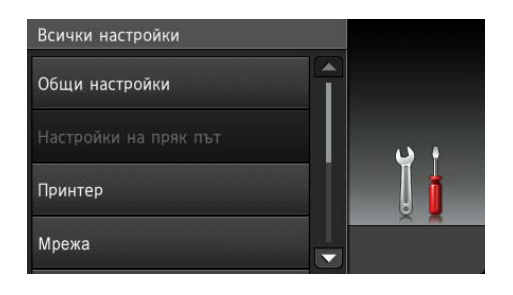

Натиснете Общи настройки.

**6** Плъзнете нагоре или надолу или натиснете ▲ или ▼, за да се покаже LCD настройки.

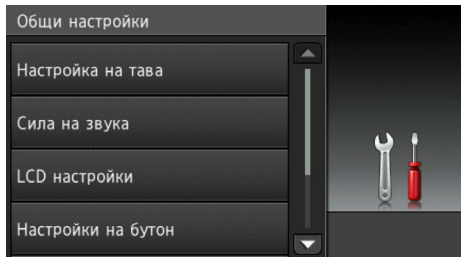

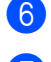

Натиснете LCD настройки.

Натиснете Светлина.

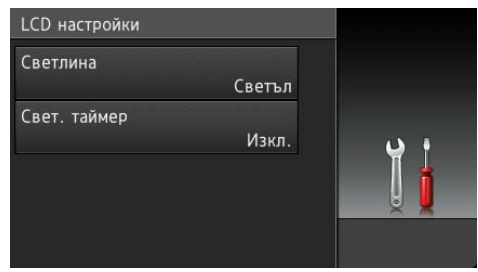

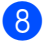

**8** Натиснете Средно.

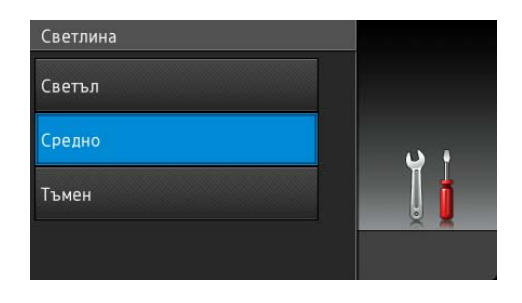

#### **ЗАБЕЛЕЖКА**

Натиснете  $\sum$ , за да се върнете към предишното ниво.

 $\boxed{9}$  Натиснете  $\boxed{1}$ .

# <span id="page-22-2"></span><span id="page-22-0"></span>**Настройки на пряк път <sup>1</sup>**

Можете да добавите настройките за копиране, сканиране и уеб свързване, които използвате най-често, като ги зададете като пряк път. Впоследствие можете да извикате и приложите тези настройки бързо и лесно. Можете да добавите не повече от 48 преки пътя.

#### <span id="page-22-1"></span>**Добавяне на преки пътища за копиране <sup>1</sup>**

Могат да се включат следните настройки в пряк път за копиране:

- Качество
- Увелич./намал.
- Плътност
- Контраст
- Нареди/сортирай
- Съдържание стр.
- Регулиране на цвета
- 2-странно копиране
- 2-стр.копир. изглед на стр. (DCP-L8450CDW)
- Изп.тава
- Махни фонов цвят
- Натиснете **. Преки път.**
- b Натиснете раздел от 1 до 8.
- Натиснете **+**, където не сте добавили пряк път.

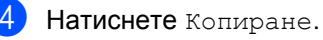

- e Прочетете информацията на
- сензорния екран, а след това я потвърдете с натискане на OK.

#### Глава 1

- **6** Плъзнете нагоре или надолу или натиснете ▲ или ▼, за да се покажат предварително зададените настройки за копиране, а след това натиснете предварително зададената настройка, която искате.
- <span id="page-23-1"></span>**Плъзнете нагоре или надолу или** натиснете ▲ или ▼, за да се покажат наличните настройки, а след това натиснете настройката, която искате.
- <span id="page-23-2"></span>8 Плъзнете нагоре или надолу или натиснете ▲ или ▼, за да се покажат наличните опции за настройката, а след това натиснете опцията, която искате.

Повтаряйте стъпки  $\bullet$  и  $\bullet$ , докато изберете всички настройки за този пряк път.

- Когато приключите с промяната на настройките, натиснете Запиши като пряк път.
- **10** Прочетете и потвърдете показания списък с настройки, които сте избрали, а след това натиснете OK.
- **19 Въведете име за прекия път с** помощта на клавиатурата на сензорния екран на устройството. (За помощ при въвеждане на знаци вижте *[Въвеждане](#page-194-0) на текст*  $\triangleright$  стр[. 187](#page-194-0).) Натиснете OK.
	- Натиснете OK, за да запишете прекия път.

#### <span id="page-23-0"></span>**Добавяне на преки пътища за сканиране <sup>1</sup>**

#### Могат да се включат следните настройки в пряк път за сканиране:

към USB

 $\blacksquare$  2-странно скан.

#### (DCP-L8450CDW)

- Тип сканиране
- Резолюция
- Вид на файл
- Размер на сканиране от стъкло
- Име на файл
- Размер на файл
- Махни фонов цвят

#### към имейл сърв (DCP-L8400CDN се поддържа само след сваляне на сървъра за сканиране към имейл.)

- Адрес
- $\blacksquare$  2-странно скан.

(DCP-L8450CDW)

- Тип сканиране
- Резолюция
- Вид на файл
- Размер на сканиране от стъкло
- Размер на файл

към OCR / към файл / към изобр. / към имейл

- Избор на РС
- към FTP/SFTP / към мрежата
- Име на профил

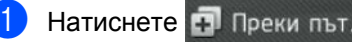

- b Натиснете раздел от 1 до 8.
- Натиснете , където не сте добавили пряк път.

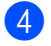

 $\overline{4}$  Натиснете Сканир..

**5** Плъзнете нагоре или надолу или натиснете ▲ или ▼, за да се покаже типът сканиране, а след това го натиснете.

б Направете едно от следните неща:

- **Ако сте натиснали към USB,** прочетете информация на сензорния екран, а след това натиснете OK, за да я потвърдите. Отидете на стъпка  $\bullet$ .
- Ако сте натиснали към имейл сърв, прочетете информация на сензорния екран, а след това натиснете OK, за да я потвърдите. Отидете на стъпка  $\bullet$ .
- Ако сте натиснали към ОСР. към файл, към изобр. или към имейл, прочетете информация на сензорния екран, а след това натиснете OK, за да я потвърдите. Отидете на стъпка  $\bullet$ .
- Ако сте натиснали към FTP/SFTP или към мрежата, прочетете информация на сензорния екран, а след това натиснете OK, за да я потвърдите.

Плъзнете нагоре или надолу или натиснете ▲ или ▼, за да се покаже името на профила, а след това го натиснете.

Натиснете OK, за да потвърдите името на профила, което сте избрали. Отидете на стъпка  $\Phi$ .

#### **ЗАБЕЛЕЖКА**

За да добавите пряк път за към FTP/SFTP и към мрежата, трябва предварително да сте добавили името на профила.

- <span id="page-24-1"></span>
- g Направете едно от следните неща:
- За да въведете ръчно имейл адрес, натиснете Ръчно. Въведете имейл адреса с помощта на клавиатурата на сензорния екран на устройството. (За помощ относно въвеждането на букви вижте *[Въвеждане](#page-194-0) на [текст](#page-194-0)* >  $\triangleright$  стр. 187.)

Натиснете OK.

 За да въведете ръчно имейл адрес от Адресна книга, натиснете Адресна книга. Плъзнете нагоре или надолу или натиснете ▲ или ▼, за да се покаже имейл адресът, който искате, а след това го натиснете.

Натиснете OK.

След като проверите имейл адреса, който сте въвели, натиснете OK. Отидете на стъпка  $\bullet$ .

#### **ЗАБЕЛЕЖКА**

Натиснете Детайл, за да прегледате списъка с адреси, които сте въвели.

<span id="page-24-2"></span>**8** Направете едно от следните неща:

 Когато устройството е свързано с компютър чрез USB връзка:

Натиснете OK, за да потвърдите, че USB е избрано за име на компютъра. Отидете на стъпка @.

 Когато устройството е свързано към мрежа:

Плъзнете нагоре или надолу или натиснете ▲ или ▼, за да се покаже името на компютъра, а след това го натиснете. Натиснете OK, за да потвърдите името на компютъра, което сте избрали. Отидете на стъпка  $\mathbf{\Phi}$ .

<span id="page-24-0"></span>i Натиснете Опции.

<span id="page-25-2"></span>10 Плъзнете нагоре или надолу или натиснете ▲ или ▼, за да се покажат наличните настройки, а след това натиснете настройката, която искате.

<span id="page-25-3"></span>**(ii)** Плъзнете нагоре или надолу или натиснете ▲ или ▼, за да се покажат наличните опции за настройката, а след това натиснете опцията, която искате.

> Повтаряйте стъпки  $\mathbf{\Theta}$  и  $\mathbf{\Theta}$ , докато изберете всички настройки за този пряк път.

Натиснете OK.

- 12 Прегледайте настройките, които сте избрали:
	- Ако има нужда да направите още промени, върнете се на стъпка **@**.
	- Ако сте удовлетворени от промените, натиснете Запиши като пряк път.
- m Прегледайте настройките на сензорния екран, а след това натиснете OK.

<span id="page-25-1"></span>14 Въведете име за прекия път с помощта на клавиатурата на сензорния екран на устройството. (За помощ относно въвеждането на букви вижте *[Въвеждане](#page-194-0) на текст*  $\rightarrow$  стр[. 187](#page-194-0).) Натиснете OK.

**(5)** Прочетете информацията на сензорния екран, а след това натиснете OK, за да запишете прекия път.

### <span id="page-25-4"></span><span id="page-25-0"></span>**Добавяне на преки пътища за уеб свързване <sup>1</sup>**

Настройките на тези услуги могат да се включат в пряк път за уеб свързване:

- Skydrive®
- Box
- Picasa Web Albums™
- Google Drive™
- Flickr $^{\circledR}$
- Facebook
- Evernote $^{\circledR}$
- Dropbox

#### **ЗАБЕЛЕЖКА**

- Възможно е да са добавени уеб услуги и/или да са променени имената на услуги от доставчика, след като е публикуван настоящият документ.
- За да добавите пряк път за уеб свързване, трябва да имате акаунт за желаната услуга (за повече информация >> Ръководство за уеб свързване).
- Натиснете **. Преки път.**
- b Натиснете раздел от 1 до 8.
- Натиснете **+**, където не сте добавили пряк път.
- Натиснете Уеб.

**6** Ако е показана информация за интернет връзката, прочетете информацията и я потвърдете с натискане на OK.

#### **ЗАБЕЛЕЖКА**

Понякога на сензорния екран ще се показват актуализации или съобщения за функцията на устройството.

Прочетете информацията и след това натиснете OK.

**6** Плъзнете наляво или надясно или натиснете ◀ или ▶, за да се покажат наличните услуги, а след това натиснете желаната от вас услуга.

- **7** Натиснете вашия акаунт. Ако акаунтът има нужда от ПИН код, въведете ПИН кода за акаунта с помощта на клавиатурата на сензорния екран на устройството. Натиснете OK.
- **8** Натиснете функцията, която желаете.

#### **ЗАБЕЛЕЖКА**

Функциите, които могат да се настроят, са различни в зависимост от избраната услуга.

- 9 Прочетете и потвърдете показания списък с функции, които сте избрали, а след това натиснете OK.
- **10** Въведете име за прекия път с помощта на клавиатурата на сензорния екран на устройството. (За помощ при въвеждането на букви вижте *[Въвеждане](#page-194-0) на текст*  $\triangleright$  стр[. 187](#page-194-0).) Натиснете OK.
	- Натиснете OK, за да запишете прекия път.

#### <span id="page-26-0"></span>**Добавяне на преки пътища за приложения <sup>1</sup>**

Настройките на тези услуги могат да се включат в пряк път за приложение:

- СканБележка
- Очертай&Сканирай
- Очертай&Копирай

#### **ЗАБЕЛЕЖКА**

Възможно е да са добавени уеб услуги и/или да са променени имената на услуги от доставчика, след като е публикуван настоящият документ.

- Натиснете **. Преки път.**
- b Натиснете раздел от 1 до 8.
- Натиснете **+**, където не сте добавили пряк път.
- Натиснете Приложения.
- e Ако <sup>е</sup> показана информация за интернет връзката, прочетете информацията и я потвърдете с натискане на OK.

#### **ЗАБЕЛЕЖКА**

Понякога на сензорния екран ще се показват актуализации или съобщения за функцията на устройството.

Прочетете информацията и след това натиснете OK.

**6** Плъзнете наляво или надясно или натиснете < или ▶, за да се покажат наличните приложения, а след това натиснете желаното от вас приложение.

- Натиснете вашия акаунт. Ако акаунтът има нужда от ПИН код, въведете ПИН кода за акаунта с помощта на клавиатурата на сензорния екран на устройството. Натиснете OK.
- h Натиснете желаното приложение.
- i Прочетете <sup>и</sup> потвърдете показания списък с приложения, които сте избрали, а след това натиснете OK.
- **10** Въведете име за прекия път с помощта на клавиатурата на сензорния екран на устройството. (За помощ при въвеждането на букви вижте *[Въвеждане](#page-194-0) на текст*  $\triangleright$  стр[. 187](#page-194-0).) Натиснете OK.
- Натиснете OK, за да запишете прекия път.

#### <span id="page-27-0"></span>**Промяна на преките пътища<sup>1</sup>**

Можете да променяте настройките в пряк път.

#### **ЗАБЕЛЕЖКА**

Не можете да променяте пряк път за уеб свързване. Ако искате да промените прекия път, трябва да го изтриете, а след това да добавите нов пряк път.

#### (За повече информация

Натиснете **. Преки път** 

вижте *[Изтриване](#page-28-3) на преки пътища* **▶▶** стр[. 21](#page-28-3) и [Добавяне](#page-25-4) на преки *пътища за уеб [свързване](#page-25-4)* >> стр. 18.)

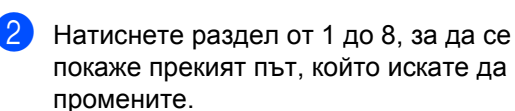

- <span id="page-27-1"></span>Натиснете прекия път, който желаете. Показват се настройките за прекия път, който сте избрали.
- Променете настройките за прекия път, който сте избрали в стъпка @ (за повече информация вижте *[Настройки](#page-22-2) на пряк път*  $\blacktriangleright$  стр[. 15](#page-22-2)).
- e Когато приключите <sup>с</sup> промяната на настройките, натиснете Запиши като пряк път.
	- Натиснете ОК за потвърждение.
	- g Направете едно от следните неща:
		- За да заместите прекия път, натиснете Да. Отидете на стъпка 0.
		- Ако не искате да заместите прекия път, натиснете Не, за да въведете ново име на прекия път. Отидете на стъпка $\mathbf{\Theta}$  $\mathbf{\Theta}$  $\mathbf{\Theta}$ .

<span id="page-27-3"></span>За да създадете нов пряк път, задръжте натиснат бутона  $\triangledown$ , за да изтриете текущото име, а след това въведете ново име с помощта на клавиатурата на сензорния екран на устройството. (За помощ относно въвеждането на букви вижте *[Въвеждане](#page-194-0) на текст*  $\triangleright$  стр[. 187.](#page-194-0)) Натиснете OK.

<span id="page-27-2"></span>Натиснете ОК за потвърждение.

#### <span id="page-28-0"></span>**Редактиране на имената на преките пътища <sup>1</sup>**

Можете да редактирате името на пряк път.

Натиснете **. Преки път.** 

b Натиснете раздел от 1 до 8, за да се покаже желаният пряк път.

Натиснете

#### **ЗАБЕЛЕЖКА**

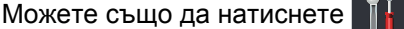

Всички настр. и Настройки на пряк път.

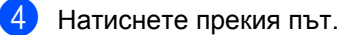

Натиснете Редакция на име на пряк път.

f За да редактирате името, задръжте натиснато  $\alpha$ , за да изтриете текущото име, а след това въведете ново име с помощта на клавиатурата на сензорния екран на устройството. (За помощ относно въвеждането на букви вижте *[Въвеждане](#page-194-0) на текст*  $\rightarrow$  стр[. 187](#page-194-0).) Натиснете OK.

#### <span id="page-28-3"></span><span id="page-28-1"></span>**Изтриване на преки пътища<sup>1</sup>**

Можете да изтриете пряк път.

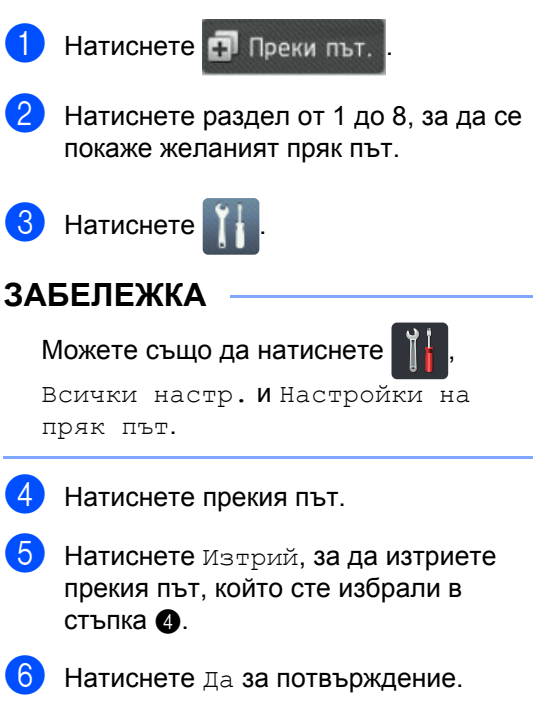

#### <span id="page-28-4"></span><span id="page-28-2"></span>**Извеждане на преки пътища<sup>1</sup>**

Настройките на прекия път се показват на екрана за преките пътища. За да изведете някой пряк път, просто натиснете името му.

# <span id="page-29-0"></span>**Задаване на датата и часа <sup>1</sup>**

На сензорния екран се показват датата и часът.

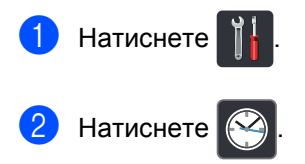

- Натиснете дата.
- d Въведете последните две цифри на годината чрез цифрите на сензорния екран и после натиснете OK.

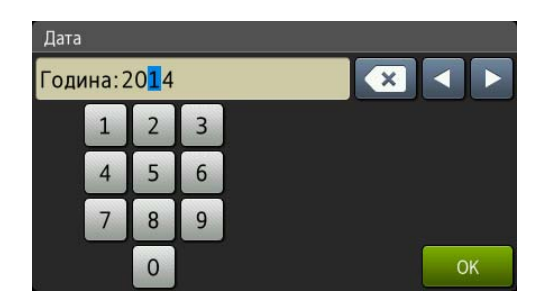

(Напр. въведете 1, 4 за 2014 г.)

- Въведете двете цифри за месеца чрез цифрите на сензорния екран и после натиснете OK.
- f Въведете двете цифри за деня чрез цифрите на сензорния екран и после натиснете OK.
- Натиснете Час.
- h Въведете часа <sup>в</sup> 24-часов формат чрез цифрите на сензорния екран и после натиснете OK.
- Натиснете  $\Box$

# <span id="page-29-1"></span>**Настройки на силата на звука <sup>1</sup>**

#### <span id="page-29-2"></span>**Сила на звуковия сигнал <sup>1</sup>**

Когато е включен звуковият сигнал, от устройството ще се чуе звук, когато натиснете бутон или направите грешка. Можете да избирате различна сила на звука.

- Натиснете
- - Натиснете Всички настр..
- c Плъзнете нагоре или надолу или натиснете ▲ или ▼, за да се покаже Общи настройки.
- Натиснете Общи настройки.
- e Плъзнете нагоре или надолу или натиснете ▲ или ▼, за да се покаже Сила на звука.
- Натиснете Сила на звука.
- Натиснете Звуков сигнал.
- Натиснете Изкл., Ниско, Средно или Високо.
- Натиснете ...

**2**

# <span id="page-30-0"></span>**Зареждане на хартия <sup>2</sup>**

## <span id="page-30-1"></span>**Зареждане на хартия и носители за печат <sup>2</sup>**

Устройството може да зарежда хартия от стандартната тава за хартия, мултифункционалната тава или допълнителната долна тава.

#### **ЗАБЕЛЕЖКА**

Ако вашият приложен софтуер поддържа възможност за избор на размера на хартията в менюто за печат, можете да го изберете от софтуера. Ако вашият приложен софтуер не го поддържа, можете да зададете размера на хартията в драйвера за принтера или чрез натискане на бутоните на сензорния екран.

#### <span id="page-30-2"></span>**Зареждане на хартия в стандартната тава за хартия и в допълнителната долна тава <sup>2</sup>**

Можете да заредите до 250 листа в стандартната тава за хартия (тава 1). Можете също да заредите до 500 листа в допълнителната долна тава (тава 2). Хартията може да се зарежда до маркера за максимално количество хартия ( $\blacktriangledown \blacktriangledown \blacktriangledown$ ) от дясната страна на тавата за хартия (за препоръчителната хартия вижте *[Приемлива](#page-40-3) хартия и други носители за [печат](#page-40-3)* >  $\triangleright$  стр. 33).

**Печат върху обикновена хартия, тънка хартия или рециклирана хартия от тава 1 и тава 2 <sup>2</sup>**

a Издърпайте изцяло тавата за хартия от устройството.

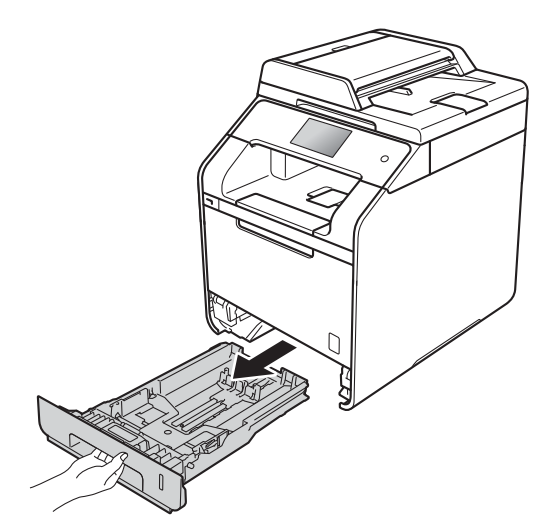

2 Докато натискате сините лостове за освобождаване на водачите на хартията (1), плъзнете водачите за хартията в съответствие с хартията, която зареждате в тавата. Уверете се, че водачите са добре застопорени в отворите.

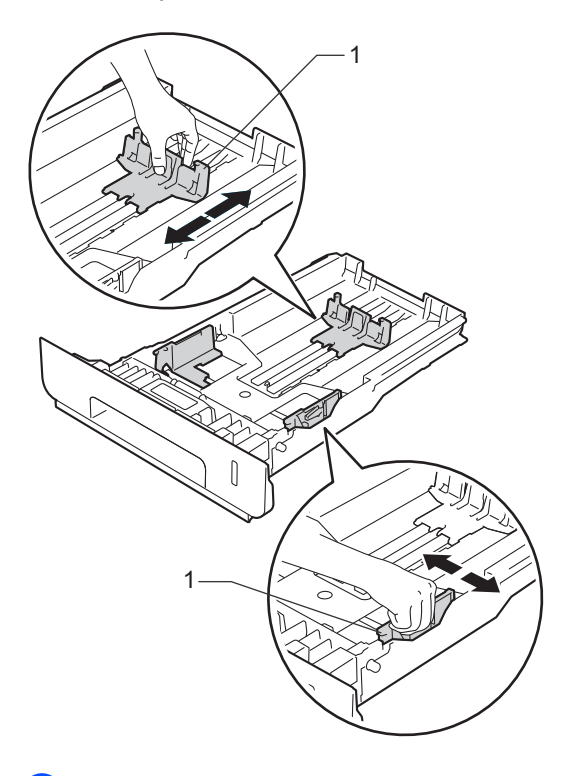

**3** Разлистете добре тестето хартия, за да избегнете засядания и проблеми при подаване на хартията.

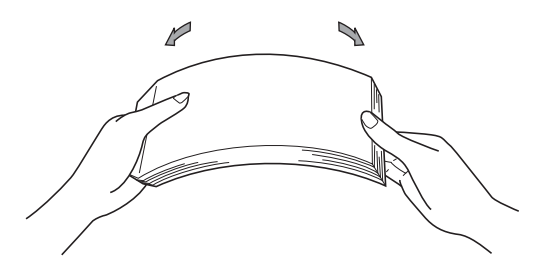

- Заредете хартия в тавата и се уверете, че:
	- Хартията е под маркера за максимално количество хартия (▼ ▼ ) (1), тъй като препълването на тавата за хартия ще предизвика засядане на хартия.
	- Страната, върху която ще се печата, е *обърната надолу*.
	- Водачите за хартията се докосват странично до листовете хартия, така че те да могат да бъдат подавани правилно.

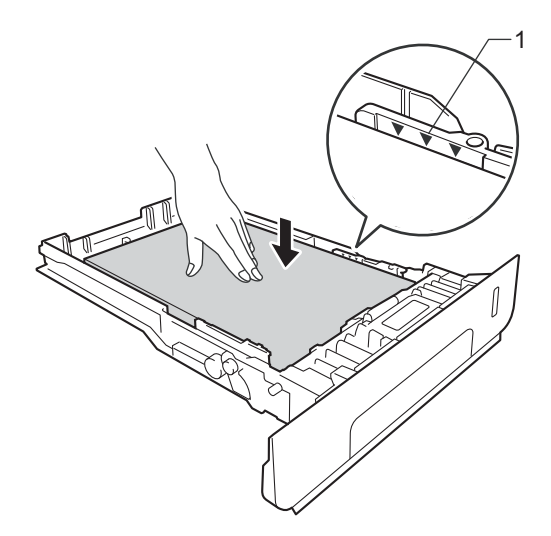

**6** Пъхнете докрай тавата за хартия обратно в устройството. Убедете се, че тавата е вкарана докрай в устройството.

**2**

б) Повдигнете капака на опората (1), за да избегнете изпадане на хартия от изходната тава за хартия с лицето надолу, или изваждайте всеки лист хартия веднага след излизането му от устройството.

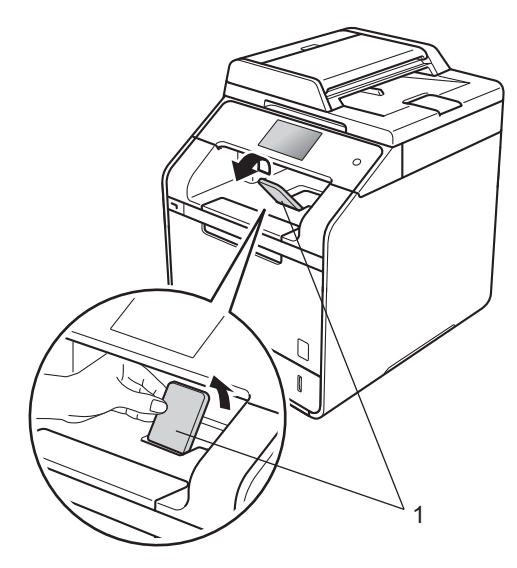

g Изпратете заявката за печат към устройството.

#### <span id="page-32-0"></span>**Зареждане на хартия в мултифункционалната тава <sup>2</sup>**

Можете да заредите до три плика, един лист гланцирана хартия, друг специален носител за печат или до 50 листа обикновена хартия в

мултифункционалната тава. Използвайте тази тава за печат или копиране върху плътна хартия, висококачествена хартия, етикети, пликове или гланцирана хартия. (Относно препоръчителната хартия за използване вижте *[Приемлива](#page-40-3) хартия и други [носители](#page-40-3) за печат* ▶▶ стр. 33.)

**Печат върху обикновена хартия, тънка хартия, рециклирана хартия, висококачествена хартия или гланцирана хартия от мултифункционалната тава <sup>2</sup>**

Отворете мултифункционалната тава и леко я спуснете.

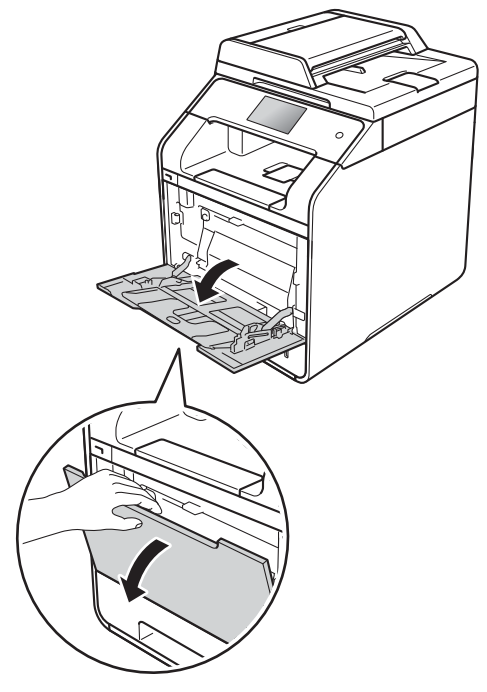

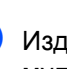

b Издърпайте опората на мултифункционалната тава (1) и разгънете капака (2).

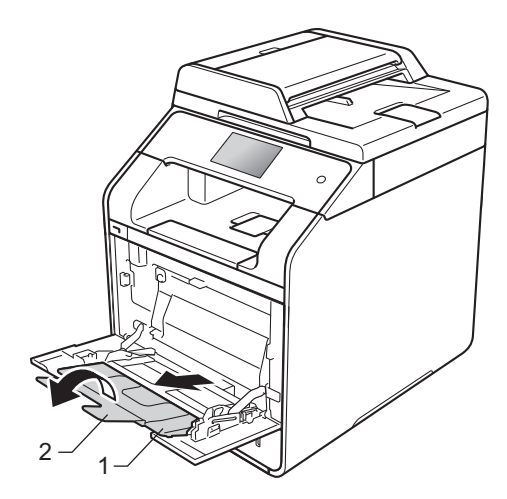

#### Глава 2

1

- 3 Заредете хартия в мултифункционалната тава и се уверете, че:
	- Хартията е под издатината за максимално количество хартия (1).
	- Горният ръб на хартията е

разположен между стрелките  $\blacktriangledown$  (2).

- Страната, върху която ще се печата, трябва да е с лицето нагоре и с водещия ръб (горния ръб на хартията) напред.
- Водачите за хартията се докосват странично до листовете хартия, така че те да могат да бъдат подавани правилно.

**ЗАБЕЛЕЖКА**

Когато използвате гланцирана хартия, поставяйте само по един лист в мултифункционалната тава, за да се избегне засядане на хартия.

Повдигнете капака на опората, за да избегнете изпадане на хартия от изходната тава за хартия с лицето надолу, или изваждайте всеки лист хартия веднага след излизането му от устройството.

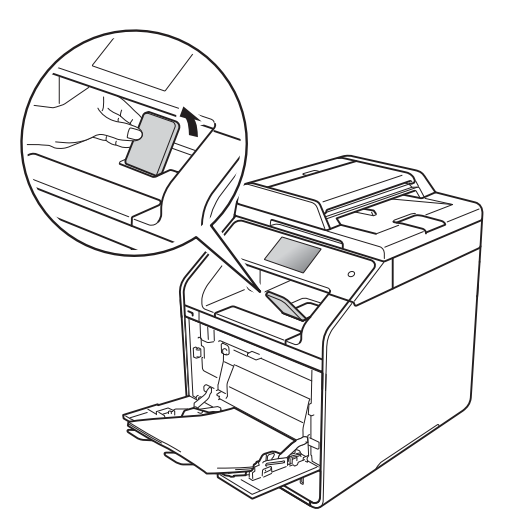

e Изпратете заявката за печат към устройството.

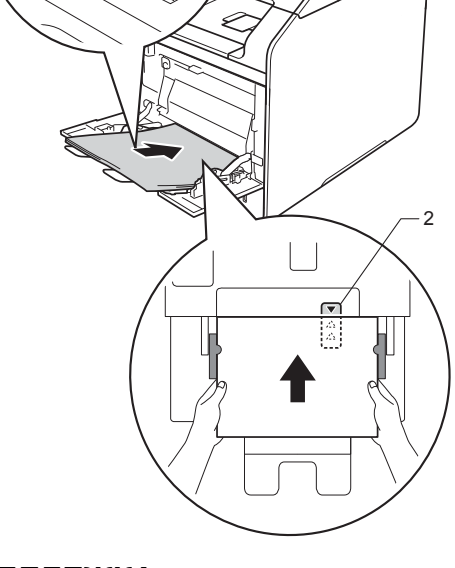

#### **Печат върху плътна хартия, етикети и пликове от мултифункционалната тава <sup>2</sup>**

Когато задният капак (изходна тава с лицето нагоре) се дръпне надолу, в устройството се получава прав път на хартията от мултифункционалната тава до задната страна на устройството. Използвайте този метод за подаване и извеждане на хартия, когато искате да печатате върху плътна хартия, етикети или пликове. (Относно препоръчителната хартия за използване вижте *[Приемлива](#page-40-3) хартия и други [носители](#page-40-3) за печат* >> стр[. 33](#page-40-3) и *[Пликове](#page-43-0)* >> стр. 36.)

Преди зареждане загладете ъглите и страните на пликовете, за да ги изравните максимално.

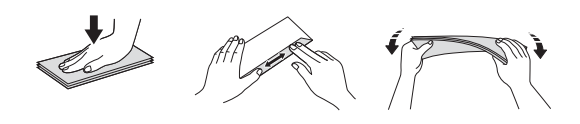

**Отворете задния капак (изходна тава** с лицето нагоре).

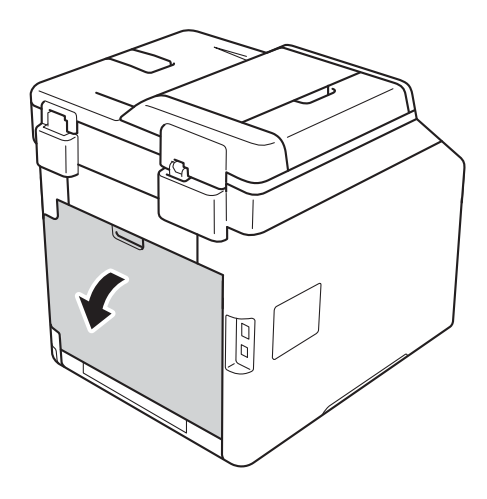

b (Само за отпечатване върху пликове) Натиснете надолу двата сиви лоста, единия от лявата страна, а другия от дясната страна, както е показано на илюстрацията по-долу.

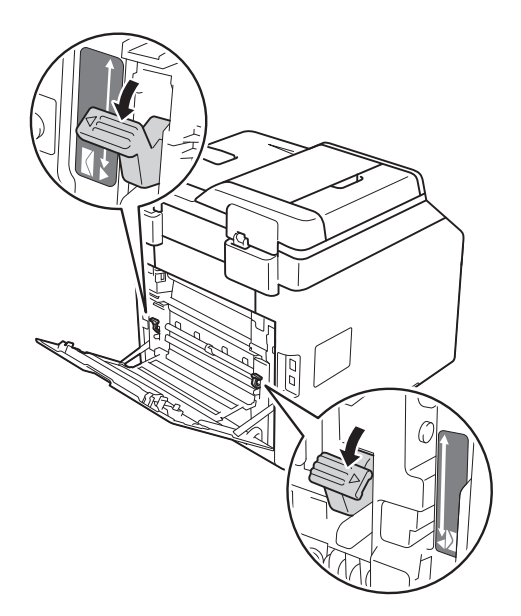

Отворете мултифункционалната тава и леко я спуснете.

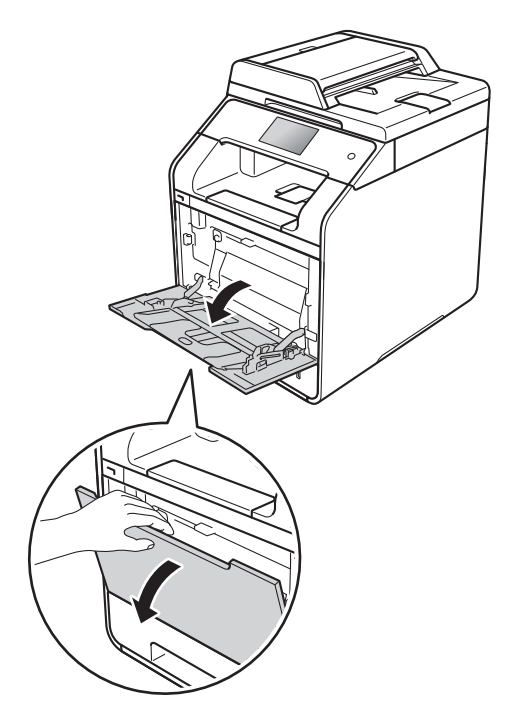

4 Издърпайте опората на мултифункционалната тава (1) и разгънете капака (2).

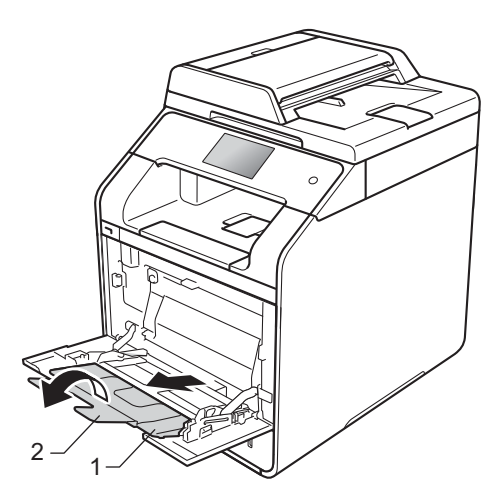

- 5 Заредете хартия, етикети или пликове в мултифункционалната тава. Уверете се, че:
	- Броят на пликовете в мултифункционалната тава не надвишава три.
	- Хартията, етикетите или пликовете са под издатината за максимално количество хартия  $(1).$
	- Горният ръб на хартията е разположен между стрелките  $\blacktriangledown$  (2).
	- Страната, върху която ще се печата, трябва да е обърната нагоре.

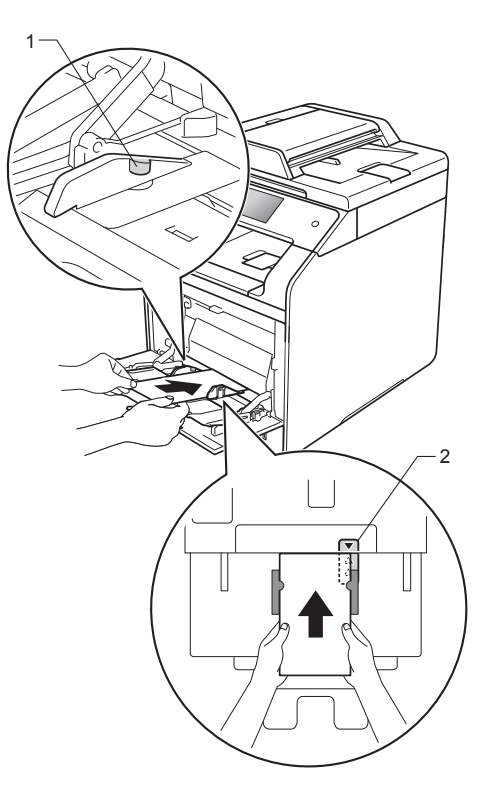
f Изпратете заявката за печат към устройството.

#### **ЗАБЕЛЕЖКА**

- Изваждайте всеки плик, веднага щом бъде отпечатан. Натрупването на пликовете един върху друг може да доведе до засядането или нагъването им.
- Ако пликове или плътна хартия се зацапат по време на печат, задайте **Тип на носителя за печат** на **Плътен пощенски плик** или **По-плътна хартия**, за да увеличите температурата на фиксиране.
- Ако пликовете са нагънати след печат, вижте *[Подобряване](#page-136-0) на качеството на [печат](#page-136-0)* >> стр. 129.
- Ако плътната хартия се нагъва при печат, зареждайте само по един лист в мултифункционалната тава.
- Местата от пликовете, залепени фабрично, трябва да са добре изработени.
- Всички страни на пликовете трябва да са сгънати правилно без бръчки или гънки.
- $\overline{7}$  (Само за отпечатване върху пликове) Когато приключите с печатането, върнете двете сиви лостчета, които издърпахте в стъпка  $\bullet$  $\bullet$  $\bullet$ , в първоначалното им положение.
- **8** Затворете задния капак (изходна тава с лицето нагоре).

## **ЗАБЕЛЕЖКА**

- За двустранен печат на копия вижте Ръководство за допълнителни функции.
- За двустранен печат от компютъра вижте Ръководство за потребителя на Софтуера и Мрежата.

## **Зони, неразрешени за сканиране и за печат <sup>2</sup>**

Фигурите в таблицата показват максималните зони, неразрешени за сканиране и за печат. Тези зони може да са различни в зависимост от размера на хартията или настройките в приложението, което използвате.

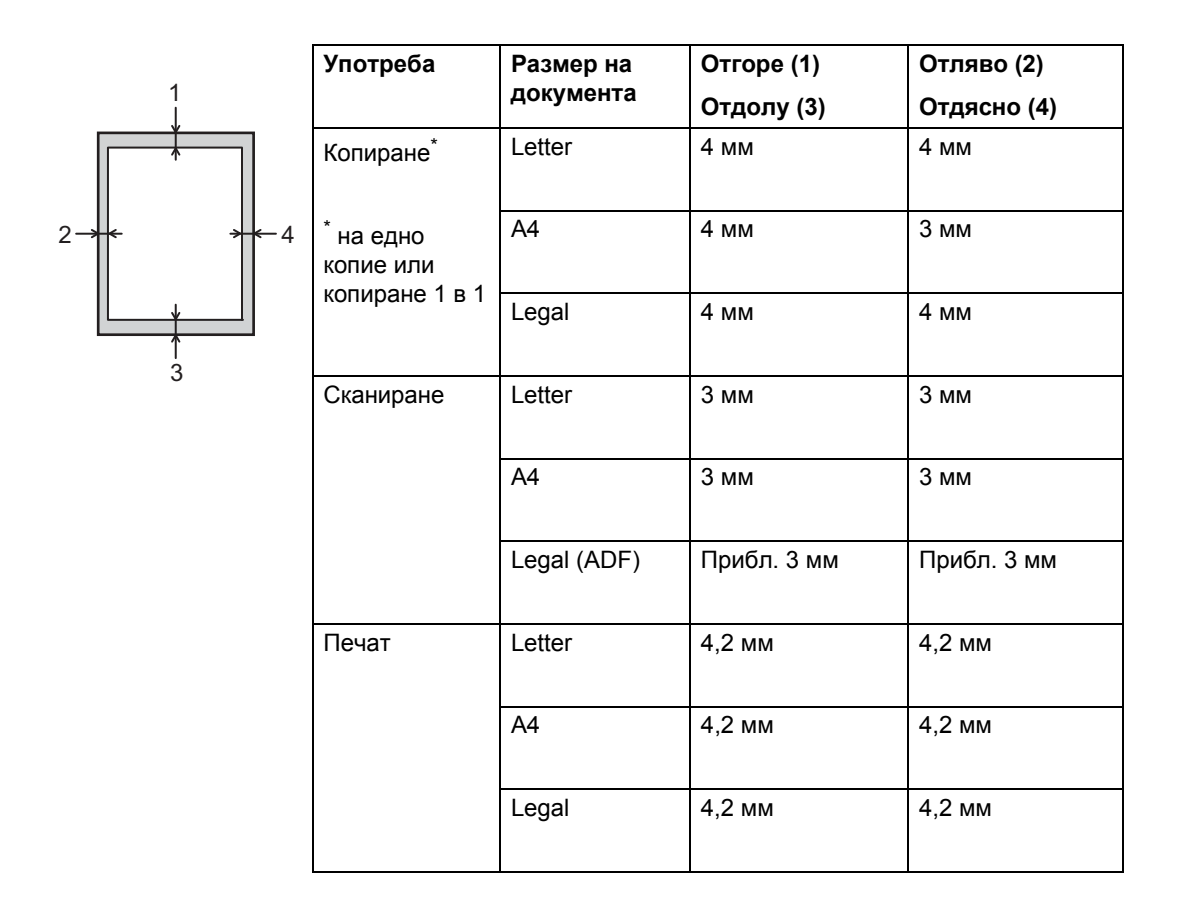

# <span id="page-38-5"></span>**Настройки на хартията <sup>2</sup>**

## **Размер на хартията <sup>2</sup>**

Когато промените размера на хартията в тавата, в същото време трябва да промените и настройката за размера на хартията, така че устройството да може да побере документа на страницата.

Можете да използвате следните формати хартия:

#### **За печат на копия:**

A4, Letter, Legal, Executive, B5(JIS), A5, A5 L (надлъжен ръб), A6 и Folio (215,9  $\times$ 330,2 мм)

**Натиснете** 

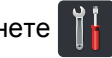

- Натиснете настр. на Тава.
- - Натиснете Разм. хартия.
	- Натиснете Мултифункционална тава, Тава #[1](#page-38-0) **или** Тава #2<sup>1</sup>.
	- **5** Плъзнете нагоре или надолу или натиснете ▲ или ▼, за да се покаже A4, Letter, B5(JIS), B5(ISO)<sup>[2](#page-38-1)</sup>, A5, А5 (Дълъг ръб) [3](#page-38-2), A6 [3,](#page-38-2) Изпълнител, Legal, Фолио,  $3"x5"$ <sup>2</sup>, Com-10 [2](#page-38-1), Monarch [2,](#page-38-1) C5 [2,](#page-38-1) DL [2](#page-38-1), а след това натиснете опцията, която искате.

## Натиснете  $\left| \cdot \right|$ .

- <span id="page-38-0"></span><sup>1</sup> Тава #2 се показва само ако е инсталирана допълнителната тава.
- <span id="page-38-1"></span><sup>2</sup> Само Мултифункционална тава
- <span id="page-38-2"></span> $3$  Само Мултифункционална тава и Тава #1

## **Тип хартия <sup>2</sup>**

За да получите най-доброто качество на печат, настройте устройството за типа хартия, която използвате.

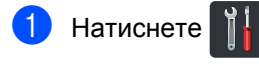

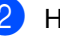

Натиснете Настр. на Тава.

- Натиснете Вид хартия.
- Натиснете Мултифункционална тава, Тава #[1](#page-38-3) **или** Тава #2 <sup>1</sup>.
- **5** Плъзнете нагоре или надолу или натиснете ▲ или ▼, за да се покаже Тънка, Обикн. Картия, Дебела <sup>[2](#page-38-4)</sup>, По-дебела [2](#page-38-4), Рециклирана хартия, Висококач хар [2](#page-38-4), Етикет [2](#page-38-4), пощенски плик  $2, \text{ThkW}$  $2, \text{ThkW}$  пликове $2, \text{ThkW}$  $2, \text{ThkW}$ Плътни пликове [2](#page-38-4), Гланцова хартия [2](#page-38-4), а след това натиснете опцията, която искате.

## Натиснете ...

- <span id="page-38-3"></span><sup>1</sup> Тава #2 се показва само ако е инсталирана допълнителната тава.
- <span id="page-38-4"></span><sup>2</sup> Само Мултифункционална тава

## **Използване на тавите в режим на копиране <sup>2</sup>**

Можете да промените приоритетната тава, която устройството да използва за печат на копия.

Когато изберете Само тава#1, Само MP или Само тава#2 [1,](#page-39-0) устройството изтегля хартията само от тази тава. Ако хартията в избраната тава е свършила, на сензорния екран се показва Няма хартия. Поставете хартия в празната тава.

За да промените настройката за тава, следвайте инструкциите по-долу:

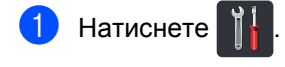

- Натиснете Настр. на Тава.
- c Натиснете Използване на тава:Копиране.
- d Плъзнете нагоре или надолу или натиснете ▲ или ▼, за да изберете Само тава#1, Само тава#2 [1](#page-39-0), Само MP, MP>T1>T2 [1](#page-39-0), MP>T2>T1 [1](#page-39-0),  $T1 > T2 > MP$  $T1 > T2 > MP$  $T1 > T2 > MP$ <sup>1</sup> или  $T2 > T1 > MP$ <sup>1</sup>, а след това натиснете опцията, която искате.

## Натиснете  $\Box$

<span id="page-39-0"></span>Само тава#2 и Т2 се показват само ако е инсталирана допълнителната тава.

## **ЗАБЕЛЕЖКА**

- При зареждане на документи в ADF и избиране на MP>T1>T2, T1>T2>MP или T2>T1>MP устройството търси тавата с най-подходяща хартия и издърпва хартия от нея. Ако в никоя тава няма подходяща хартия, устройството изтегля хартия от тавата с най-висок приоритет.
- Когато се използва стъклото на скенера, документът ви се копира от тавата с най-висок приоритет дори ако в друга тава има по-подходяща хартия.

## **Използване на тавите в режим на печат <sup>2</sup>**

Можете да промените тавата по подразбиране, която устройството да използва за печат от компютъра и за директен печат.

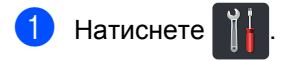

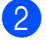

- Натиснете настр. на Тава.
- c Плъзнете нагоре или надолу или натиснете ▲ или ▼, за да се покаже Използв.тава: Печат.
- Натиснете Използв. тава: Печат.
- e Плъзнете нагоре или надолу или натиснете ▲ или ▼, за да изберете Само тава#1, Само тава#2 [1,](#page-39-1) Само MP, MP>T[1](#page-39-1)>T2<sup>1</sup>, MP>T2>T1<sup>1</sup>,  $T1 > T2 > MP$  $T1 > T2 > MP$  $T1 > T2 > MP$ <sup>1</sup> или  $T2 > T1 > MP$ <sup>1</sup>, а след това натиснете опцията, която искате.

Натиснете  $\Gamma$ 

<span id="page-39-1"></span>Само тава#2 и Т2 се показват само ако е инсталирана допълнителната тава.

**2**

# **Приемлива хартия и други носители за печат <sup>2</sup>**

Качеството на печата може да е различно в зависимост от типа на използваната хартия.

Можете да използвате следните типове носители за печат: обикновена хартия, тънка хартия, плътна хартия, по-плътна хартия, висококачествена хартия, рециклирана хартия, етикети, пликове или гланцирана хартия (вижте *[Носители](#page-199-0) за [печат](#page-199-0)* >> стр. 192).

За най-добри резултати следвайте тези инструкции:

- НЕ зареждайте различни типове хартия в тавата за хартия едновременно, защото това може да предизвика засядане на хартия или неправилното й поемане.
- За правилен печат трябва да изберете същия размер хартия от софтуерното приложение като хартията в тавата.
- Избягвайте да докосвате разпечатаната повърхност на хартията веднага след разпечатването.
- Преди да закупите голямо количество хартия, направете проба с малко количество, за да се уверите, че хартията е подходяща за устройството.
- Използвайте етикети, предназначени за използване в *лазерни* устройства.

## **Препоръчителна хартия и носители за печат <sup>2</sup>**

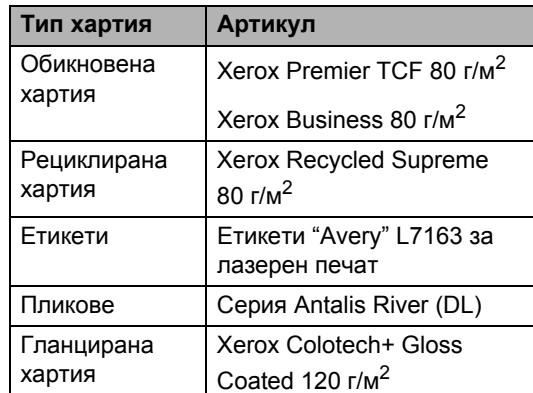

### **Тип и размер на хартията <sup>2</sup>**

Устройството подава хартия от монтираните стандартна тава за хартия, мултифункционална тава или допълнителна долна тава.

#### **Имената на тавите за хартия в драйвера на принтера и в настоящото ръководство са както следва: <sup>2</sup>**

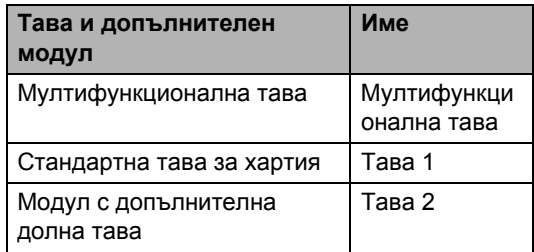

#### **Капацитет на тавите за хартия <sup>2</sup>**

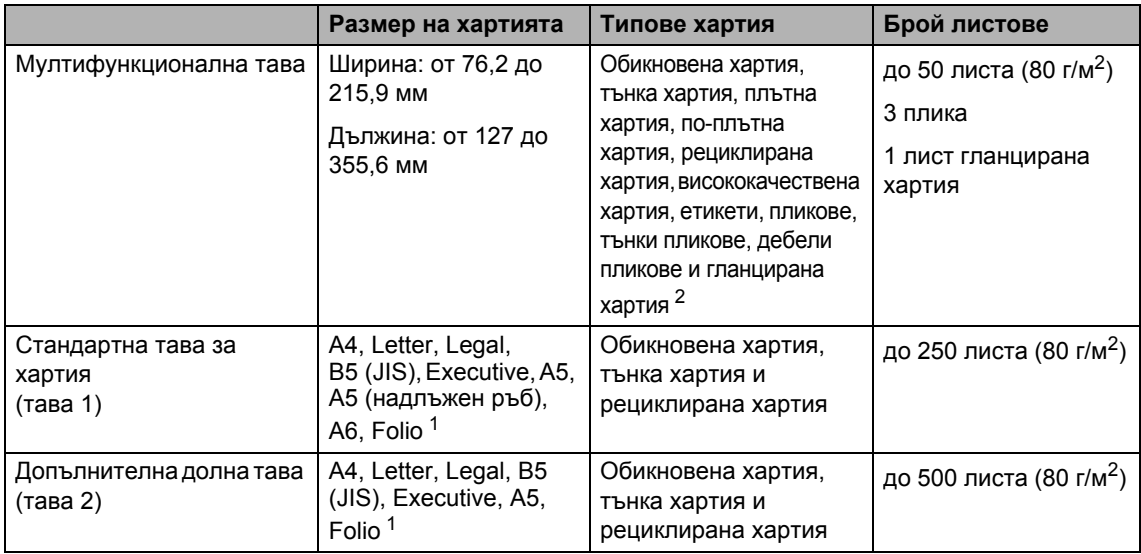

<span id="page-41-1"></span><sup>1</sup> Размер Folio е 215,9  $\times$  330,2 мм.

<span id="page-41-0"></span><sup>2</sup> Заредете само един лист гланцирана хартия в мултифункционалната тава.

#### **Спецификации на препоръчителната хартия <sup>2</sup>**

За това устройство са подходящи следните спецификации на хартията:

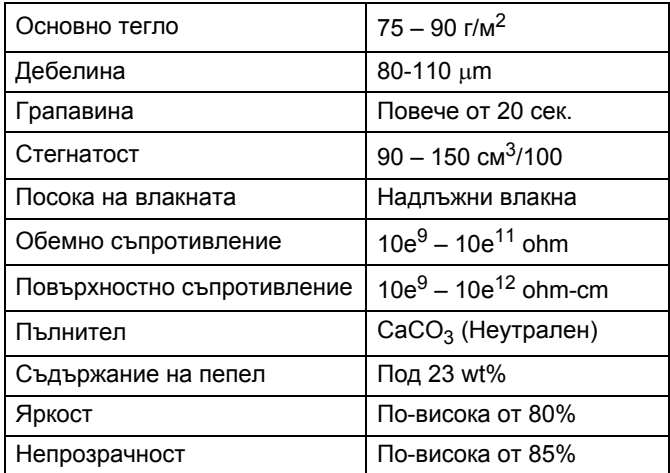

- Използвайте обикновена хартия, която е подходяща за лазерни/светодиодни устройства, за изработване на копия.
- $\blacksquare$  Използвайте хартия, която е 75 до 90 г/м<sup>2</sup>.
- Използвайте хартия с надлъжни влакна, с неутрален pH и съдържание на влага приблизително 5%.
- Това устройство може да работи с рециклирана хартия, която отговаря на спецификациите DIN 19309.

## **Използване и съхранение на специална хартия <sup>2</sup>**

Устройството е проектирано да работи добре с повечето типове ксерографска и висококачествена хартия (bond). Някои променливи на хартията обаче могат да окажат влияние върху качеството на разпечатване или надеждността на работа. Винаги тествайте мострите хартия преди закупуване, за да се уверите в желаните характеристики. Съхранявайте хартията в оригиналната й опаковка и я дръжте затворена. Съхранявайте хартията на равна повърхност, далеч от влага, пряка слънчева светлина и топлина.

Някои важни насоки при избора на хартия са:

- **НЕ използвайте хартия за** мастиленоструйни принтери, защото това може да причини засядане на хартия или да повреди устройството.
- За хартия с предварително напечатан текст, трябва да се използва мастило, което може да издържи на температурата 200 °С на процеса на изпичане на устройството.
- Използването на висококачествена хартия (Bond), на хартия с груба повърхност или на набръчкана или смачкана хартия може да доведе до влошаване на работата на устройството.

#### **Типове хартия, която трябва да се избягват <sup>2</sup>**

## **ВАЖНО**

Устройството може да не работи добре с някои типове хартия или да се повреди от тях.

НЕ използвайте хартия:

- която е много текстурирана
- която е изключително гладка или лъскава
- която е нагъната или смачкана

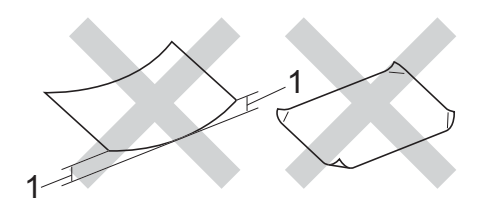

- **1 Нагъвания с размер 2 мм или повече може да причинят засядане.**
- с покритие или с химическо покритие
- с повреди, гънки или прегъвания
- чието тегло надвишава препоръчителната спецификация за тегло в това ръководство
- с етикети и телбод
- с бланки, изработени с топлинен печат или при които са използвани нискотемпературни бои
- състояща се от няколко слоя или с индиго
- за мастиленоструен печат

Изброените по-горе типове хартия могат да повредят устройството. Тази повреда не се покрива от никакви гаранции или договор за сервиз на Brother.

Глава 2

### **Пликове <sup>2</sup>**

Устройството е предназначено за работа с повечето видове пликове. При някои пликове обаче може да има проблеми с подаването и качеството на печат заради начина на изработката им. Пликовете трябва да имат ръбове с прави, добре оформени сгъвки. Пликовете трябва да бъдат плоски и равни, а не издути или нестабилно направени. Използвайте само качествени пликове от доставчик, който да знае, че върху пликовете ще се печата с лазерно устройство.

Пликовете могат да бъдат подавани само от мултифункционалната тава.

Препоръчваме да отпечатате пробно един плик, за да се уверите, че резултатите от печата са такива, каквито искате.

#### **Видове пликове, които трябва да се избягват <sup>2</sup>**

## **ВАЖНО**

НЕ използвайте пликове:

- които са повредени, огънати, набръчкани или с необичайна форма
- изключително гланцирани или текстурирани
- с кламери, книговезки тел, телбод или подлепващи ленти
- със самозалепващи се капаци
- които са издути
- които не са добре сгънати
- които са с релеф (релефен печат)
- върху които вече е печатано с лазерно или светодиодно устройство
- които са предварително отпечатани отвътре
- които не могат да бъдат добре подредени в тесте
- които са изработени от хартия, потежка от теглото на хартията в спецификациите за устройството
- с не съвсем прави страни или с неправоъгълна форма
- с прозорчета, отвори, изрези или перфорации
- с лепило по повърхността, както е показано на фигурата по-долу

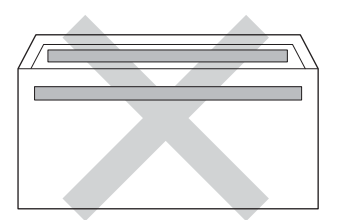

• с двойни капаци, както е показано на фигурата по-долу

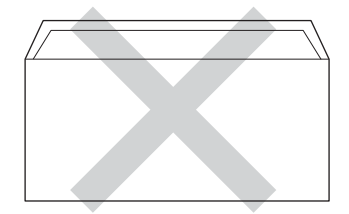

- със залепващи се капачета, които не са прегънати при покупката
- с прегъване на всяка страна, както е показано на фигурата по-долу

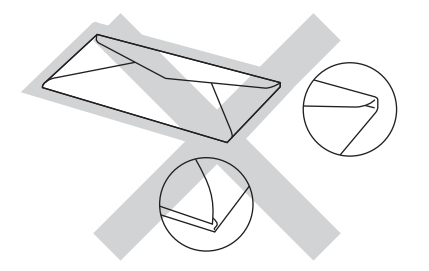

Използването на някои от изброените по-горе типове пликове може да доведе до повреда в устройството. Тази повреда може да не се покрива от гаранцията на Brother и от договора за сервиз.

Понякога може да има проблеми при зареждането на хартията, причинени от дебелината, размера и формата на капаците за запечатване на използваните пликове.

#### **Етикети <sup>2</sup>**

Устройството печата върху повечето типове етикети, предназначени за използване с лазерно устройство. Етикетите следва да са с лепило въз основа на акрил, тъй като този материал е по-издръжлив на високите температури в изпичащия модул. Лепилата не трябва да влизат в контакт с никоя част на устройството, защото листът с етикети може да залепне за модула на барабана или ролките и да предизвика задръствания и проблеми с качеството на печат. Между етикетите не трябва да има лепило. Етикетите трябва така да бъдат подредени, че да покриват цялата дължина и ширина на листа. Използването на етикети с разстояние между тях може да доведе до отлепването им и сериозни засядания и проблеми с печата.

Всички етикети, използвани в устройството, трябва да са в състояние да издържат температура 200 °С в продължение на 0,1 секунди.

Етикетите могат да бъдат подавани само от мултифункционалната тава.

#### **Типове етикети, които трябва да се избягват <sup>2</sup>**

Не използвайте повредени, намачкани и набръчкани етикети или етикети с необичайна форма.

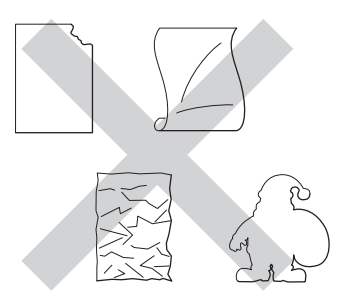

### **ВАЖНО**

- НЕ подавайте частично използвани листове с етикети. Местата, на които се вижда подложката, ще повредят устройството.
- НЕ използвайте повторно и не вкарвайте етикети, които вече са използвани или ако на листа липсват някои етикети.
- Листовете с етикети не трябва да надвишават спецификациите за теглото на хартията, описани в настоящото ръководство за потребителя. Етикети, надвишаващи тази спецификация, може да не се подават или разпечатат правилно и може да повредят устройството.

**3**

# **Зареждане на документи <sup>3</sup>**

# <span id="page-45-1"></span>**Как се зареждат документи <sup>3</sup>**

Можете да правите копия и да сканирате от ADF (автоматичното листоподаващо устройство) и от стъклото на скенера.

## <span id="page-45-0"></span>**Използване на автоматичното листоподаващо устройство (ADF) <sup>3</sup>**

ADF може да поеме до 35 страници (DCP-L8400CDN) или до 50 страници (DCP-L8450CDW) и подава всеки лист поотделно. Препоръчваме да използвате стандартна хартия 80 г/м<sup>2</sup> и винаги да разлиствате страниците преди поставянето им в ADF.

## **Поддържани размери на документа<sup>3</sup>**

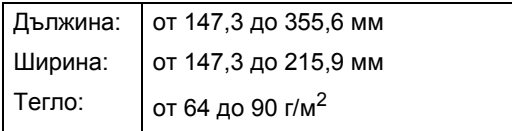

## **Как се зареждат документи <sup>3</sup>**

## **ВАЖНО**

- НЕ оставяйте дебели документи върху стъклото на скенера. Ако го направите, автоматичното листоподаващо устройство може да се задръсти.
- НЕ използвайте намачкана, набръчкана, сгъната, разкъсана, лепена, с телчета, кламери или тиксо хартия.
- НЕ използвайте картон, вестници или платове.
- За да избегнете повреда на устройството при използване на ADF, НЕ дърпайте документа, докато бива подаван.

## **ЗАБЕЛЕЖКА**

- За да сканирате документи, които не са подходящи за ADF, вижте *[Използване](#page-46-0) на [стъклото](#page-46-0) на скенера* >> стр. 39.
- По-лесно е да използвате ADF, ако зареждате документ с множество страници.
- Уверете се, че документи с коректор или написани с мастило са напълно сухи.
- a Разгънете опората за документи <sup>в</sup> ADF (1). Вдигнете и разгънете капака на опората за разпечатки на ADF (2).

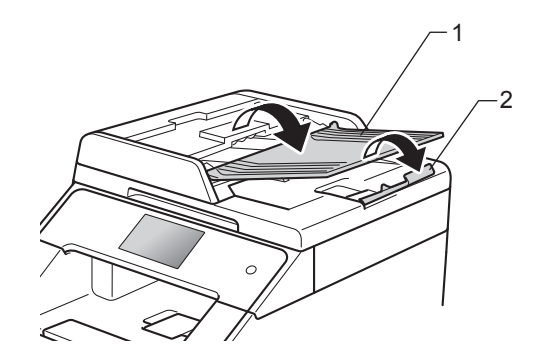

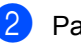

Разлистете добре страниците.

Намествайте листовете на документа с *лицевата страна нагоре и горния край напред* в ADF, докато сензорният екран покаже ADF готово и усетите, че най-горният лист докосва подаващите ролки.

4 Регулирайте така водачите за хартията (1), че да съвпаднат с ширината на документа.

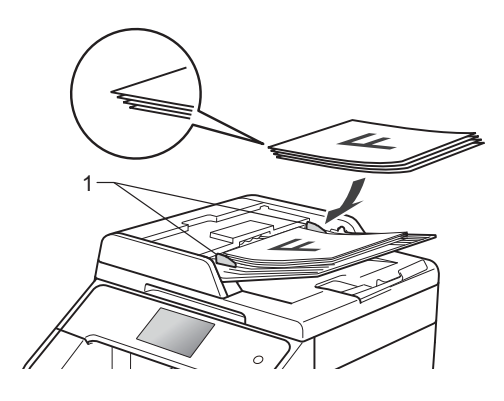

## **ЗАБЕЛЕЖКА**

За сканирането на нестандартни документи вижте *[Използване](#page-46-0) на [стъклото](#page-46-0) на скенера* >> стр. 39.

## <span id="page-46-1"></span><span id="page-46-0"></span>**Използване на стъклото на скенера <sup>3</sup>**

Можете да използвате стъклото на скенера за копиране или сканиране на страници от книга (една по една).

### $\Pi$ оддържани размери на документа

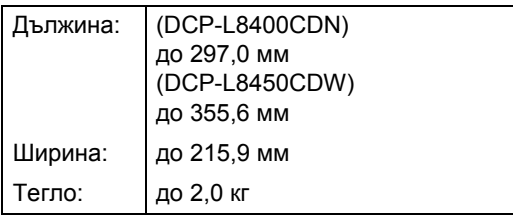

#### **Как се зареждат документи <sup>3</sup>**

## **ЗАБЕЛЕЖКА**

За да използвате стъклото на скенера, автоматичното листоподаващо устройство трябва да бъде празно.

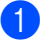

Вдигнете капака за документи.

b Като използвате водачите за документа отляво и отгоре, поставете документа *с лицевата страна надолу* в горния ляв ъгъл на стъклото на скенера.

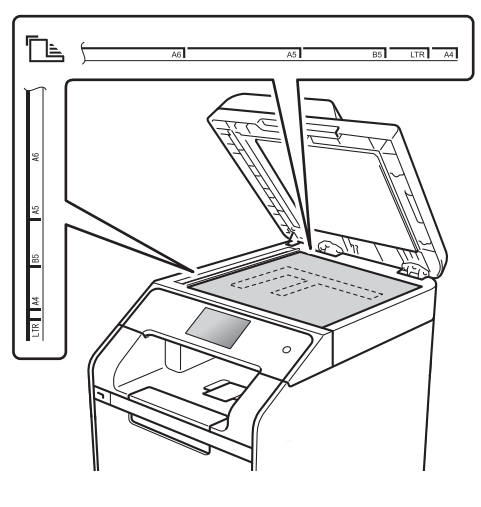

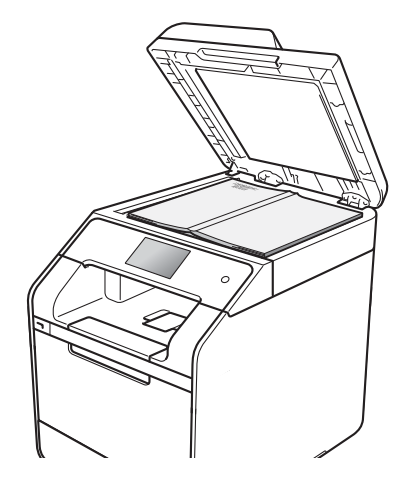

З Затворете капака за документи.

### **ВАЖНО**

Ако документът е книга или е дебел, не затръшвайте или не натискайте силно капака.

**4**

# **Копиране <sup>4</sup>**

# **Как се копира <sup>4</sup>**

Стъпките по-долу обясняват основните действия при копиране.

- a Направете едно от следните неща, за да заредите документа си:
	- Поставете документа *с лицето нагоре* в ADF (вижте *[Използване](#page-45-0) на [автоматичното](#page-45-0) листоподаващо устройство [\(ADF\)](#page-45-0)* > ⊳ стр. 38).
	- Поставете документа *с лицето надолу* върху стъклото на скенера (вижте *[Използване](#page-46-1) на стъклото на [скенера](#page-46-1)* >  $\triangleright$  стр. 39).
- b Натиснете бутона Копиране на сензорния екран.

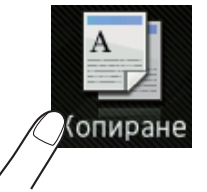

На сензорния екран се показва:

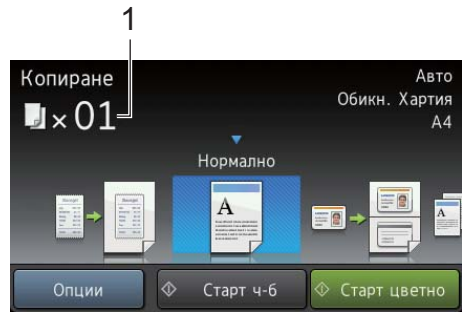

**1 Брой копия**

Можете да въведете броя на копията с помощта на цифровата клавиатура.

За много копия въведете двуцифреното число (до 99).

Натиснете Старт цветно или Старт ч-б.

## **Спиране на копиране <sup>4</sup>**

За да спрете копирането, натиснете  $\blacktriangleright$ .

## **Предварителни настройки за копиране <sup>4</sup>**

Можете да копирате с най-различни настройки, които вече са зададени в устройството, само като ги натиснете.

Налични са следните предварителни настройки:

- Получаване
- Нормално
- $\blacksquare$  2в1(ИД)
- $12B1$
- $\blacksquare$  2-странно (1 $\Rightarrow$ 2)
- $\blacksquare$  2-странно (2 $\Rightarrow$ 2)
	- (DCP-L8450CDW)
- Пестене хартия
- Заредете документа.
- Натиснете  $\mathbb{R}$  (Копиране).
- c Плъзнете наляво или надясно, за да се покаже Получаване, Нормално, 2в1(ИД), 2в1, 2-странно( $1\Rightarrow$ 2), 2-странно(22) или Пестене хартия, и натиснете желаната предварителна настройка.
- - Въведете желания брой копия.
	- e Направете едно от следните неща:
		- За да промените и други настройки, преминете на стъпка  $\bigcirc$ .
		- Когато приключите с промяната на настройките, преминете на стъпка **<sup>1</sup>0**.

<span id="page-48-0"></span>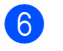

 $\overline{6}$  Натиснете Опции.

- <span id="page-48-2"></span>**Плъзнете нагоре или надолу или** натиснете ▲ или ▼, за да се покажат наличните настройки, а след това натиснете настройката, която искате.
- <span id="page-48-3"></span>**8** Плъзнете нагоре или надолу или натиснете ▲ или ▼, за да се покажат наличните опции, а след това натиснете новата опция. Повторете стъпки  $\bigcirc$  $\bigcirc$  $\bigcirc$  и  $\bigcirc$  за всяка настройка, която желаете.

#### **ЗАБЕЛЕЖКА**

Ако искате да запишете настройките като пряк път, натиснете Запиши като пряк път.

Натиснете ОК.

<span id="page-48-1"></span>j Натиснете Старт цветно или Старт ч-б.

## **Опции и настройки за копиране <sup>4</sup>**

Можете да промените следните настройки за копиране:

#### **(Основно Ръководство за потребителя)**

За подробна информация за промяна на следните настройки за копиране вижте *[Настройки](#page-38-5) на хартията*  $\rightarrow$  стр[. 31:](#page-38-5)

- 
- Настр. на Тава (Размер и тип на хартията)
- Използване на тава:Копиране

Натиснете Копиране, а след това натиснете Опции. Плъзнете нагоре или надолу или натиснете ▲ или ▼ за преглеждане на настройките за копиране. Когато е показана настройката, която искате, натиснете я и изберете вашата опция. Когато приключите с промяната на опциите, натиснете OK.

#### **(Ръководство за допълнителни функции)**

За повече информация относно промяна на следните настройки >> Ръководство за допълнителни функции:

- Качество
- Увелич./намал.
- 2-странно копиране
- Изп.тава
- Плътност
- Контраст
- Нареди/сортирай
- Съдържание стр.
- $\blacksquare$  2в1(ИД)
- Регулиране на цвета
- 2-стр.копир. изглед на стр.

(DCP-L8450CDW)

- Махни фонов цвят
- Запиши като пряк път

# **Печат от USB устройство с флаш памет или цифров фотоапарат, поддържащи памет с голям обем**

Благодарение на функцията за директен печат вие не се нуждаете от компютър, за да печатате. Можете да печатате, като просто включите USB устройство с флаш памет в директния USB интерфейс на устройството. Също така можете да се свържете и да печатате непосредствено от камера, поддържаща режим на USB устройство с памет с голям обем.

Можете да използвате USB устройство с флаш памет със следните спецификации:

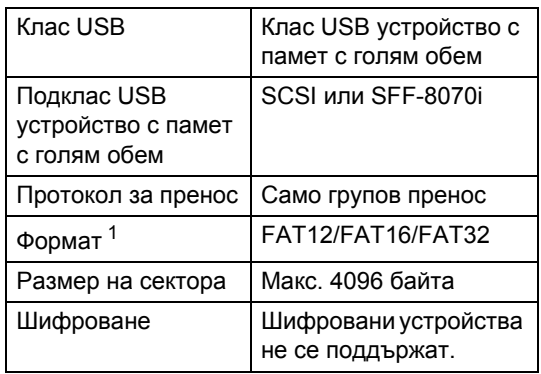

<span id="page-49-0"></span><sup>1</sup> Форматът NTFS не се поддържа.

## **ЗАБЕЛЕЖКА**

**5**

- Някои USB устройства с флаш памет не работят с устройството.
- Ако камерата ви е в режим PictBridge, не можете да печатате от нея. Вижте документацията към камерата за това как се преминава от режим PictBridge в режим на памет с голям обем.

## **Създаване на PRN файл за директен печат<sup>5</sup>**

## **ЗАБЕЛЕЖКА**

Екраните в този раздел могат да се различават в зависимост от приложението и операционната ви система.

- a От лентата <sup>с</sup> менюта на приложение щракнете върху **Файл**, а след това върху **Печат**.
- b Изберете **Brother DCP-XXXX** (1) <sup>и</sup> отметнете квадратчето **Печат във Файл** (2). Щракнете върху **Печат**.

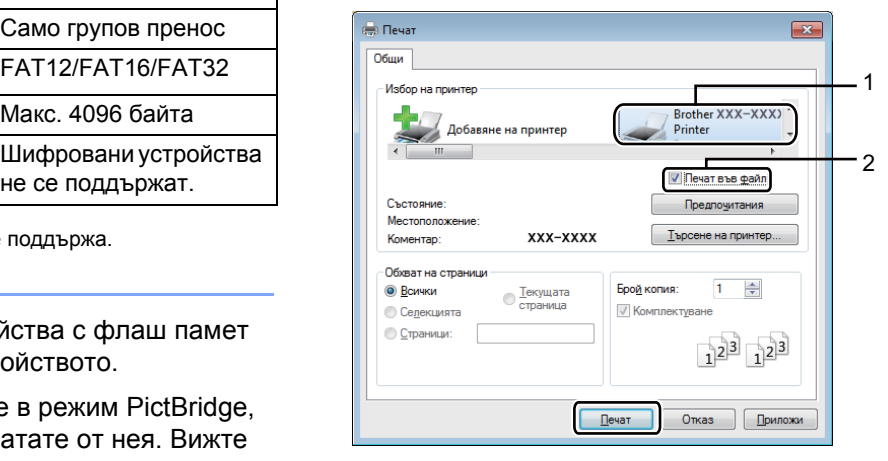

Изберете папката, в която искате да запазите файла, и въведете името на файла, ако се изисква. Ако се изисква само име на файл, можете да определите папката, в която желаете да съхраните файла, чрез въвеждане на името на директорията. Например: C:\Temp\FileName.prn Ако към вашия компютър е свързано USB устройство с флаш памет, можете да съхраните файла директно в него.

Печат от USB устройство с флаш памет или цифров фотоапарат, поддържащи памет с голям обем

# **Директен печат от USB устройството с флаш памет или цифровия фотоапарат, поддържащи памет с голям обем <sup>5</sup>**

## **ЗАБЕЛЕЖКА**

- Уверете се, че цифровият фотоапарат е включен.
- Трябва да превключите фотоапарата от PictBridge режим в режим на памет с голям обем.

Свържете USB устройството с флаш памет или цифровия фотоапарат към директния USB интерфейс (1) отпред на устройството. Сензорният екран автоматично ще покаже менюто на USB за потвърждение, че USB устройството

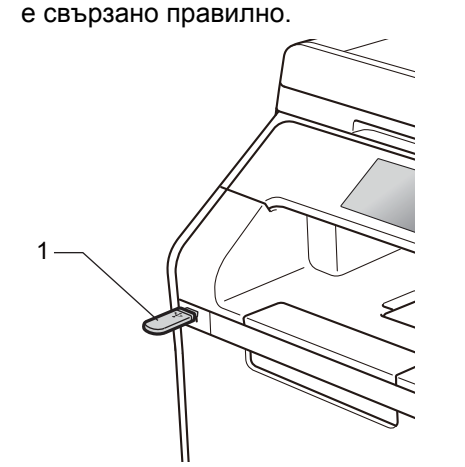

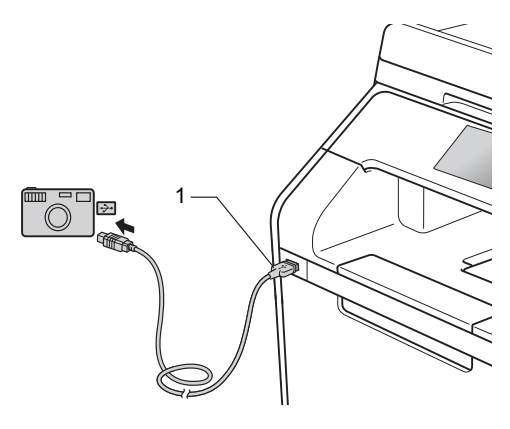

## **ЗАБЕЛЕЖКА**

- Ако възникне грешка, менюто на USB няма да се покаже на сензорния екран.
- Когато устройството е в режим на дълбоко заспиване, сензорният екран не показва информация дори ако включите USB устройство с флаш памет в директния USB интерфейс. Натиснете сензорния екран, за да се активира устройството.
- За да предотвратите повреда на устройството, НЕ свързвайте други устройства освен цифров фотоапарат или USB устройство с флаш памет към директния USB интерфейс.

**5**

#### Глава 5

Натиснете Директен печат.

## **ЗАБЕЛЕЖКА**

Ако в устройството ви е включен Secure Function Lock, е възможно да нямате достъп до директен печат (uu Ръководство за допълнителни функции).

З Плъзнете нагоре или надолу или натиснете ▲ или ▼, за да изберете името на папката и името на файла, които искате.

Ако сте избрали името на папката, плъзнете нагоре или надолу или натиснете ▲ или ▼, за да изберете името на файла, който искате.

#### **ЗАБЕЛЕЖКА**

Ако искате да отпечатате индекс на файловете, натиснете Индекс. Печат на сензорния екран. Натиснете Старт цветно или Старт ч-б, за да започнете да печатате.

- Направете едно от следните неща:
	- Натиснете Настр.за печат, ако искате да ги промените. Отидете на стъпка $\boldsymbol{\Theta}$  $\boldsymbol{\Theta}$  $\boldsymbol{\Theta}$ .
	- Ако не искате да променяте текущите настройки, преминете на стъпка <sup>6</sup>.
- <span id="page-51-0"></span>e Плъзнете нагоре или надолу или натиснете ▲ или ▼, за да се покаже настройката, която искате.

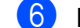

Натиснете желаната опция.

#### **ЗАБЕЛЕЖКА**

- Можете да изберете следните настройки:
	- Вид хартия

Разм.хартия

Множество страници

Позициониране

2-странно

Набор

Изп.тава

Качество печат

Опция на PDF

• В зависимост от типа на файла, някои от тези настройки може да не се появят.

g Направете едно от следните неща:

- За да промените друга настройка, повторете стъпка  $\boldsymbol{\Theta}$  $\boldsymbol{\Theta}$  $\boldsymbol{\Theta}$ .
- Ако не искате да променяте други настройки, натиснете OK и преминете на стъпка  $\odot$ .
- <span id="page-51-1"></span>h Въведете желания от вас брой копия с помощта на сензорния панел.
- i Натиснете Старт цветно или Старт ч-б, за да започнете да печатате.

#### **ВАЖНО**

НЕ изваждайте USB устройството с флаш памет или цифровия фотоапарат от директния USB интерфейс, докато устройството не приключи с отпечатването.

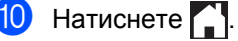

Печат от USB устройство с флаш памет или цифров фотоапарат, поддържащи памет с голям обем

## **Промяна на настройките по подразбиране за директен печат <sup>5</sup>**

Можете да промените настройките по подразбиране за директен печат.

- **Свържете USB устройството с флаш** паметта или цифровия фотоапарат към директния USB интерфейс на лицевата страна на устройството.
- 2 Натиснете Директен печат.
- $\overline{\textbf{3}}$  Натиснете настр. по подр..
- <span id="page-52-0"></span>4 Плъзнете нагоре или надолу или натиснете ▲ или ▼, за да се покаже настройката, която искате. Натиснете настройката.
- <span id="page-52-1"></span>б Натиснете желаната от вас нова опция.
- 6 Повторете стъпки  $\bullet$  $\bullet$  $\bullet$  и  $\bullet$  за всяка настройка, която искате да промените.

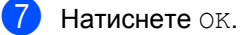

Натиснете $\Gamma$ .

**5**

**6**

# **Как се печата от компютър <sup>6</sup>**

## **Отпечатване на документ <sup>6</sup>**

Устройството може да получи документ от вашия компютър и да го отпечата. За да печатате от компютър, трябва да инсталирате драйвера за принтер.

(За повече информация относно настройките на драйвера за принтер • Ръководство за потребителя на Софтуера и Мрежата.)

- **1** Инсталирайте драйвера за принтер на Brother от компактдиска или от Brother Solutions Center на адрес [http://solutions.brother.com/,](http://solutions.brother.com/) (>> Ръководство за бързо инсталиране).
- 2 Изберете командата за печат от вашето приложение.
- **3** Изберете името на вашето устройство от диалоговия прозорец **Печат** и щракнете върху **Свойства** (или **Предпочитания** в зависимост от приложението, което използвате).
- 4 Изберете настройките, които искате да промените, от диалоговия прозорец **Свойства**, а след това щракнете върху **ОК**.
	- **Размер на хартията**
	- **Ориентация**
	- **Копия**
	- **Тип на носителя за печат**
	- **Качество на Печат**
	- **Цветно / Черно-бяло**
	- **Вид документ**
	- **Режим Mного страници**
	- **Двустранен печат / Книжка**
	- **Подаване на хартия**

e Щракнете върху **Печат**, за да започне печатът.

**7**

# **Как се сканира към компютър <sup>7</sup>**

# **Преди сканиране <sup>7</sup>**

За да използвате устройството като скенер, инсталирайте драйвер за скенер. Ако устройството е в мрежа, конфигурирайте го с TCP/IP адрес.

- Инсталирайте драйверите за скенер от компактдиска или от Brother Solutions Center на адрес [http://solutions.brother.com/,](http://solutions.brother.com/)  $(\triangleright\triangleright P$ ъководство за бързо инсталиране).
- Конфигурирайте устройството с TCP/IP адрес, ако мрежовото сканиране не работи (>> Ръководство за потребителя на Софтуера и Мрежата).

# **Сканиране на документ като PDF файл с помощта на ControlCenter4 (Windows®) <sup>7</sup>**

(За Macintosh > > Ръководство за потребителя на Софтуера и Мрежата.)

## **ЗАБЕЛЕЖКА**

Това, което виждате на екрана на вашия компютър, може да е различно в зависимост от модела.

ControlCenter4 е софтуерна помощна програма, която ви дава възможност да осъществявате бърз и лесен достъп до приложенията, които използвате най-често. Използването на ControlCenter4 премахва необходимостта от ръчно стартиране на определени приложения.

Заредете документа (вижте *Как се зареждат [документи](#page-45-1)* ▶▶ стр. 38).

b Следвайте инструкциите за операционната система, която използвате.

 $\blacksquare$  (Windows<sup>®</sup> XP, Windows Vista<sup>®</sup> и Windows<sup>®</sup> 7)

Отворете ControlCenter4, като щракнете върху (**Старт**) > **Всички програми** >

**Brother** >  $\frac{1}{2}$  **Brother Utilities**. Щракнете върху падащия списък и изберете името на вашия модел (ако вече не е избрано). Щракнете върху **СКАНИРАНЕ** в лявата навигационна лента, а след това щракнете върху **ControlCenter4**. Ще се отвори приложението ControlCenter4.

 $\blacksquare$  (Windows<sup>®</sup> 8)

Щракнете върху (**Brother Utilities**), а след това върху падащия списък и изберете името на вашия модел (ако още не е избрано). Щракнете върху **СКАНИРАНЕ** в лявата навигационна лента, а след това щракнете върху **ControlCenter4**. Ще се отвори приложението ControlCenter4.

c Ако се появи екранът за режим ControlCenter4, изберете **Разширен режим**, <sup>а</sup> след това щракнете върху **ОК**.

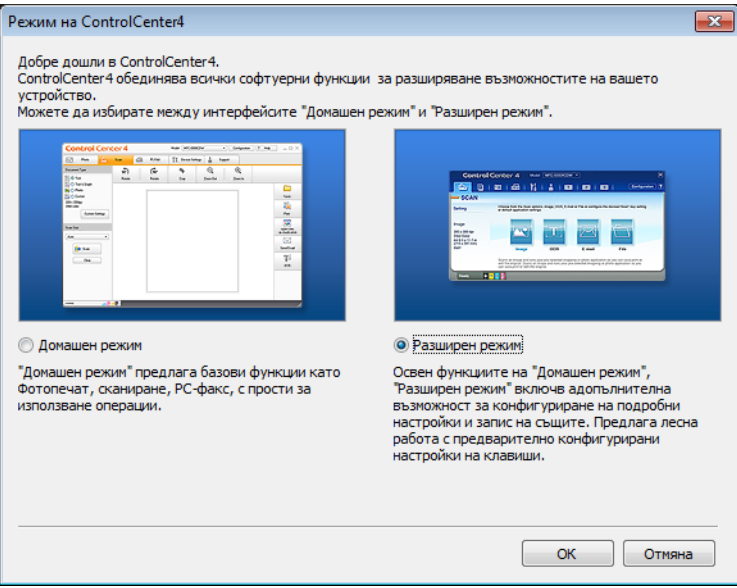

d Уверете се, че устройството, което искате да използвате, <sup>е</sup> избрано от падащия списък **Модел**.

## **6** Щракнете върху Файл.

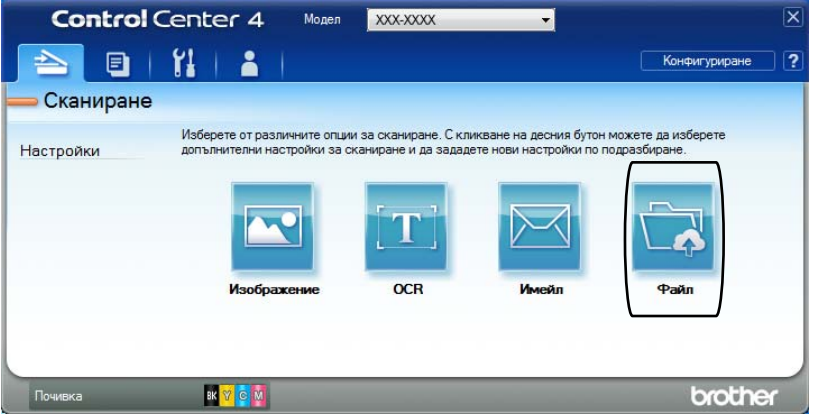

## **6** Натиснете Сканиране.

Устройството стартира процеса на сканиране. Папката, в която се записват сканираните данни, се отваря автоматично.

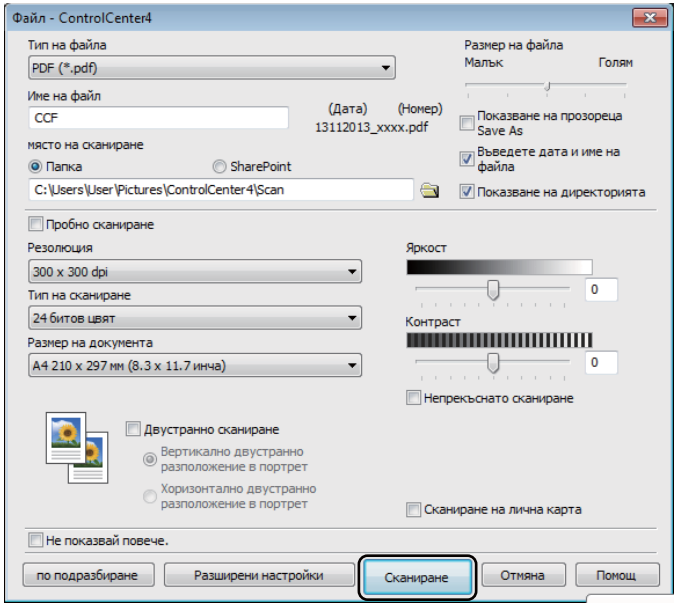

```
Глава 7
```
# **Как се сканира документ като PDF файл с помощта на сензорния екран <sup>7</sup>**

**1** Заредете документа (вижте *Как се зареждат [документи](#page-45-1)* >> стр. 38).

b Натиснете Сканир..

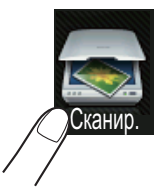

c Плъзнете наляво или надясно, за да се покаже към файл.

В центъра на сензорния екран ще се покаже , маркирано в синьо.

#### Натиснете ОК.

Когато устройството е свързано към мрежа, натиснете името на компютъра. Направете едно от следните неща:

- $\blacksquare$  Ако искате да използвате настройките по подразбиране, преминете на стъпка  $\boldsymbol{\odot}$ .
- $\blacksquare$  $\blacksquare$  Ако искате да промените настройките по подразбиране, преминете на стъпка  $\spadesuit$ .

<span id="page-57-1"></span> $\overline{5}$  Натиснете Опции. Настройки на скан. ще се промени на Задаване на устр..

- $\overline{6}$  Изберете настройките за 2-странно скан. <sup>[1](#page-57-2)</sup>, Тип сканиране, Резолюция, Вид на файл, Размер на скан и Махни фонов цвят според необходимостта.
- Натиснете ОК.
- <span id="page-57-0"></span>h Натиснете Старт. Устройството стартира процеса на сканиране.
- <span id="page-57-2"></span>DCP-L8450CDW

Как се сканира към компютър

### **ЗАБЕЛЕЖКА**

Предлагат се следните режими за сканиране:

- към USB
- към мрежата (Windows®)
- към FTP/SFTP
- към имейл сърв
- към имейл
- към изобр.
- към OCR
- към файл
- WS сканиране  $1$  (Сканиране чрез уеб услуги)
- <span id="page-58-0"></span><sup>1</sup> Само за Windows® (Windows Vista® SP2 или по-нова версия, Windows® 7 и Windows® 8) (>> Ръководство за потребителя на Софтуера и Мрежата.)

**A**

# **Текуща поддръжка**

# $C$ мяна на консумативи

Трябва да смените консумативите, когато устройството посочи, че животът на консуматив е изтекъл. Можете сами да сменяте следните консумативи:

Използването на консумативи, които не са от Brother, може да се отрази на качеството на печата, на работата на хардуера и на надеждността на устройството.

## **ЗАБЕЛЕЖКА**

Модулът на барабана и тонер касетата са два отделни консуматива. Трябва и двата да са инсталирани. Ако тонер касета се постави без модула на барабана в устройството, може да се появи съобщението Барабан !.

<span id="page-59-0"></span>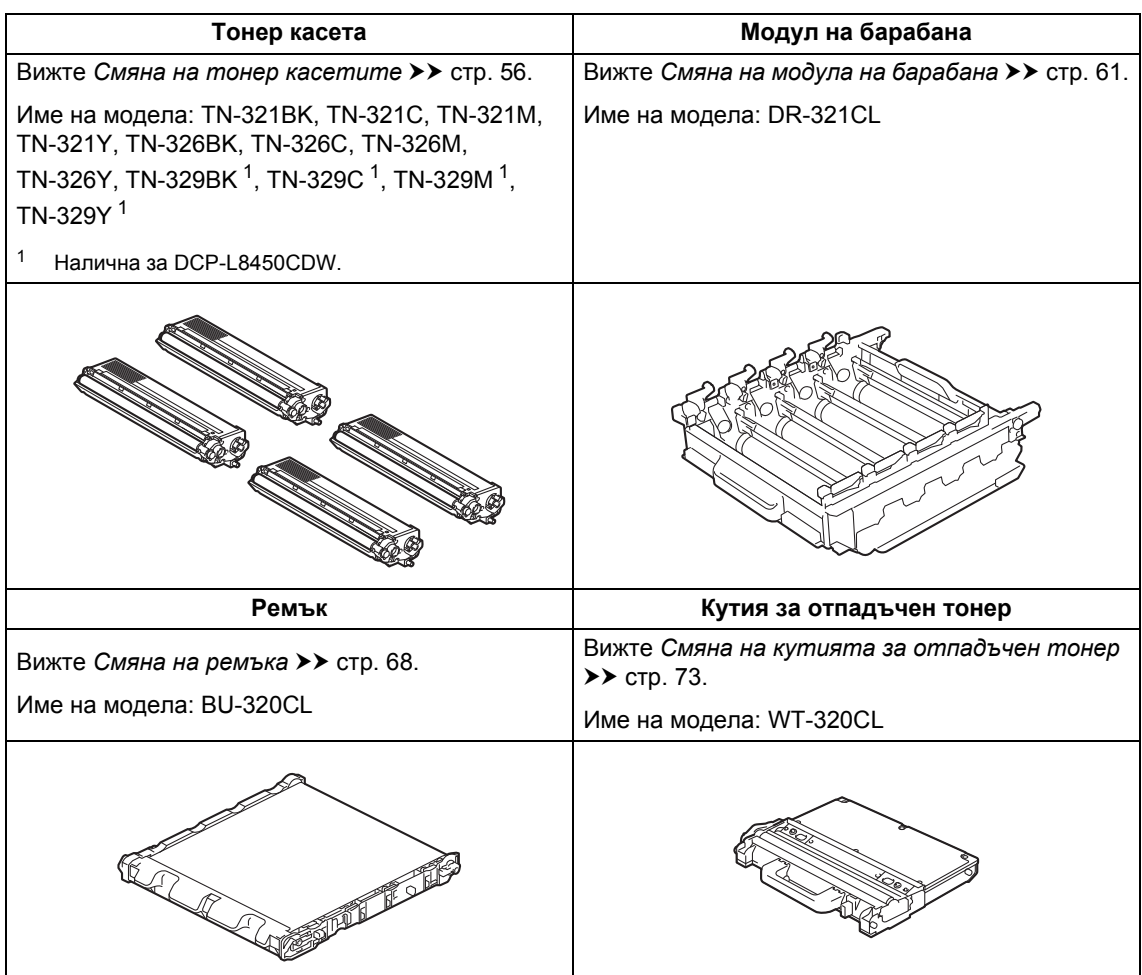

На сензорния екран се появяват съобщенията от таблицата. Тези съобщения дават предварителни предупреждения за подмяна на консумативите, преди те да достигнат края на живота си. За да избегнете някои неудобства, може би ще пожелаете да закупите резервни консумативи, преди устройството да спре да печата.

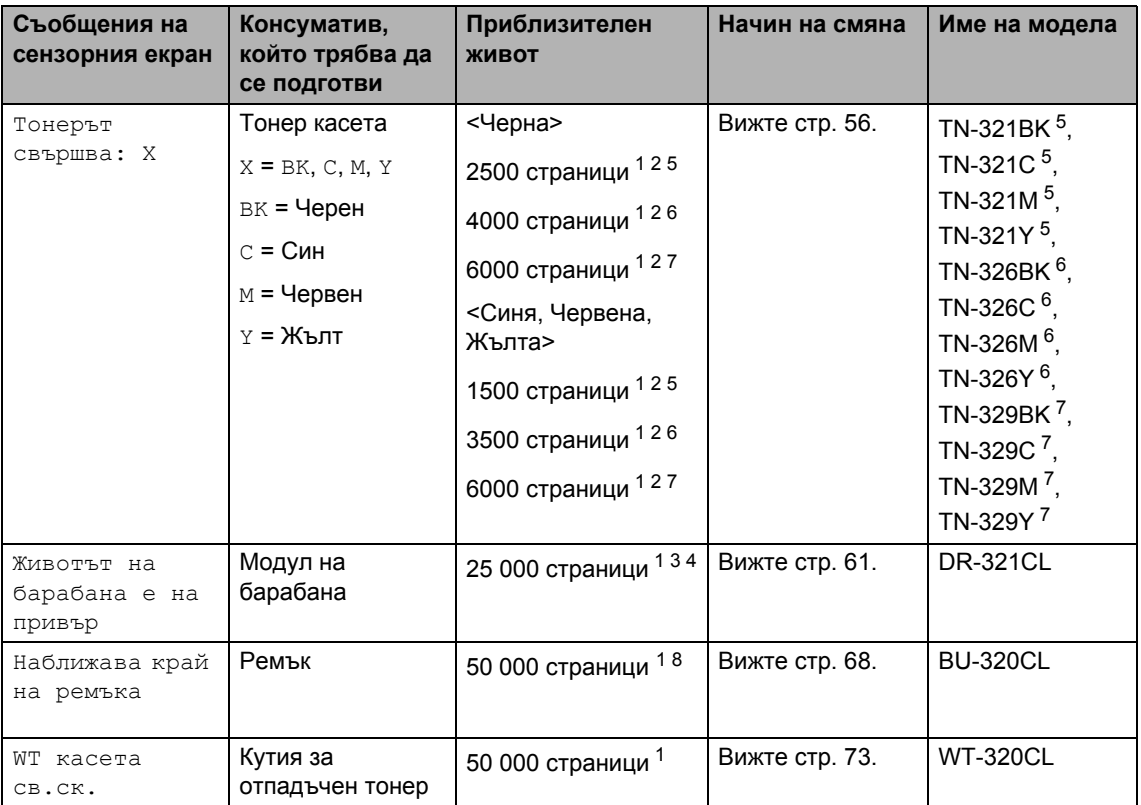

<span id="page-60-0"></span> $1 -$  Листове за печат от едната страна с размер А4 или Letter.

<span id="page-60-1"></span><sup>2</sup> Приблизителната производителност на касетата се декларира съгласно ISO/IEC 19798.

<span id="page-60-5"></span><sup>3</sup> 1 страница на заявка.

<span id="page-60-6"></span><sup>4</sup> Животът на барабана е приблизителен и може да е различен в зависимост от начина на използване.

- <span id="page-60-2"></span><sup>5</sup> Стандартна тонер касета.
- <span id="page-60-3"></span><sup>6</sup> Тонер касета с висока производителност.
- <span id="page-60-4"></span><sup>7</sup> Тонер касета с много голям капацитет.
- <span id="page-60-7"></span><sup>8</sup> 5 страница на заявка.

Трябва да почиствате устройството редовно и да сменяте консумативите, когато на сензорния екран се появят съобщенията от таблицата.

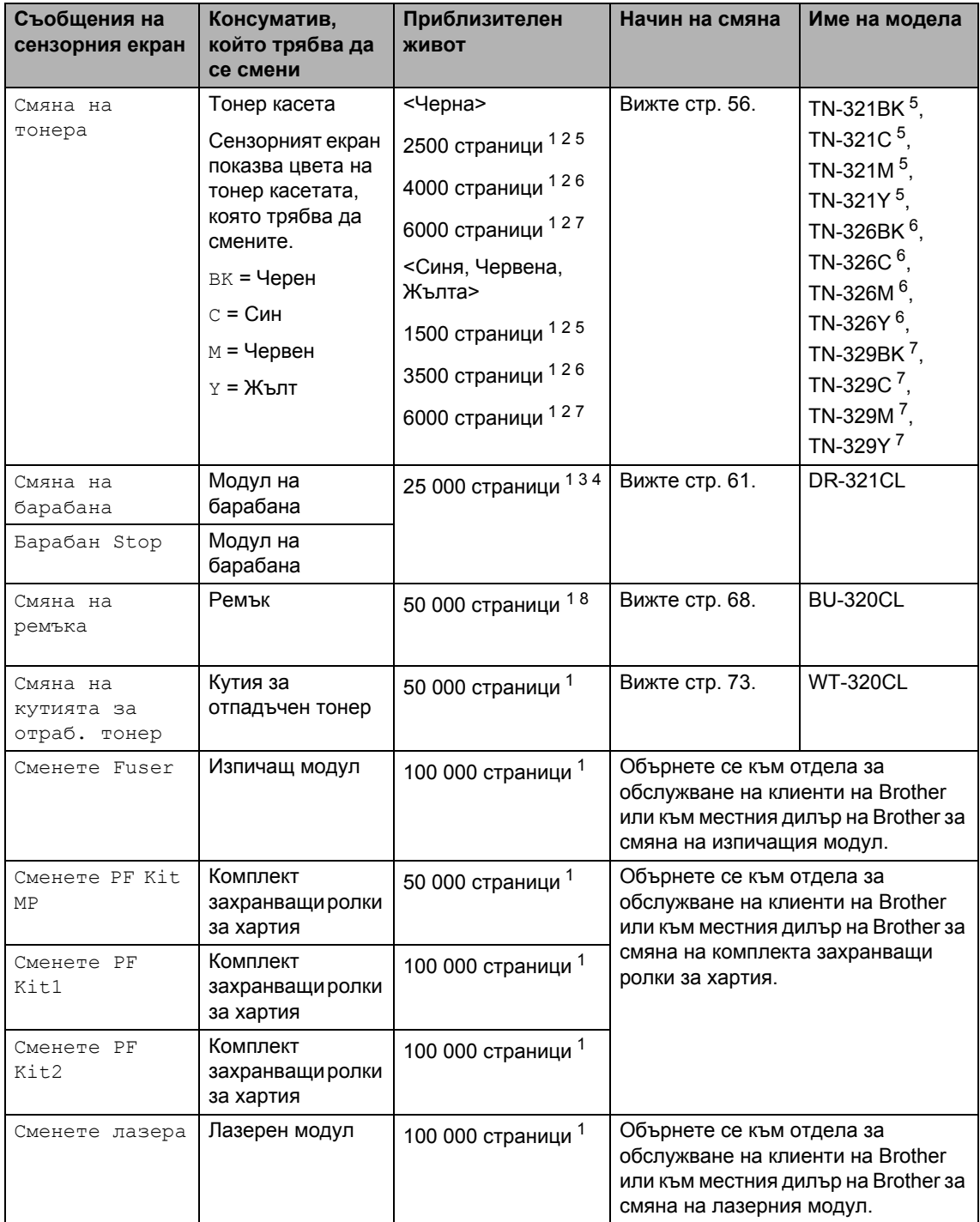

Текуща поддръжка

- <span id="page-62-0"></span><sup>1</sup> Листове за печат от едната страна с размер A4 или Letter.
- <span id="page-62-1"></span><sup>2</sup> Приблизителната производителност на касетата се декларира съгласно ISO/IEC 19798.
- <span id="page-62-5"></span> $3$  1 страница на заявка.
- <span id="page-62-6"></span> $4$  Животът на барабана е приблизителен и може да е различен в зависимост от начина на използване.
- <span id="page-62-2"></span><sup>5</sup> Стандартна тонер касета.
- <span id="page-62-3"></span> $6$  Тонер касета с висока производителност.
- <span id="page-62-4"></span><sup>7</sup> Тонер касета с много голям капацитет.
- <span id="page-62-7"></span><sup>8</sup> 5 страница на заявка.

## **ЗАБЕЛЕЖКА**

- Отидете на<http://www.brother.com/original/index.html> за инструкции относно връщането на използвани консумативи във връзка с програмата за тяхното рециклиране от Brother. Ако изберете да не връщате използваните консумативи, изхвърляйте ги в съответствие с местните разпоредби, отделно от битовите отпадъци. Ако имате въпроси, обърнете се към местния пункт за вторични суровини (> Ръководство за безопасност).
- Препоръчваме да поставите използваните консумативи върху лист хартия, за да се предотврати случайното разливане или изсипване на материала от тях.
- Ако използвате хартия, която не отговаря точно на препоръчваната хартия, животът на консумативите и частите на устройството може да се намали.
- Предполагаемият живот на всяка от тонер касетите е въз основа на ISO/ICE 19798. Честотата на смяната ще зависи от обема на печат, процента на покритие, типовете използван носител и включването/изключването на устройството.
- Честотата на подмяната на консумативите, с изключение на тонер касетите, ще е различна в зависимост от обема на печат, процента на запълване, типовете използван носител и включването/изключването на устройството.

## <span id="page-63-0"></span>**Смяна на тонер касетите <sup>A</sup>**

Име на модела: TN-321BK  $1$ , TN-321C  $1$ , TN-32[1](#page-63-1)M  $^1$ , TN-3[2](#page-63-2)1Y  $^1$ , TN-326BK  $^2$ , TN-326C  $^{2}$ , TN-326M  $^{2}$ , TN-326Y  $^{2}$ , TN-[3](#page-63-3)29BK  $^3$ , TN-329C  $^3$ , TN-329M  $^3$ , TN-[3](#page-63-3)29 $Y<sup>3</sup>$ 

Стандартната тонер касета може да отпечатва приблизително 2500 <sup>[4](#page-63-4)</sup> страници (черна) или приблизително 1500

страници [4](#page-63-4) (синя, червеня, жълта). Тонер касета с голям капацитет може да

отпечатва приблизително [4](#page-63-4)000 <sup>4</sup> страници (черна) или приблизително 3500

страници <sup>[4](#page-63-4)</sup> (синя, червеня, жълта). С тонер касета с много голям капацитет могат да се отпечатат приблизително 6000

страници <sup>[4](#page-63-4)</sup> (черна, синя, червена, жълта). Реалният брой страници ще варира в зависимост от средния тип документ.

Когато наближава някоя тонер касета да свърши, на сензорния екран се показва Тонер на привършване.

Тонер касетите, които са доставени заедно с устройството, ще трябва да се сменят след приблизително 2500 страници [4](#page-63-4) (черна) или приблизително 1500 страници<sup>[4](#page-63-4)</sup> (синя, червена, жълта).

- <span id="page-63-1"></span>Стандартна тонер касета
- <span id="page-63-2"></span><sup>2</sup> Тонер касета с висока производителност
- <span id="page-63-3"></span><sup>3</sup> Тонер касета с много голям капацитет
- <span id="page-63-4"></span><sup>4</sup> Приблизителната производителност на касетата се декларира съгласно ISO/IEC 19798.

## **ЗАБЕЛЕЖКА**

- Показанието за оставащия експлоатационен живот на тонера е различно в зависимост от типа на отпечатваните документи и начина на използване от клиента.
- Добре е да имате под ръка нова, готова за използване тонер касета при поява на предупреждението Тонер на привършване.
- За да се осигури високо качество на печата, препоръчваме да използвате само оригинални тонер касети на Brother. Когато искате да закупите тонер касети, обърнете се към отдела за обслужване на клиенти на Brother или към местния дилър на Brother.
- Препоръчваме ви да почиствате устройството, когато сменяте тонер касетата (вижте *[Почистване](#page-87-0) и проверка на [устройството](#page-87-0)*  $\rightarrow$  стр[. 80\)](#page-87-0).
- НЕ разопаковайте новата тонер касета, докато не дойде време да я поставите.

### **Тонерът свършва: X <sup>A</sup>**

Ако сензорният екран показва Тонерът свършва: X, купете нова тонер касета за цвета, посочен на сензорния екран, и я дръжте подръка, преди да получите съобщение Смяна на тонера.

#### $C$ мяна на тонера

Когато на сензорния екран се показва Смяна на тонера, устройството ще спре да работи, докато не смените тонер касетата.

Сензорният екран показва цвета на тонер касетата, която трябва да смените (BK = Черна,  $C = C$ иня,  $M = H$ ервена,  $Y = H$ ълта).

Новата оригинална Brother тонер касета ще нулира съобщението за смяна на тонера.

### **ЗАБЕЛЕЖКА**

За повече информация за това как се изчислява експлоатационниятживот на тонер касетата, вижте *[Важна](#page-208-0) [информация](#page-208-0) за живота на тонер [касетата](#page-208-0)* >> стр. 201.

## **Смяна на тонер касетите**

- a Уверете се, че устройството <sup>е</sup> включено.
- 2 Натиснете бутона за освобождаване на предния капак и отворете капака.

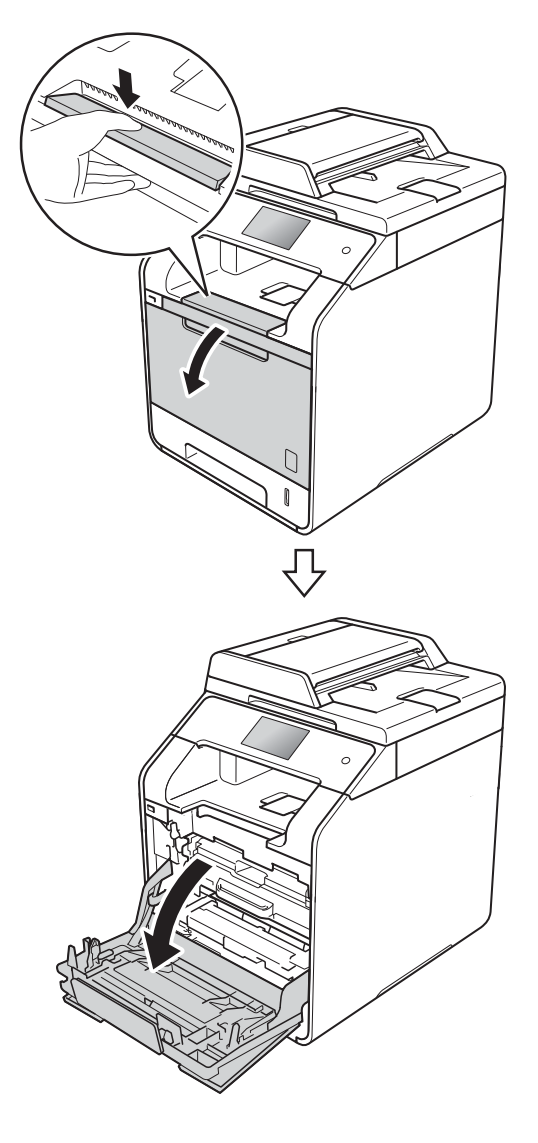

8 Хванете синята ръкохватка на модула на барабана. Издърпайте модула на барабана, докато спре.

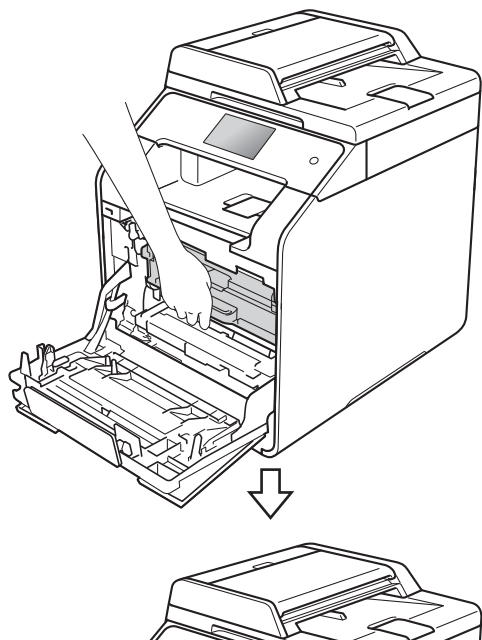

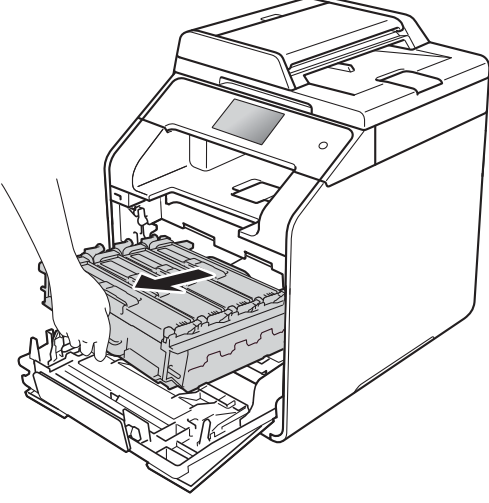

Хванете ръкохватката на тонер касетата и внимателно я натиснете към устройството, за да я отблокирате. След това я извадете от модула на барабана. Повторете това за всички тонер касети.

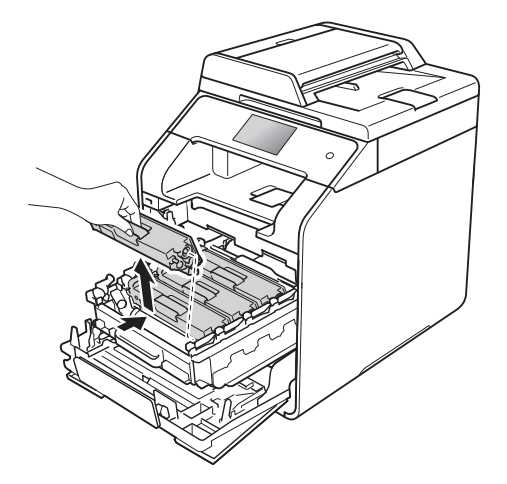

## **ВНИМАНИЕ**

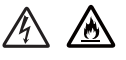

- НЕ хвърляйте тонер касета в огъня. Може да се взриви и да причини наранявания.
- НЕ използвайте запалими вещества, спрейове или органични разтворители/течности, съдържащи спирт или амоняк, за почистване на устройството отвътре или отвън. Това би могло да причини пожар или токов удар. Вместо това използвайте само суха кърпа без власинки.

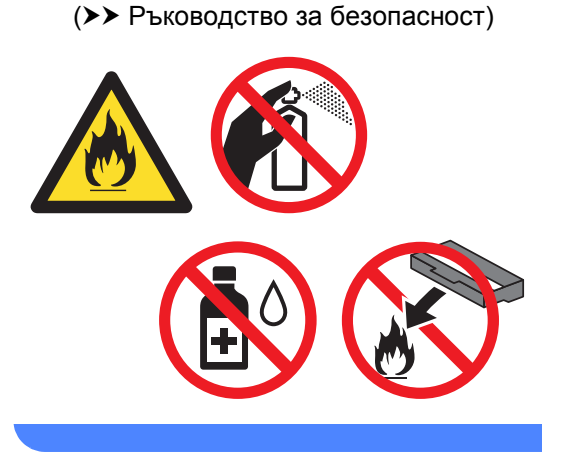

## **ВАЖНО**

- Дръжте внимателно тонер касетата. Ако се разпръсне тонер върху ръцете или дрехите ви, веднага ги избършете или ги измийте със студена вода.
- За да избегнете проблеми с качеството на печат, НЕ докосвайте показаните на илюстрациите потъмнени части.

#### **<Тонер касета>**

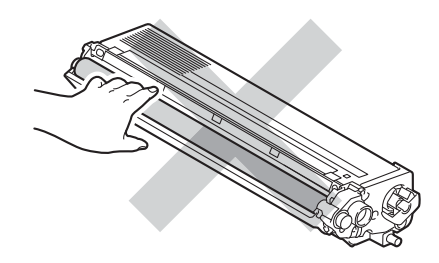

• Препоръчваме да поставите тонер касетата на чиста, равна повърхност, върху лист хартия за еднократна употреба или кърпа, в случай че неволно се изсипе или разпилее тонер.

## **ЗАБЕЛЕЖКА**

- Погрижете се да затворите плътно използваната тонер касета в торбичка, така че да не се разсипе тонер от касетата.
- Отидете на

[http://www.brother.com/original/](http://www.brother.com/original/index.html) [index.html](http://www.brother.com/original/index.html) за инструкции относно връщането на използвани консумативи във връзка с програмата за тяхното рециклиране от Brother. Ако изберете да не връщате използваните консумативи, изхвърляйте ги в съответствие с местните разпоредби, отделно от битовите отпадъци. Ако имате въпроси, обърнете се към местния пункт за вторични суровини (>> Ръководство за безопасност).

<span id="page-66-0"></span>б Почистете короната в модула на барабана, като леко плъзнете няколко пъти синия фиксатор от ляво надясно и от дясно наляво.

### **ВАЖНО**

Уверете се, че фиксаторът е върнат в начално положение (1). В противен случай по отпечатаните страници може да има вертикална лента.

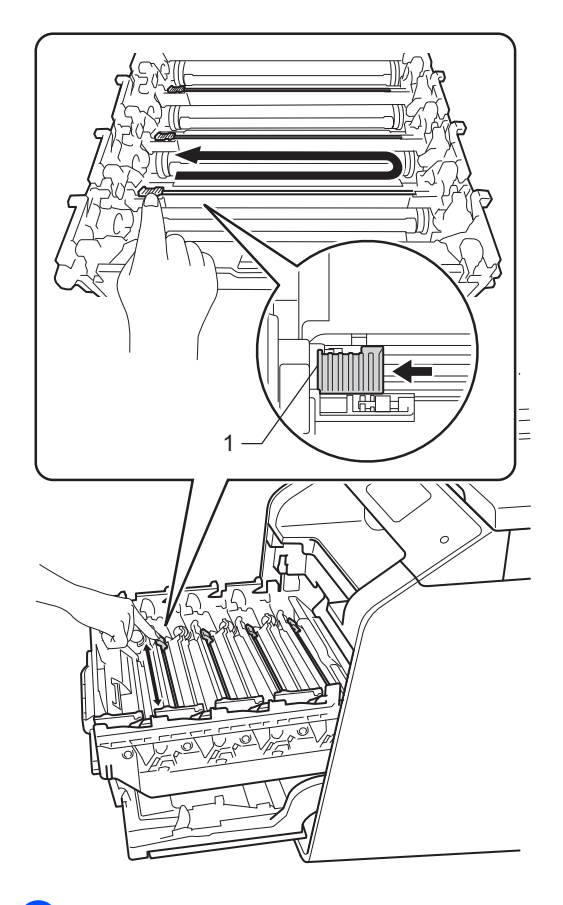

6 Повторете стъпка  $\bigcirc$ , за да почистите всяка от останалите три корони.

g Разопаковайте новата тонер касета, след което издърпайте защитния капак.

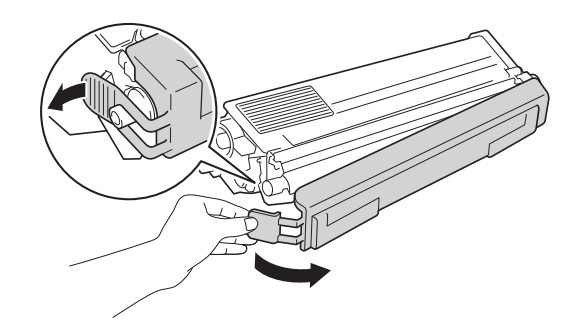

## **ВАЖНО**

- Разопаковайте тонер касетата точно преди да я поставите в устройството. Ако тонер касетата се остави разопакована за дълъг период от време, животът на тонера ще се съкрати.
- Ако неопакованият модул на барабана е изложен на пряка слънчева светлина (или на стайна светлина продължително време), той може да се повреди.
- Устройствата на Brother са проектирани да работят с тонер с определени спецификации и ще работят с оптимално качество и производителност, когато се използват заедно с оригинални тонер касети на Brother. Brother не може да гарантира тази оптимална производителност, ако се използва тонер или тонер касети с други спецификации. Поради тази причина Brother не препоръчва да се използват други касети за това устройство, освен оригиналните тонер касети на Brother, или да се презареждат празни касети с тонер на други производители. При повреда на модула на барабана или други части на устройството в резултат на използване на тонер или тонер касети, различаващи се от оригиналните продукти на Brother, поради несъвместимост или непригодност на тези продукти за това устройство, е възможно произтичащите необходими поправки да не се включват в гаранцията.
- Поставете новата тонер касета в модула на барабана веднага след като свалите защитния й капак. За да предотвратите влошаването на качеството на печат, НЕ докосвайте показаните на илюстрацията потъмнени части.

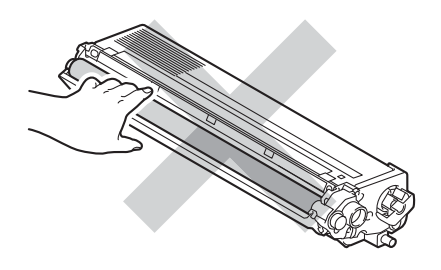

Хванете ръкохватката на тонер касетата и плъзнете касетата в модула на барабана, след което внимателно я издърпайте към вас, така че да щракне на мястото си. Уверете се, че цветът на тонер касетата съответства на цвета на етикета в модула на барабана. Повторете това за всички тонер касети.

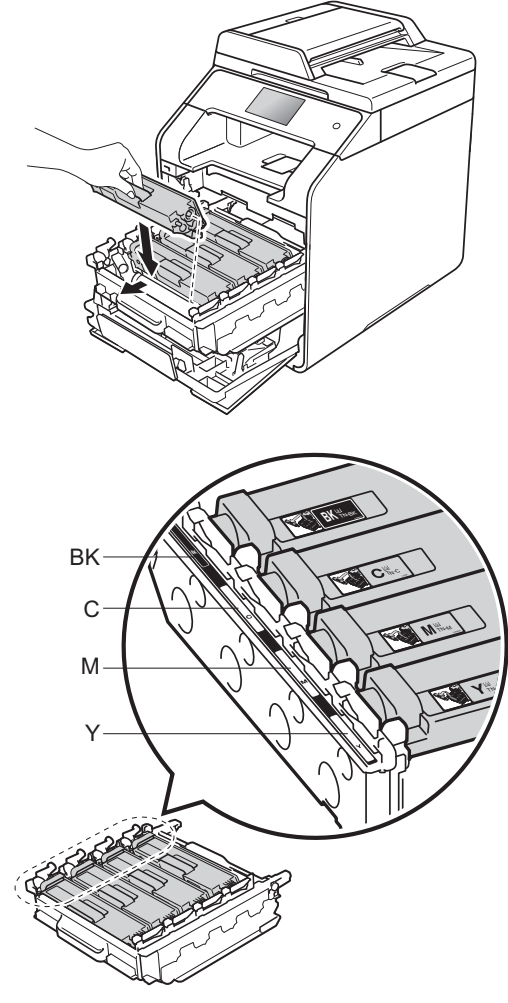

BK = Черна, C = Синя, M = Червена, Y = Жълта

### **ЗАБЕЛЕЖКА**

Уверете се, че сте поставили тонер касетата правилно, в противен случай тя може да се отдели от модула на барабана.

## 9 Натиснете модула на барабана докрай.

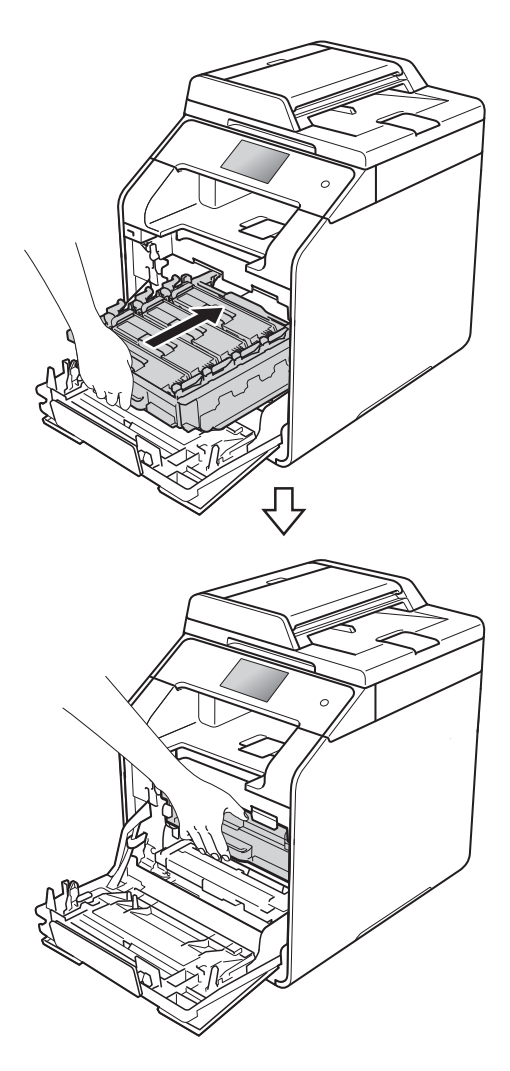

10 Затворете предния капак на устройството.

### **ЗАБЕЛЕЖКА**

След като смените тонер касетата, НЕ изключвайте устройството и не отваряйте предния капак, докато от сензорния екран не изчезне съобщението Моля, изчакайте. и не се върне в режим на готовност.

## <span id="page-68-0"></span>**Смяна на модула на**  $6$ арабана

Име на модела: DR-321CL

Новият модул на барабана може да отпечата приблизително 25 000 страници с размер A4 или Letter при печат от едната страна. [1](#page-68-1)

<span id="page-68-1"></span><sup>1</sup> Животът на барабана е приблизителен и може да е различен в зависимост от начина на използване.

## **ВАЖНО**

За най-добра работа използвайте оригинален модул на барабана на Brother и оригинални тонер касети на Brother. Печатане с модул на барабана или тонер на друг производител може да намали не само качеството на печат, но и качеството и живота на самото устройство. Гаранцията на устройството може да не важи за проблеми, възникнали поради използване на модул на барабана или тонер касета от други производители.

## $B$ арабан<sup>!</sup>

Короните са покрити с прах от хартията или тонер. Почистете короните на четирите барабана (вижте *[Почистване](#page-95-0) на [короните](#page-95-0)* >> стр. 88).

Ако сте почистили короните и грешката Барабан ! не е изчезнала от сензорния екран, експлоатационният живот на модула на барабана е приключил. Сменете модула на барабана с нов комплект.

#### **Наближава края на барабана**

Краят на номиналния експлоатационен живот на модула на барабана наближава и ще се наложи смяна. Препоръчваме ви да подготвите оригинален модул на барабана на Brother за инсталиране. Купете нов модул на барабана (DR-321CL) и го пригответе, преди да получите съобщение за смяна на барабана.

**A**

## $C$ мяна на барабана

Модулът на барабана е превишил номиналния си експлоатационен живот. Сменете модула на барабана с нов. Препоръчваме сега да инсталирате оригинален модул на барабана на Brother.

Когато сменяте модула на барабана с нов, трябва да нулирате брояча на барабана. Инструкциите как да го направите се намират в кашона, в който е бил новият модул на барабана.

### **Барабан Stop <sup>A</sup>**

Не можем да гарантираме качеството на печат. Сменете модула на барабана с нов. Препоръчваме сега да инсталирате оригинален модул на барабана на Brother.

Когато сменяте модула на барабана с нов, трябва да нулирате брояча на барабана. Инструкциите как да го направите се намират в кашона, в който е бил новият модул на барабана.

### **Подмяна на модула на барабана**

### **ВАЖНО**

- При изваждане на модула на барабана го дръжте внимателно, защото може да съдържа тонер. Ако се разпръсне тонер върху ръцете или дрехите ви, веднага ги избършете или ги измийте със студена вода.
- При всяка смяна на модула на барабана почиствайте устройството отвътре (вижте *[Почистване](#page-87-0) и проверка на [устройството](#page-87-0)*  $\rightarrow$  стр[. 80](#page-87-0)).
- НЕ разопаковайте новия модул на барабана, докато не дойде време да го поставите. Излагането на пряка слънчева светлина (или стайна светлина продължително време) може да повреди модула на барабана.
- a Уверете се, че устройството <sup>е</sup> включено.

b Натиснете бутона за освобождаване на предния капак и отворете капака.

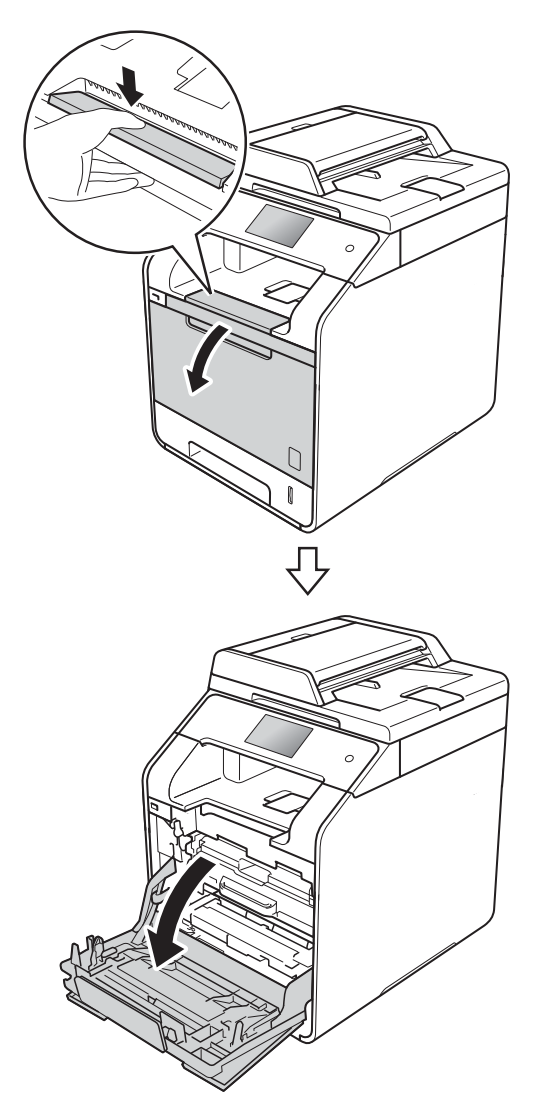

- 
- 8 Хванете синята ръкохватка на модула на барабана. Издърпайте модула на барабана, докато спре.

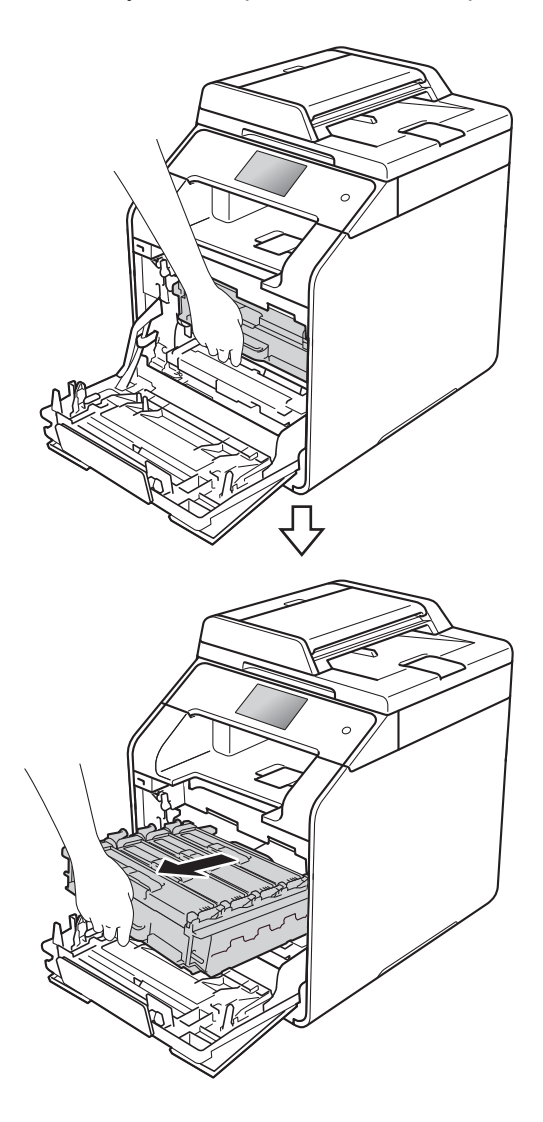

 $\left(4\right)$  Завъртете синия блокиращ лост (1) отляво на устройството обратно на часовниковата стрелка в позиция за освобождаване. Като държите сините ръкохватки на модула на барабана, повдигнете предната му част и го извадете от устройството.

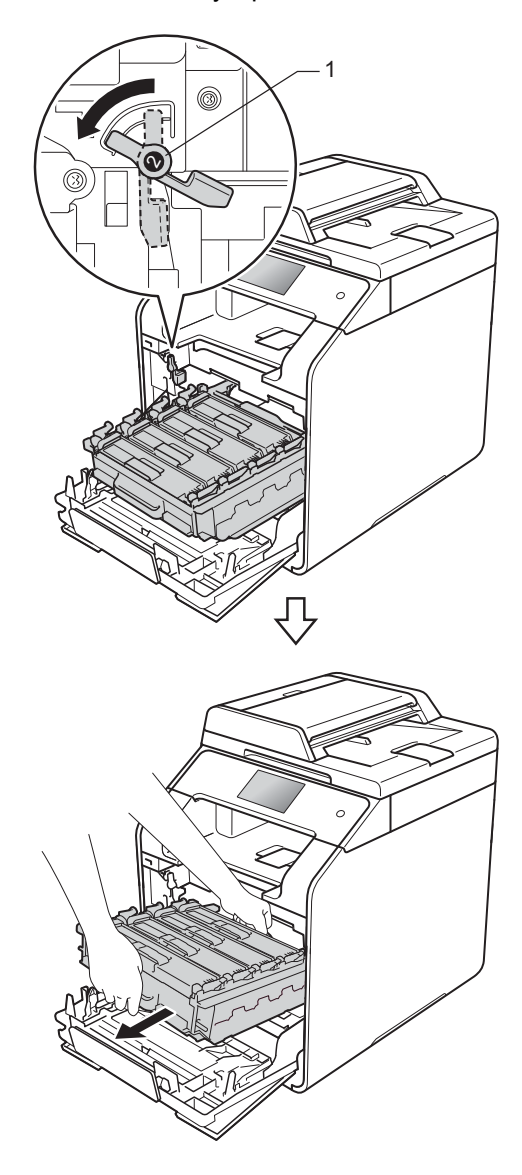

## **ВАЖНО**

- Препоръчваме да поставите модула на барабана на чиста, равна повърхност, с хартия за еднократна употреба под него, в случай че неволно се изсипе или разпилее тонер.
- За да предпазите устройството от повреда от статично електричество, НЕ докосвайте електродите, показани на илюстрацията.

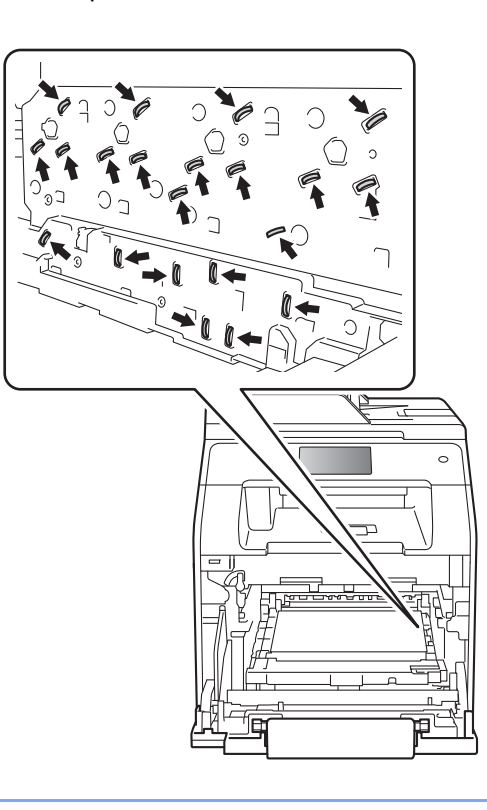

Хванете дръжката на тонер касетата и внимателно я натиснете напред, за да я отблокирате. След това я издърпайте от модула на барабана. Повторете това за всички тонер касети.

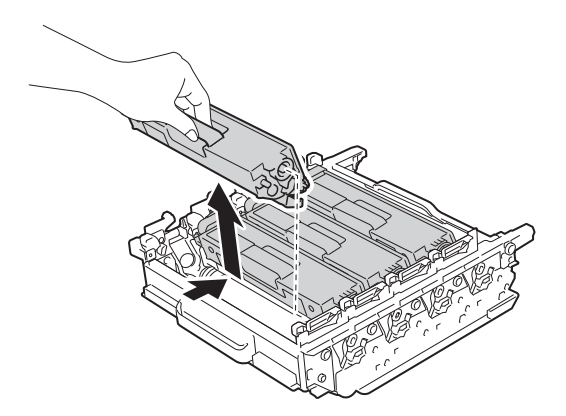

## **ВНИМАНИЕ**

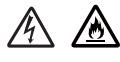

- НЕ хвърляйте тонер касета в огъня. Може да се взриви и да причини наранявания.
- НЕ използвайте запалими вещества, спрейове или органични разтворители/течности, съдържащи спирт или амоняк, за почистване на устройството отвътре или отвън. Това би могло да причини пожар или токов удар. Вместо това използвайте само суха кърпа без власинки.

(>> Ръководство за безопасност)

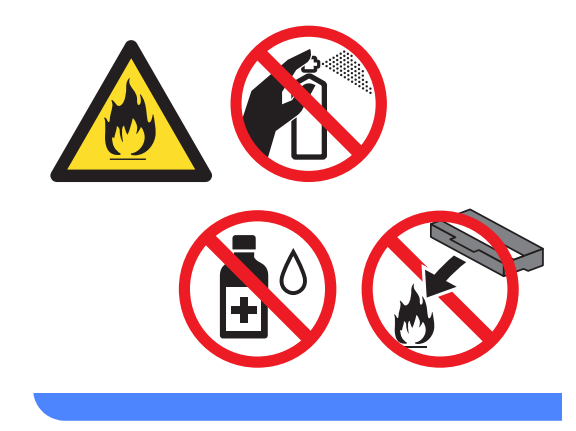
## **ВАЖНО**

- Дръжте внимателно тонер касетата. Ако се разпръсне тонер върху ръцете или дрехите ви, веднага ги избършете или ги измийте със студена вода.
- За да избегнете проблеми с качеството на печат, НЕ докосвайте показаните на илюстрациите потъмнени части.

#### **<Тонер касета>**

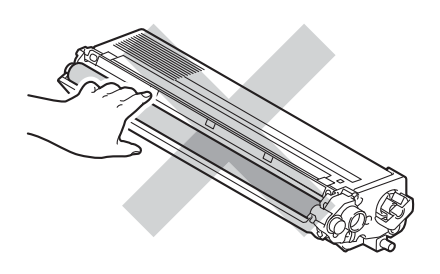

#### **<Модул на барабана>**

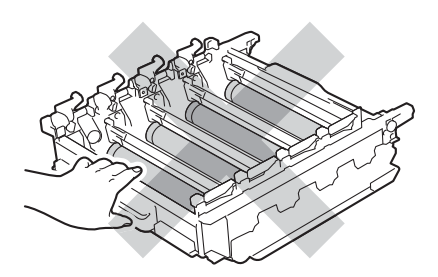

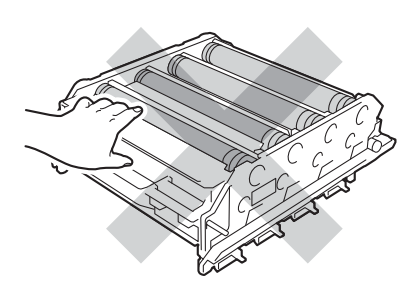

• Препоръчваме да поставите тонер касетата на чиста, равна повърхност, върху лист хартия за еднократна употреба или кърпа, в случай че неволно се изсипе или разпилее тонер.

### **ЗАБЕЛЕЖКА**

- Убедете се, че сте затворили плътно използвания модул на барабана в торбичка, за да не се разсипе тонер от него.
- Отидете на

[http://www.brother.com/original/](http://www.brother.com/original/index.html) [index.html](http://www.brother.com/original/index.html) за инструкции относно връщането на използвани консумативи във връзка с програмата за тяхното рециклиране от Brother. Ако изберете да не връщате използваните консумативи, изхвърляйте ги в съответствие с местните разпоредби, отделно от битовите отпадъци. Ако имате въпроси, обърнете се към местния пункт за вторични суровини (>> Ръководство за безопасност).

f Разопаковайте новия модул на барабана и свалете защитния капак.

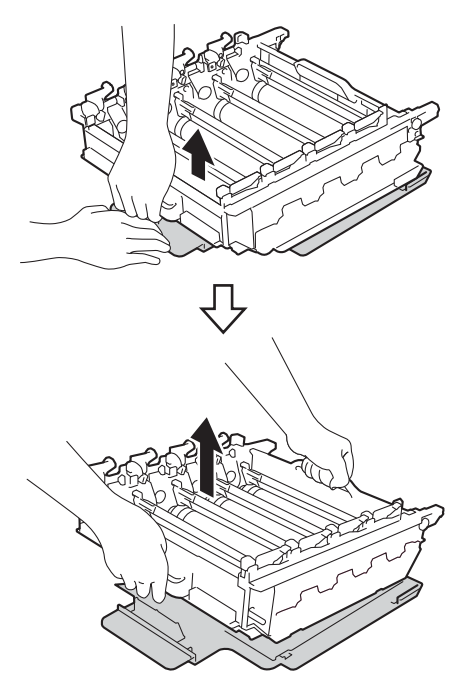

**A**

7) Хванете дръжката на тонер касетата и я плъзнете в частта със съответния цвят на модула на барабана, така че да щракне на мястото си.

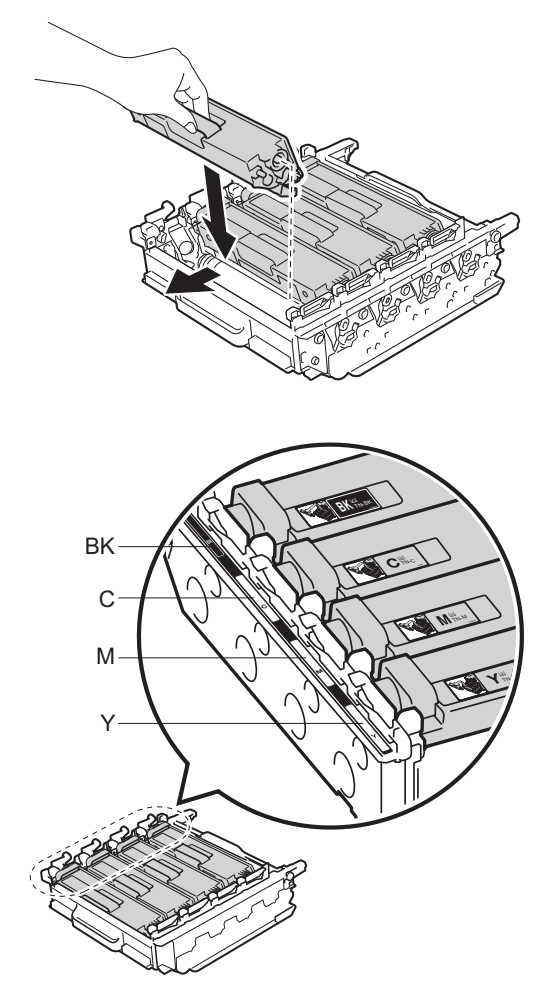

BK = Черна, C = Синя, M = Червена, Y = Жълта

# **ЗАБЕЛЕЖКА**

Уверете се, че сте поставили тонер касетата правилно, в противен случай тя може да се отдели от модула на барабана.

В Синият блокиращ лост (1) трябва да е в позиция за освобождаване, както е показано на илюстрацията.

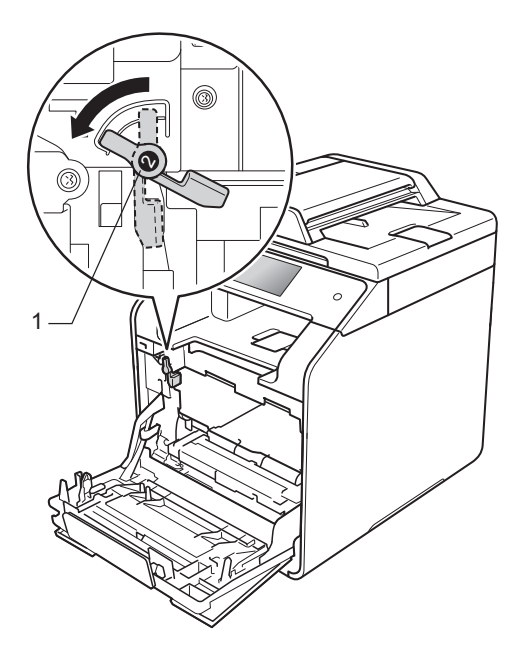

Внимателно плъзнете модула на барабана в устройството, докато опре в синия блокиращ лост.

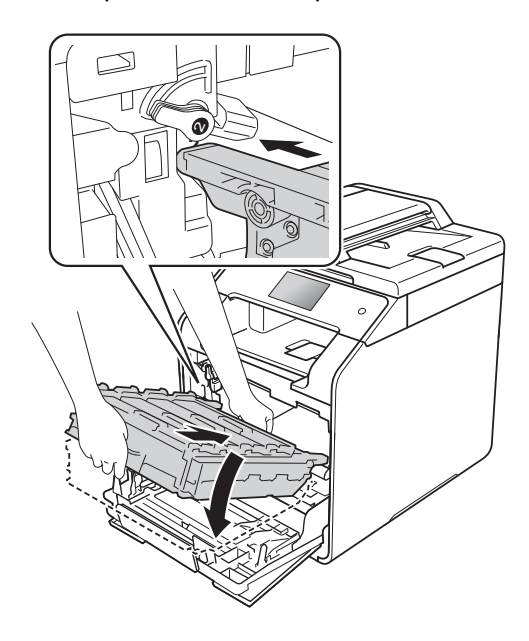

Текуща поддръжка

10 Завъртете синия блокиращ лост (1) по часовниковата стрелка в позиция за блокиране.

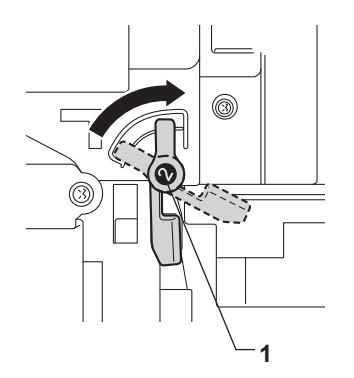

Натиснете модула на барабана докрай.

12 Затворете предния капак на устройството.

 $\boxed{8}$  Когато сменяте модула на барабана с нов, трябва да нулирате брояча на барабана. Инструкциите как да го направите се намират в кашона, в който е бил новият модул на барабана.

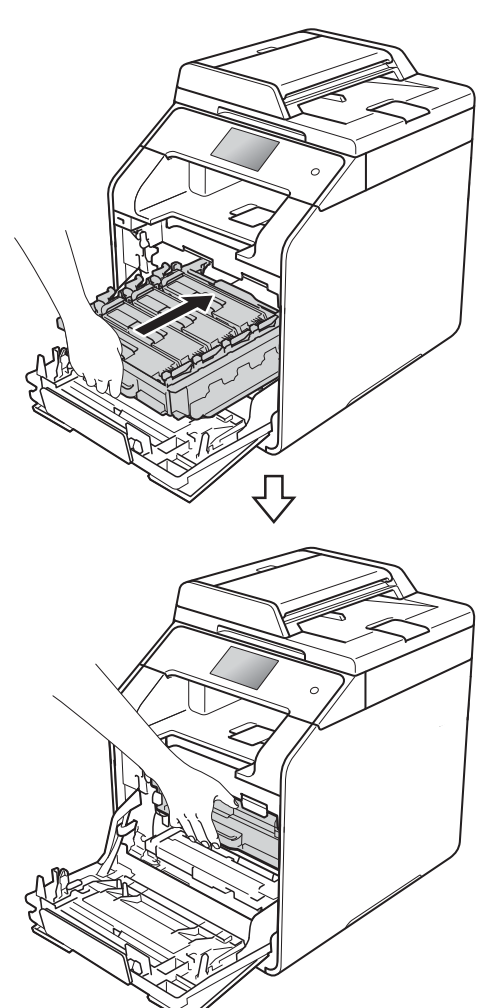

**A**

# **Смяна на ремъка <sup>A</sup>**

Име на модела: BU-320CL

Нов ремък може да отпечата приблизително 50 000 страници (5 страници на заявка) с размер A4 или

Letter при печат от едната страна. <sup>1</sup>

<span id="page-75-0"></span> $1$ Животът на ремъка е приблизителен и [мо](#page-75-0)же да е различен в зависимост от начина на използване.

#### $H$ аближава край на ремъка

Ако на сензорния екран се показва Наближава край на ремъка, това означава, че ремъкът е към края на експлоатационния си живот. Закупете нов ремък и го пригответе, преди да получите съобщението Смяна на ремъка. За смяна на ремъка вижте *Смяна на [ремъка](#page-75-1)*  $\blacktriangleright$  стр[. 68.](#page-75-1)

#### $C$ мяна на ремъка

Когато се появи съобщението Смяна на ремъка на сензорния екран, трябва да смените ремъка.

Когато сменяте ремъка с нов, трябва да нулирате брояча на ремъка. Инструкциите как да го направите се намират в кашона, в който е бил новият ремък.

### **ВАЖНО**

- НЕ докосвайте повърхността на ремъка. Ако го докоснете, това ще намали качеството на печат.
- Повреди, предизвикани от неправилно манипулиране с ремъка, могат да доведат до анулиране на гаранцията.

#### <span id="page-75-1"></span> $C$ мяна на ремъка

- Уверете се, че устройството е включено.
- b Натиснете бутона за освобождаване на предния капак и отворете капака.

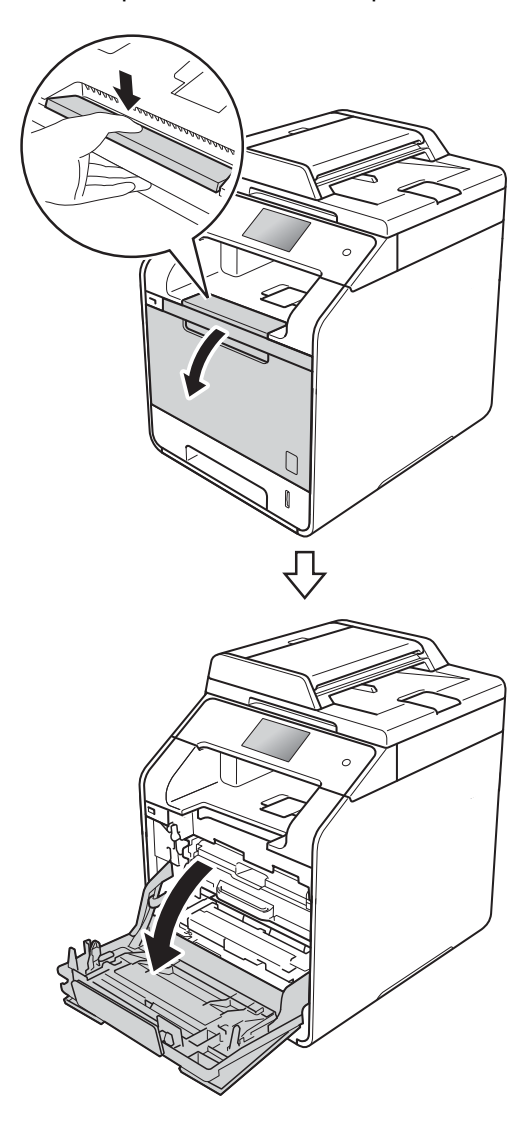

- 
- 8 Хванете синята ръкохватка на модула на барабана. Издърпайте модула на барабана, докато спре.

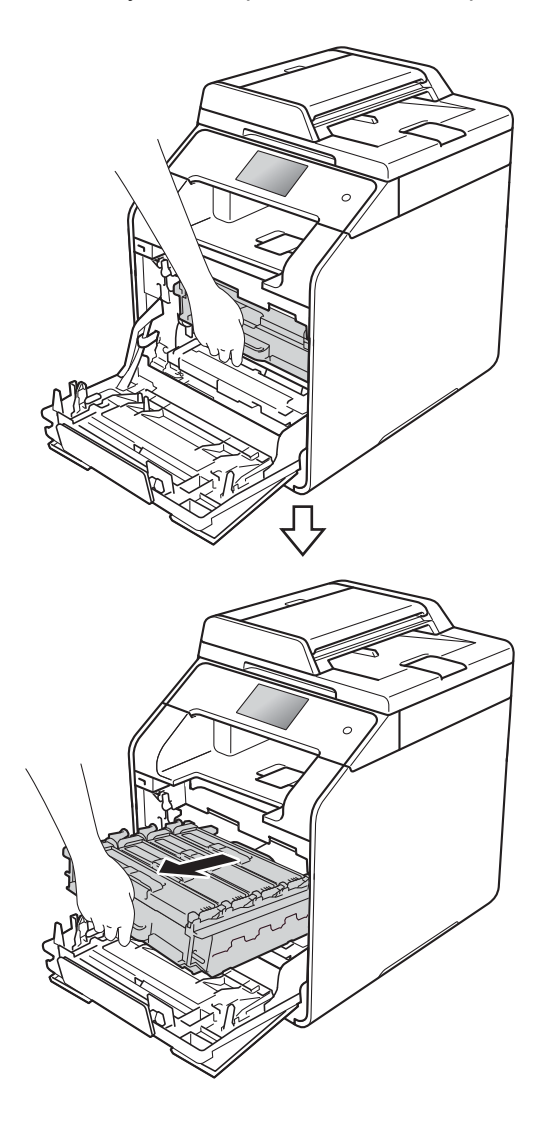

 $\left(4\right)$  Завъртете синия блокиращ лост (1) отляво на устройството обратно на часовниковата стрелка в позиция за освобождаване. Като държите сините ръкохватки на модула на барабана, повдигнете предната му част и го извадете от устройството.

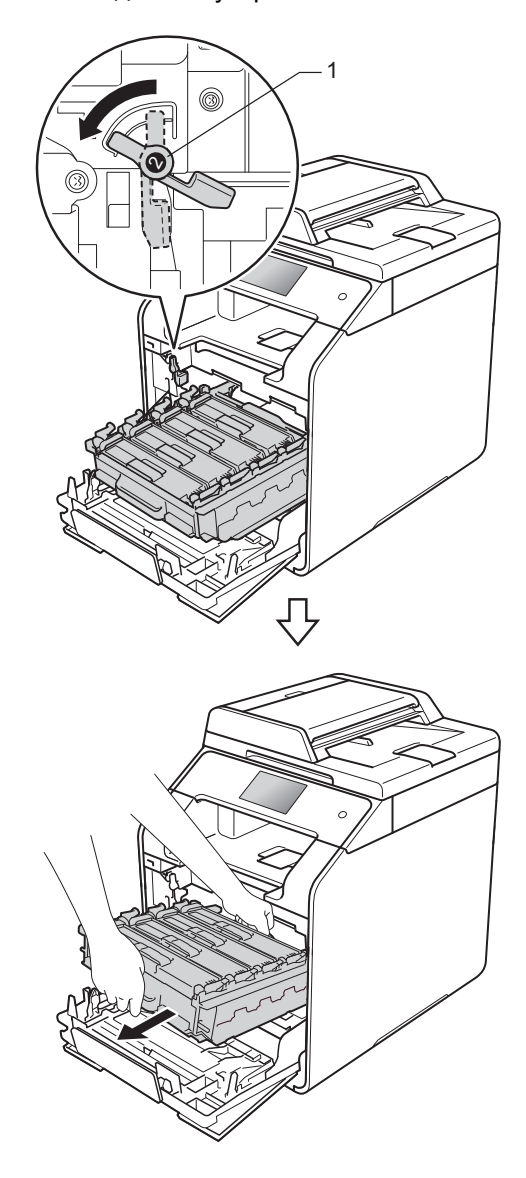

### **ВАЖНО**

- Препоръчваме да поставите модула на барабана на чиста, равна повърхност, с хартия за еднократна употреба под него, в случай че неволно се изсипе или разпилее тонер.
- За да предпазите устройството от повреда от статично електричество, НЕ докосвайте електродите, показани на илюстрацията.

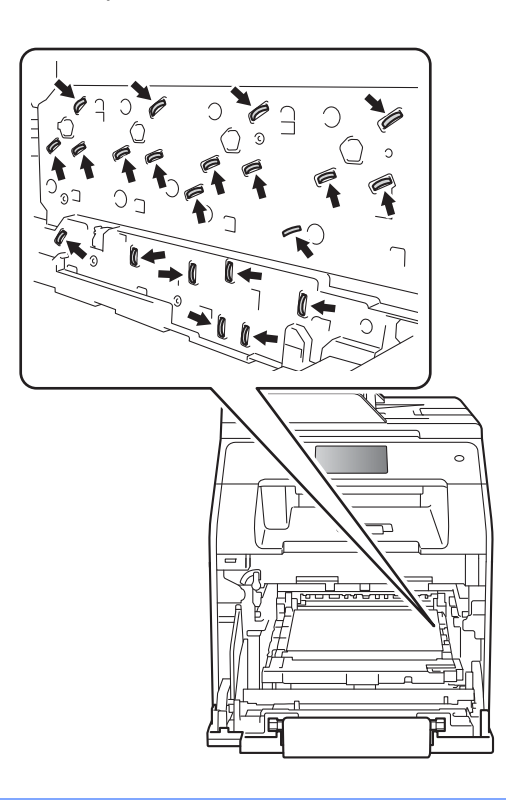

б Хванете синята ръкохватка на ремъка с две ръце и повдигнете ремъка нагоре, след което го извадете.

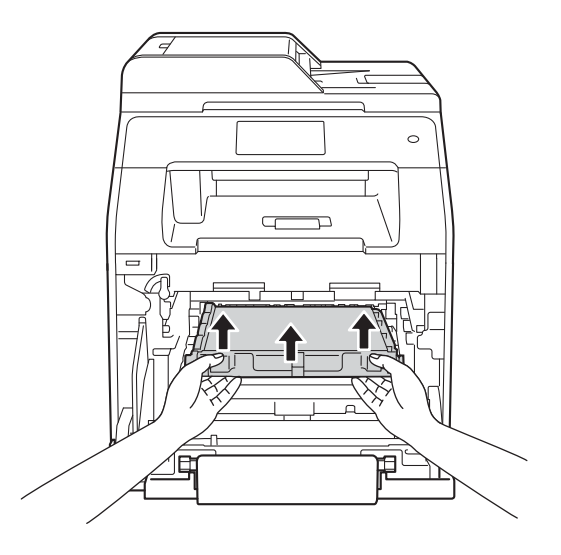

### **ВАЖНО**

За да избегнете проблеми с качеството на печат, НЕ докосвайте показаните на илюстрациите потъмнени части.

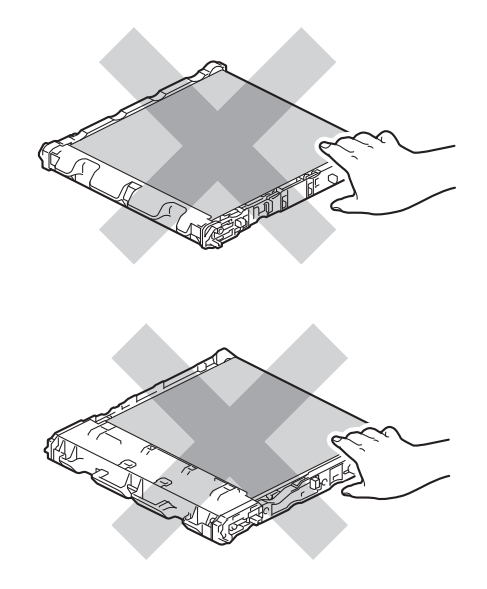

f Разопаковайте новия ремък <sup>и</sup> го поставете в устройството. Уверете се, че ремъкът е хоризонтален и е легнал добре на мястото си.

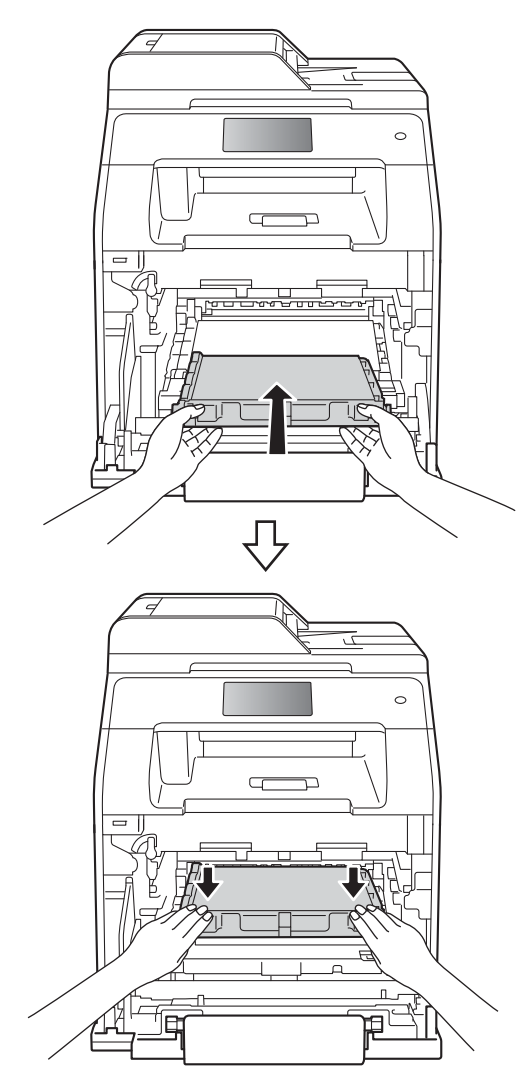

 $\overline{7}$  Синият блокиращ лост (1) трябва да е в позиция за освобождаване, както е показано на илюстрацията.

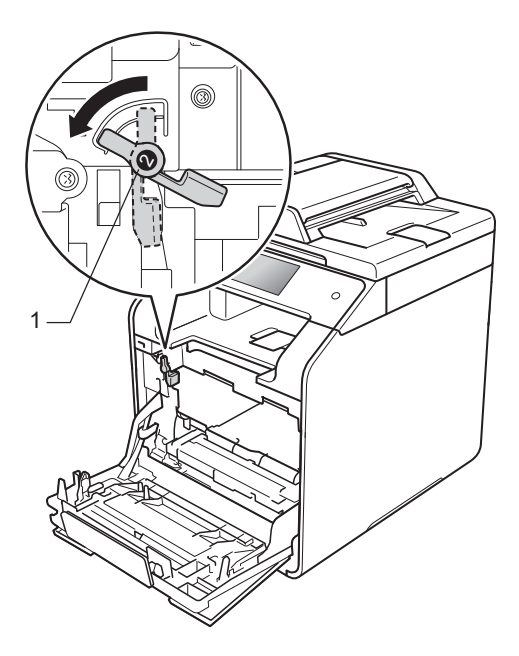

8 Внимателно плъзнете модула на барабана в устройството, докато опре в синия блокиращ лост.

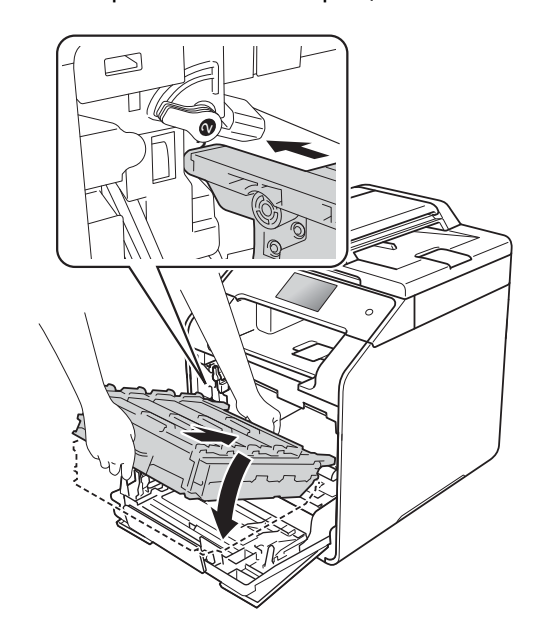

**71**

9 Завъртете синия блокиращ лост (1) по часовниковата стрелка в позиция за блокиране.

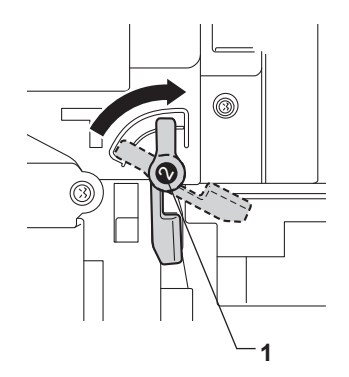

10 Натиснете модула на барабана докрай.

1 Затворете предния капак на устройството.

12 Когато сменяте ремъка с нов, трябва да нулирате брояча на ремъка. Инструкциите как да го направите се намират в кашона, в който е бил новият ремък.

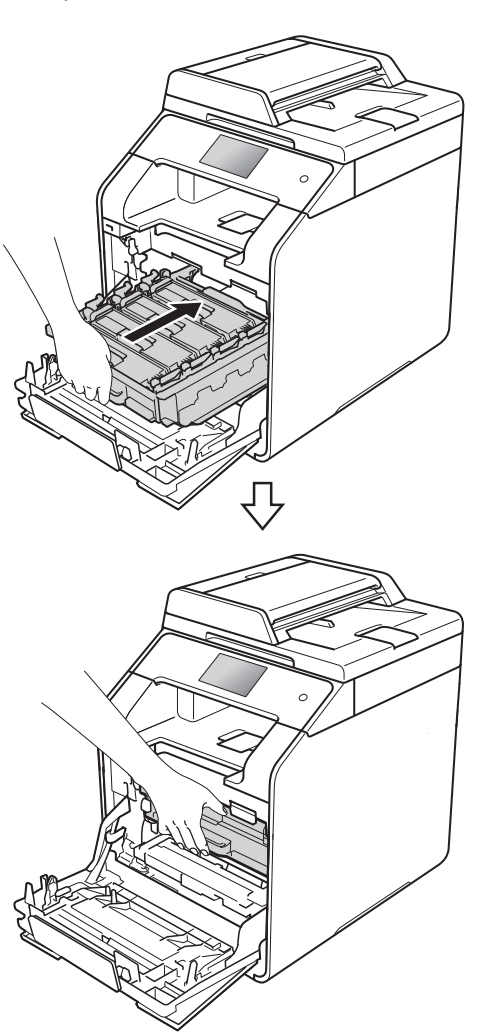

# **Смяна на кутията за отпадъчен тонер**

Име на модела: WT-320CL

Животът на кутията за отпадъчен тонер е приблизително 50 000 страници с размер

А4 или Letter при печат от едната страна. <sup>[1](#page-80-0)</sup>

<span id="page-80-0"></span><sup>1</sup> Животът на кутията за отпадъчен тонер е приблизителен и може да е различен в зависимост от начина на използване.

# **WT касета св.ск.**

Ако на сензорния екран се показва WT касета св.ск., това означава, че кутията за отпадъчен тонер е към края на експлоатационния си живот. Купете нова кутия за отпадъчен тонер и я пригответе, преди да получите съобщение Смяна на кутията за отраб. тонер.

#### **Смяна на кутията за отраб. тонер**

Когато се появи съобщението Смяна на кутията за отраб. тонер на сензорния екран, трябва да смените кутията за отпадъчен тонер.

#### **Смяна на кутията за отпадъчен тонер**

a Уверете се, че устройството <sup>е</sup> включено.

b Натиснете бутона за освобождаване на предния капак и отворете капака.

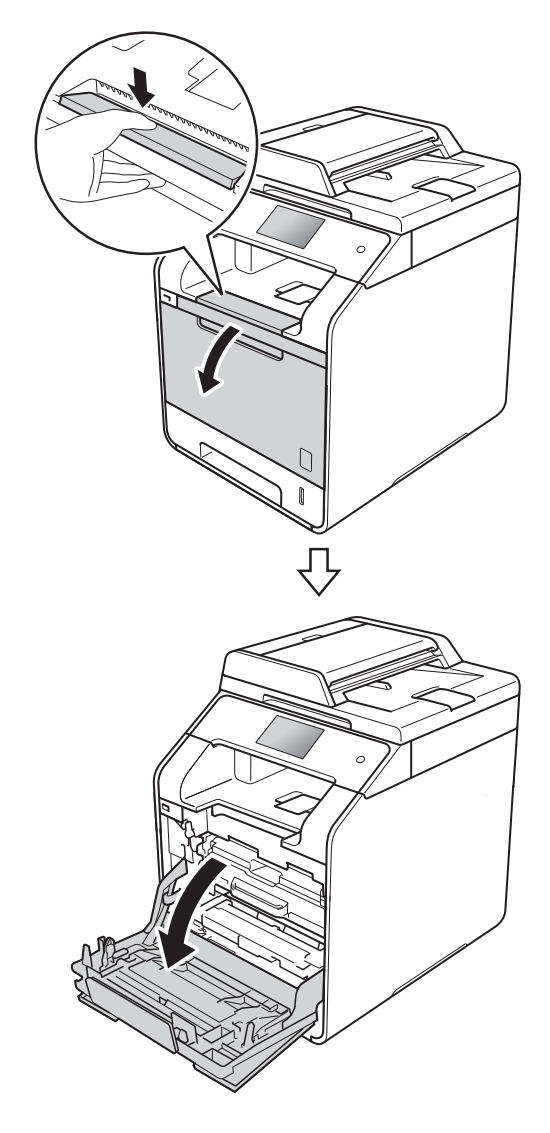

8 Хванете синята ръкохватка на модула на барабана. Издърпайте модула на барабана, докато спре.

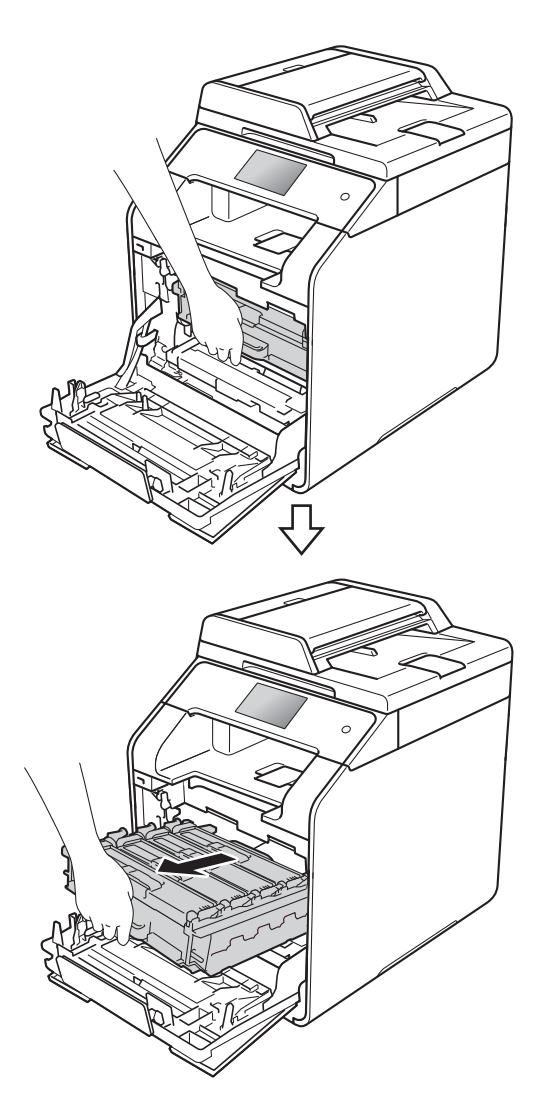

 $\overline{4}$  Завъртете синия блокиращ лост (1) отляво на устройството обратно на часовниковата стрелка в позиция за освобождаване. Като държите сините ръкохватки на модула на барабана, повдигнете предната му част и го извадете от устройството.

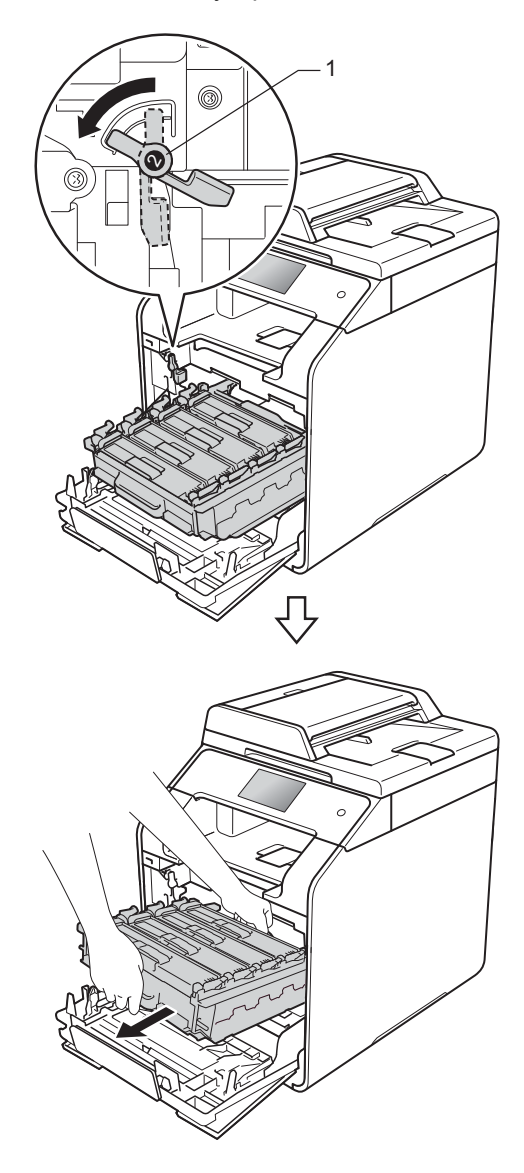

### **ВАЖНО**

- Препоръчваме да поставите модула на барабана на чиста, равна повърхност, с хартия за еднократна употреба под него, в случай че неволно се изсипе или разпилее тонер.
- За да предпазите устройството от повреда от статично електричество, НЕ докосвайте електродите, показани на илюстрацията.

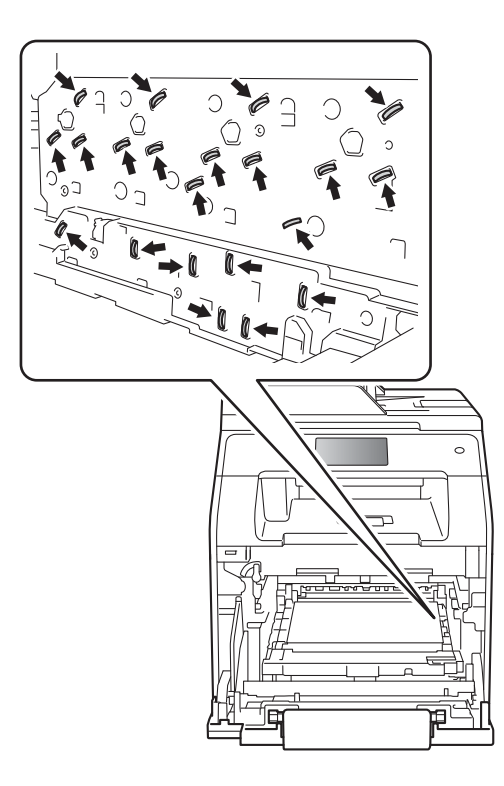

б Хванете синята ръкохватка на ремъка с две ръце и повдигнете ремъка нагоре, след което го извадете.

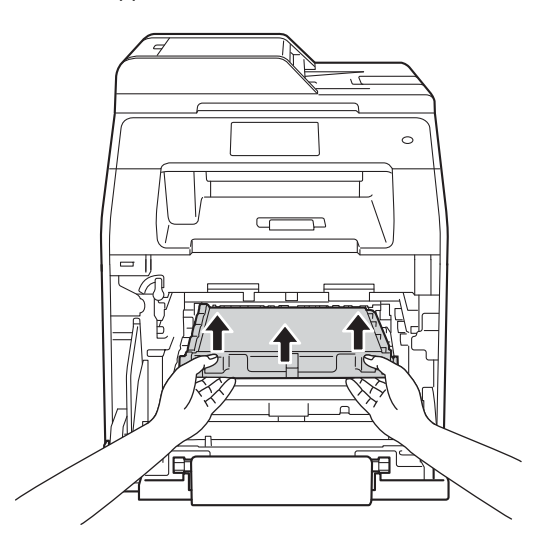

## **ВАЖНО**

За да избегнете проблеми с качеството на печат, НЕ докосвайте показаните на илюстрациите потъмнени части.

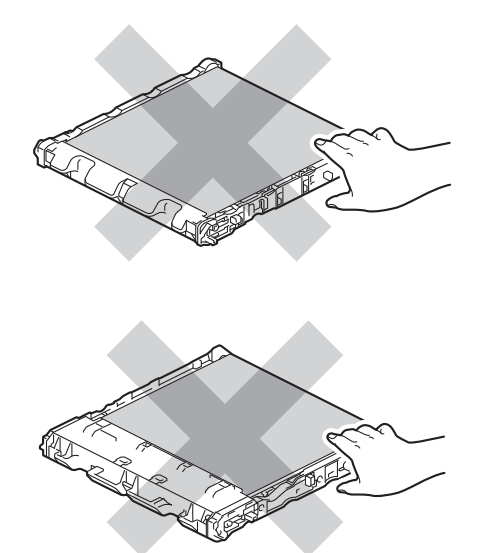

f Отстранете двете части от оранжевия опаковъчен материал и ги изхвърлете.

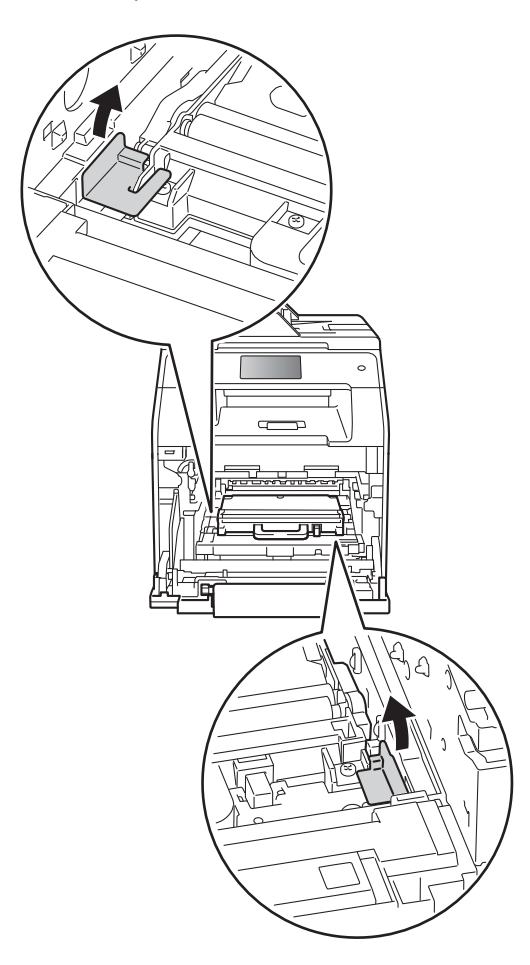

### **ЗАБЕЛЕЖКА**

Тази стъпка е необходима само когато сменяте кутията за отпадъчен тонер за първи път и не се изисква при следваща смяна на кутията за отпадъчен тонер. Частите на оранжевата опаковка се поставят в завода за защита на устройството по време на транспортиране.

7 Хванете синята ръкохватка на кутията за отпадъчен тонер и извадете кутията от устройството.

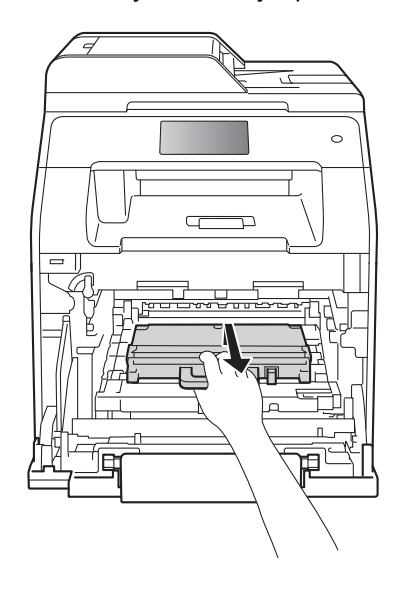

#### **ВАЖНО**

НЕ използвайте повторно кутията за отпадъчен тонер.

# **ВНИМАНИЕ**

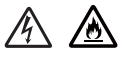

- НЕ хвърляйте кутията за отпадъчен тонер в огън. Може да се взриви и да причини наранявания.
- НЕ използвайте запалими вещества, спрейове или органични разтворители/течности, съдържащи спирт или амоняк, за почистване на устройството отвътре или отвън. Това би могло да причини пожар или токов удар. Вместо това използвайте само суха кърпа без власинки.

(▶▶ Ръководство за безопасност)

**8** Разопаковайте новата кутия за отпадъчен тонер и я поставете в устройството, като използвате синята ръкохватка. Уверете се, че кутията за отпадъчен тонер е хоризонтална и е легнала добре на мястото си.

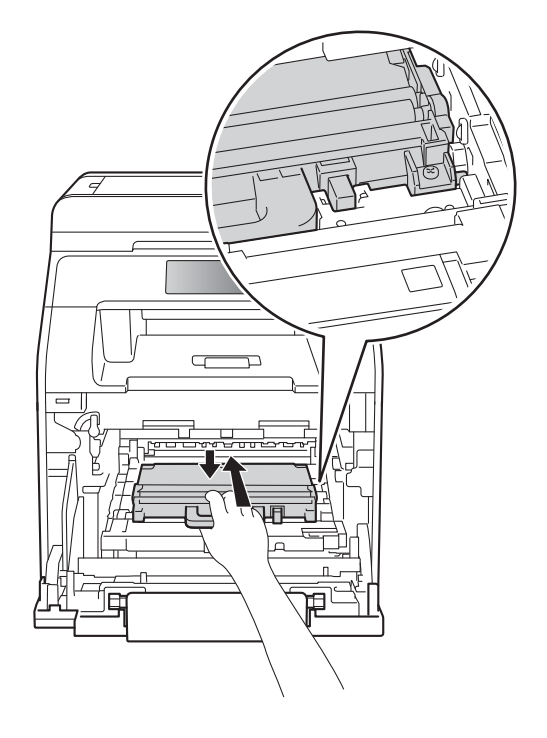

### **ЗАБЕЛЕЖКА**

- Непременно запечатайте добре кутията за отпадъчен тонер в подходящ плик, за да избегнете разпръсване на тонер от кутията за отпадъчен тонер.
- Изхвърлете използваната кутия за отпадъчен тонер съгласно местните разпоредби, разделно от битовите отпадъци. Ако имате въпроси, обадете се в местния пункт за вторични суровини.

**A**

**77**

О Поставете ремъка обратно в устройството. Уверете се, че ремъкът е хоризонтален и е легнал добре на мястото си.

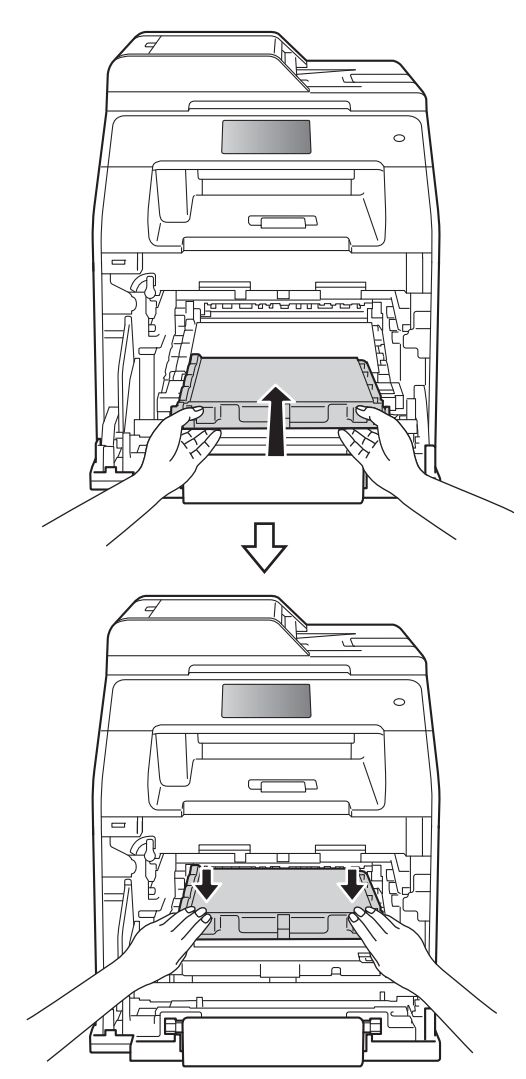

10 Синият блокиращ лост (1) трябва да е в позиция за освобождаване, както е показано на илюстрацията.

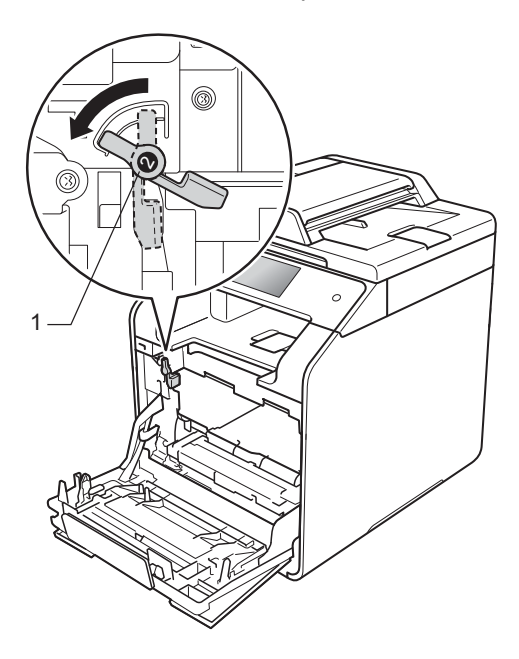

Внимателно плъзнете модула на барабана в устройството, докато опре в синия блокиращ лост.

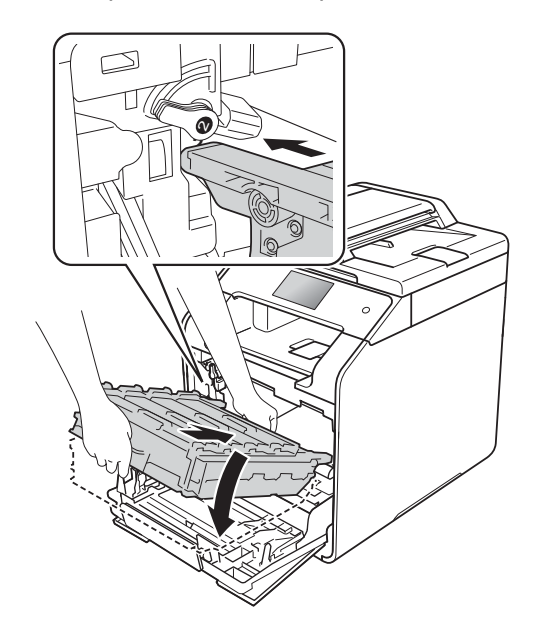

12 Завъртете синия блокиращ лост (1) по часовниковата стрелка в позиция за блокиране.

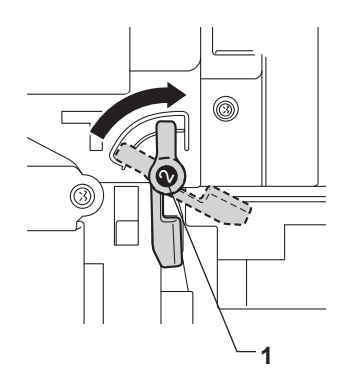

13 Натиснете модула на барабана докрай.

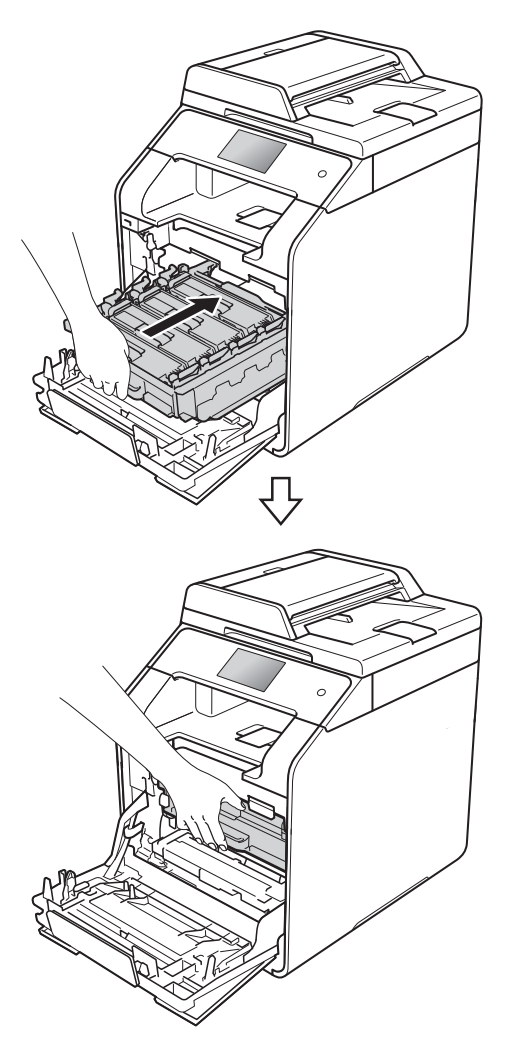

14 Затворете предния капак на устройството.

# **Почистване и проверка на устройството <sup>A</sup>**

Редовно почиствайте устройството отвътре и отвън със суха кърпа без власинки. Когато сменяте тонер касетата или модула на барабана, непременно почиствайте устройството отвътре. Ако върху отпечатаните страници има петна от тонер, почистете устройството отвътре със суха кърпа без власинки.

# **ВНИМАНИЕ**

/公 / / /

- НЕ хвърляйте тонер касета в огъня. Може да се взриви и да причини наранявания.
- НЕ използвайте запалими вещества, спрейове или органични разтворители/течности, съдържащи спирт или амоняк, за почистване на устройството отвътре или отвън. Това би могло да причини пожар или токов удар. Вместо това използвайте само суха кърпа без власинки.
	- (>> Ръководство за безопасност)

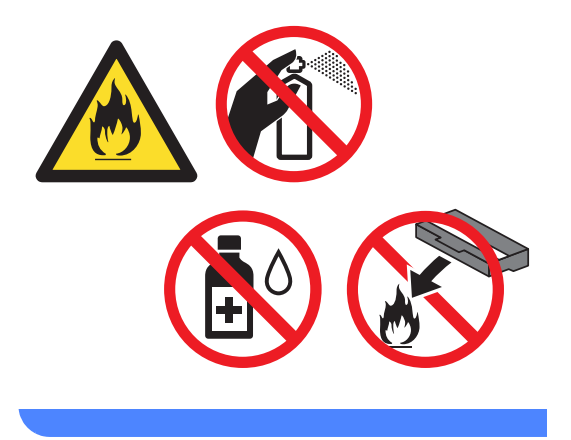

# **ВАЖНО**

- Използвайте неутрални препарати. Почистването с летливи течности, например разредител или бензин, ще повреди повърхността на устройството.
- НЕ използвайте почистващи препарати, които съдържат амоняк.
- НЕ използвайте изопропилов спирт за почистване на контролния панел. Панелът може да се напука.

# **Почистване на устройството отвън <sup>A</sup>**

## **ВАЖНО**

НЕ използвайте никакви течни почистващи вещества (включително етанол).

#### **Почистване на сензорния екран**

- 1 Натиснете и задръжте (+), за да изключите устройството.
- **Почистете сензорния екран със суха,** мека кърпа без власинки.

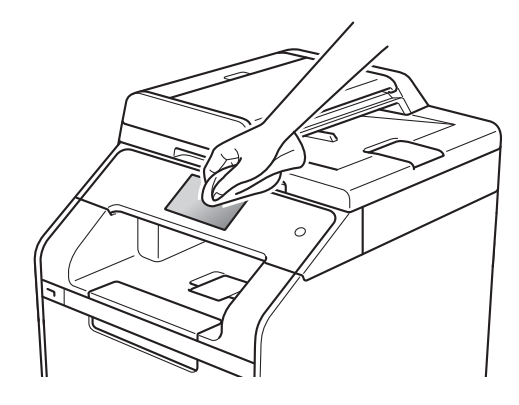

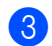

c Включете устройството.

#### **Почистване на устройството отвън**

**1** Натиснете и задръжте  $(\theta)$ , за да изключите устройството.

b Избършете устройството отвън със суха, мека кърпа без власинки за отстраняване на праха.

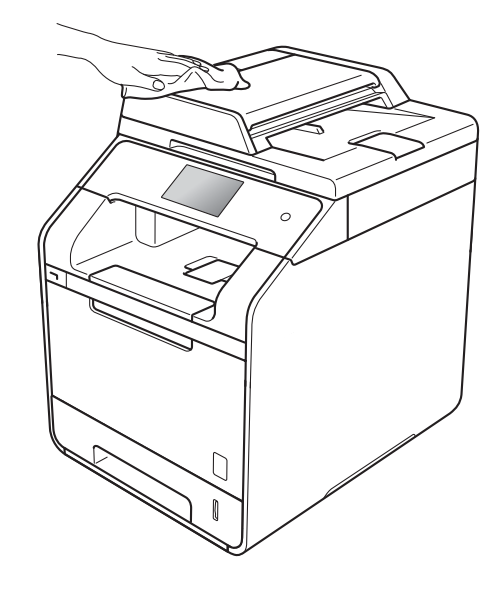

c Издърпайте изцяло тавата за хартия от устройството.

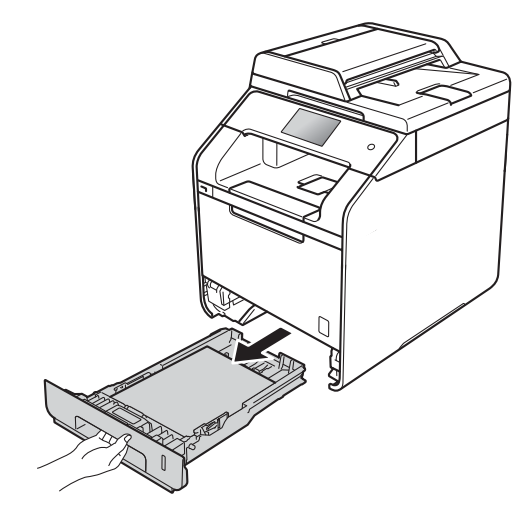

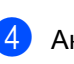

d Ако <sup>в</sup> тавата <sup>е</sup> заредена хартия, извадете я.

**5** Отстранете всички залепнали за тавата за хартия неща.

f Избършете тавата за хартия отвън <sup>и</sup> отвътре със суха кърпа без власинки за отстраняване на праха.

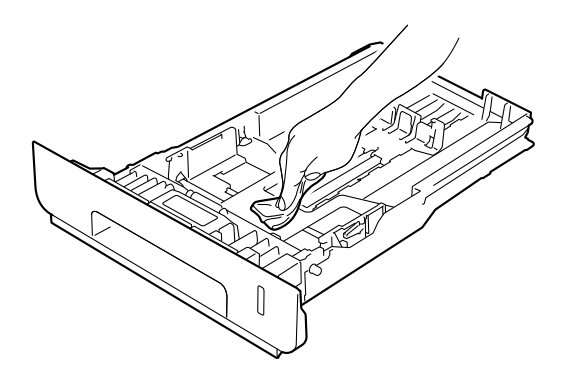

- Заредете отново хартията и пъхнете докрай тавата обратно в устройството.
- Включете устройството.

# **Почистване на стъклото на**  $CKe$ **нера**

**1** Натиснете и задръжте (+), за да изключите устройството.

2 (DCP-L8450CDW) Разгънете опората за документи в ADF (1), а след това отворете капака на ADF (2).

Почистете бялата пластина (3) и стъклената лента на скенера (4) под нея с мека кърпа без власинки, навлажнена с вода.

Затворете капака на ADF (2) и сгънете опората за документи в ADF (1).

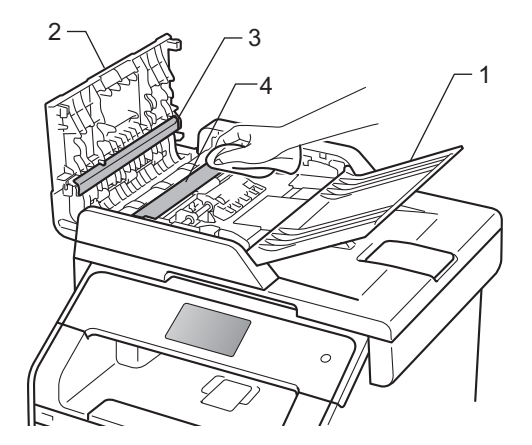

З Вдигнете капака за документи (1). Почистете бялата пластмасова повърхност (2) и стъклото на скенера (3) под нея с мека кърпа без власинки, навлажнена с вода.

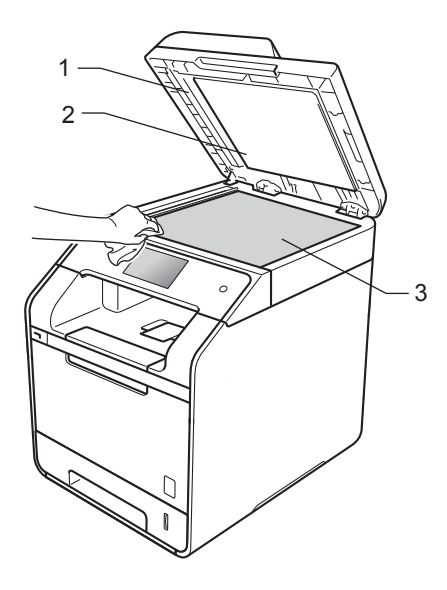

 $\overline{4}$  Почистете бялата пластина (1) в ADF и стъклената лента на скенера (2) под нея с мека кърпа без власинки, навлажнена с вода.

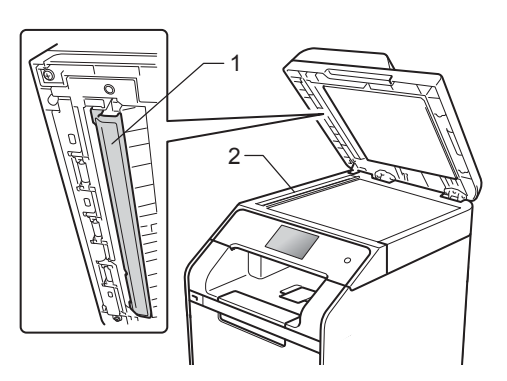

# **ЗАБЕЛЕЖКА**

В допълнение към почистването на стъклото на скенера и стъклената лента с мека кърпа без власинки, леко навлажнена с вода, прокарайте пръста си по стъклото, за да видите дали ще усетите нещо. Ако усетите замърсяване или някакви остатъци, отново почистете стъклото, като наблегнете на тази област. Може да се наложи да повторите процеса три или четири пъти. За да проверите, след всяко почистване направете по едно копие.

Затворете капака за документи.

f Включете устройството.

# **Почистване на прозорците на** лазерния скенер

**1** Натиснете и задръжте  $(\circledcirc)$ , за да изключите устройството.

2 Натиснете бутона за освобождаване на предния капак и отворете капака.

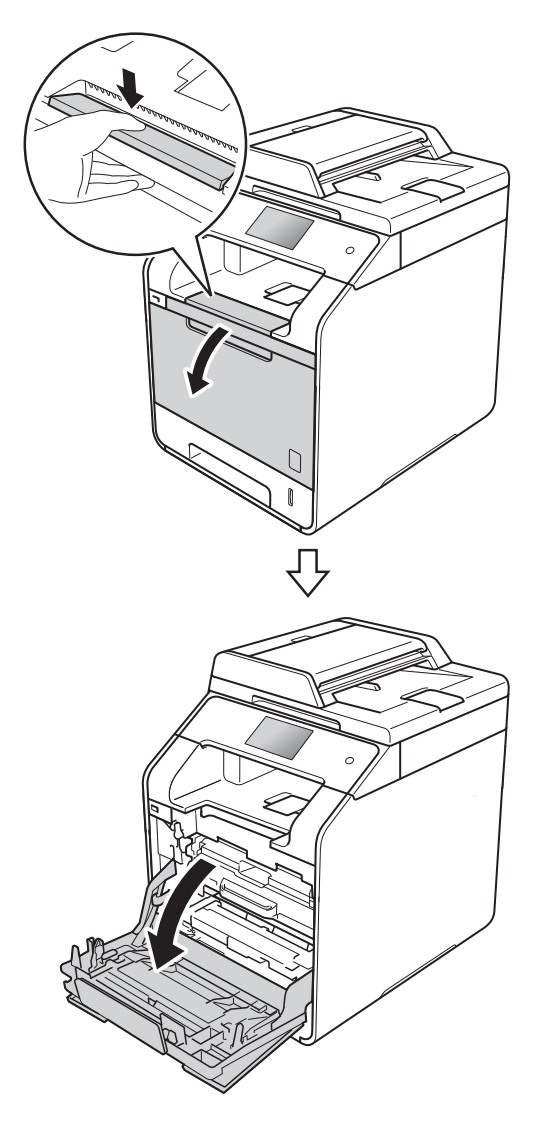

8 Хванете синята ръкохватка на модула на барабана. Издърпайте модула на барабана, докато спре.

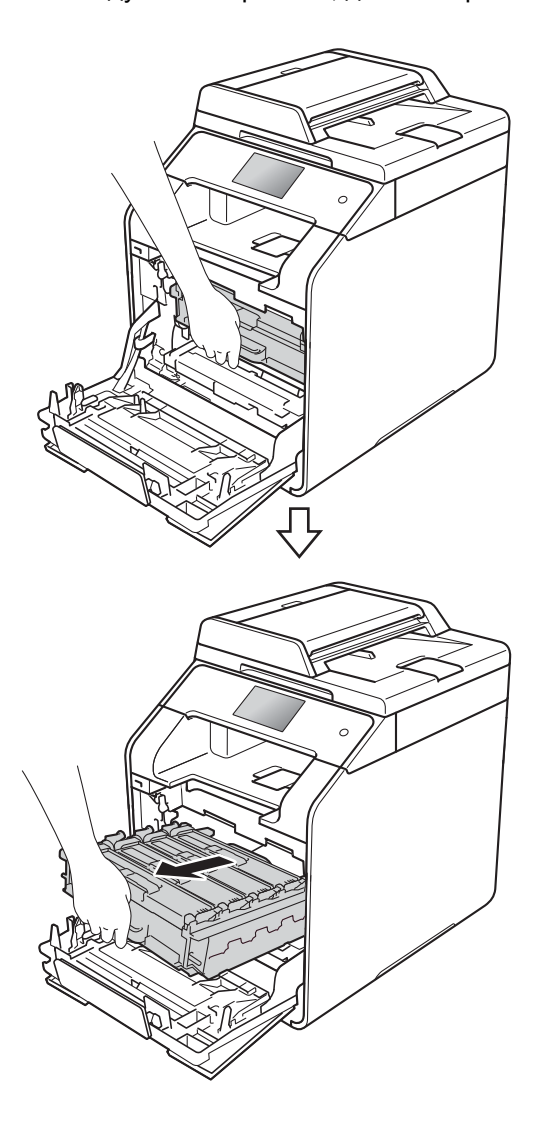

4) Завъртете синия блокиращ лост (1) отляво на устройството обратно на часовниковата стрелка в позиция за освобождаване. Като държите сините ръкохватки на модула на барабана, повдигнете предната му част и го извадете от устройството.

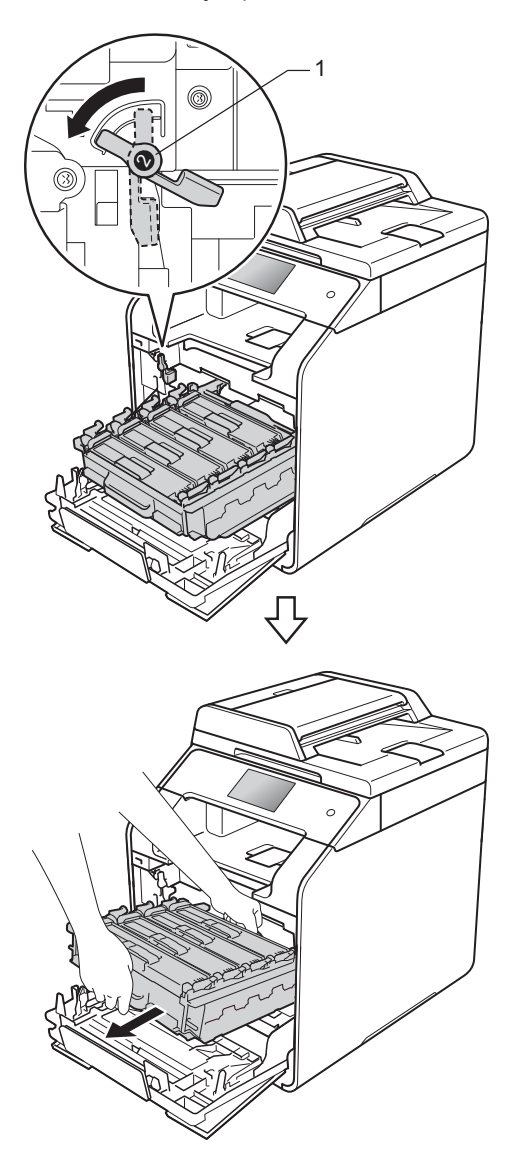

#### **ВАЖНО**

- Препоръчваме да поставите модула на барабана на чиста, равна повърхност, с хартия за еднократна употреба под него, в случай че неволно се изсипе или разпилее тонер.
- За да предпазите устройството от повреда от статично електричество, НЕ докосвайте електродите, показани на илюстрацията.

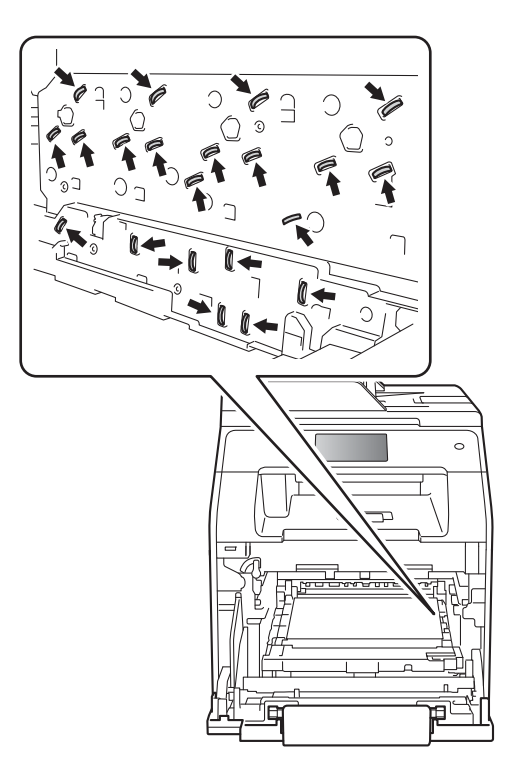

• Дръжте сините ръкохватки на модула на барабана при пренасяне. НЕ дръжте модула на барабана отстрани.

б Избършете четирите прозорци на скенера(1) с мека кърпа без власинки.

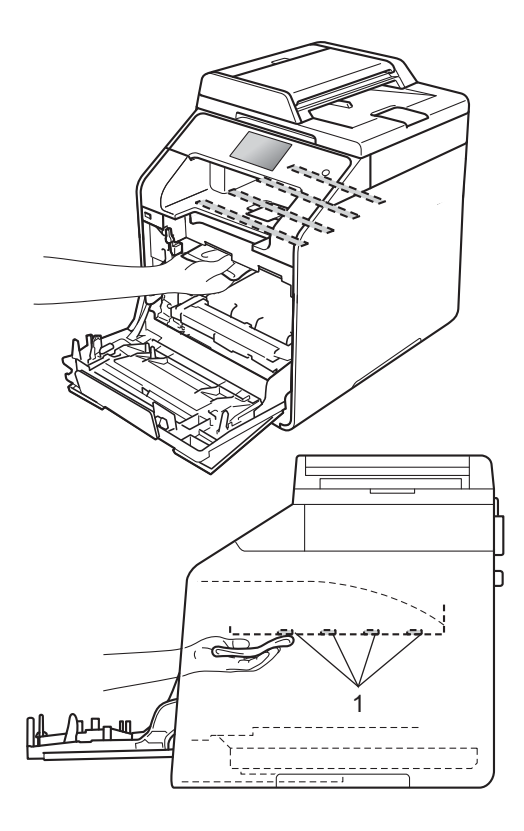

f Синият блокиращ лост (1) трябва да <sup>е</sup> в позиция за освобождаване, както е показано на илюстрацията.

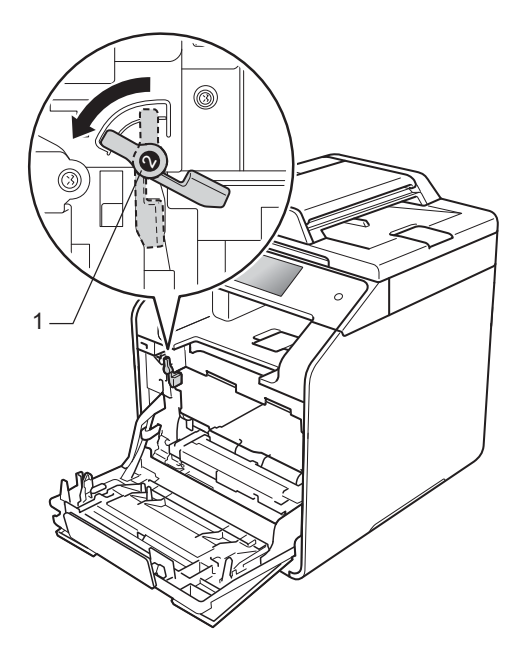

7 Внимателно плъзнете модула на барабана в устройството, докато опре в синия блокиращ лост.

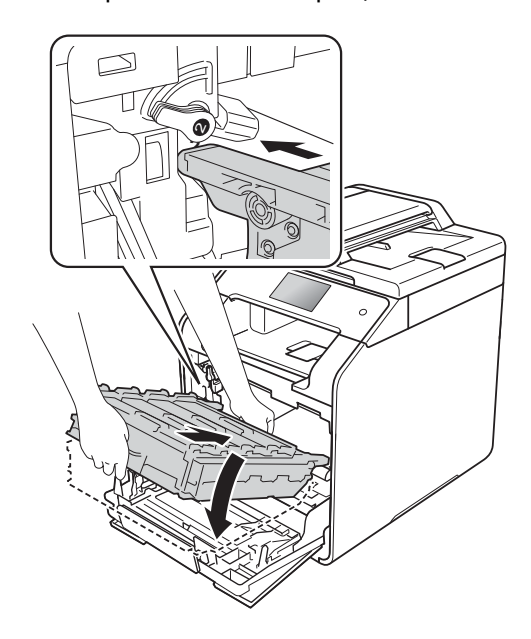

Текуща поддръжка

8 Завъртете синия блокиращ лост (1) по часовниковата стрелка в позиция за блокиране.

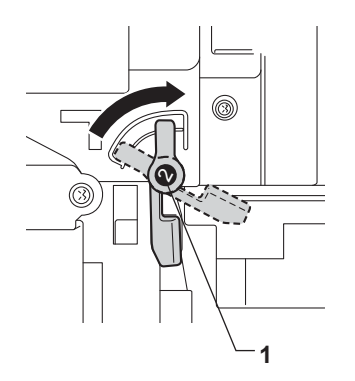

9 Натиснете модула на барабана докрай.

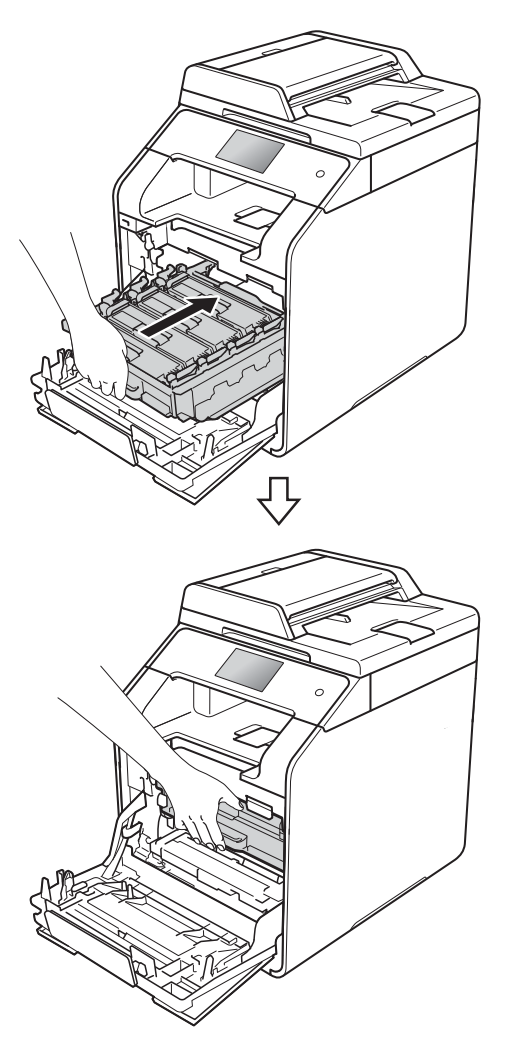

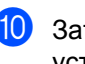

10 Затворете предния капак на устройството.

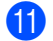

11 Включете устройството.

# **Почистване на короните**

Ако имате проблеми с качеството на печата или на сензорния екран се появява Барабан !, почистете короните по следния начин:

- В Уверете се, че устройството е включено.
- 2 Натиснете бутона за освобождаване на предния капак и отворете капака.

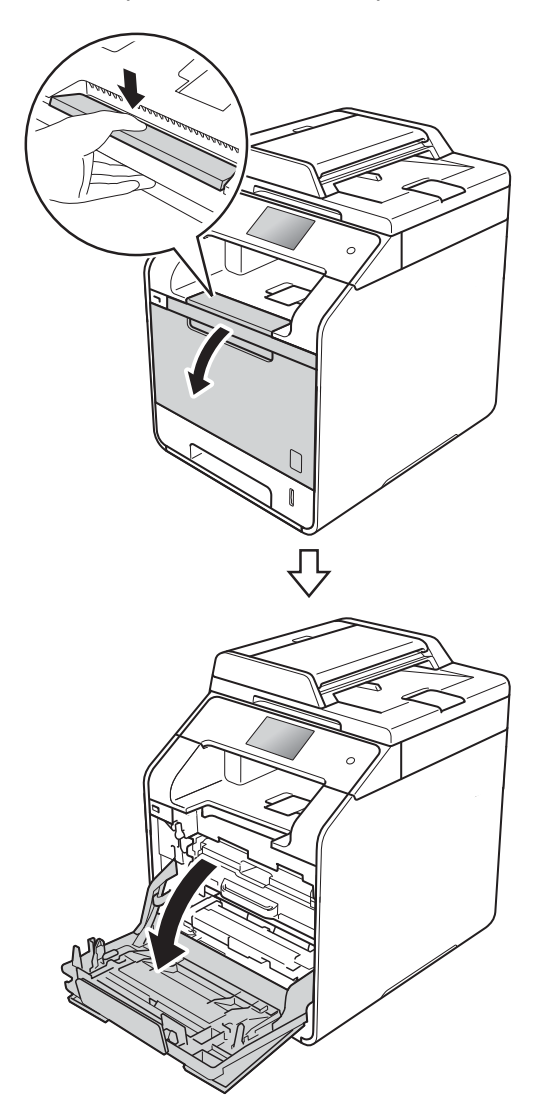

8 Хванете синята ръкохватка на модула на барабана. Издърпайте модула на барабана, докато спре.

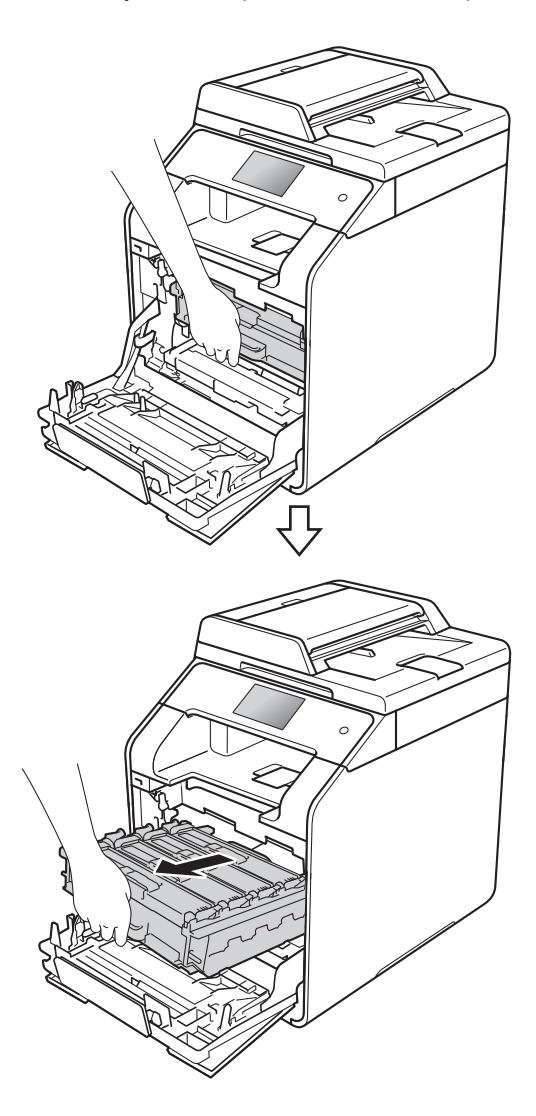

Хванете ръкохватката на тонер касетата и внимателно я натиснете към устройството, за да я отблокирате. След това я извадете от модула на барабана. Повторете това за всички тонер касети.

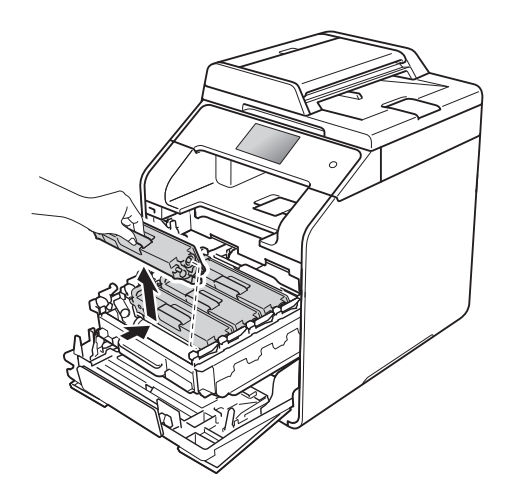

### **ВАЖНО**

- Препоръчваме да поставите тонер касетата върху лист хартия или кърпа за еднократна употреба, в случай че неволно изсипете или разпилеете тонер.
- Дръжте внимателно тонер касетата. Ако се разпръсне тонер върху ръцете или дрехите ви, веднага ги избършете или ги измийте със студена вода.

<span id="page-96-0"></span>e Почистете короната <sup>в</sup> модула на барабана, като леко плъзнете няколко пъти синия фиксатор от ляво надясно и от дясно наляво.

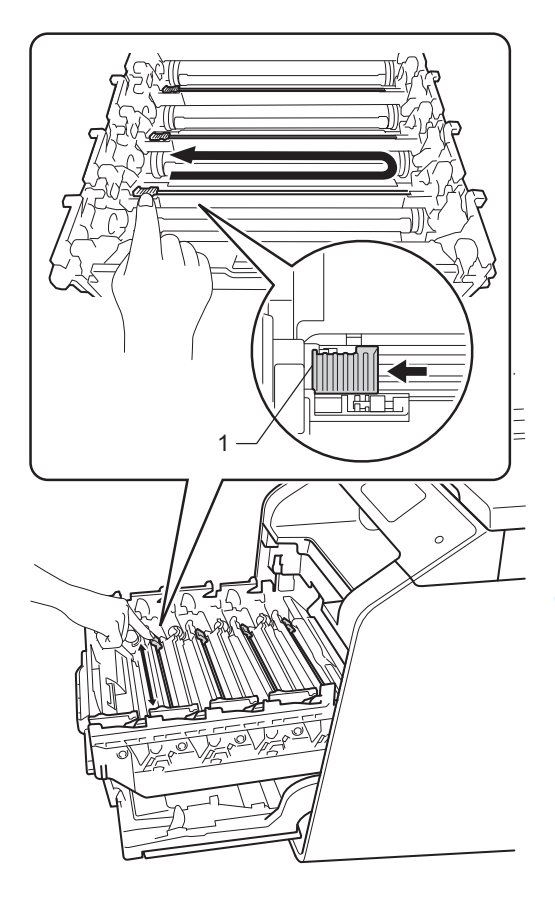

### **ЗАБЕЛЕЖКА**

Уверете се, че фиксаторът е върнат в начално положение (1). В противен случай по отпечатаните страници може да има вертикална лента.

**6** Повторете стъпка **•**, за да почистите всяка от останалите три корони.

7 Хванете ръкохватката на тонер касетата и плъзнете касетата в модула на барабана, след което внимателно я издърпайте към вас, така че да щракне на мястото си. Уверете се, че цветът на тонер касетата съответства на цвета на етикета в модула на барабана. Повторете това за всички тонер касети.

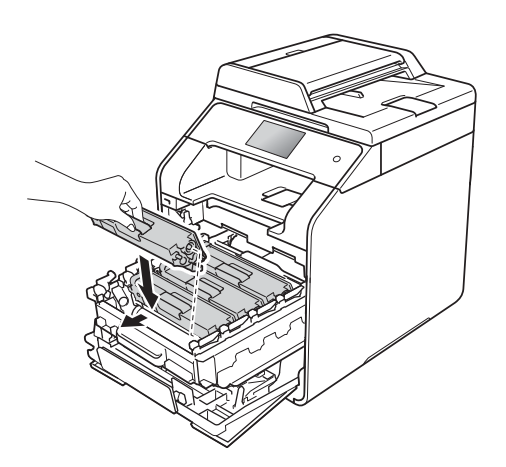

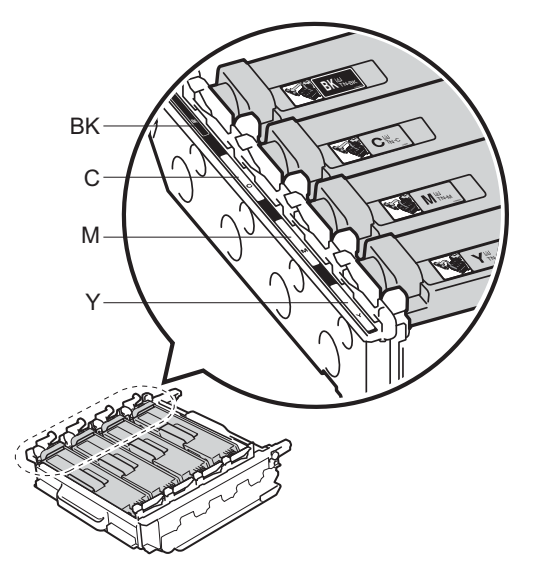

BK = Черна, C = Синя, M = Червена, Y = Жълта

8 Натиснете модула на барабана докрай.

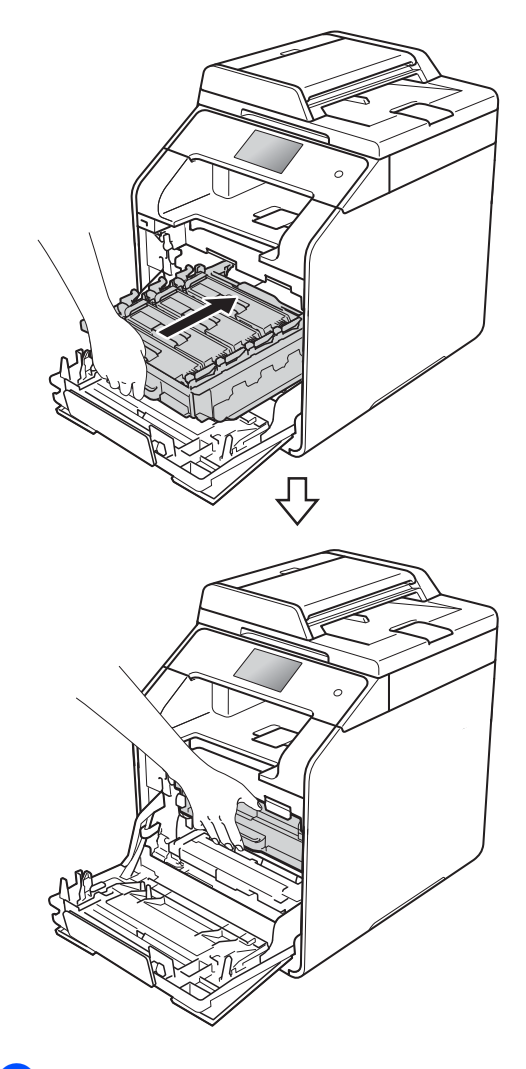

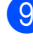

9 Затворете предния капак на устройството.

# **Почистване на модула на**  $6$ арабана

Ако вашата разпечатка има точки на интервал от 94 мм, следвайте стъпките подолу, за да отстраните проблема.

- В Уверете се, че устройството е в режим на готовност.
- $\left| \right\rangle$  Натиснете

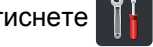

- З Натиснете Всички настр..
- 4. Плъзнете нагоре или надолу или натиснете ▲ или ▼, за да се покаже Печатай док..
- б. Натиснете Печатай док..
- f Плъзнете нагоре или надолу или натиснете ▲ или ▼, за да се покаже Барабан Точков Печат.
- g Натиснете Барабан Точков Печат.
- В Устройството ще покаже натиснете  $[OK].$ Натиснете OK.
- О Устройството ще отпечата контролния списък с точките по барабана. След това натиснете .
- $\left( 0 \right)$  Натиснете и задръжте  $\left( 0 \right)$ , за да изключите устройството.

**(1)** Натиснете бутона за освобождаване на предния капак и отворете капака.

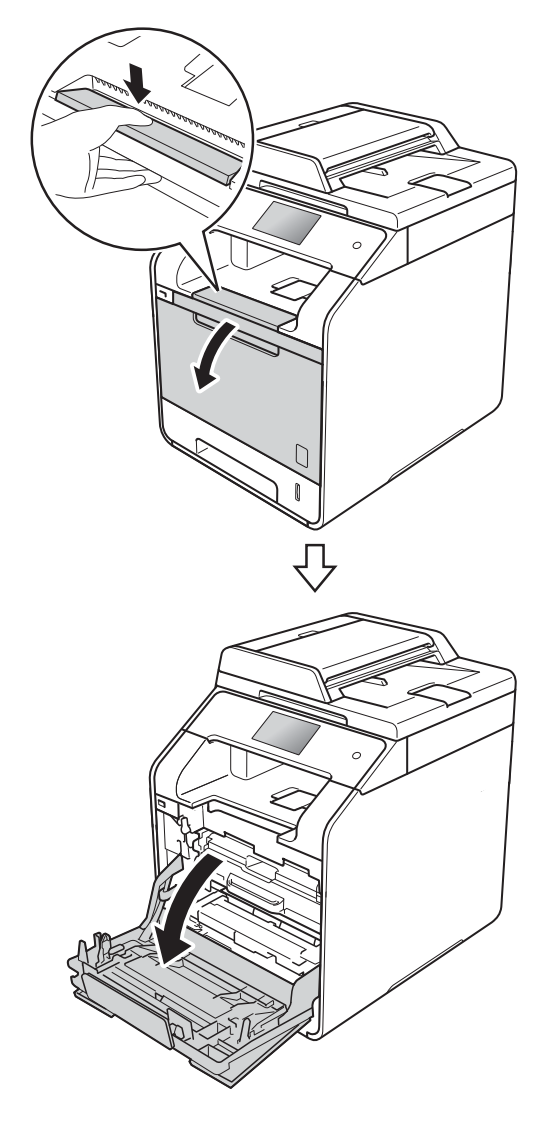

12 Хванете синята ръкохватка на модула на барабана. Издърпайте модула на барабана, докато спре.

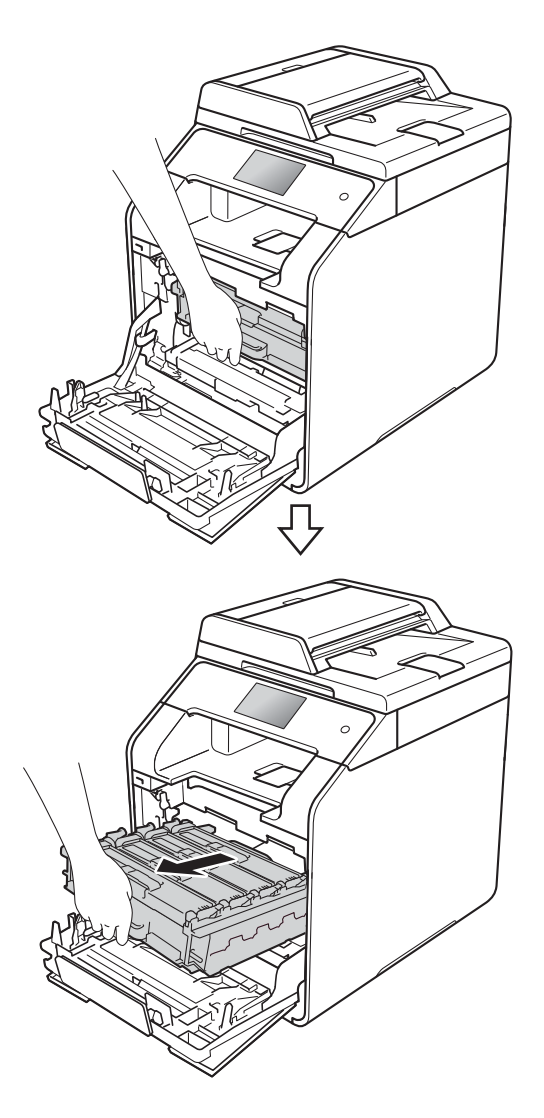

13 Завъртете синия блокиращ лост (1) отляво на устройството обратно на часовниковата стрелка в позиция за освобождаване. Като държите сините ръкохватки на модула на барабана, повдигнете предната му част и го извадете от устройството.

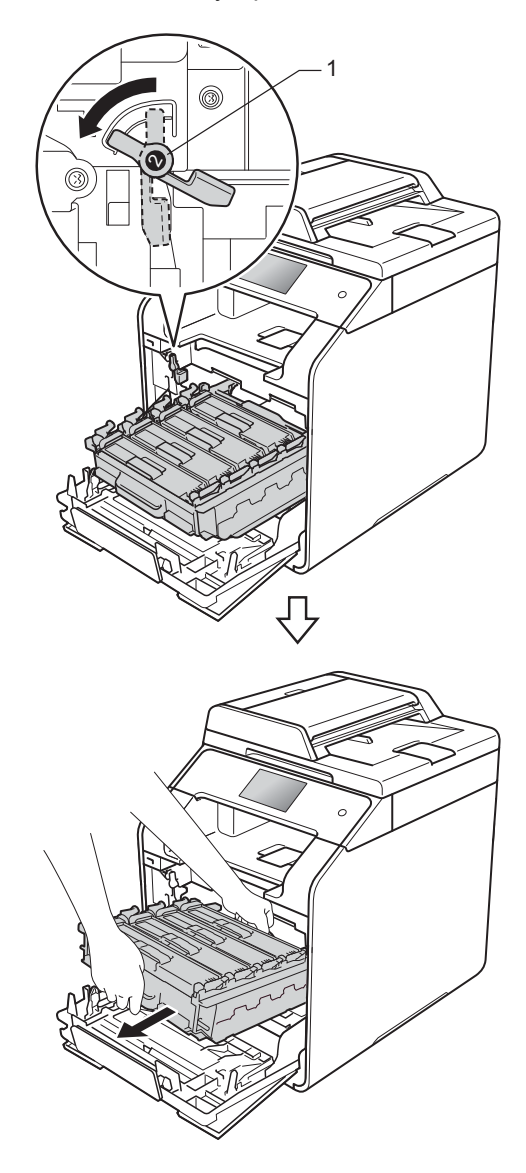

### **ВАЖНО**

- Препоръчваме да поставите модула на барабана на лист хартия за еднократна употреба или кърпа, в случай че неволно изсипете или разпилеете тонер.
- За да предпазите устройството от повреда от статично електричество, НЕ докосвайте електродите, показани на илюстрацията.

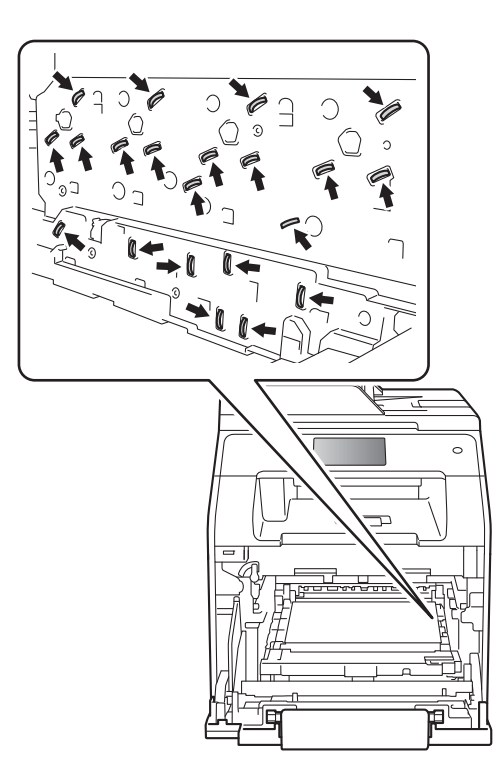

• Дръжте сините ръкохватки на модула на барабана при пренасяне. НЕ дръжте модула на барабана отстрани.

Хванете ръкохватката на тонер касетата и внимателно я натиснете, за да я отблокирате. След това я извадете от модула на барабана. Повторете това за всички тонер касети.

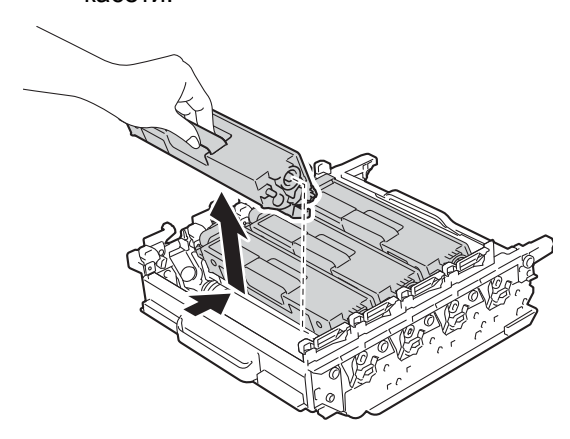

# **ВАЖНО**

- Работете внимателно с тонер касетите. Ако се разпръсне тонер върху ръцете или дрехите ви, веднага ги избършете или ги измийте със студена вода.
- За да избегнете проблеми с качеството на печат, НЕ докосвайте показаните на илюстрациите потъмнени части.

#### **<Модул на барабана>**

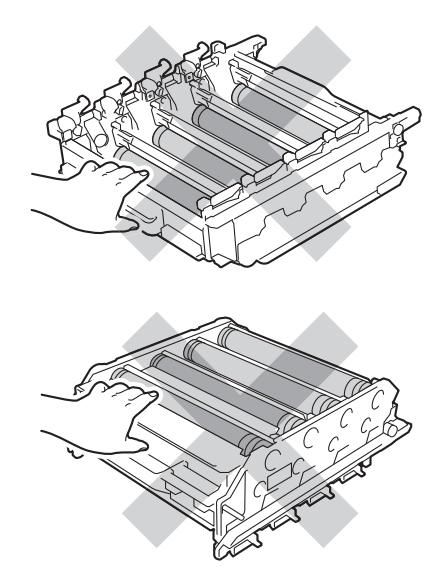

**A**

o Обърнете модула на барабана, като го държите за сините ръкохватки. Уверете се, че зъбните колела на модула на барабана (1) са от лявата страна.

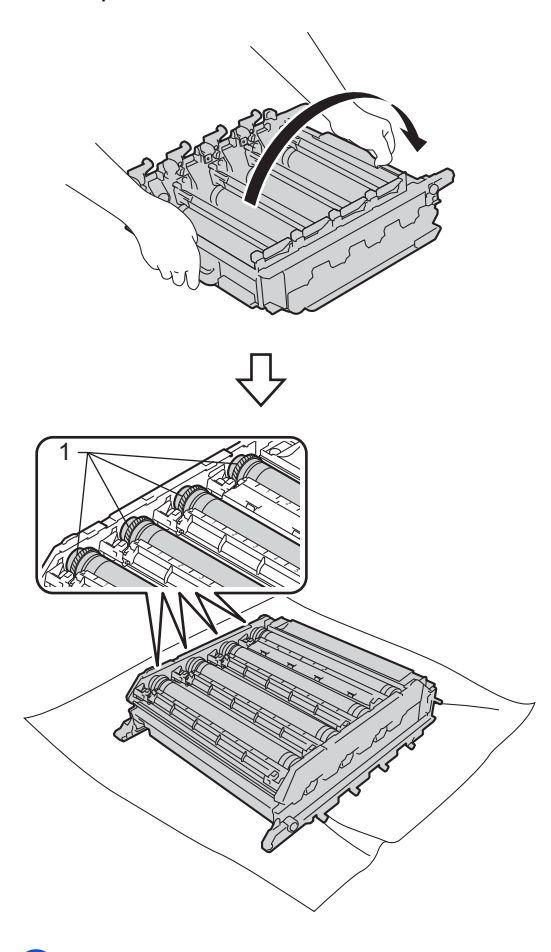

- **16** Прегледайте контролния списък с точките по барабана за следните проблеми:
	- Проблем с точка с цвят: цветът на отпечатаните точки е цветът на барабана, който трябва да почистите.
	- Местоположение на точките: на листа има осем номерирани колони. Номерът на колоната с отпечатаната точка в нея се използва за намиране на мястото на точката върху барабана.

q Използвайте номерираните маркери до ролката на барабана, за да намерите петното. Например синя точка в колона 2 в листа за проверка означава, че има петно в зона "2" на синия барабан.

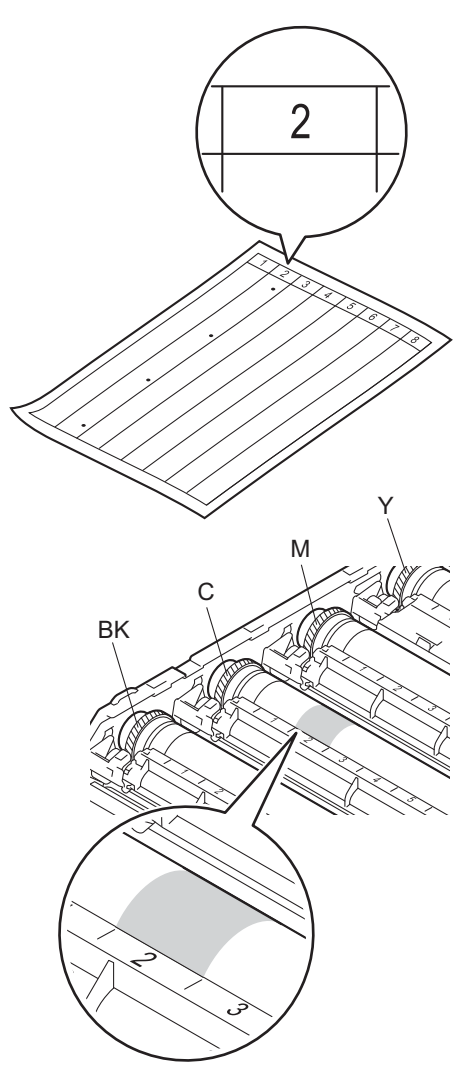

В След като сте избрали барабана, поставете едната си ръка върху зъбното колело на барабана, а другата ръка поставете върху ръба в другия край на барабана, след което завъртете бавно барабана към себе си, като оглеждате повърхността на подозираната зона.

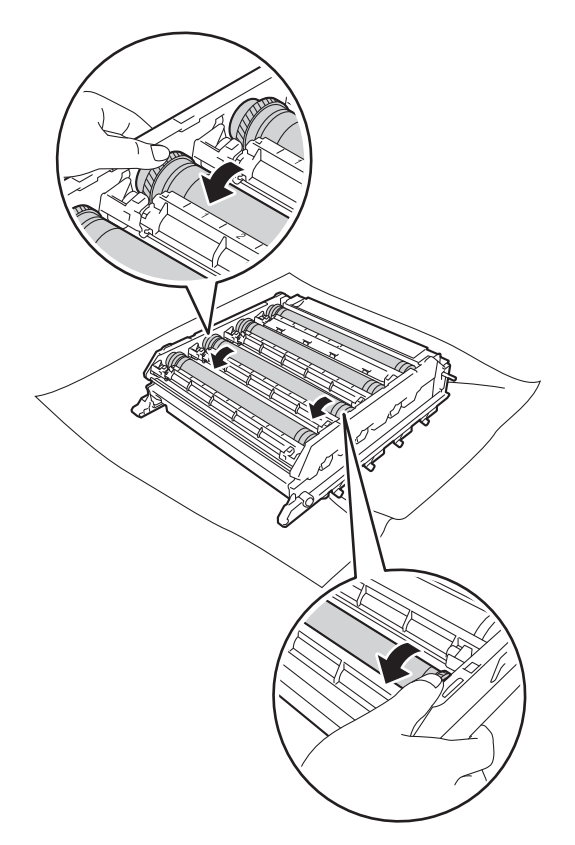

### **ВАЖНО**

- За да се избегнат проблеми с качеството, НЕ докосвайте повърхността на модула на барабана с голи ръце.
- НЕ почиствайте повърхността на фоточувствителния барабан с остър предмет или с течност.

19 След като намерите петното върху барабана, съответстващо на контролния лист с точките по барабана, забършете леко повърхността му с памучен тампон, докато петното на повърхността се махне.

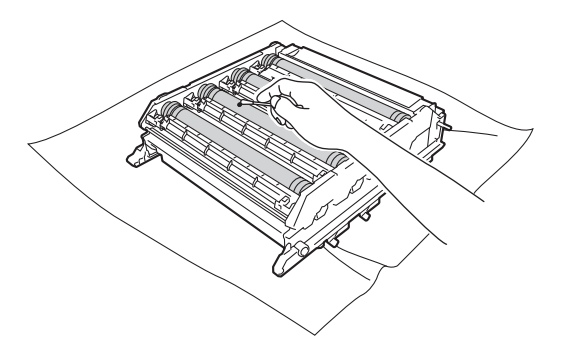

20 Хванете ръкохватката на тонер касетата и плъзнете тонер касетата в модула на барабана, след което внимателно я издърпайте към вас, така че да щракне на мястото си. Уверете се, че цветът на тонер касетата съответства на цвета на етикета в модула на барабана. Повторете това за всички тонер касети.

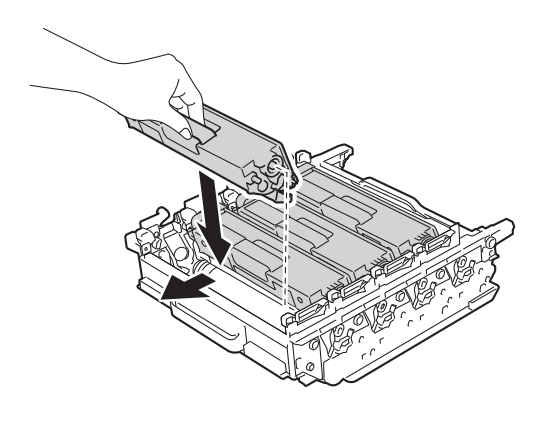

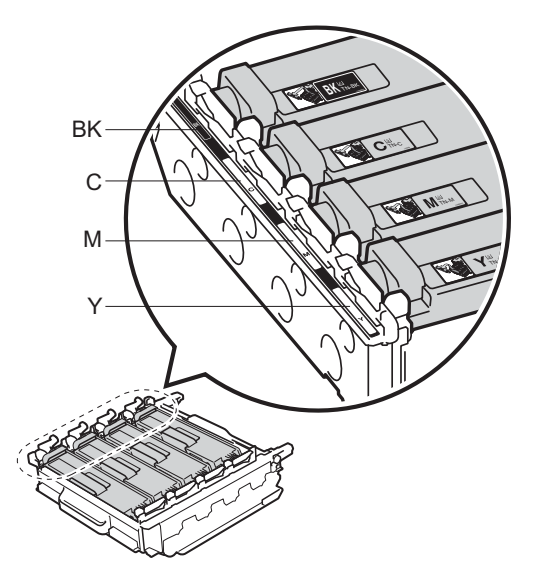

BK = Черна, C = Синя, M = Червена, Y = Жълта

21 Синият блокиращ лост (1) трябва да е в позиция за освобождаване, както е показано на илюстрацията.

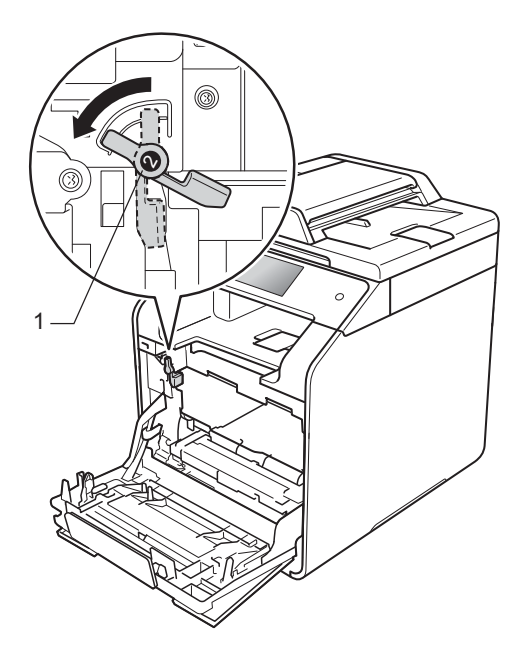

Внимателно плъзнете модула на барабана в устройството, докато опре в синия блокиращ лост.

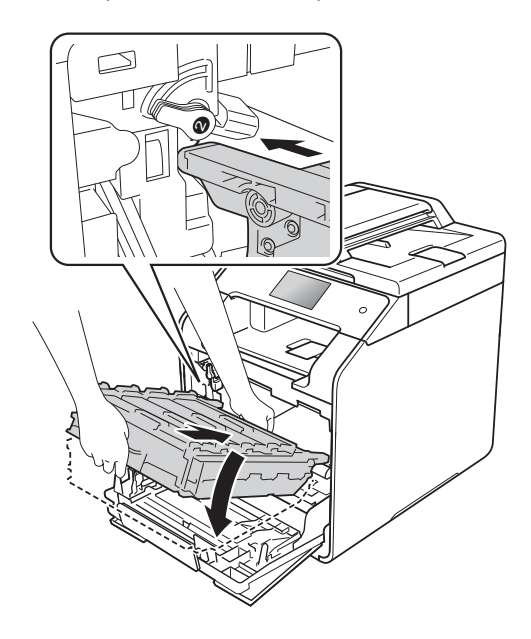

Текуща поддръжка

23 Завъртете синия блокиращ лост (1) по часовниковата стрелка в позиция за блокиране.

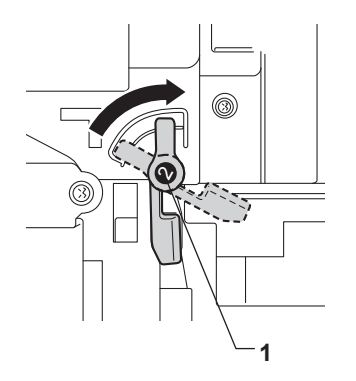

24 Натиснете модула на барабана докрай.

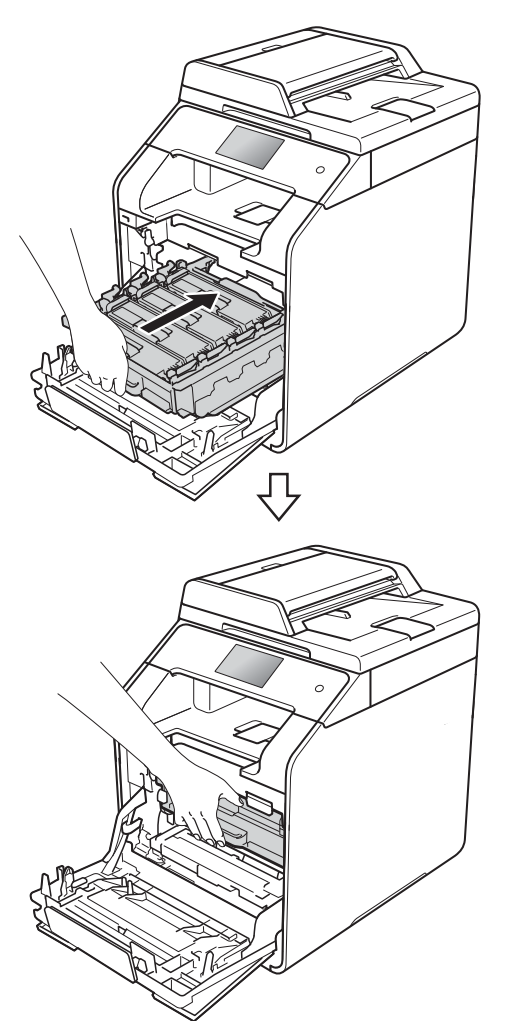

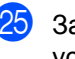

25 Затворете предния капак на устройството.

26 Включете устройството и опитайте да направите пробно отпечатване.

# **Почистване на поемащите ролки за хартия**

Периодичното почистването на поемащата ролка за хартия може да предотврати задръстване с хартия, като осигури правилно подаване на хартията.

Ако имате проблеми с подаването на хартия, почистете поемащите ролки за хартия, както следва:

- **1** Натиснете и задръжте (1), за да изключите устройството.
	- **Издърпайте изцяло тавата за хартия** от устройството.

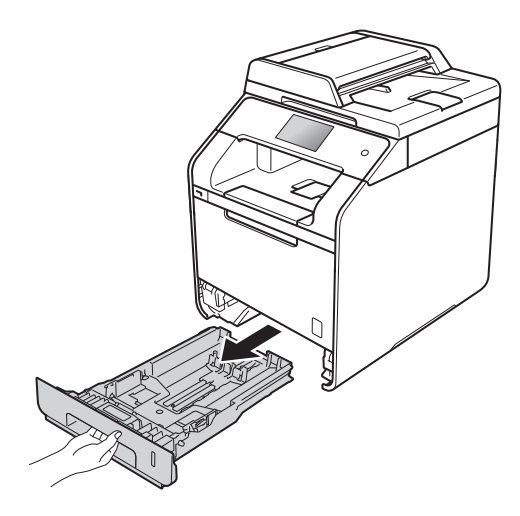

- **Ако в тавата е заредена хартия,** извадете я.
- d Отстранете всички залепнали за тавата за хартия неща.

Изстискайте добре предварително навлажнена в хладка вода кърпа без власинки, след което избършете с нея разделителната подложка (1) на тавата за хартия, за да отстраните праха.

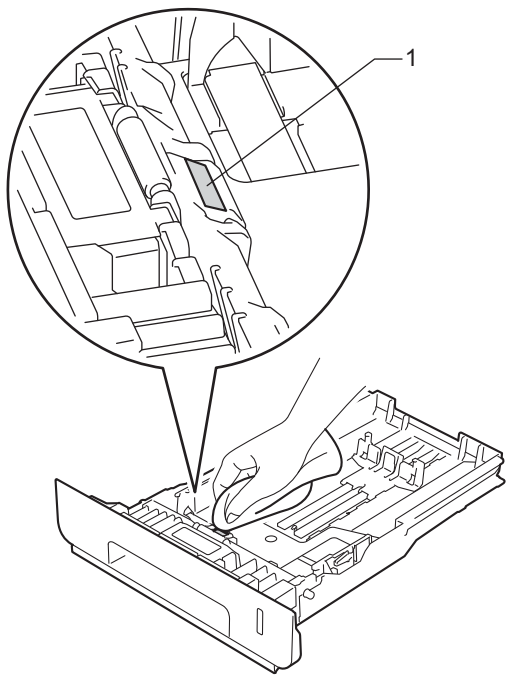

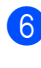

Избършете двете поемащи ролки (1) във вътрешността на устройството, за да отстраните праха.

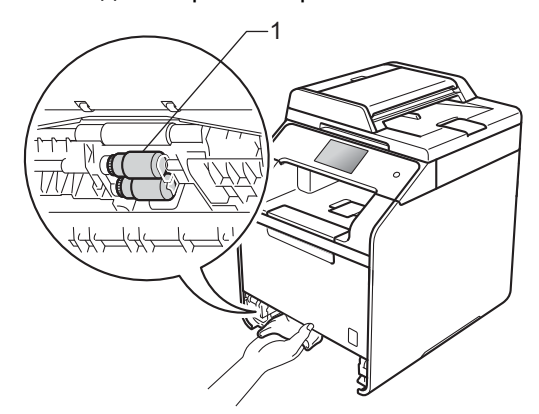

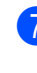

Заредете отново с хартия и поставете тавата за хартия обратно в устройството.

Включете устройството.

# **Калибриране на цветовете <sup>A</sup>**

Изходната плътност на всеки цвят може да е различна в зависимост от средата, в която е устройството – температура и влажност. Калибрирането може да ви помогне да подобрите плътността на цвета.

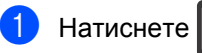

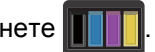

Натиснете Калибриране.

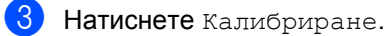

- Натиснете да за потвърждение.
- e Устройството ще покаже Завършен.
- Натиснете $\left| \right|$ .

Можете да нулирате параметрите за калибриране до фабричните настройки.

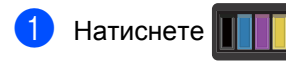

- Натиснете Калибриране.
- Натиснете Рестартиране.
- Натиснете да за потвърждение.
- e Устройството ще покаже Завършен.
- Натиснете  $\left| \cdot \right|$ .

## **ЗАБЕЛЕЖКА**

• Ако се изведе на екрана съобщение за грешка, натиснете OK и опитайте отново.

(За по-подробна информация вижте *[Съобщения](#page-109-0) за грешки и [поддръжка](#page-109-0)* > ≻ стр. 102.)

- Ако използвате драйвера за принтер под Windows®, драйверът ще получи автоматично данните за калибриране, ако и **Използване на калибрационни данни**, и **Автоматично получаване на данни за устройството** са избрани. Тези настройки са активирани по подразбиране. (>> Ръководство за потребителя на Софтуера и Мрежата).
- Ако използвате драйвера за принтер под Macintosh, трябва да извършите калибрирането с помощта на Status Monitor. Отворете Status Monitor и след това изберете **Color Calibration** (Калибриране на цветовете) от менюто **Control** (Управление) (>> Ръководство за потребителя на Софтуера и Мрежата).

# **Регистриране на цветовете**

Ако плътни зони с цвят или изображения имат ръбове от син, червен или жълт цвят, можете да използвате функцията за автоматично регистриране, за да коригирате проблема.

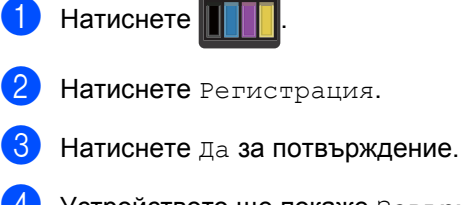

Устройството ще покаже Завършен.

 $\blacksquare$ Натиснете  $\blacksquare$ 

# **Автоматична корекция <sup>A</sup>**

Можете да зададете дали корекцията на цветовете (калибриране и регистриране на цветовете) да се извършва автоматично. Настройката по подразбиране е Вкл.. В процеса на корекция на цветовете се изразходва известно количество тонер.

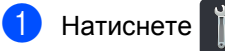

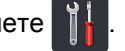

- **Натиснете** Всички настр..
- Натиснете Принтер.
- 4) Плъзнете нагоре или надолу или натиснете ▲ или ▼, за да се покаже Корекция на цветовете.
- **5** Натиснете Корекция на цветовете.

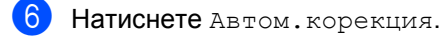

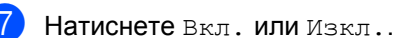

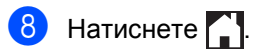
# **B**

# **Отстраняване на неизправности <sup>B</sup>**

Ако считате, че има проблем с устройството, първо вижте всяка точка по-долу и следвайте съветите за отстраняване на неизправности.

Можете сами да коригирате повечето проблеми. Ако се нуждаете от допълнителна помощ, Brother Solutions Center предлага най-новите ЧЗВ и съвети за отстраняване на неизправности.

Посетете [http://solutions.brother.com/.](http://solutions.brother.com/)

# **Определяне на проблема <sup>B</sup>**

Първо проверете дали:

- Захранващият кабел на устройството е свързан правилно и захранването на устройството е включено. Ако устройството не се включва след свързването на захранващия кабел, вижте *Други [затруднения](#page-135-0)* >> стр. 128.
- Всички предпазни части са махнати.
- Хартията е поставена правилно в тавата за хартия.
- Интерфейсните кабели са свързани добре с устройството и компютъра или безжичната връзка е настроена както на устройството, така и на вашия компютър.
- Съобщения на сензорния екран.

(Вижте [Съобщения](#page-109-0) за грешки и поддръжка > > стр. 102.)

Ако не решите проблема с горепосочените проверки, определете проблема и преминете на предложената по-долу страница.

Проблеми при боравенето с хартия и при печат:

- Затруднения при [отпечатване](#page-130-0) >> стр. 123
- **[Затруднения](#page-132-0) при боравене с хартията >> стр. 125**

Проблеми с копирането:

■ [Затруднения](#page-132-1) при копиране >> стр. 125

Проблеми със сканирането:

■ [Затруднения](#page-133-0) при сканиране >> стр. 126

Софтуерни и мрежови проблеми:

- [Затруднения](#page-133-1) със софтуера >> стр. 126
- [Затруднения](#page-134-0) с мрежа >> стр. 127

# <span id="page-109-0"></span> $C$ ъобщения за грешки и поддръжка

Както при всяко сложно офис устройство, могат да възникнат грешки и консумативите трябва да се сменят. Ако това се случи, устройството идентифицира грешката или необходимото рутинно техническо обслужване и показва съответното съобщение. В таблицата са показани най-често срещаните съобщения за грешки и поддръжка.

Можете сами да отстраните повечето грешки и да извършвате рутинно техническо обслужване. Ако ви е необходима помощ, Brother Solutions Center предлага най-новите често задавани въпроси и съвети за отстраняване на неизправности:

Посетете <http://solutions.brother.com/>.

#### **ЗАБЕЛЕЖКА**

Имената на сензорния екран са следните:

- Мултифункционална тава: MP тава
- Стандартна тава за хартия: тава1
- Допълнителна долна тава: тава2

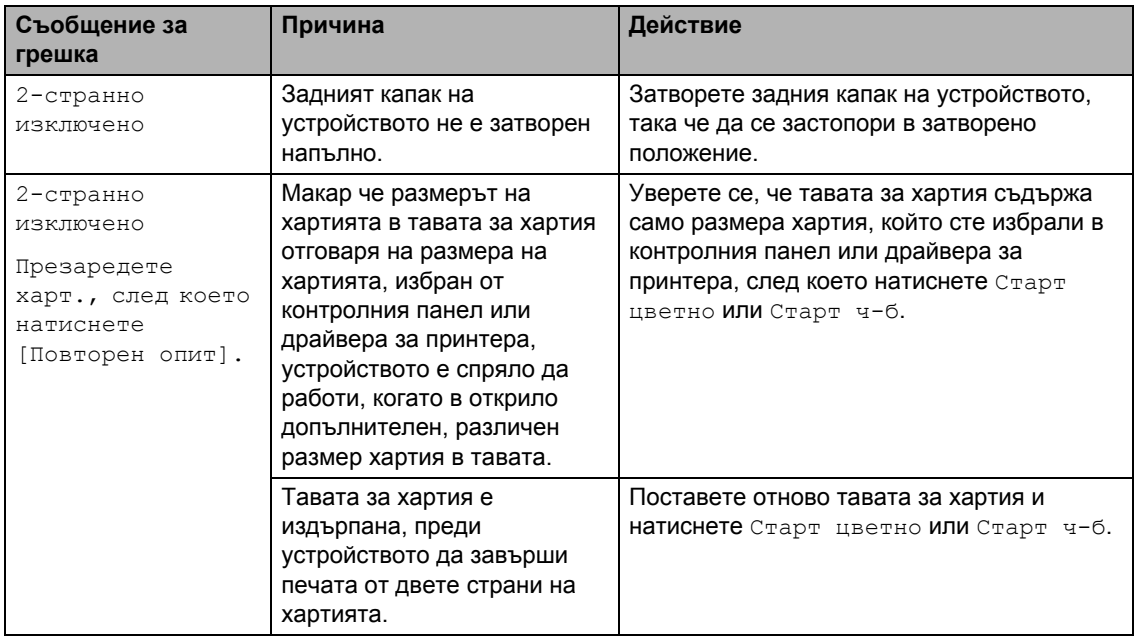

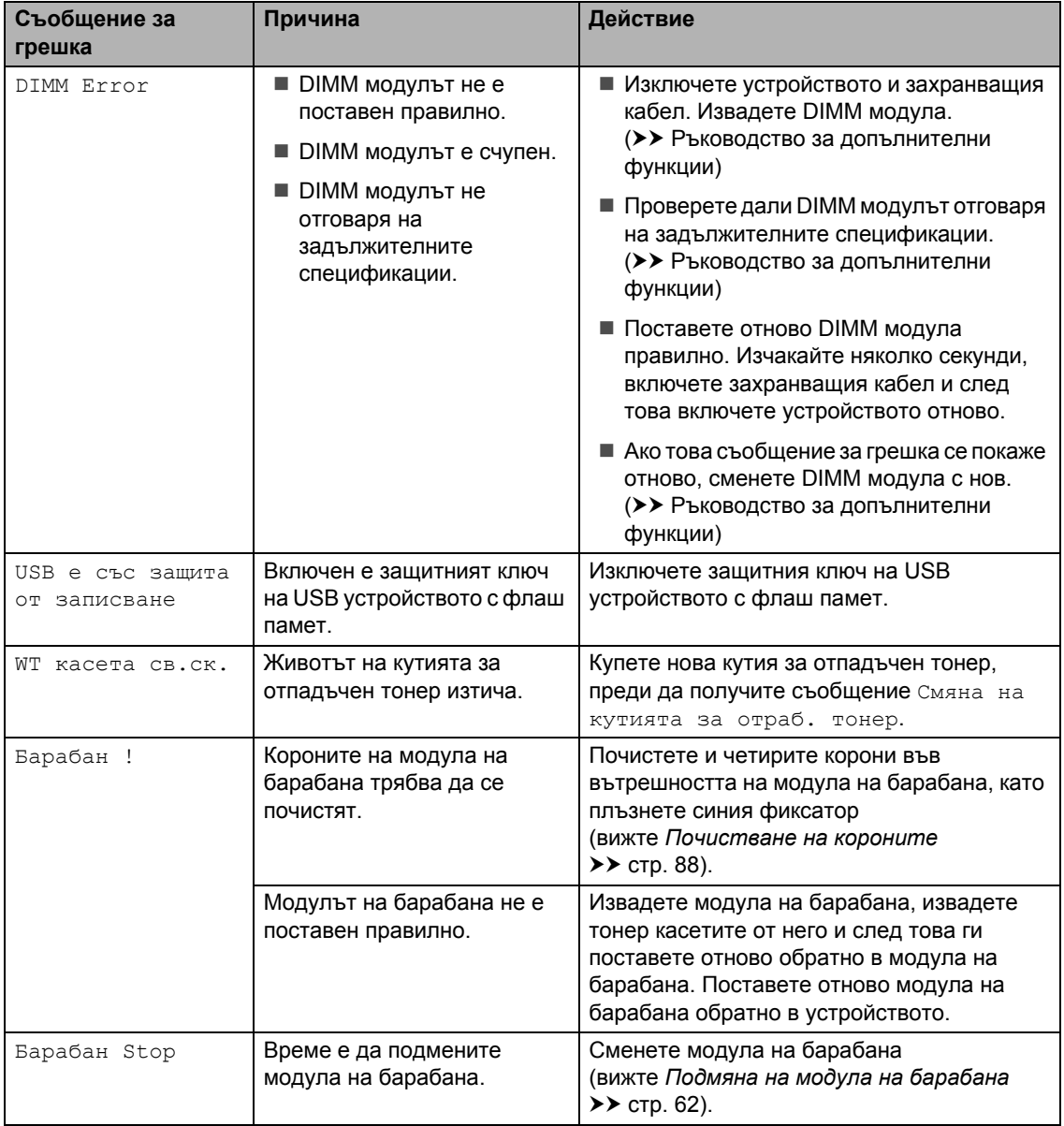

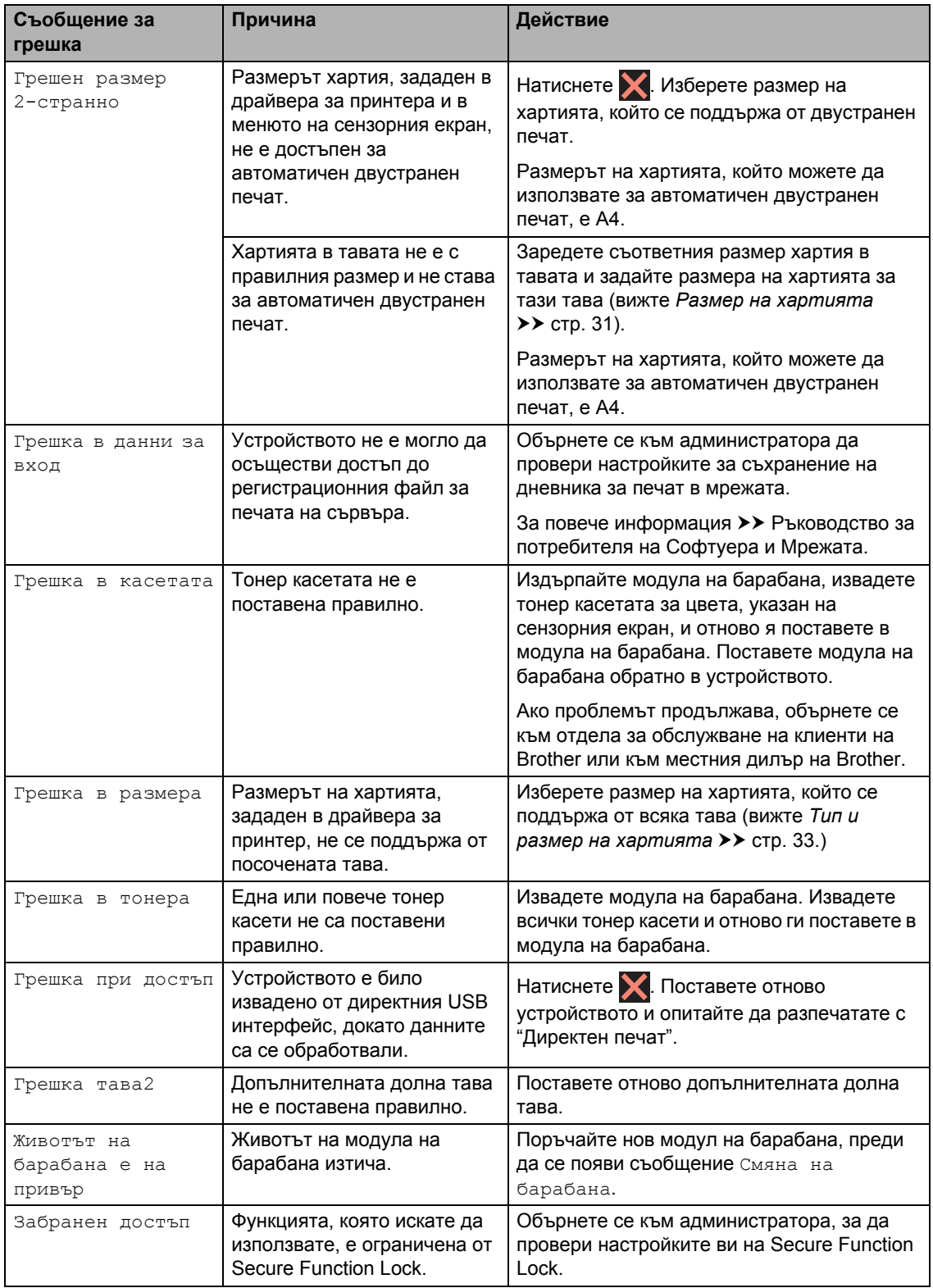

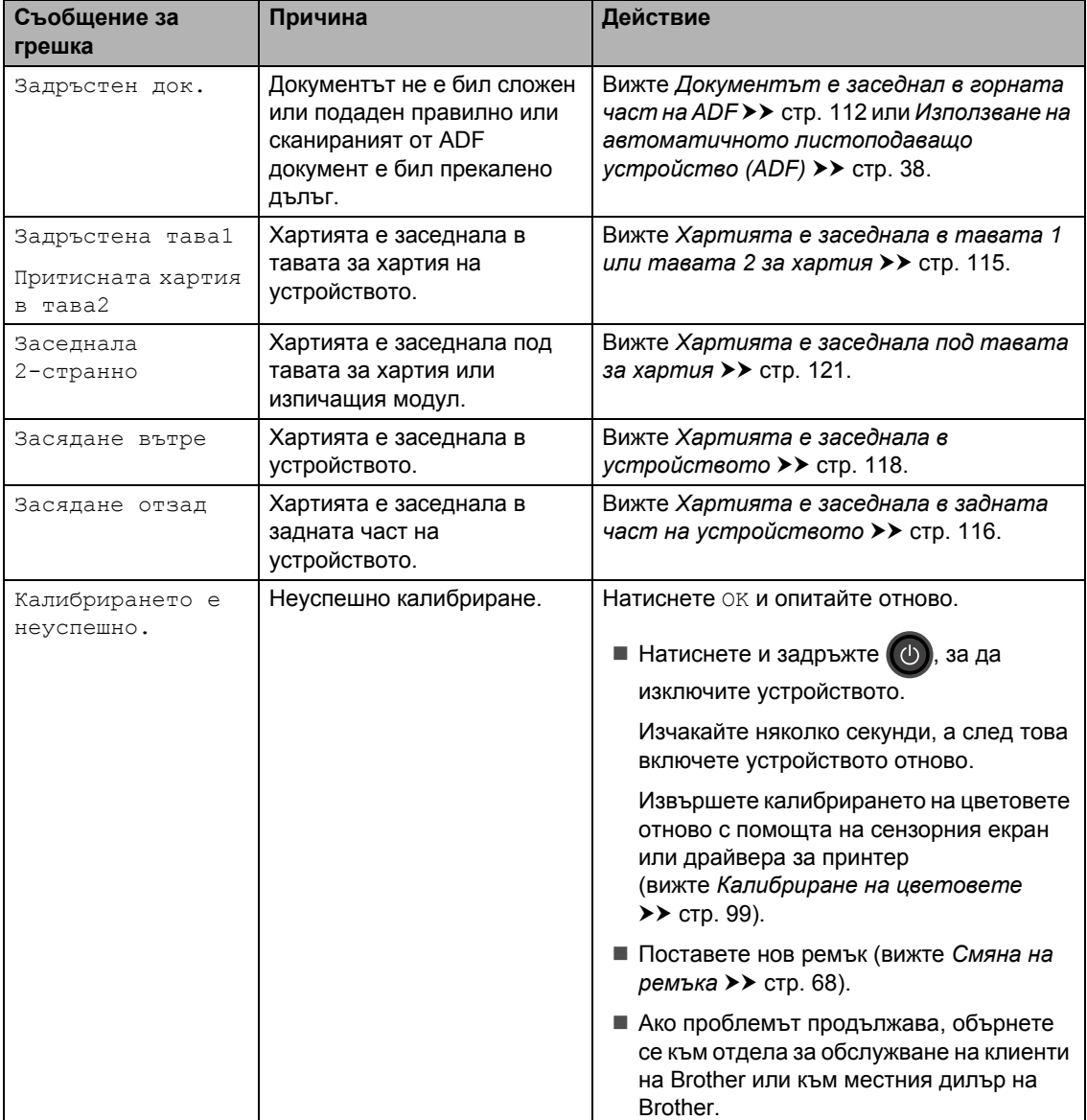

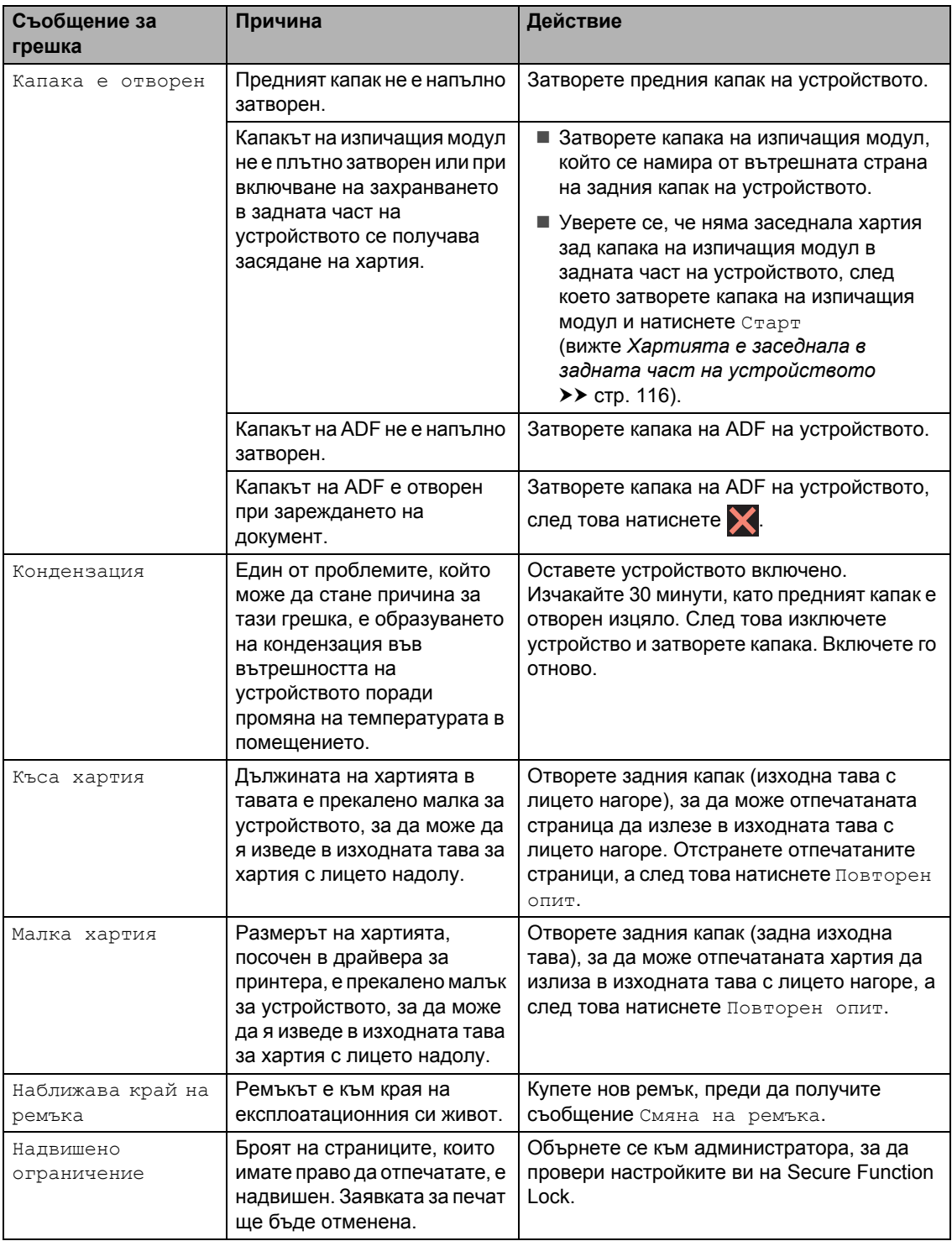

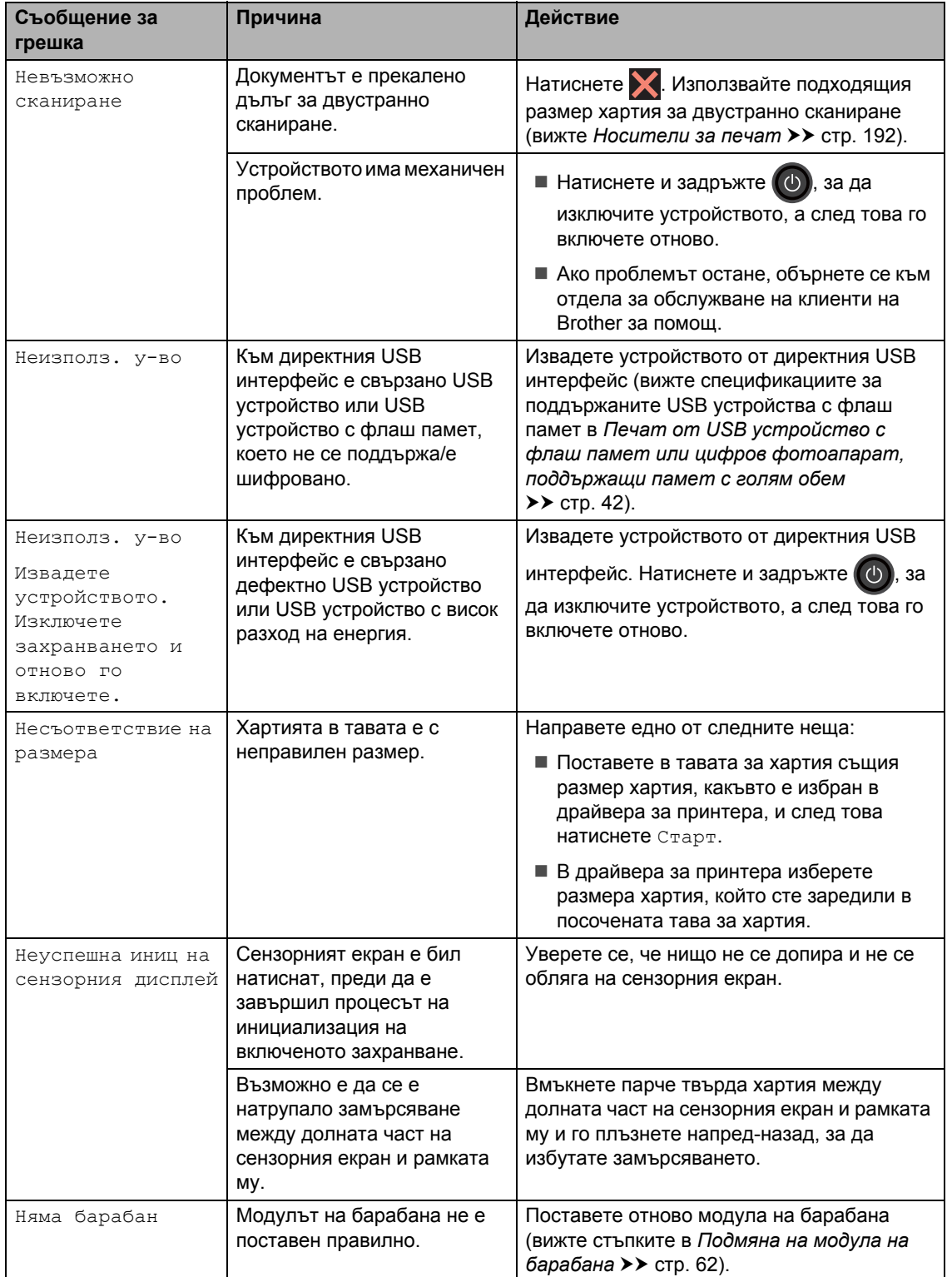

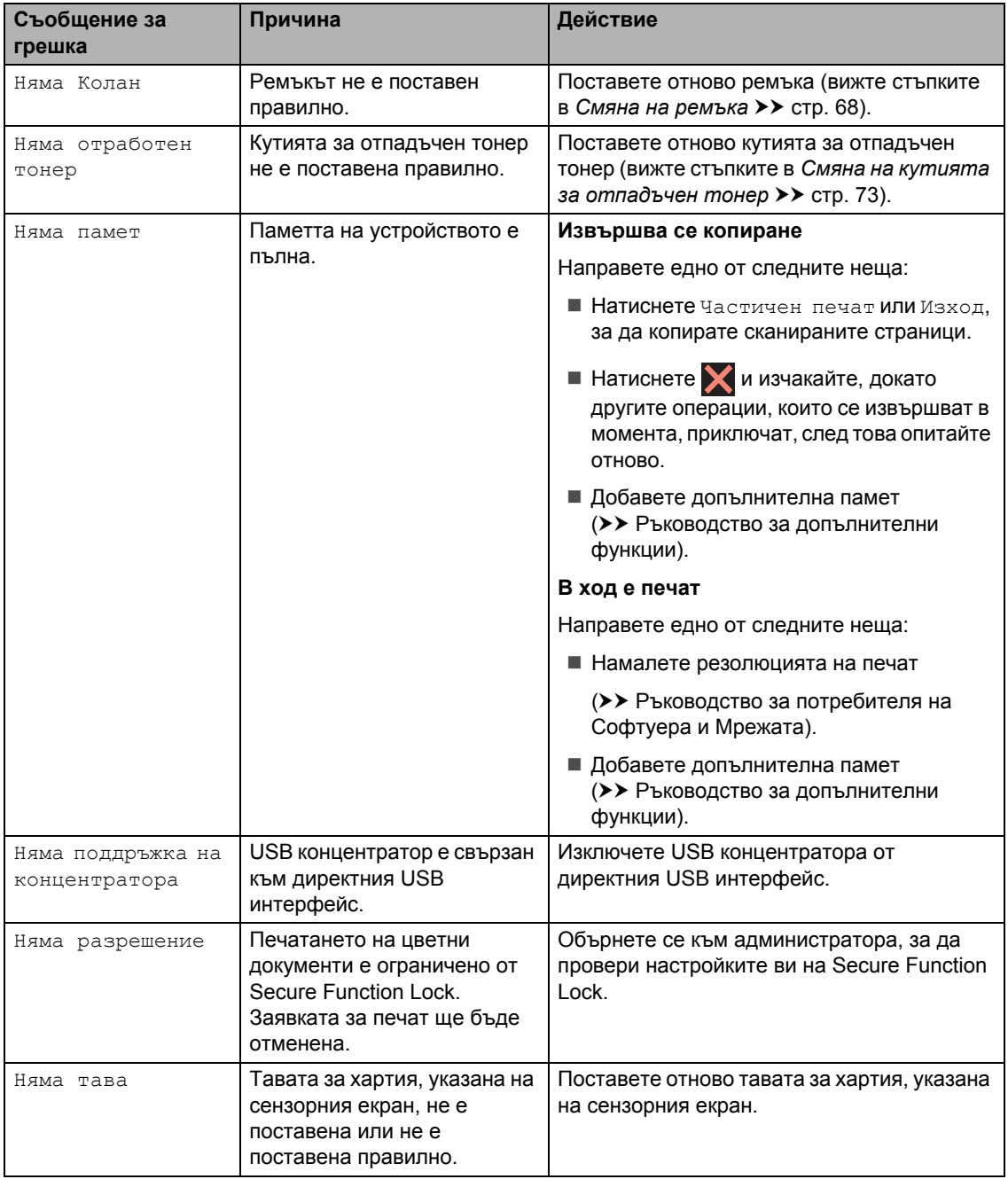

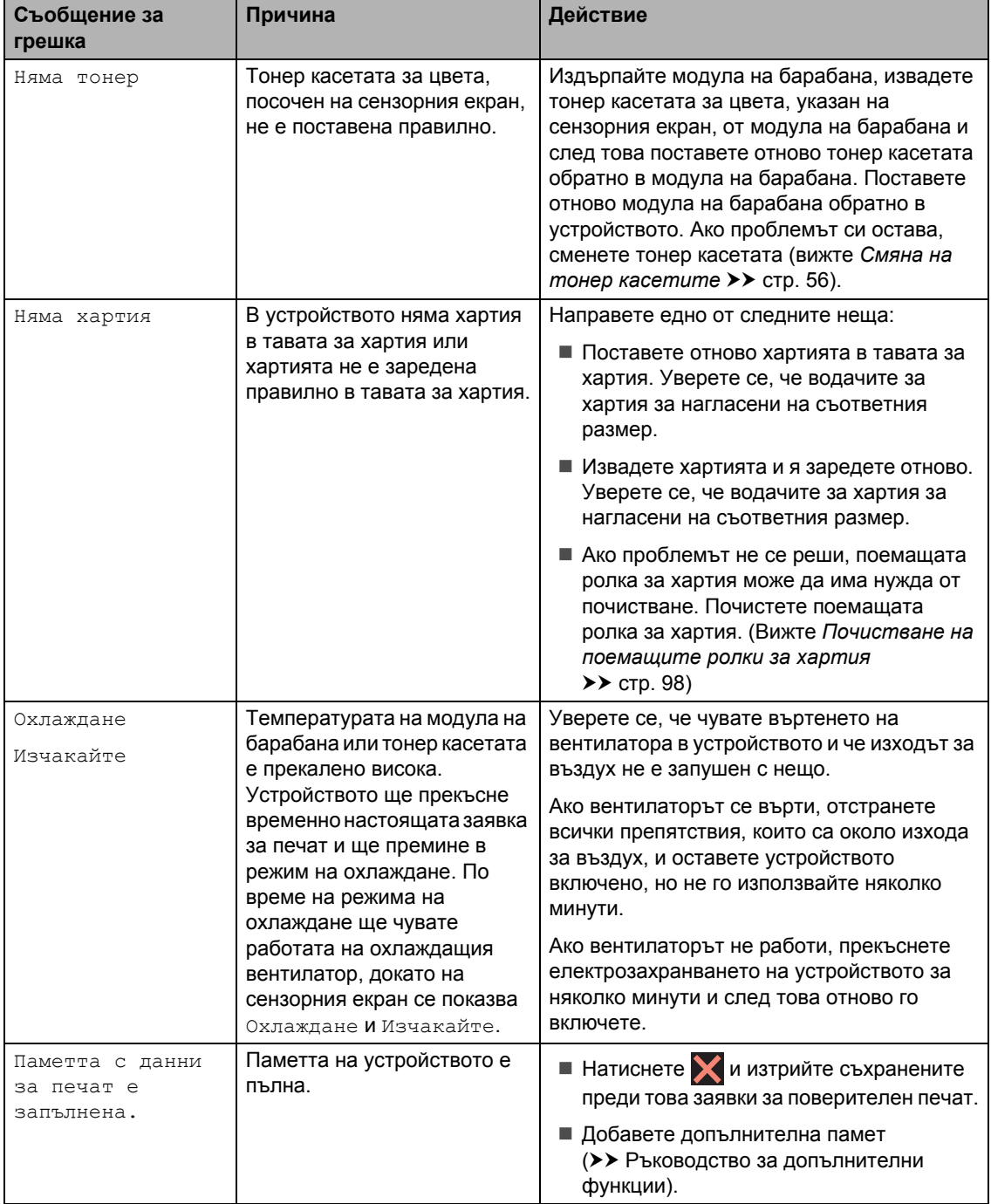

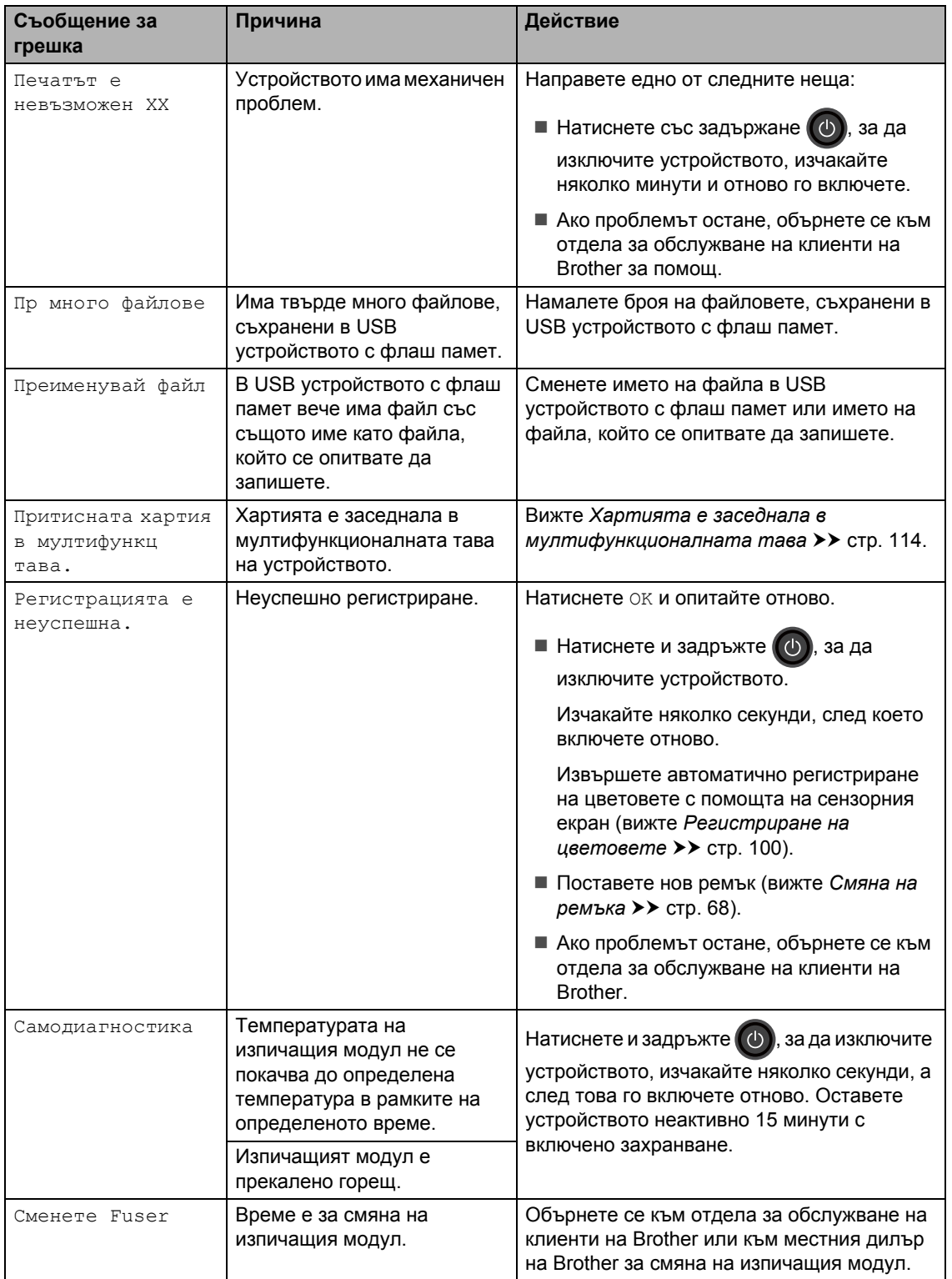

<span id="page-118-1"></span><span id="page-118-0"></span>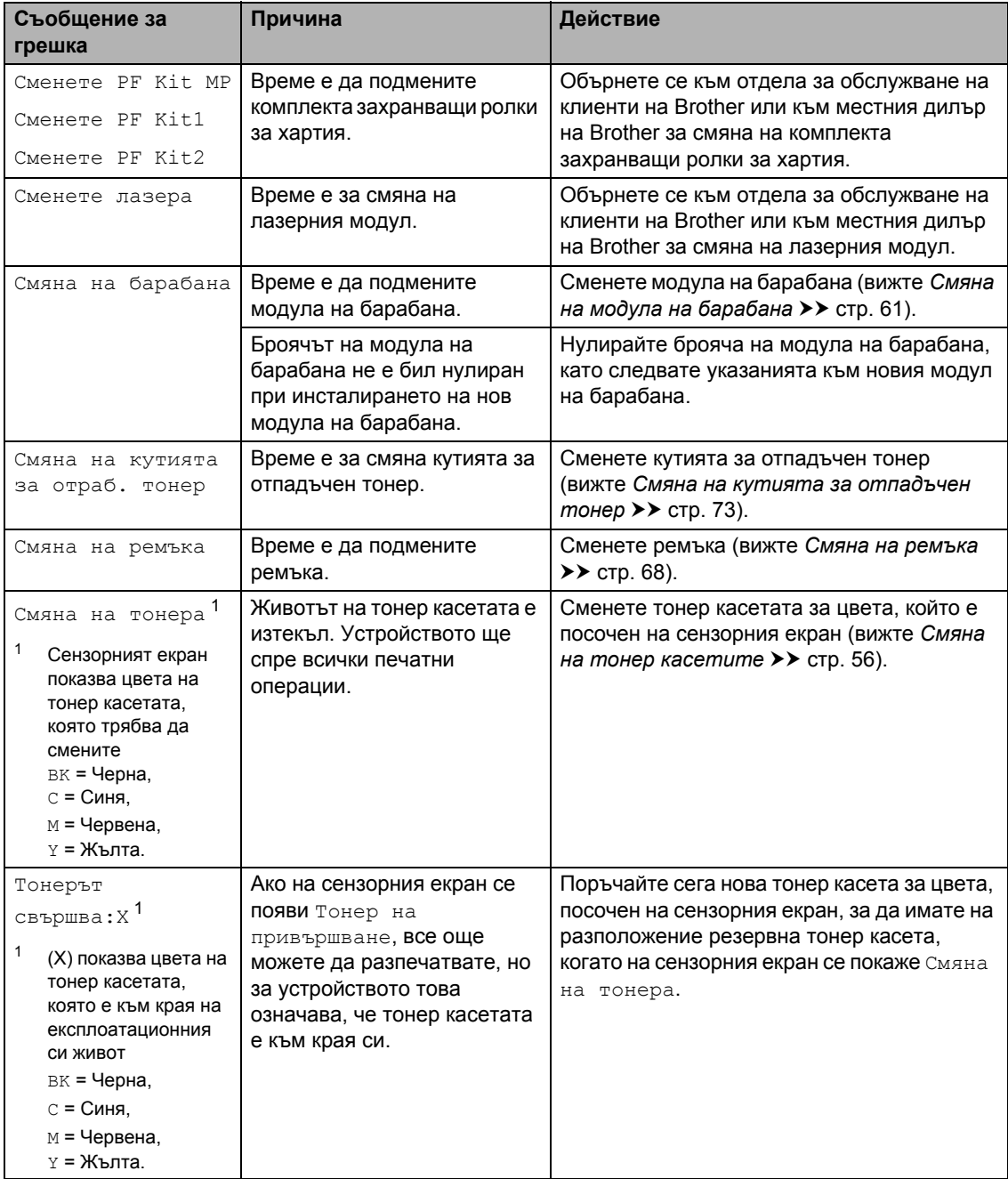

# **Засядания на документи <sup>B</sup>**

## <span id="page-119-0"></span>**Документът е заседнал в <b>а част на ADF**

- **Извадете хартията от ADF, която не е** заседнала.
- b Отворете капака на автоматичното листоподаващо устройство.
- З Извадете заседналия документ, дърпайки наляво.

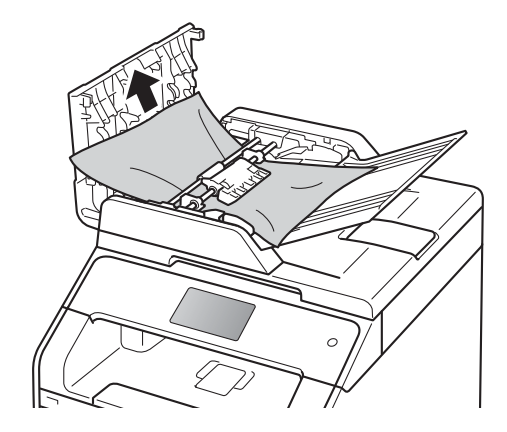

Ако документът се е нагънал или разкъсал, непременно махнете всички малки парченца хартия, за да се избегнат засядания в бъдеще.

Затворете капака на автоматичното листоподаващо устройство.

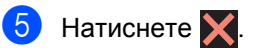

# **Документът е заседнал под капака за документи <sup>B</sup>**

- a Извадете хартията от ADF, която не <sup>е</sup> заседнала.
	- b Вдигнете капака за документи.
	- c Извадете заседналия документ, като дърпате надясно.

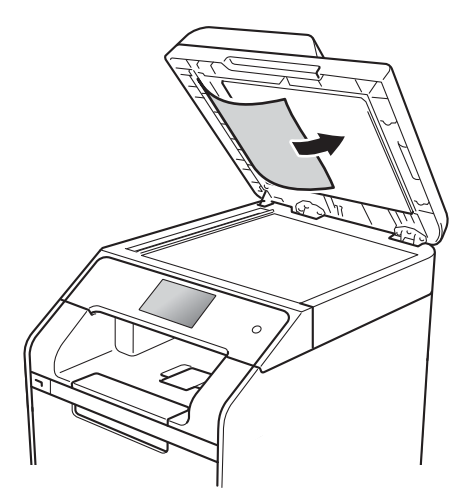

Ако документът се е нагънал или разкъсал, непременно махнете всички малки парченца хартия, за да се избегнат засядания в бъдеще.

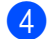

Затворете капака за документи.

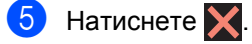

## **Изваждане на малки**  $\mu$ окументи, заседнали в ADF

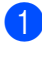

Вдигнете капака за документи.

**2** Пъхнете парче твърда хартия, например картон, в ADF, за да избута всички парченца хартия.

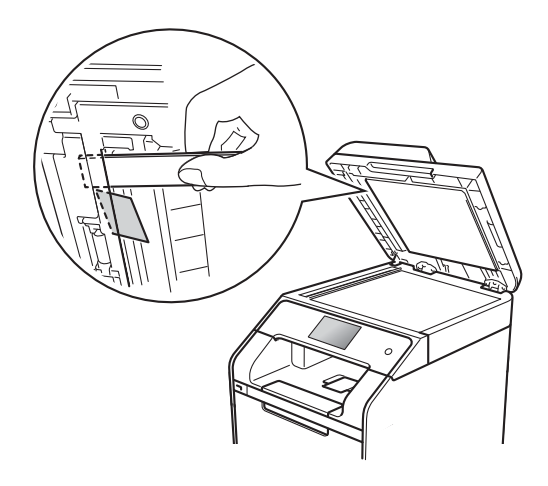

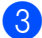

Затворете капака за документи.

Натиснете $\mathbf{\times}$ 

## **Документът е заседнал при изходната тава <sup>B</sup>**

- a Извадете хартията от ADF, която не <sup>е</sup> заседнала.
- 2 Извадете заседналия документ, като дърпате надясно.

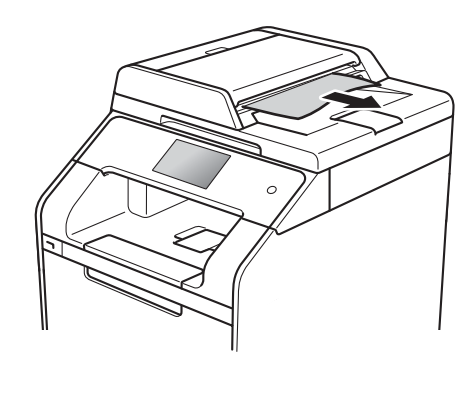

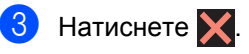

# **Засядания на хартия <sup>B</sup>**

Винаги махайте всичката останала хартия от тавата за хартия и изравнявайте листите в тестето, когато слагате нова хартия. Така се избягва едновременното подаване на няколко листа хартия в устройството и засядането на хартия.

# <span id="page-121-0"></span>**Хартията е заседнала в мултифункционалната тава <sup>B</sup>**

Ако сензорният екран показва Притисната хартия в мултифункц тава., изпълнете следните стъпки:

- Извадете хартията от мултифункционалната тава.
- 2) Извадете заседналата хартия от вътрешността и около мултифункционалната тава.

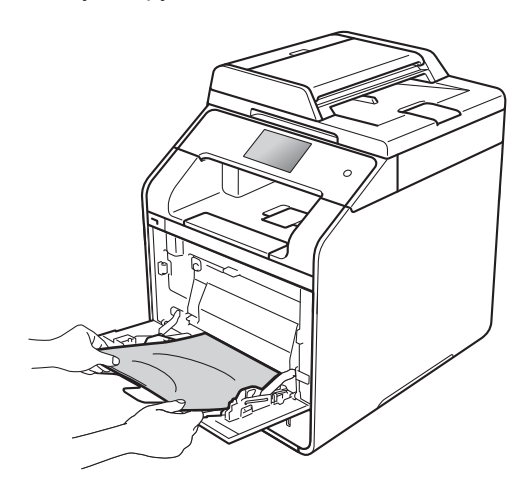

З Разлистете тестето хартия и го поставете отново в мултифункционалната тава.

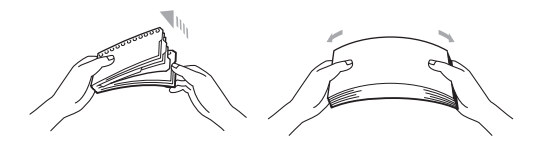

След като заредите хартия в мултифункционалната тава, уверете се, че тестето хартия е под водачите за максимална височина на тестето хартия (1) от двете страни на тавата.

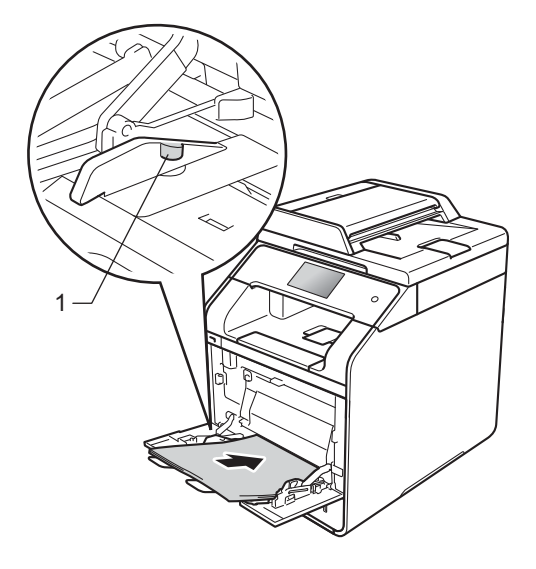

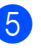

e Натиснете Повторен опит, за да възобновите разпечатването.

## <span id="page-122-0"></span>**Хартията е заседнала в тавата 1 или тавата 2 за хартия <sup>B</sup>**

Ако сензорният екран показва

Задръстена тава1 или Притисната хартия в тава2, изпълнете следните стъпки:

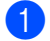

a Издърпайте изцяло тавата за хартия от устройството.

За Задръстена тава1:

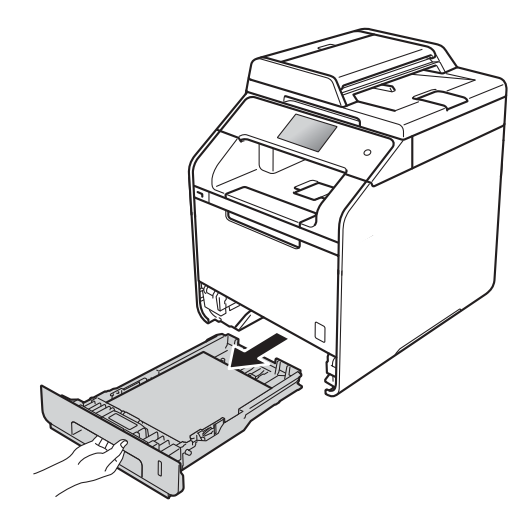

За Притисната хартия в тава2:

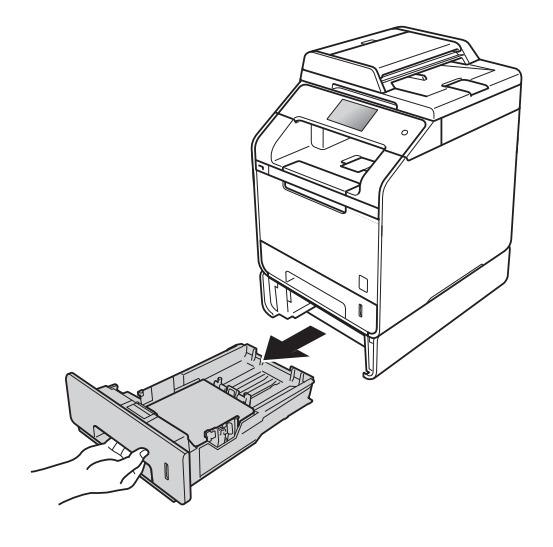

b Използвайте двете си ръце, за да издърпате бавно заседналата хартия.

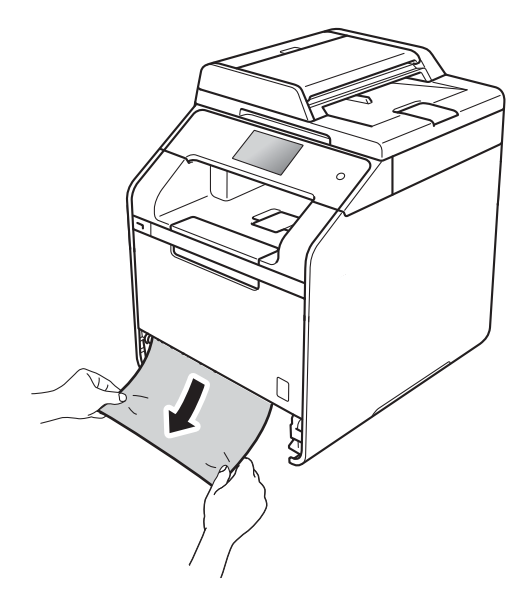

#### **ЗАБЕЛЕЖКА**

Издърпването на заседналата хартия надолу ви позволява да извадите хартията по-лесно.

- $\overline{3}$  Уверете се, че хартията е под маркера за максимално количество хартия (▼ ▼ ) в тавата за хартия. Плъзнете водачите за хартията в съответствие с размера й, като натискате синия лост за освобождаване на водачите за хартия. Уверете се, че водачите са добре застопорени в отворите.
- 4) Пъхнете докрай тавата за хартия обратно в устройството.

## <span id="page-123-0"></span>**Хартията е заседнала в задната част на устройството <sup>B</sup>**

Ако сензорният екран показва Засядане отзад, изпълнете следните стъпки:

- **1** Оставете устройството включено 10 минути, за да може вътрешният вентилатор да охлади изключително горещите части в устройството.
- 2 Отворете задния капак.

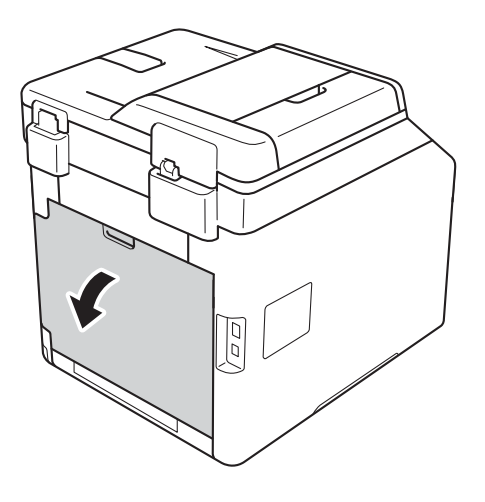

# **ВНИМАНИЕ**

**ЛА** Гореща повърхност

След като току-що сте използвали устройството, някои негови вътрешни части са изключително нагорещени. Изчакайте устройството да се охлади, преди да докосвате горещите вътрешни части.

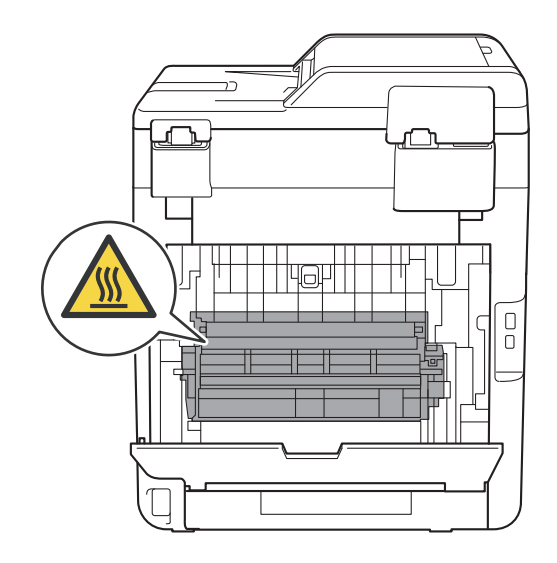

З Издърпайте сините фиксатори (1) от лявата и от дясната страна надолу и освободете капака на изпичащия модул (2).

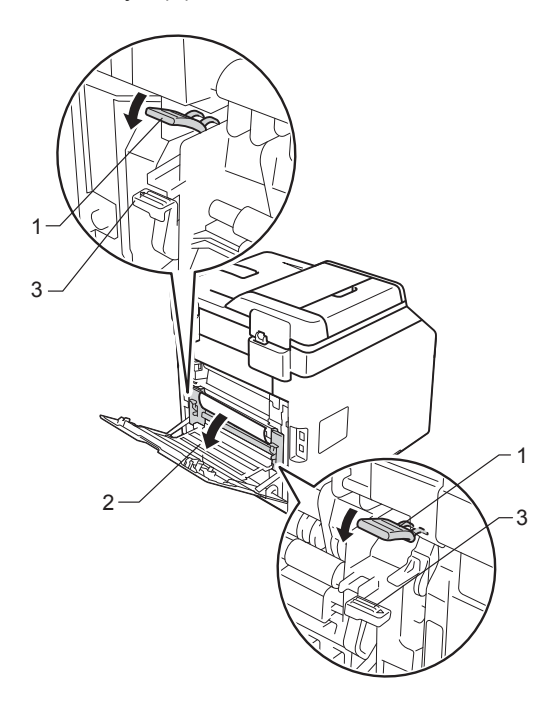

#### **ЗАБЕЛЕЖКА**

Ако лостчетата за пликове (3) зад задния капак са издърпани надолу в позиция за пликове, повдигнете тези лостчета в първоначалното им положение, преди да спуснете сините фиксатори (1) надолу.

d <sup>С</sup> две ръце издърпайте внимателно заседналата хартия извън изпичащия модул.

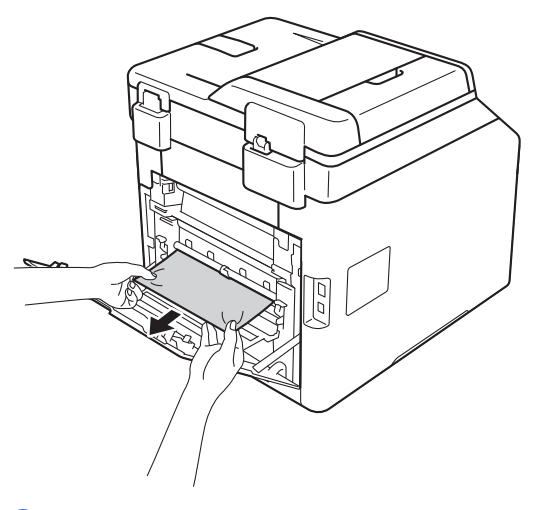

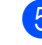

5 Затворете капака на изпичащия модул (2).

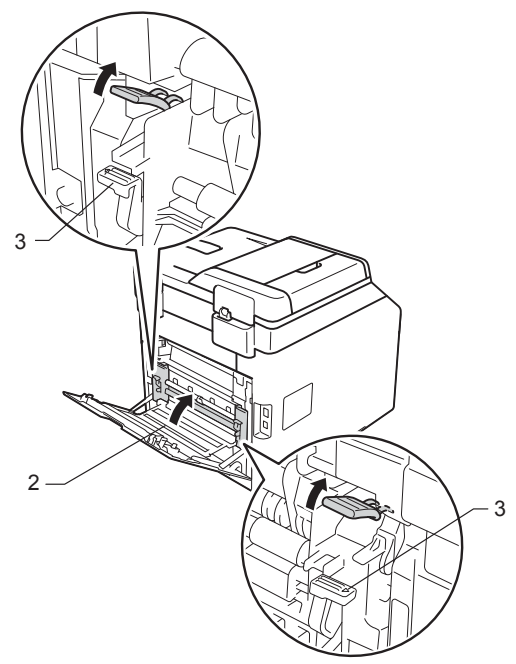

#### **ЗАБЕЛЕЖКА**

Ако печатате на пликове, спуснете отново надолу лостчетата за пликове (3) в позиция за пликове, преди да затворите задния капак.

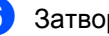

Затворете задния капак.

**B**

**117**

# <span id="page-125-0"></span>**Хартията е заседнала в устройството <sup>B</sup>**

Ако сензорният екран показва Засядане вътре, изпълнете следните стъпки:

**1** Натиснете бутона за освобождаване на предния капак и отворете капака.

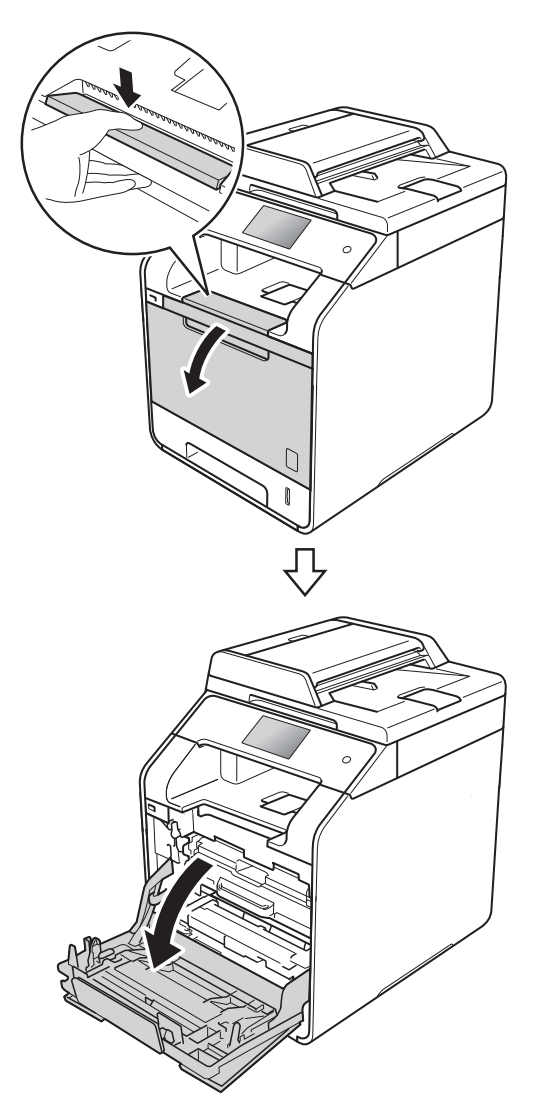

2 Хванете синята ръкохватка на модула на барабана. Издърпайте модула на барабана, докато спре.

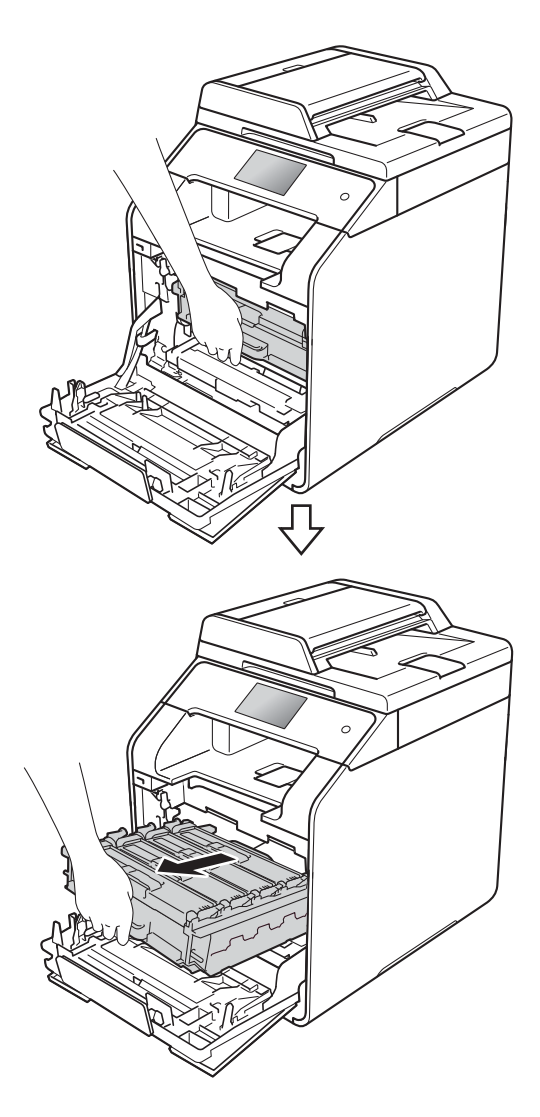

**3** Завъртете синия блокиращ лост (1) отляво на устройството обратно на часовниковата стрелка в позиция за освобождаване. Като държите сините ръкохватки на модула на барабана, повдигнете предната му част и го извадете от устройството.

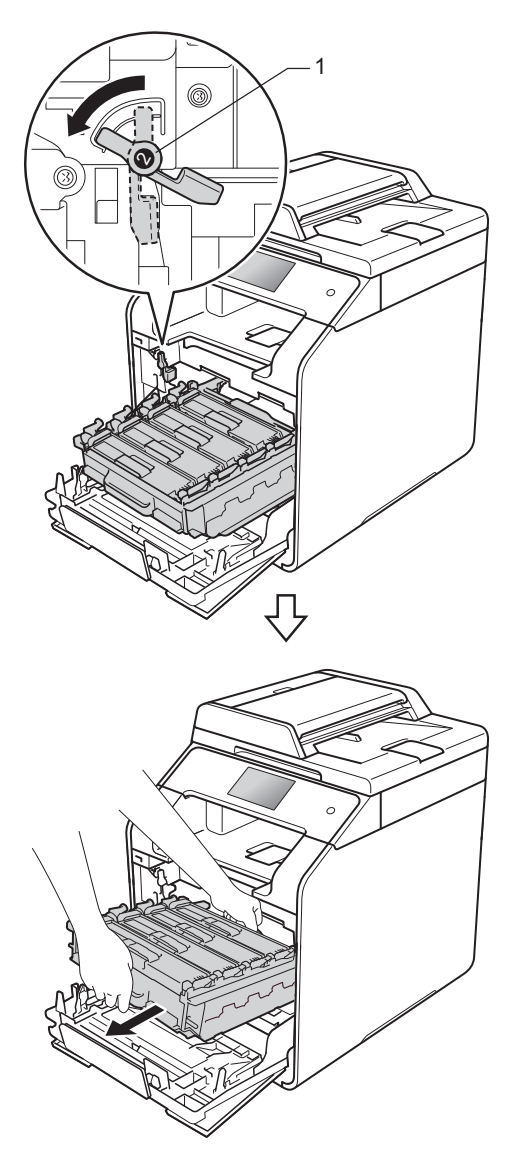

#### **ВАЖНО**

- Препоръчваме да поставите модула на барабана на лист хартия за еднократна употреба или кърпа, в случай че неволно изсипете или разпилеете тонер.
- За да предпазите устройството от повреда от статично електричество, НЕ докосвайте електродите, показани на илюстрацията.

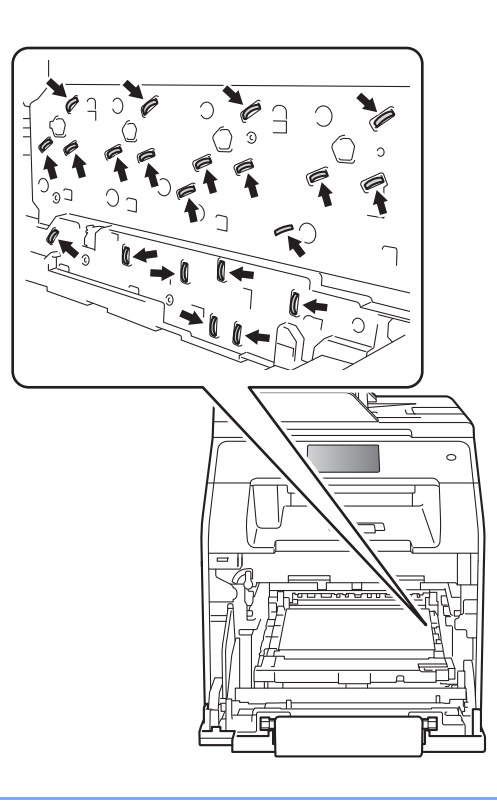

4 Издърпайте бавно заседналата хартия.

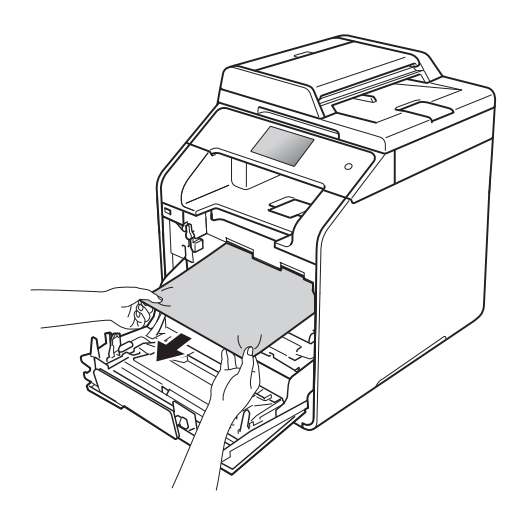

б Синият блокиращ лост (1) трябва да е в позиция за освобождаване, както е показано на илюстрацията.

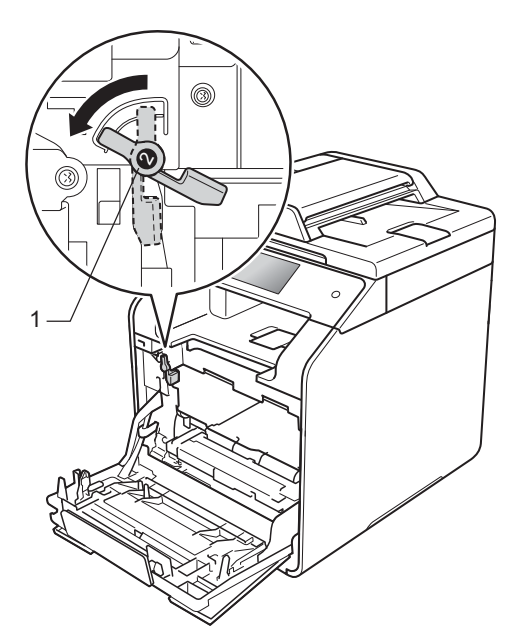

f Внимателно плъзнете модула на барабана в устройството, докато опре в синия блокиращ лост.

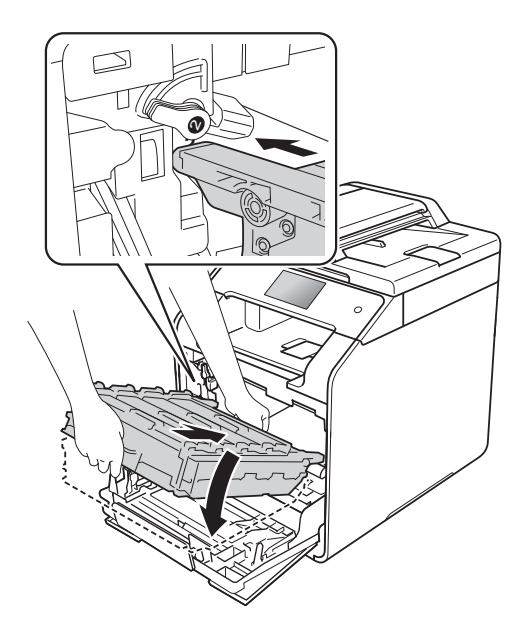

7 Завъртете синия блокиращ лост (1) по часовниковата стрелка в позиция за блокиране.

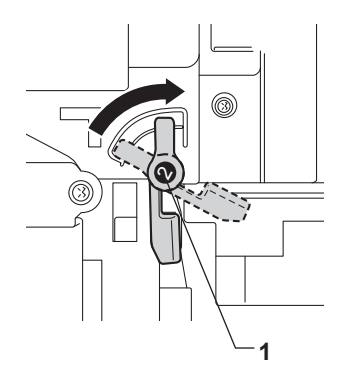

#### В Натиснете модула на барабана докрай.

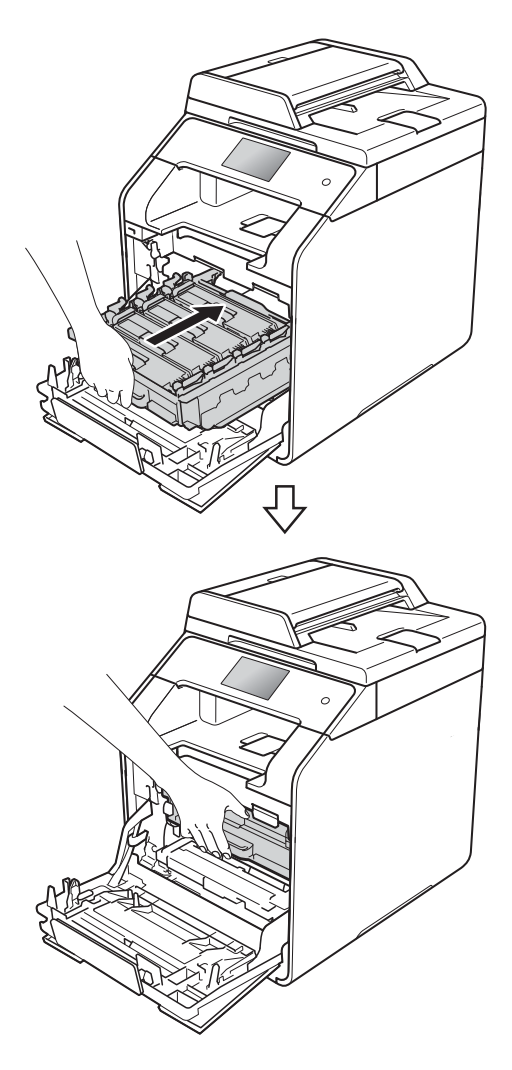

9 Затворете предния капак на устройството.

#### **ЗАБЕЛЕЖКА**

Ако изключите устройството, докато на сензорния екран се вижда Засядане вътре, устройството ще отпечатва непълни данни от компютъра ви, когато е включен. Преди да включите устройството, изтрийте заявката от буферната памет за печат на компютъра.

## <span id="page-128-0"></span>**Хартията е заседнала под тавата за хартия <sup>B</sup>**

Ако сензорният екран показва Заседнала 2-странно, изпълнете следните стъпки:

- Оставете устройството включено 10 минути, за да може вътрешният вентилатор да охлади изключително горещите части в устройството.
- b Издърпайте изцяло тавата за хартия от устройството.

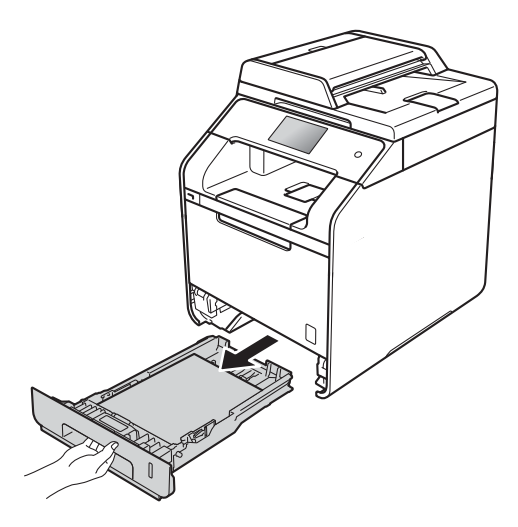

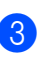

Уверете се, че заседналата хартия не е вътре в устройството.

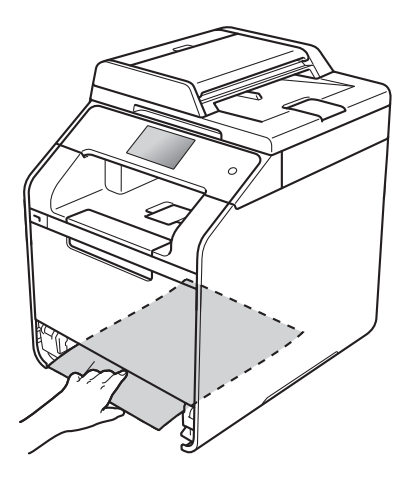

**B**

4 Ако в устройството няма заседнала хартия, проверете под тавата за хартия.

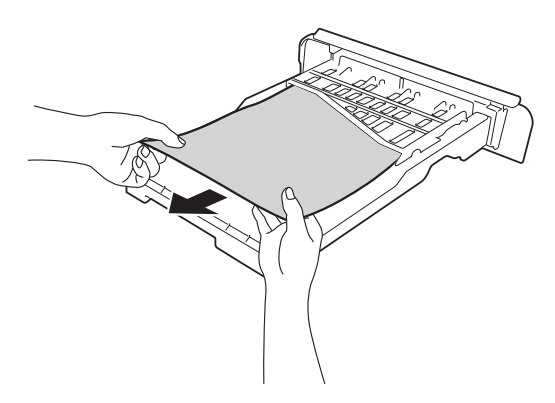

**6** Ако в тавата за хартия няма заседнала хартия, отворете задния капак.

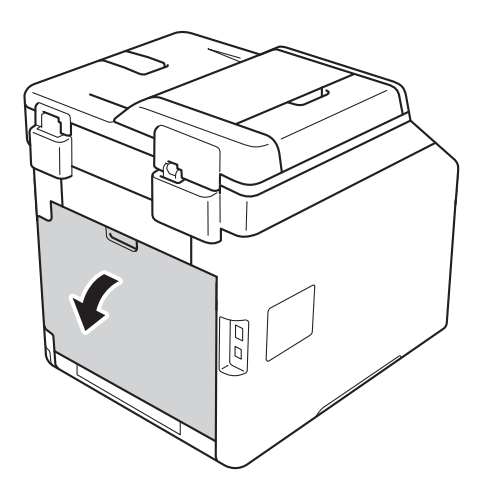

# **ВНИМАНИЕ**

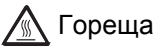

**ЛА** Гореща повърхност

След като току-що сте използвали устройството, някои негови вътрешни части са изключително нагорещени. Изчакайте устройството да се охлади, преди да докосвате горещите вътрешни части.

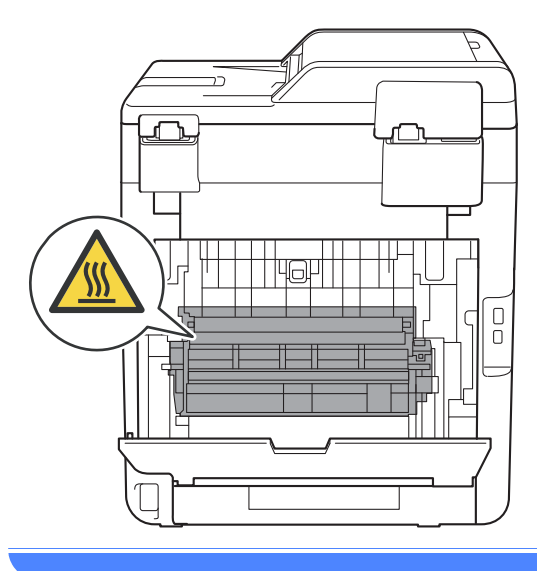

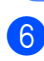

**6** С две ръце леко издърпайте заседналата хартия от задната страна на устройството.

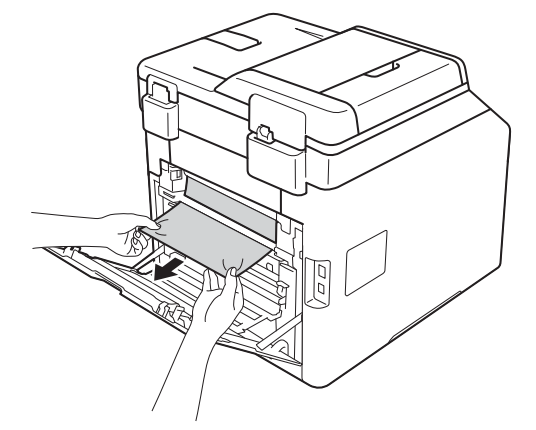

g Затваряйте задния капак, докато се застопори в затворено положение.

В Пъхнете докрай тавата за хартия обратно в устройството.

# **Ако имате затруднения с устройството <sup>B</sup>**

#### **ВАЖНО**

- За техническа помощ трябва да се обадите на отдела за обслужване на клиенти на Brother или на вашия местен дилър на Brother.
- Ако считате, че има проблем с устройството, вижте таблицата по-долу и следвайте съветите за отстраняване на неизправности. Можете сами да коригирате повечето проблеми.
- Ако се нуждаете от допълнителна помощ, Brother Solutions Center предлага най-новите ЧЗВ и съвети за отстраняване на неизправности.

Посетете [http://solutions.brother.com/.](http://solutions.brother.com/)

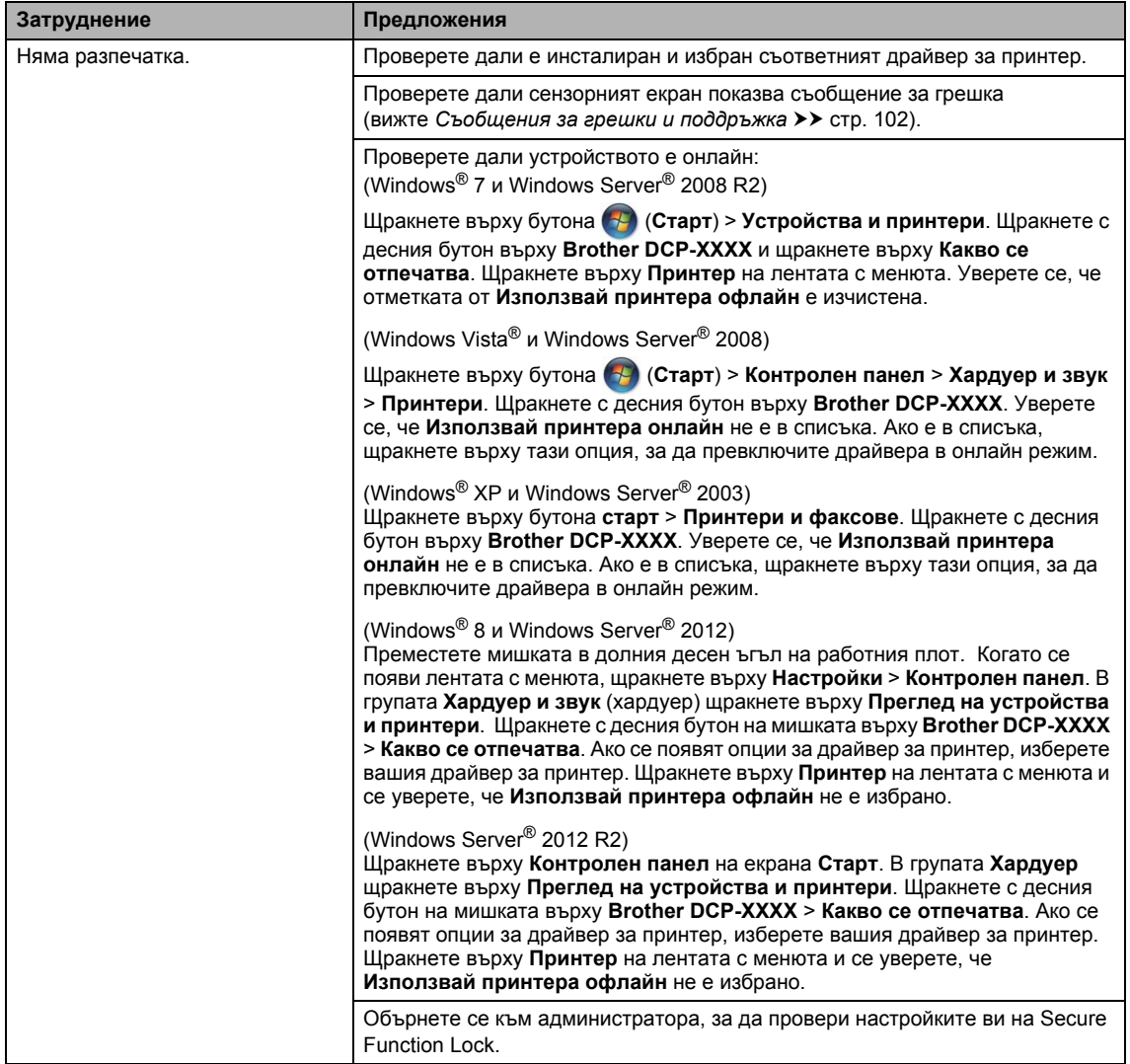

#### <span id="page-130-0"></span>**Затруднения при отпечатване**

#### **Затруднения при отпечатване (Продължение)**

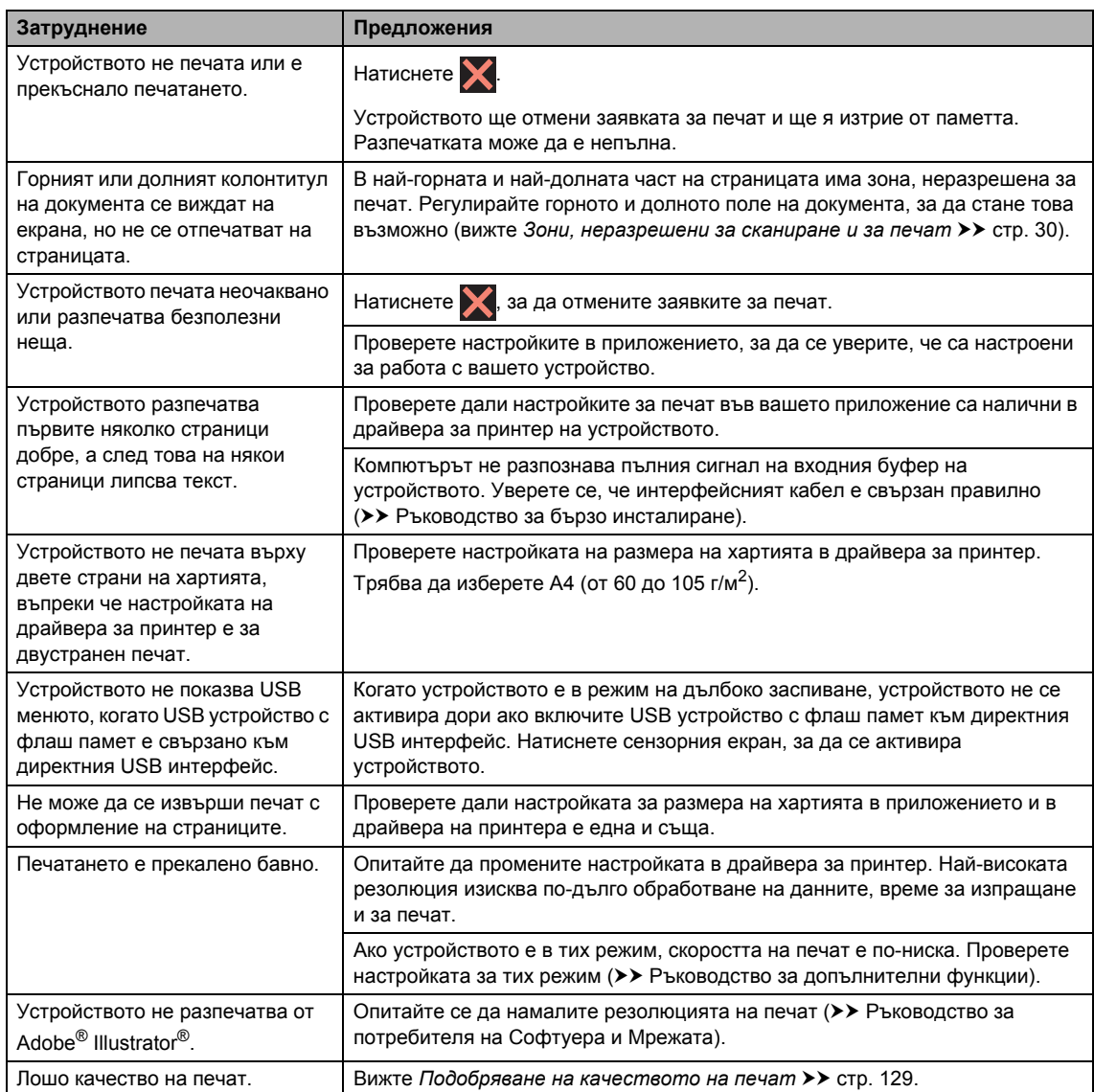

Отстраняване на неизправности

<span id="page-132-0"></span>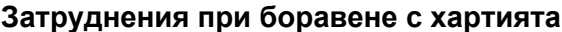

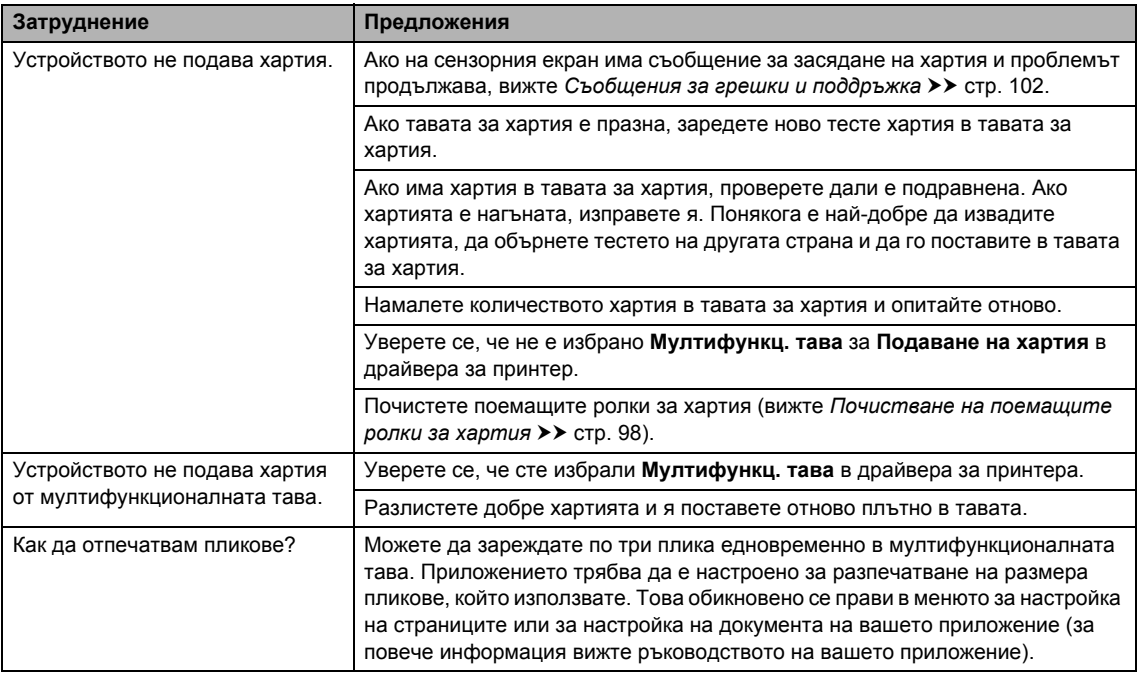

#### <span id="page-132-1"></span>**Затруднения при копиране**

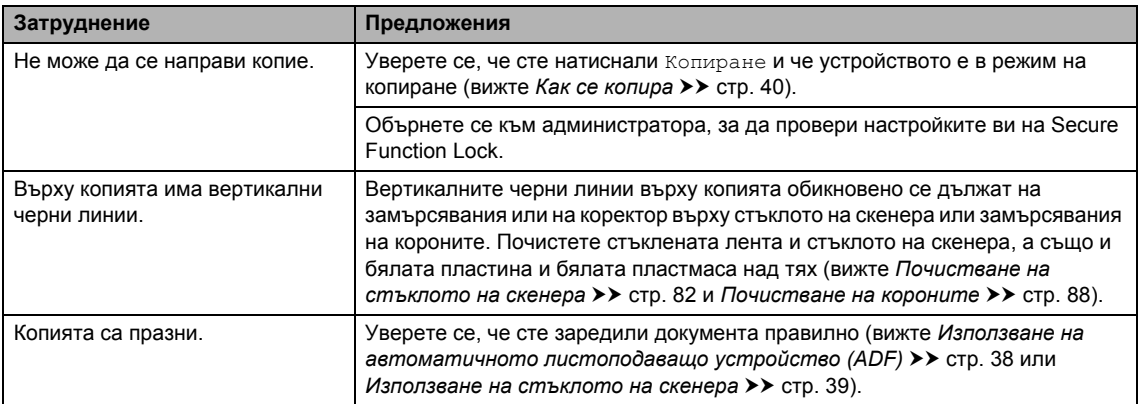

# <span id="page-133-0"></span>**Затруднения при сканиране**

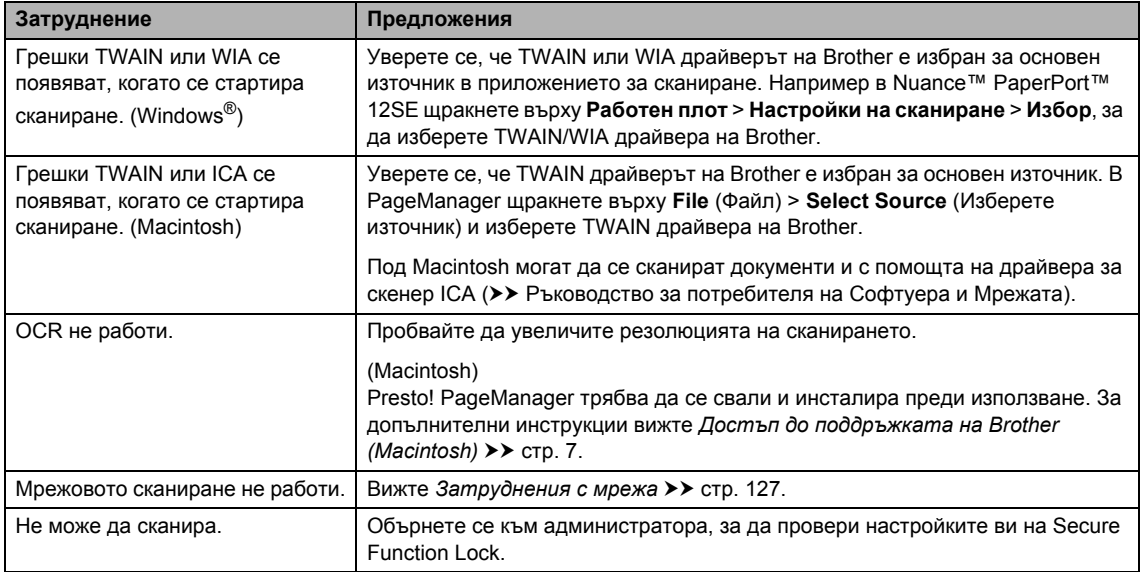

### <span id="page-133-1"></span>**Затруднения със софтуера**

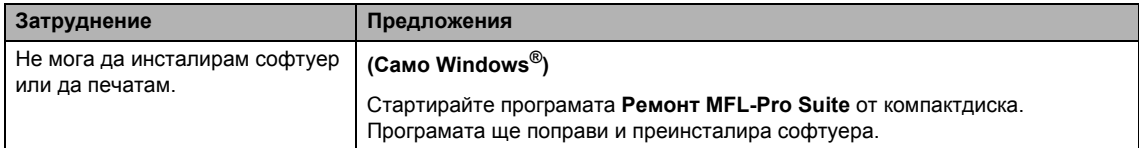

#### <span id="page-134-0"></span>**Затруднения с мрежа**

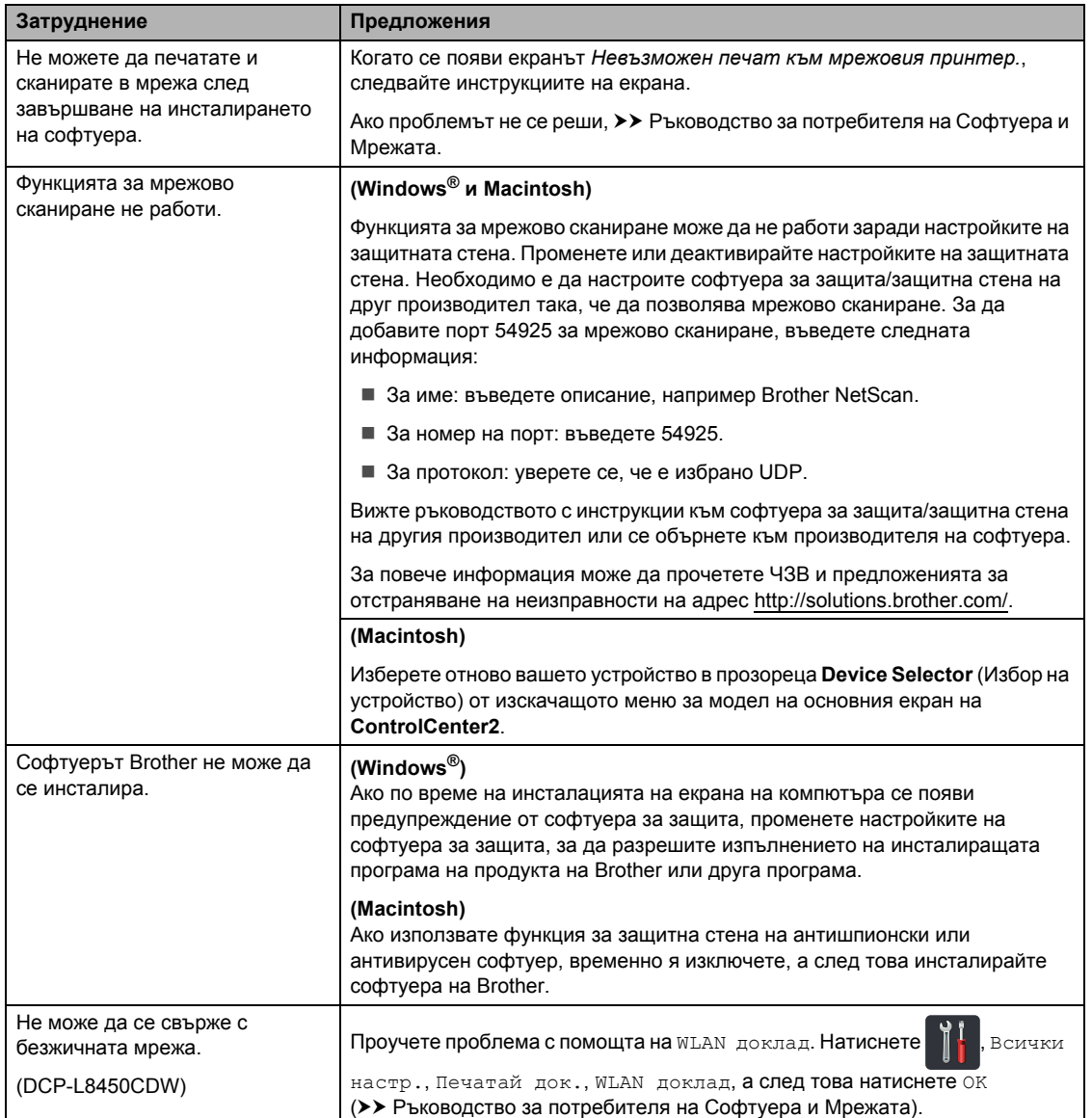

#### <span id="page-135-0"></span>**Други затруднения**

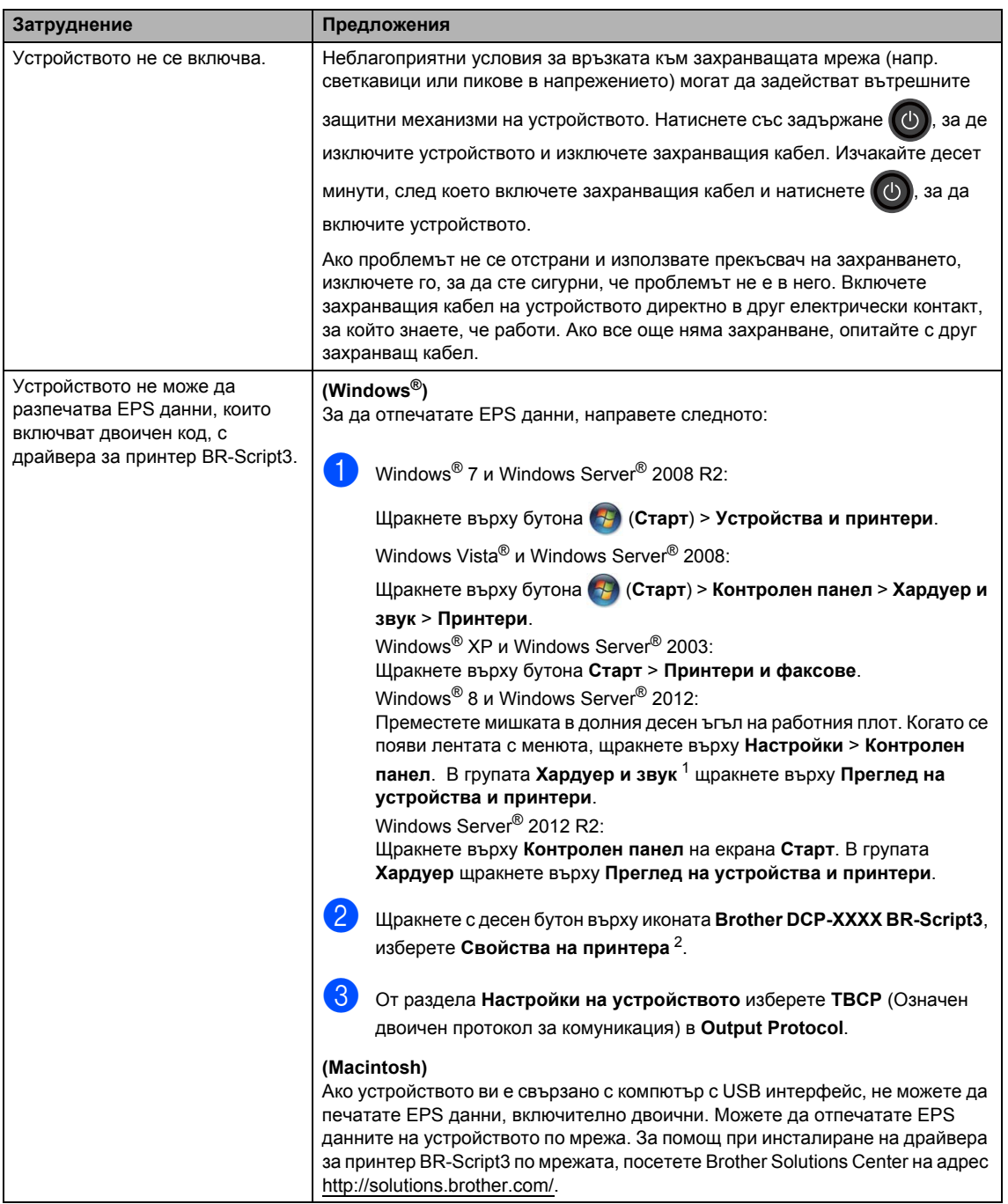

<span id="page-135-1"></span><sup>1</sup> Windows Server® 2012 и Windows Server® 2012 R2: **Хардуер**.

<span id="page-135-2"></span><sup>2</sup> Windows® XP, Windows Vista®, Windows Server® 2003 и Windows Server® 2008: **Свойства**.

# <span id="page-136-0"></span>**Подобряване на качеството на печат <sup>B</sup>**

Ако имате проблем с качеството на печат, най-напред отпечатайте тестова страница

Всички настр., Принтер, Опции за печат, Пробен печат). Ако разпечатката изглежда добре, проблемът може да не е в устройството. Проверете свързването на интерфейсния кабел и опитайте да отпечатате друг документ. Ако разпечатката или тестовата страница, разпечатана от устройството, има проблем с качеството, проверете първо посоченото подолу. След това, ако все още имате проблем с качеството на печат, направете справка с поместената по-долу таблица и следвайте препоръките.

#### **ЗАБЕЛЕЖКА**

Brother не препоръчва да се използват други касети освен оригиналните на Brother или да се презареждат използвани касети с тонер на други производители.

a За да получите най-добро качество при печат, съветваме ви да използвате препоръчаната хартия. Уверете се, че използвате хартия, съответстваща на нашите спецификации (вижте *[Приемлива](#page-40-1) хартия и други носители за печат* uu стр. 33).

b Проверете дали модулът на барабана <sup>и</sup> тонер касетите са поставени правилно.

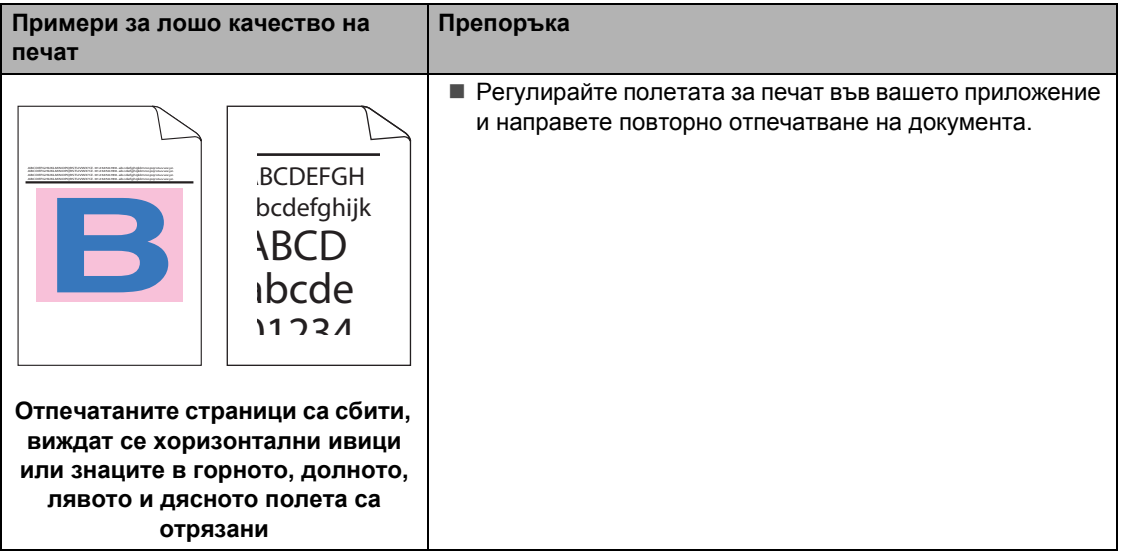

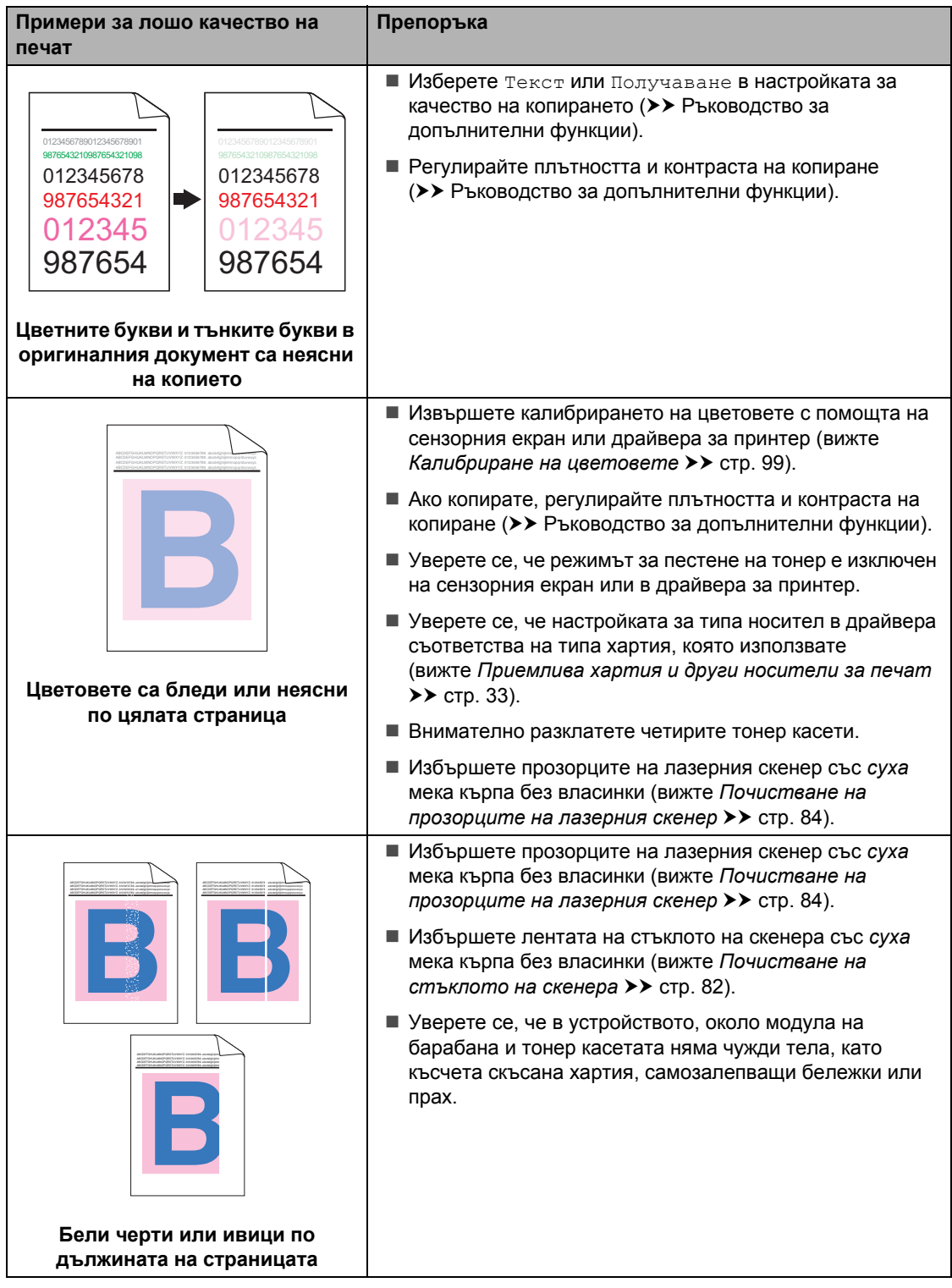

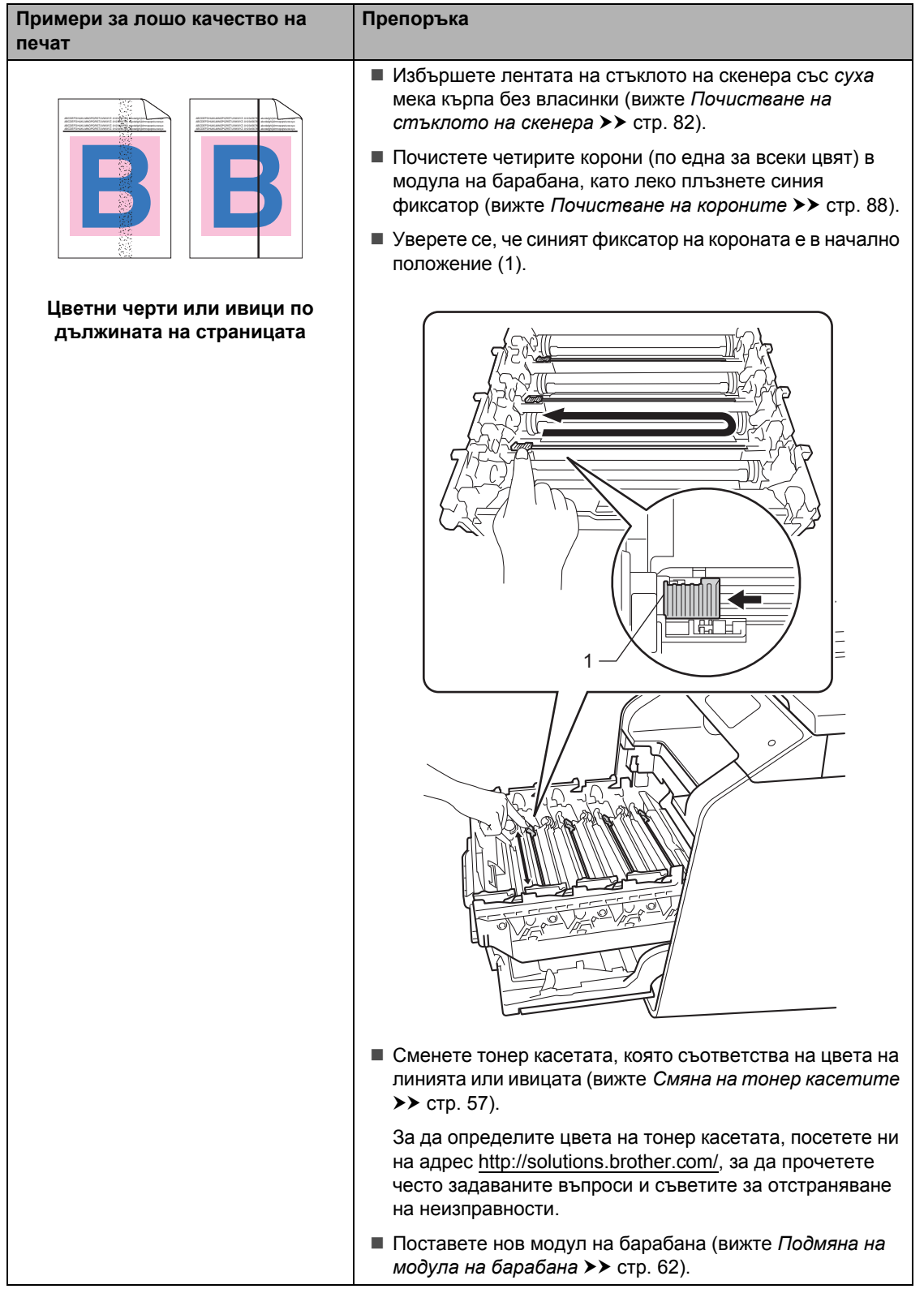

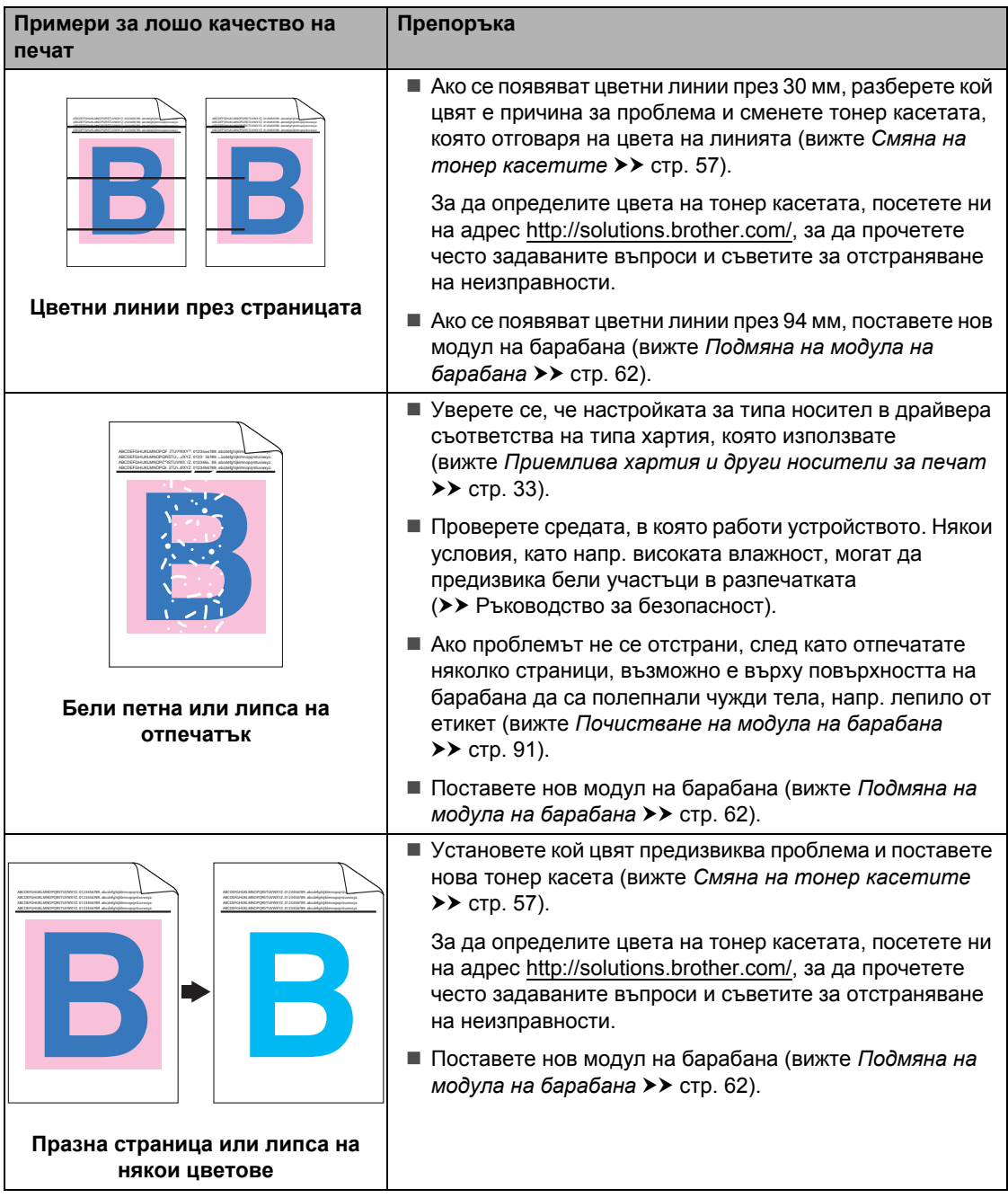

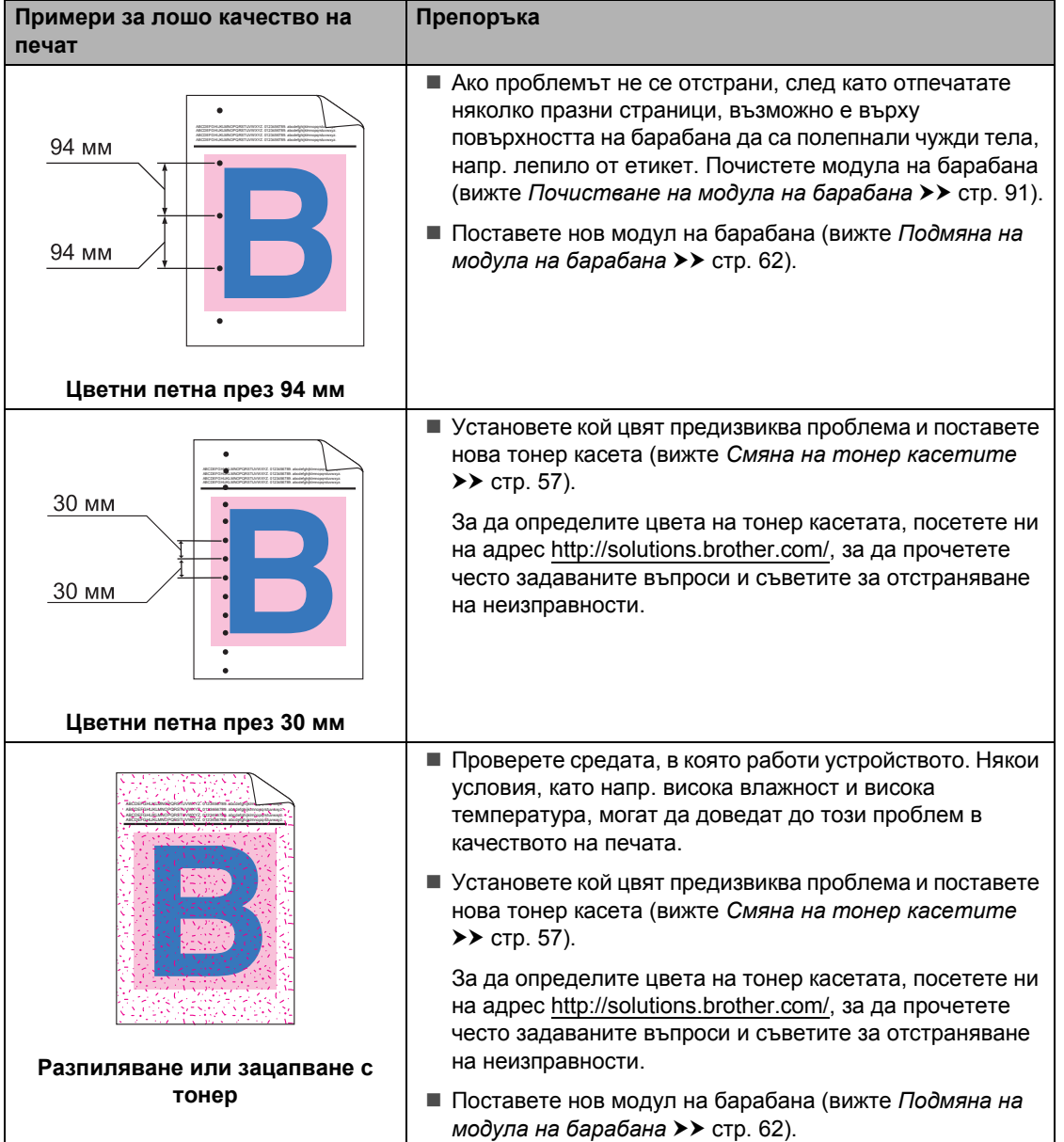

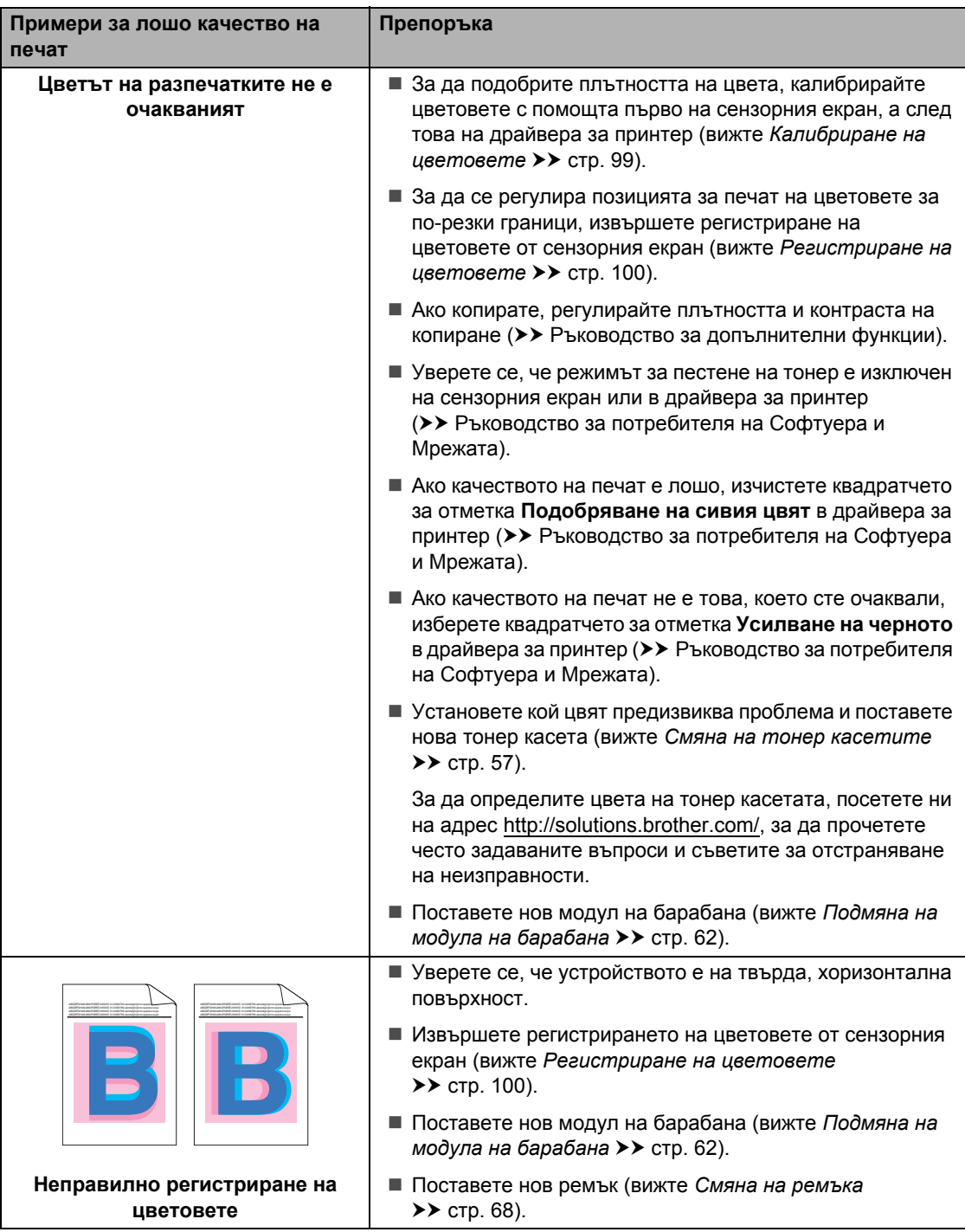

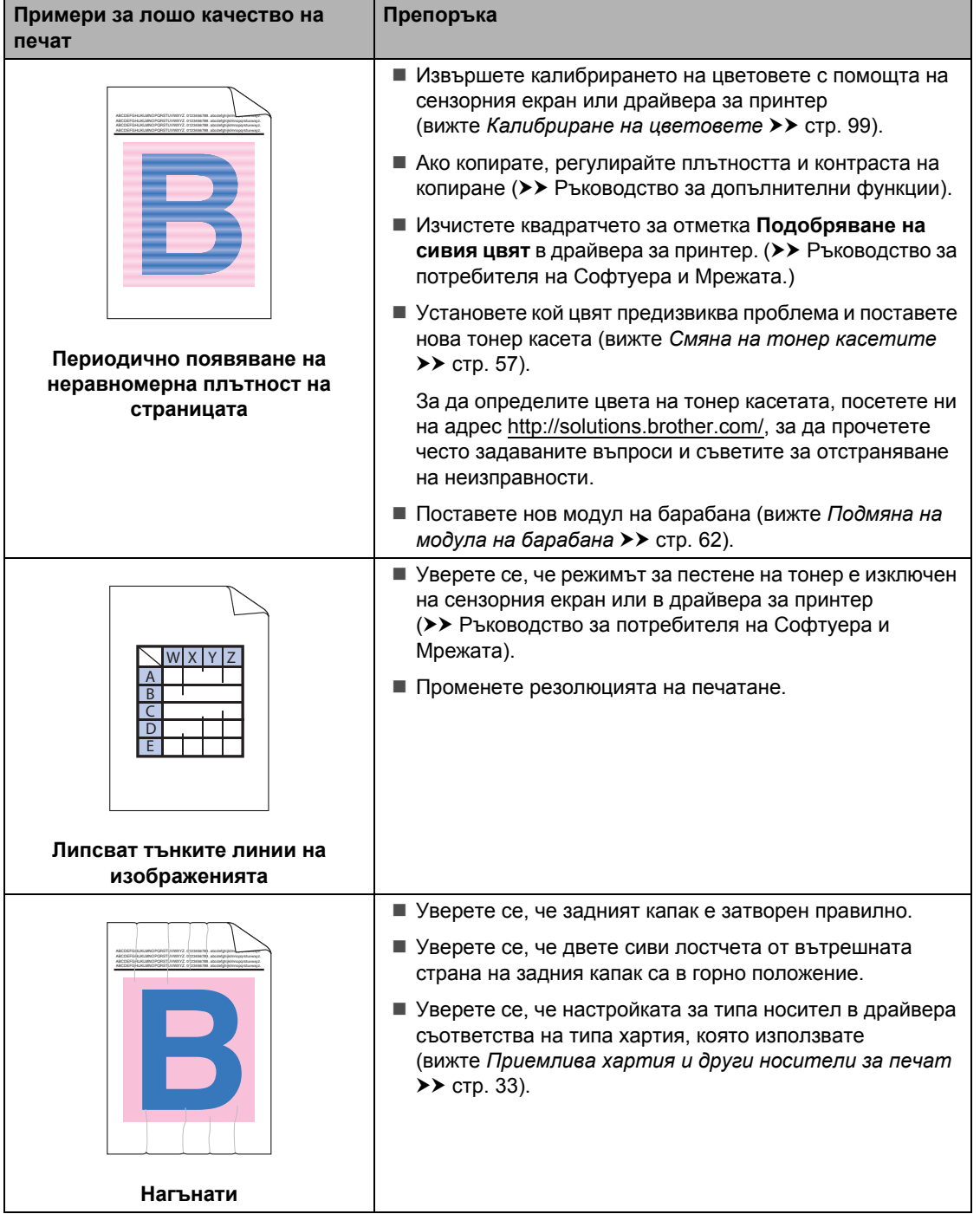

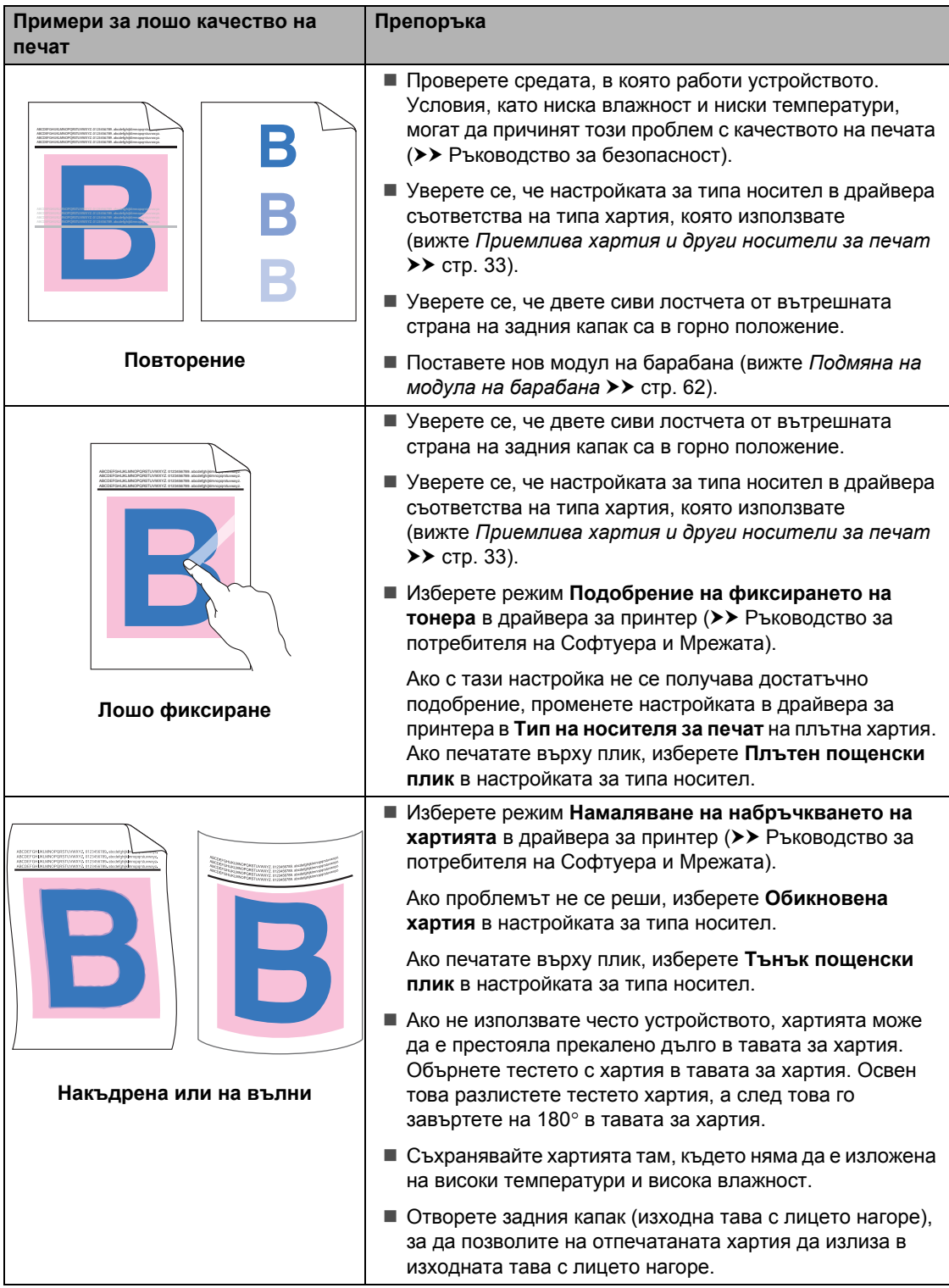
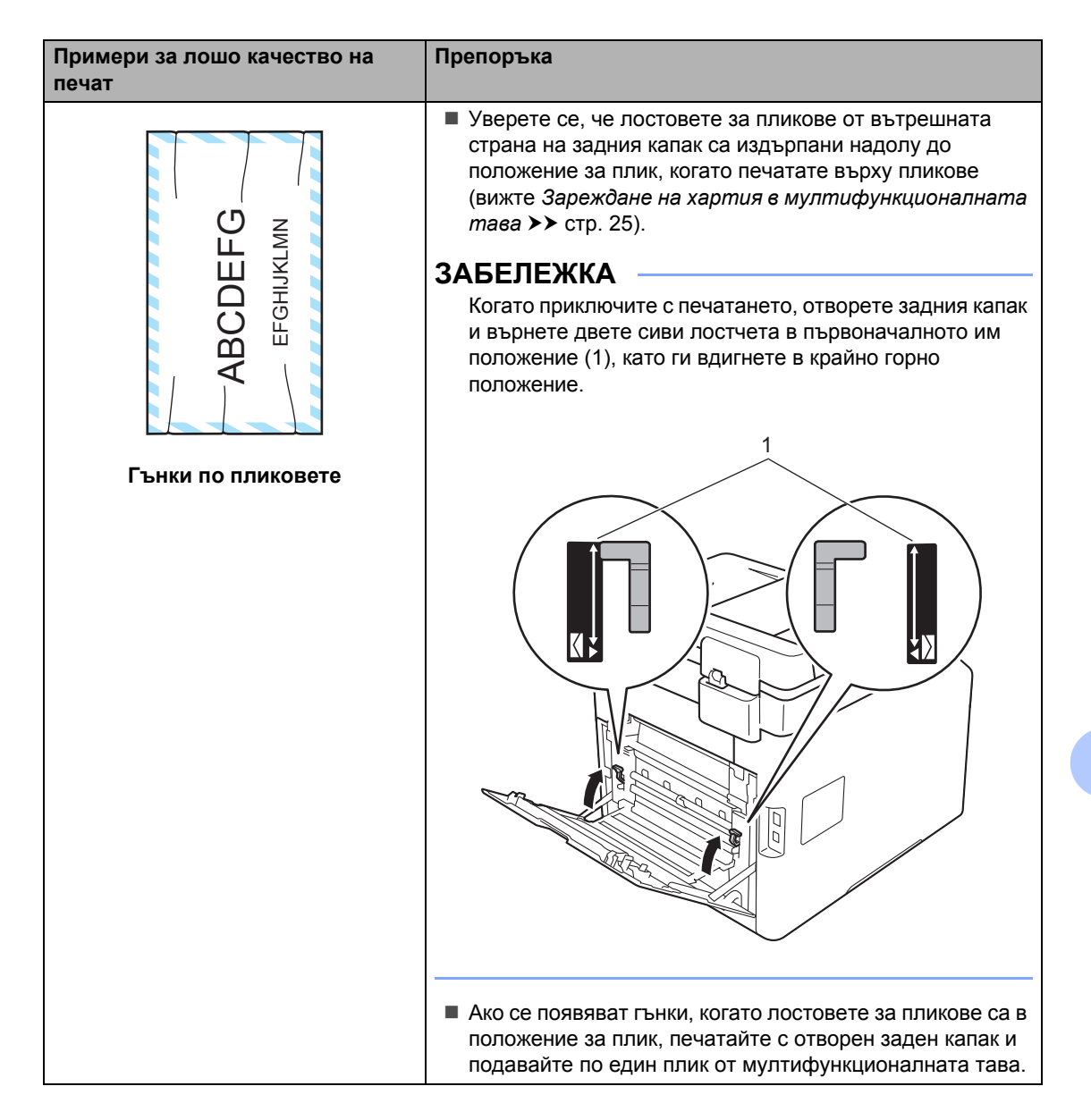

## **Информация за устройството <sup>B</sup>**

### <span id="page-145-0"></span>**Проверка на серийния номер**

Можете да видите серийния номер на устройството на сензорния екран.

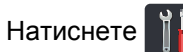

- Натиснете Всички настр..
- c Плъзнете нагоре или надолу или натиснете ▲ или ▼, за да се покаже Инфор.за маш..
- $\left(4\right)$  Натиснете Инфор.за маш..
	- Натиснете Сериен номер.
- На сензорния екран се показва серийният номер на устройството.
	- Натиснете ...

### <span id="page-145-1"></span>**Проверка на версията на фърмуера <sup>B</sup>**

Можете да видите версията на фърмуера на устройството на сензорния екран.

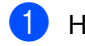

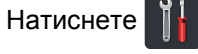

Натиснете Всички настр..

c Плъзнете нагоре или надолу или натиснете ▲ или ▼, за да се покаже Инфор.за маш..

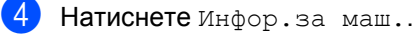

- 
- Натиснете Версия на фърмуера.
- На сензорния екран се показва версията на фърмуера на устройството.

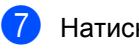

#### Натиснете  $\sum$ .

### <span id="page-145-2"></span>**Операции за нулиране**

#### Възможни са следните функции за нулиране:

1 Инициализиране на устройството

Можете да нулирате устройството частично до неговите фабрични настройки. Настройките, които *няма* да се нулират, са адресната книга, заключването на настройките, Secure Function Lock и настройките на мрежата.

2 Мрежа

Можете да нулирате настройките на вътрешния сървър за печат до фабричните настройки, като нулирате само информацията за мрежата (като паролата и IP адреса).

3 Всички настр.

Можете да нулирате бързо всички настройки на устройството до фабричните настройки по подразбиране.

4 Фабрични пренаст

Тази операция нулира *всички* настройки на устройството обратно към фабричните настройки по подразбиране. Фабрични пренаст отнема повече време от Всички настр..

Brother настоятелно препоръчва да извършите тази операция при изхвърляне на устройството.

#### **ЗАБЕЛЕЖКА**

Изключете интерфейсния кабел, преди да изберете Мрежа, Всички настр. или Фабрични пренаст.

Отстраняване на неизправности

#### **Как да нулирате устройството <sup>B</sup>**

Натиснете

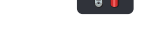

Натиснете Всички настр..

- c Плъзнете нагоре или надолу или натиснете ▲ или ▼, за да се покаже Инициал. настр.
- Натиснете Инициал. настр.

- Натиснете Рестартиране.
- Натиснете Инициализиране на устройството, Мрежа, Всички настр. или Фабрични пренаст.
- 

g Направете едно от следните неща:

- За да нулирате настройките, натиснете Да и преминете към стъпка  $\bullet$ .
- За да излезете, без да направите промени, натиснете Не и преминете към стъпка <sup>.</sup>.
- <span id="page-146-0"></span>**в Ще бъдете поканени да рестартирате** устройството. Направете едно от следните неща:
	- За да рестартирате устройството, натискайте Да в продължение на 2 секунди. Устройството ще започне рестартиране.
	- За да излезете без рестартиране на устройството, натиснете Не. Отидете на стъпка  $\bullet$ .

#### **ЗАБЕЛЕЖКА**

Ако не рестартирате устройството, нулирането няма да приключи и настройките ви ще останат непроменени.

<span id="page-146-1"></span>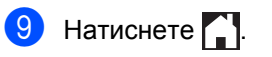

#### **ЗАБЕЛЕЖКА**

Настройките на мрежата също могат да

се нулират с натискане на  $\|\cdot\|$ , Всички

настр., Мрежа, Мрежово нул..

# **Таблици с настройки и функции <sup>C</sup>**

### **Използване на таблиците с настройки**

**C**

Натискайте бутоните на сензорния екран и на сензорния панел, за да изберете настройките и опциите, които искате да зададете, както се показват на сензорния екран.

Вижте подробните таблици с настройки и функции с всички налични възможности за избор за всяка настройка и функция. Можете да използвате тези таблици за бързо конфигуриране на предпочитаните от вас настройки на устройството.

## $T$ аблици с настройки

Таблиците с настройки ще ви помогнат да разберете настройките и опциите на менютата в програмите на устройството. Фабричните настройки по подразбиране са показани с получер шрифт със звездичка.

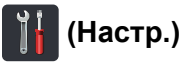

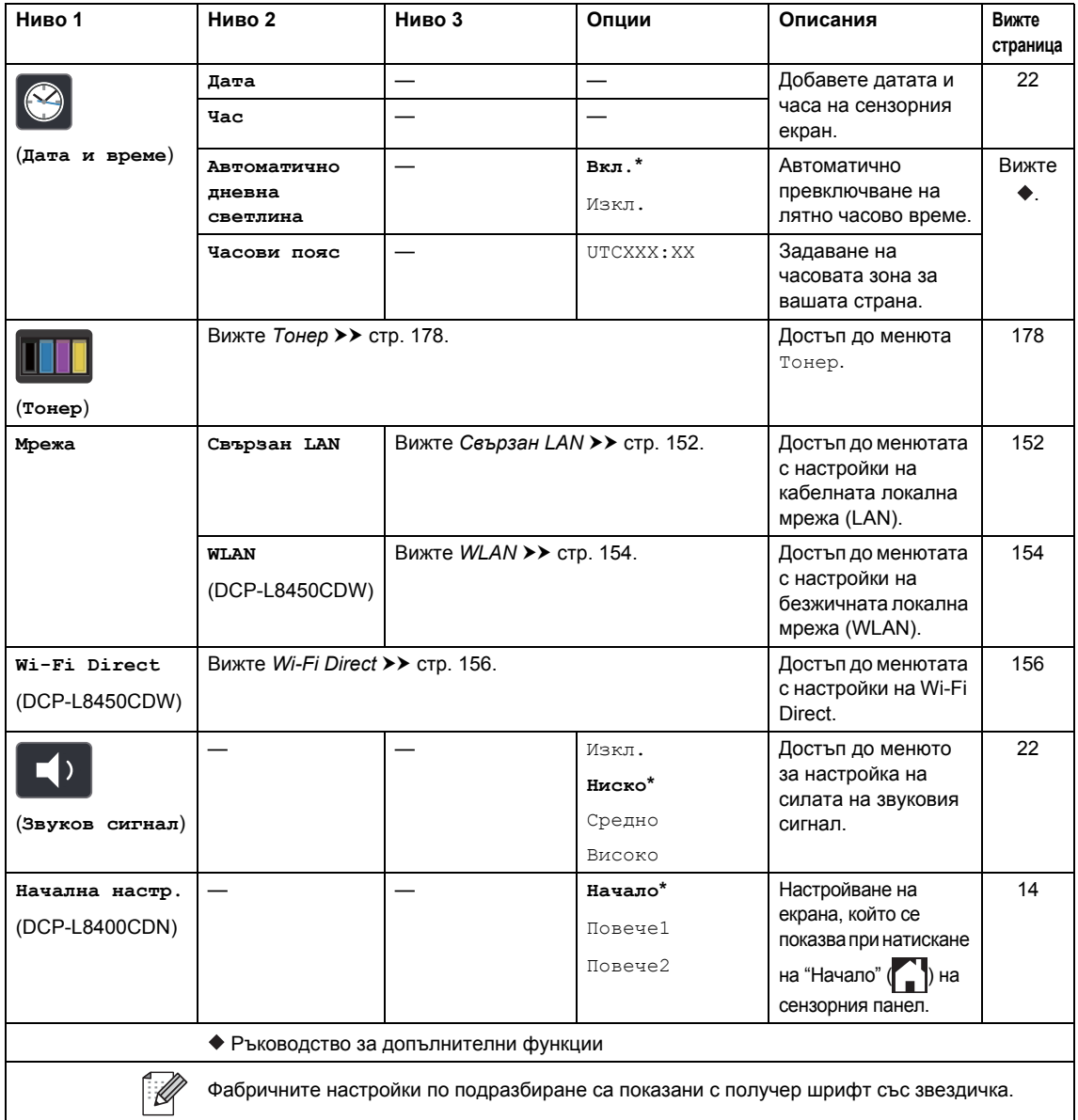

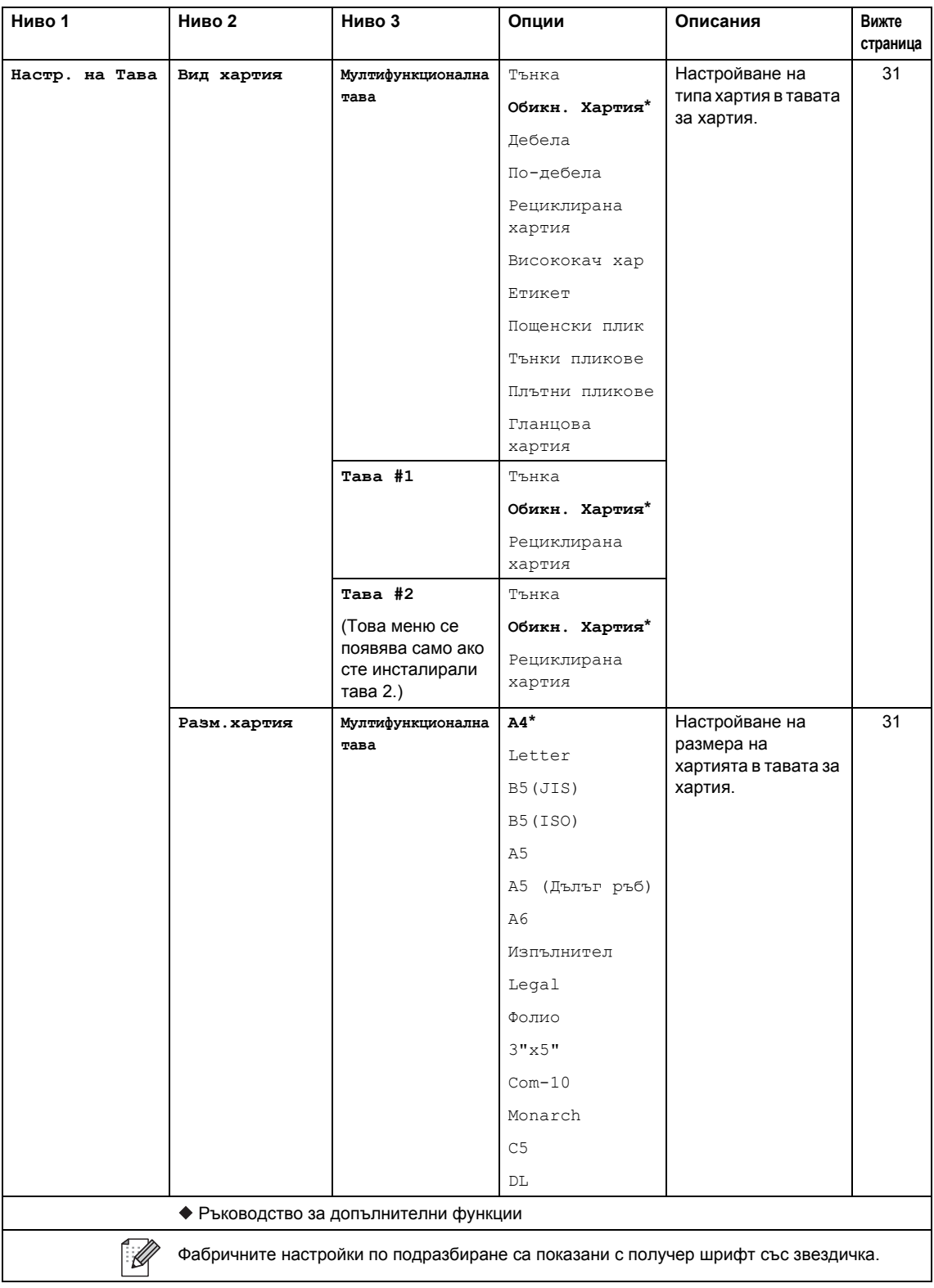

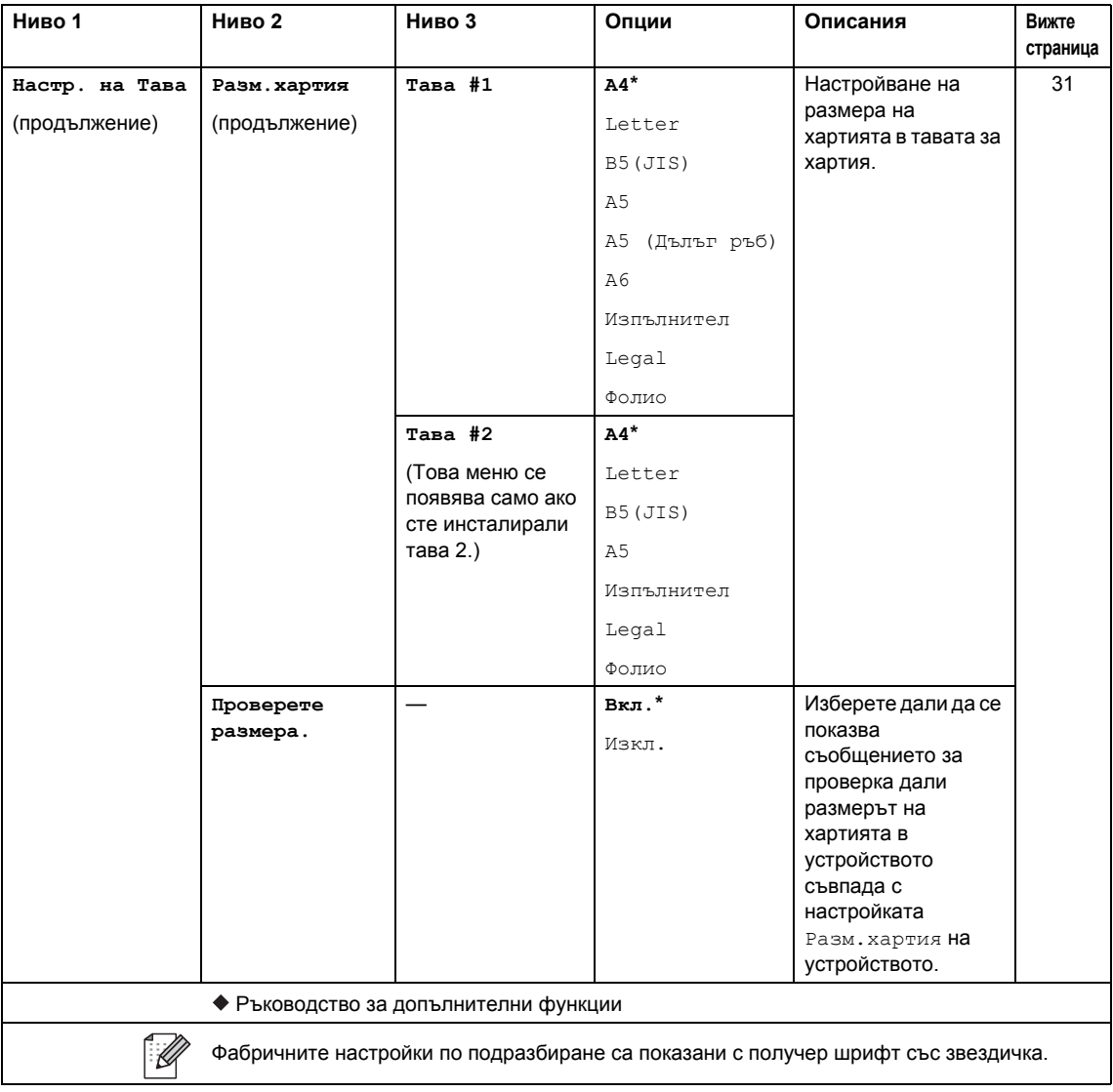

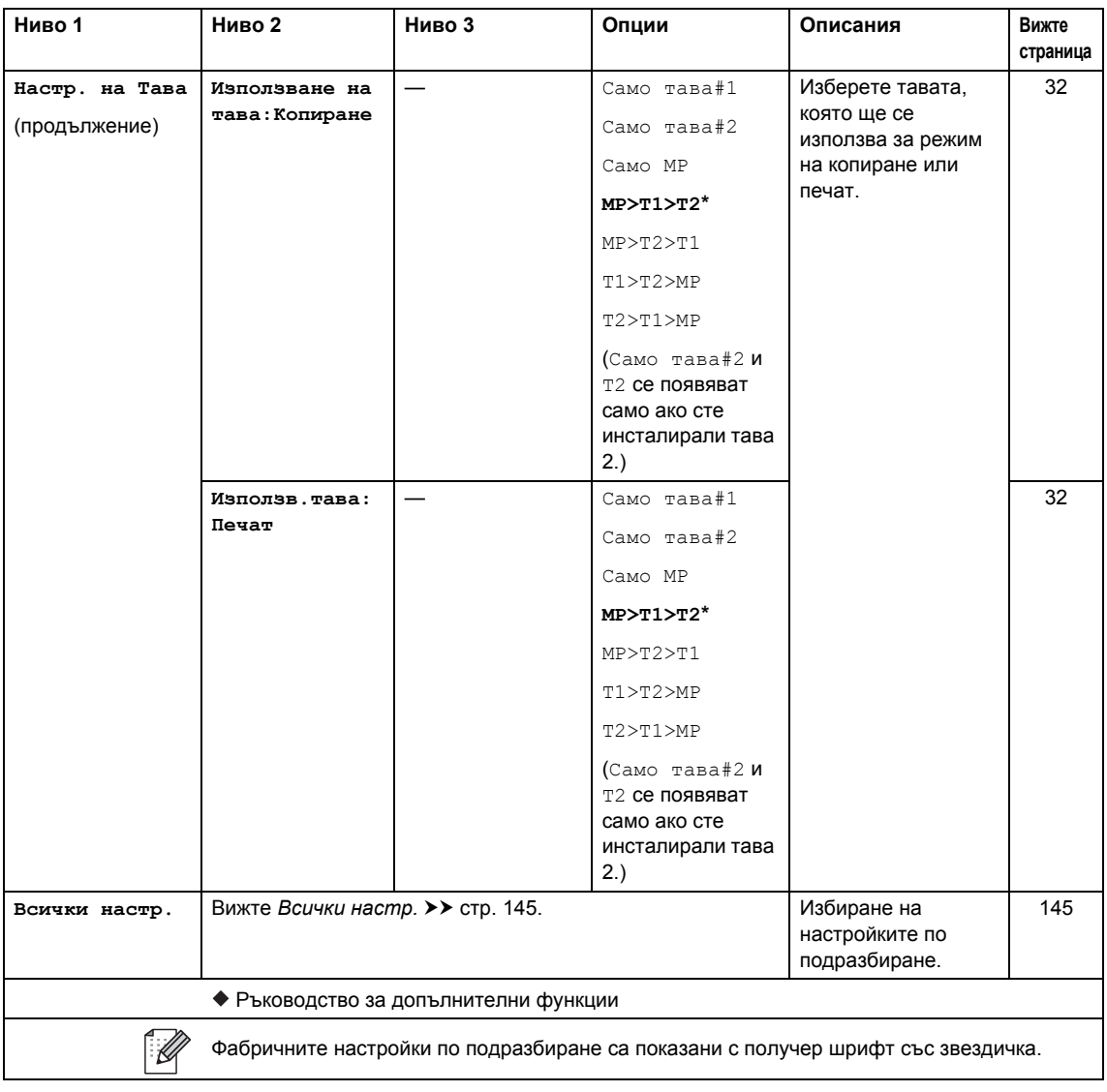

Таблици с настройки и функции

## <span id="page-152-0"></span>**SE** BСИЧКИ НАСТР.

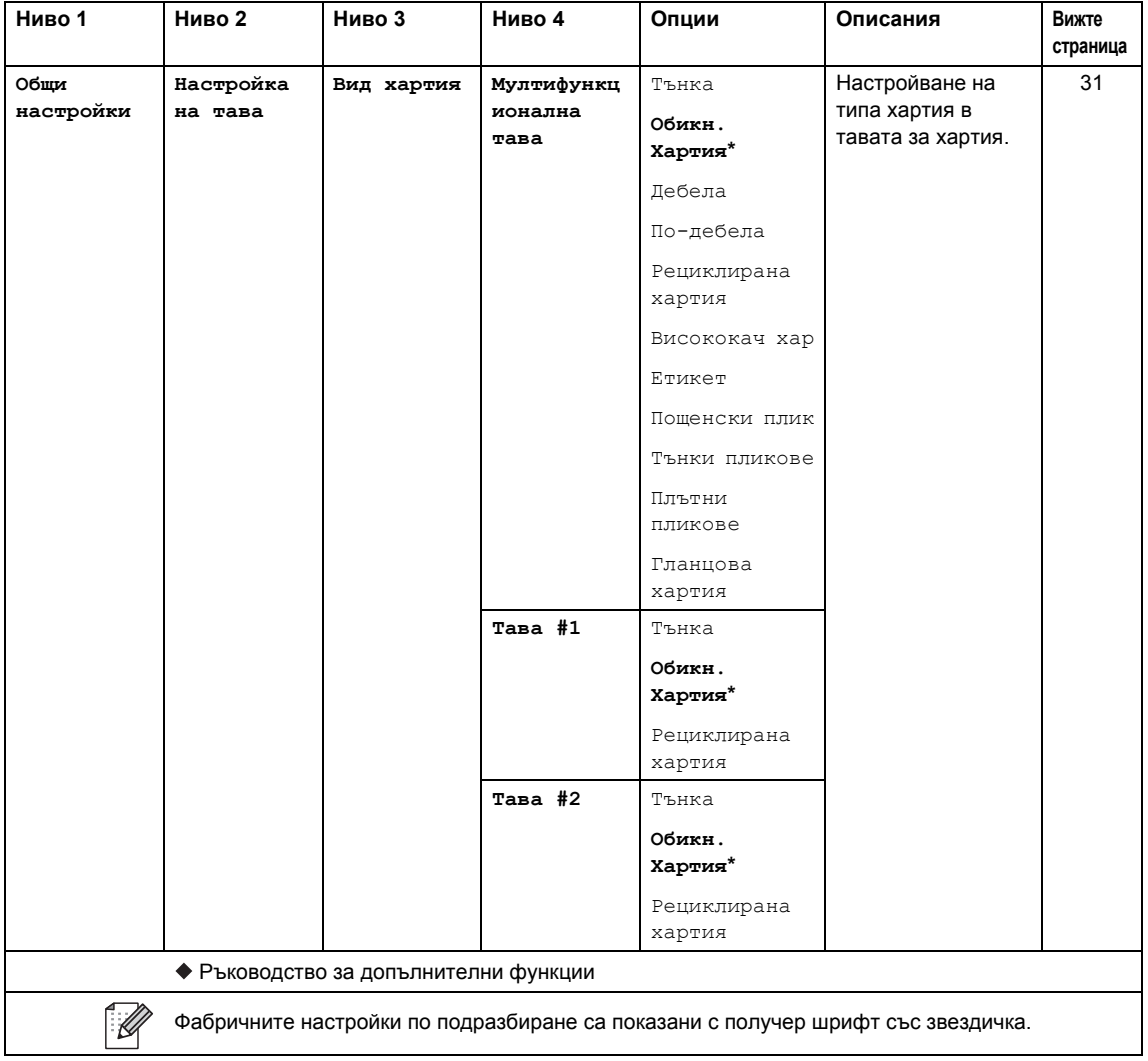

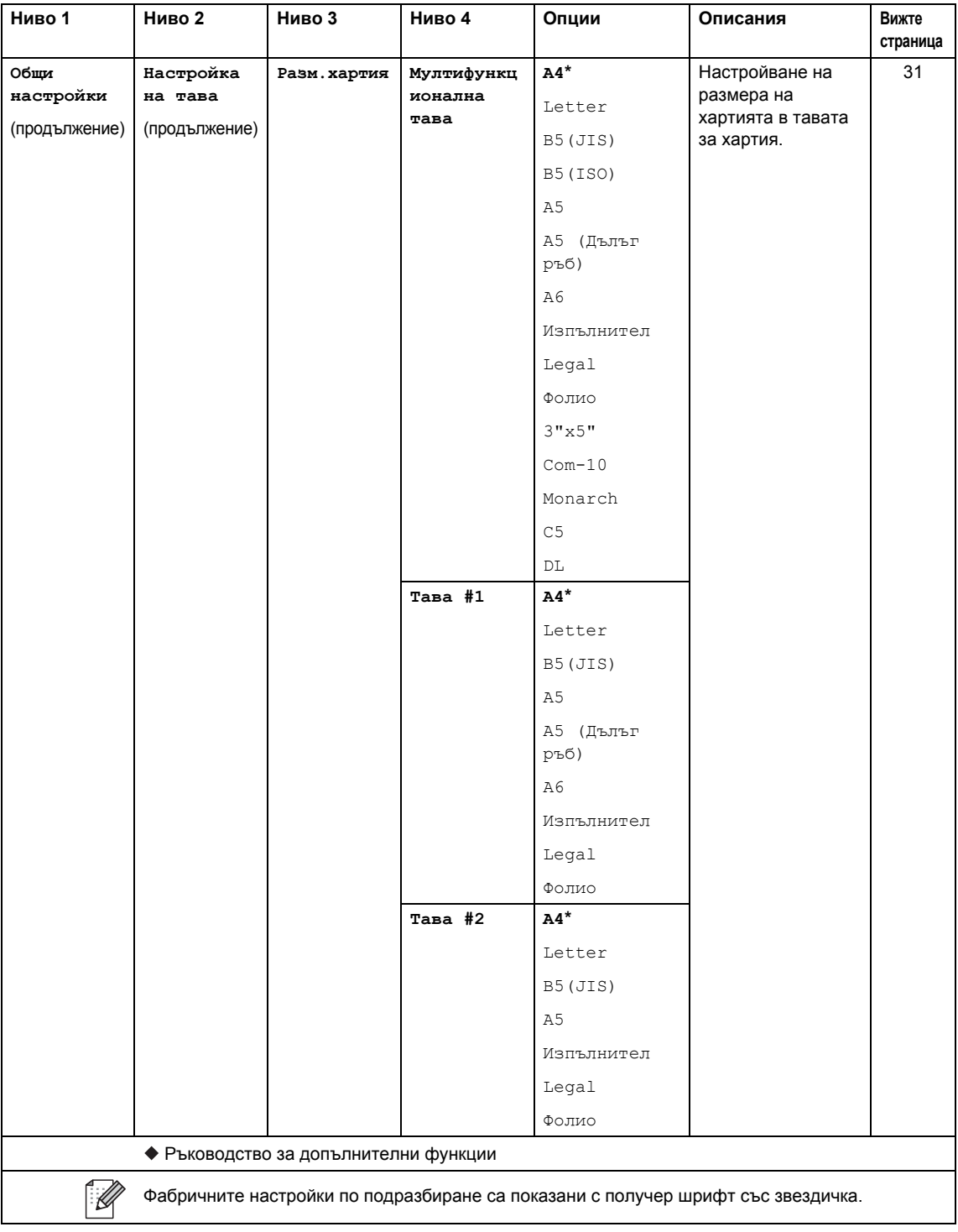

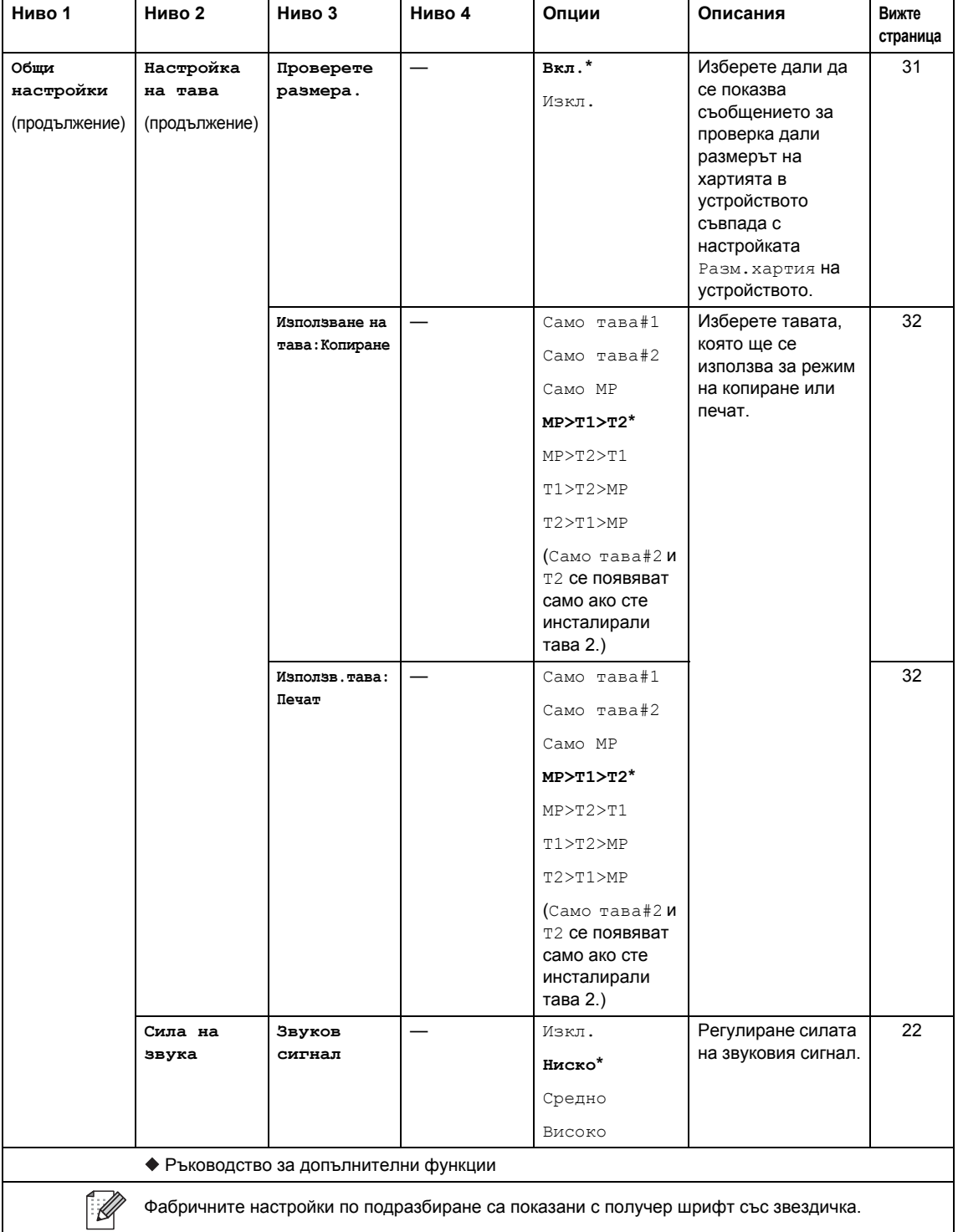

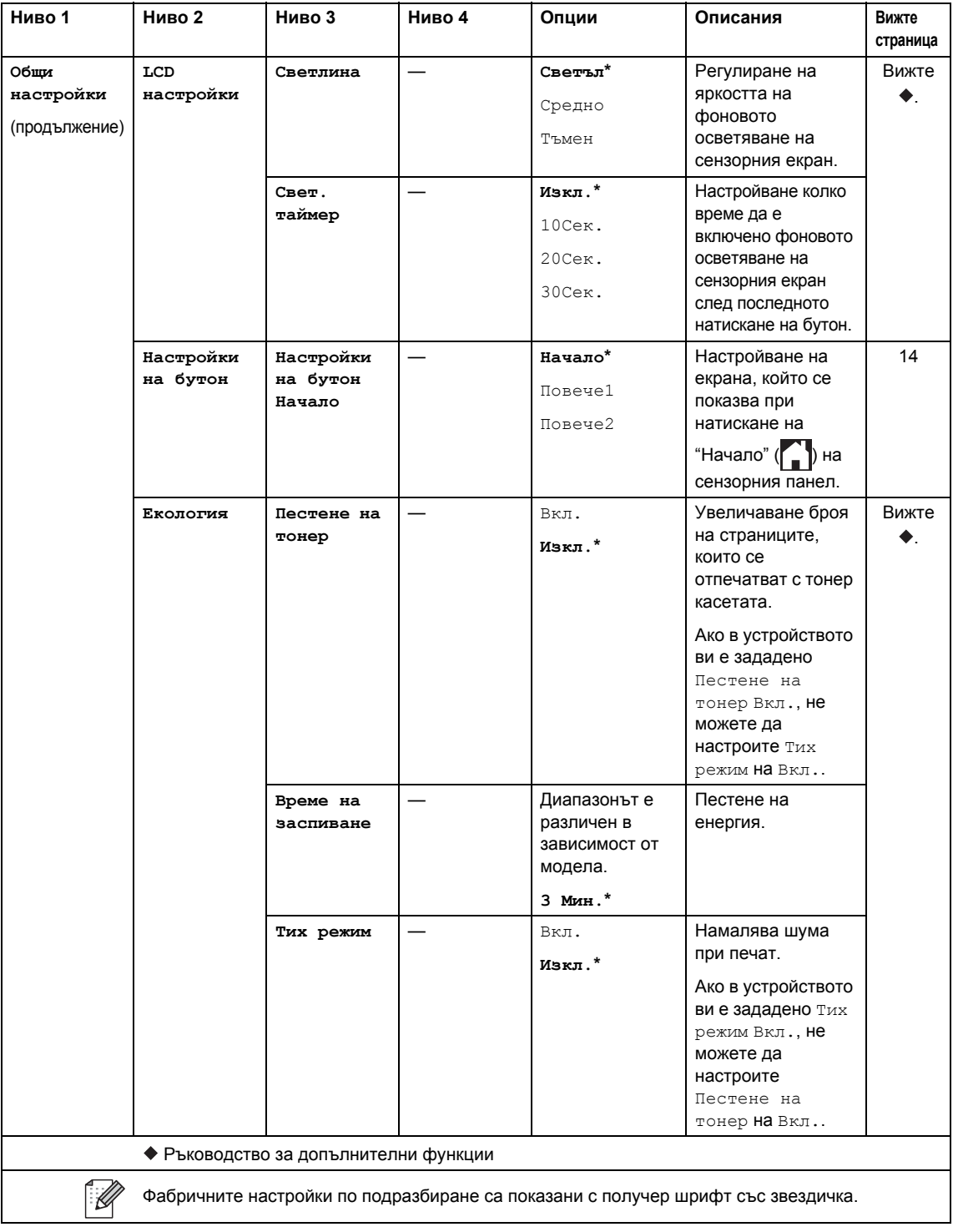

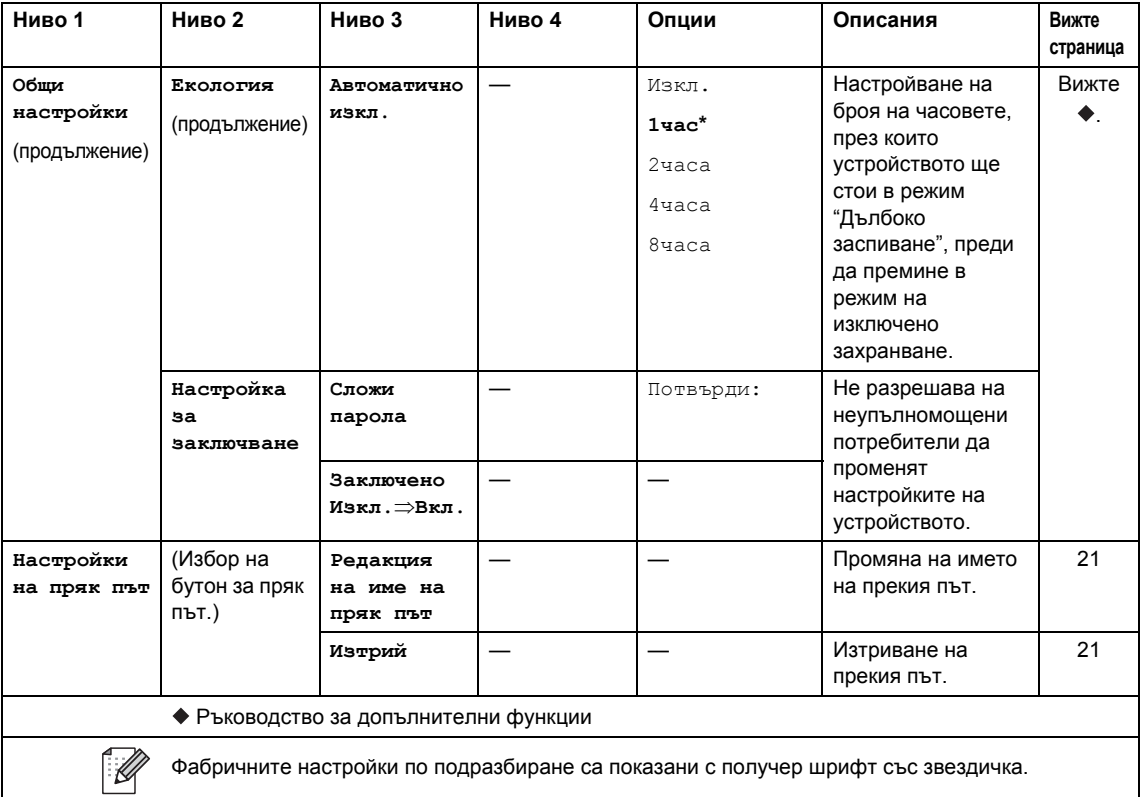

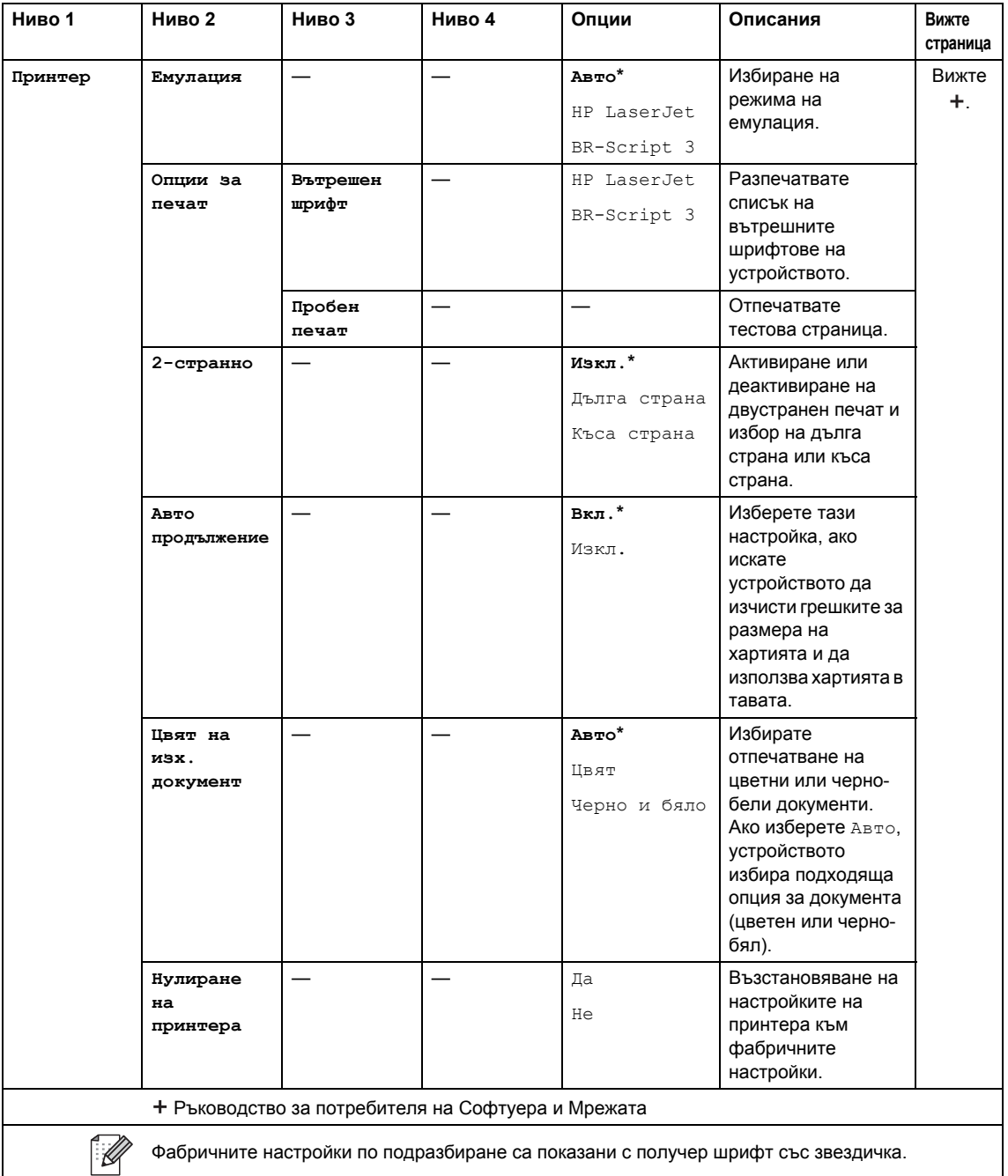

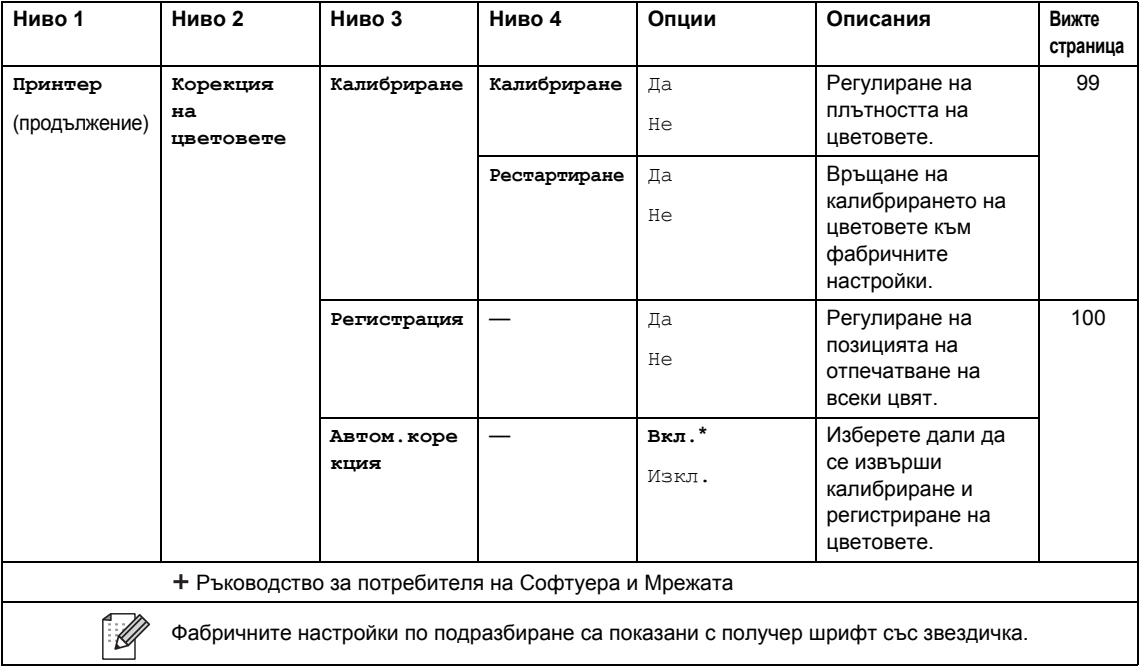

<span id="page-159-0"></span>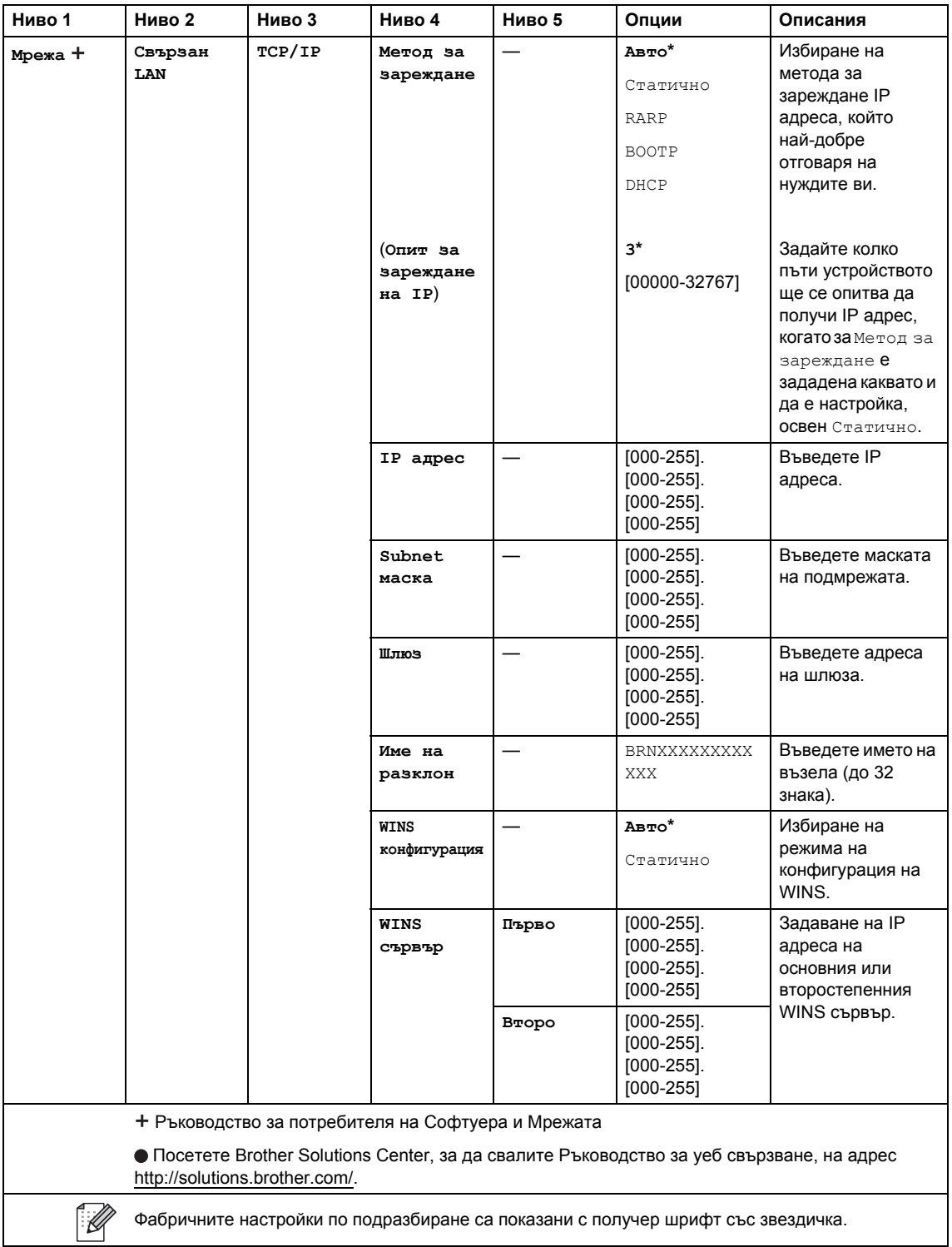

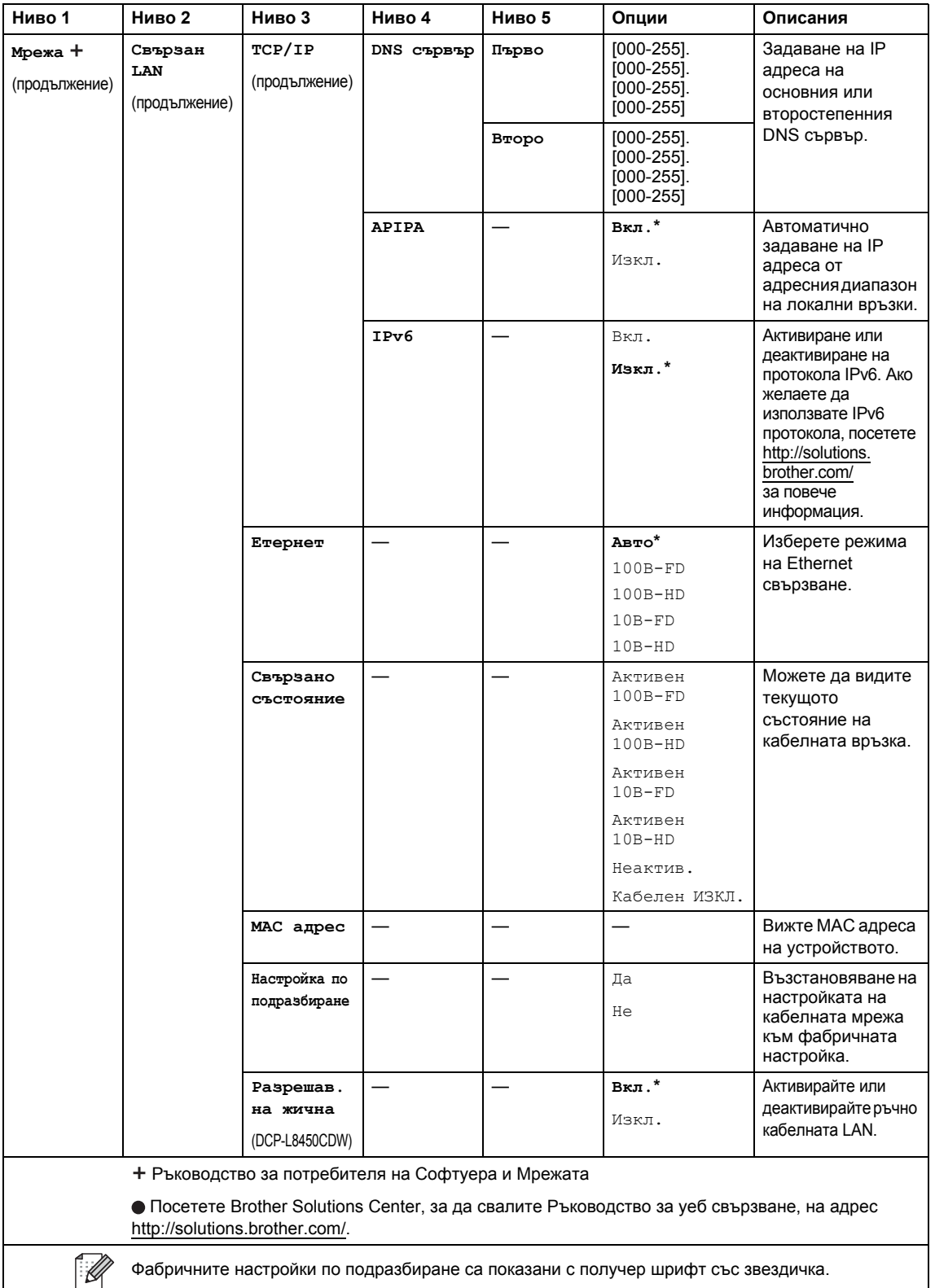

<span id="page-161-0"></span>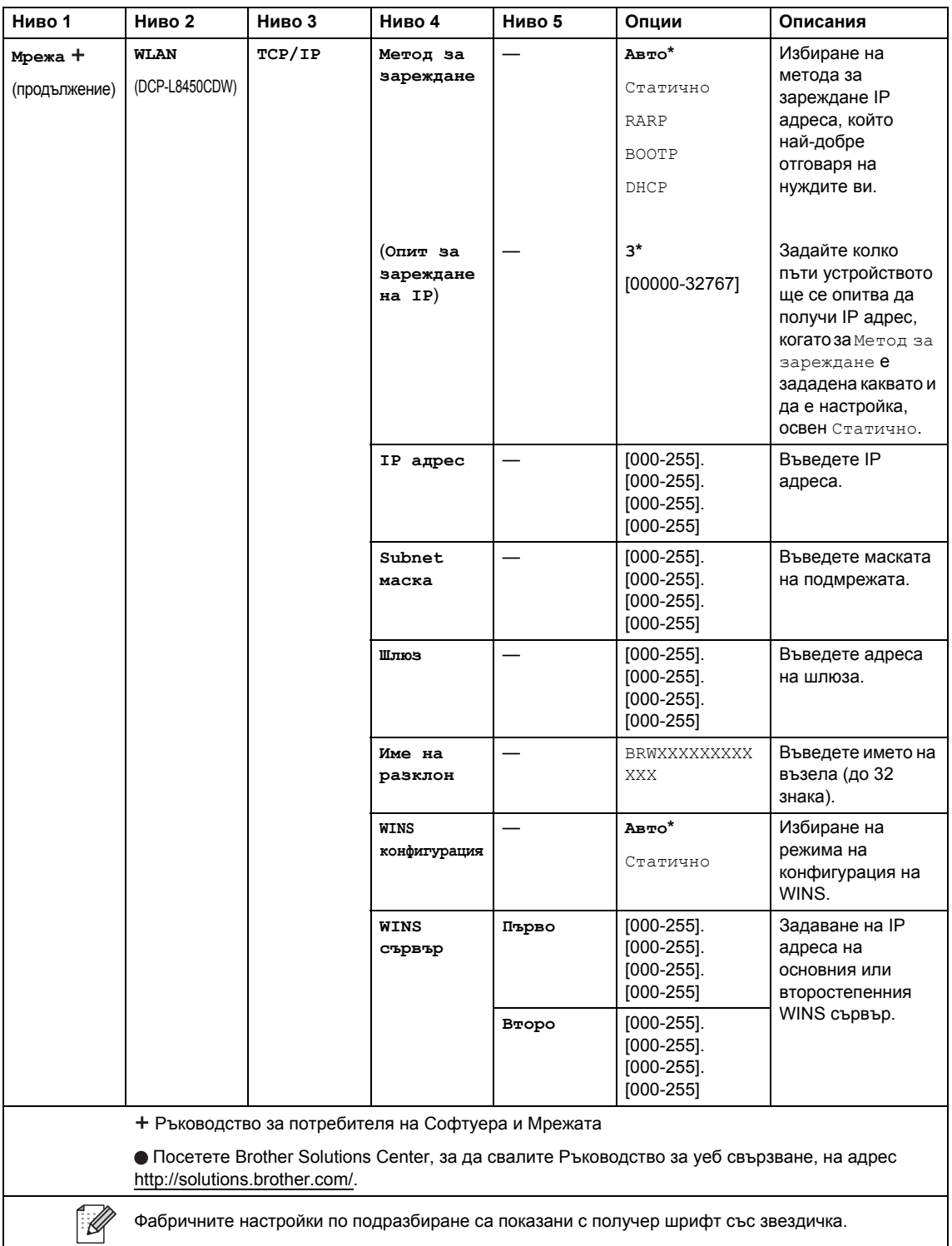

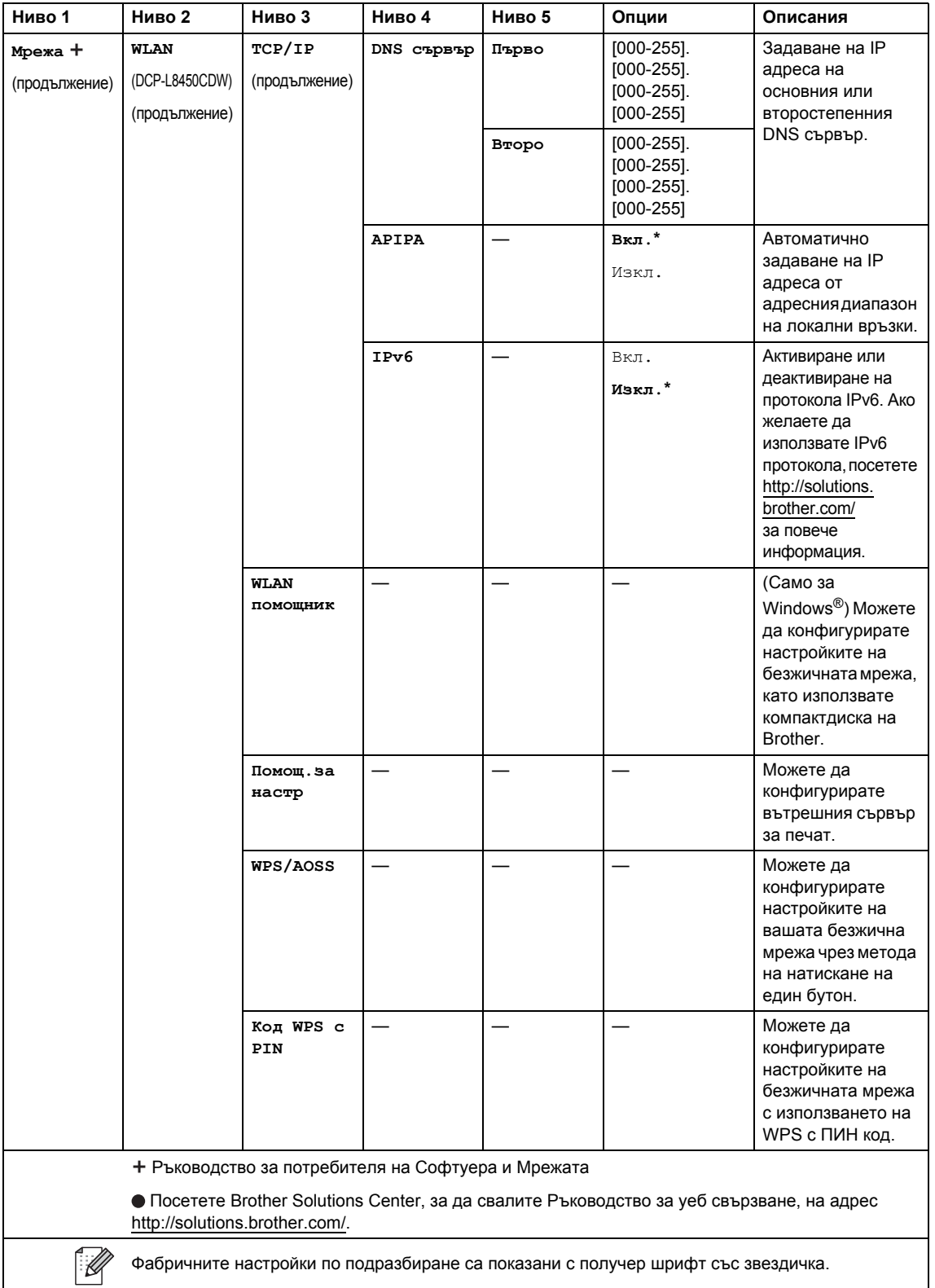

<span id="page-163-0"></span>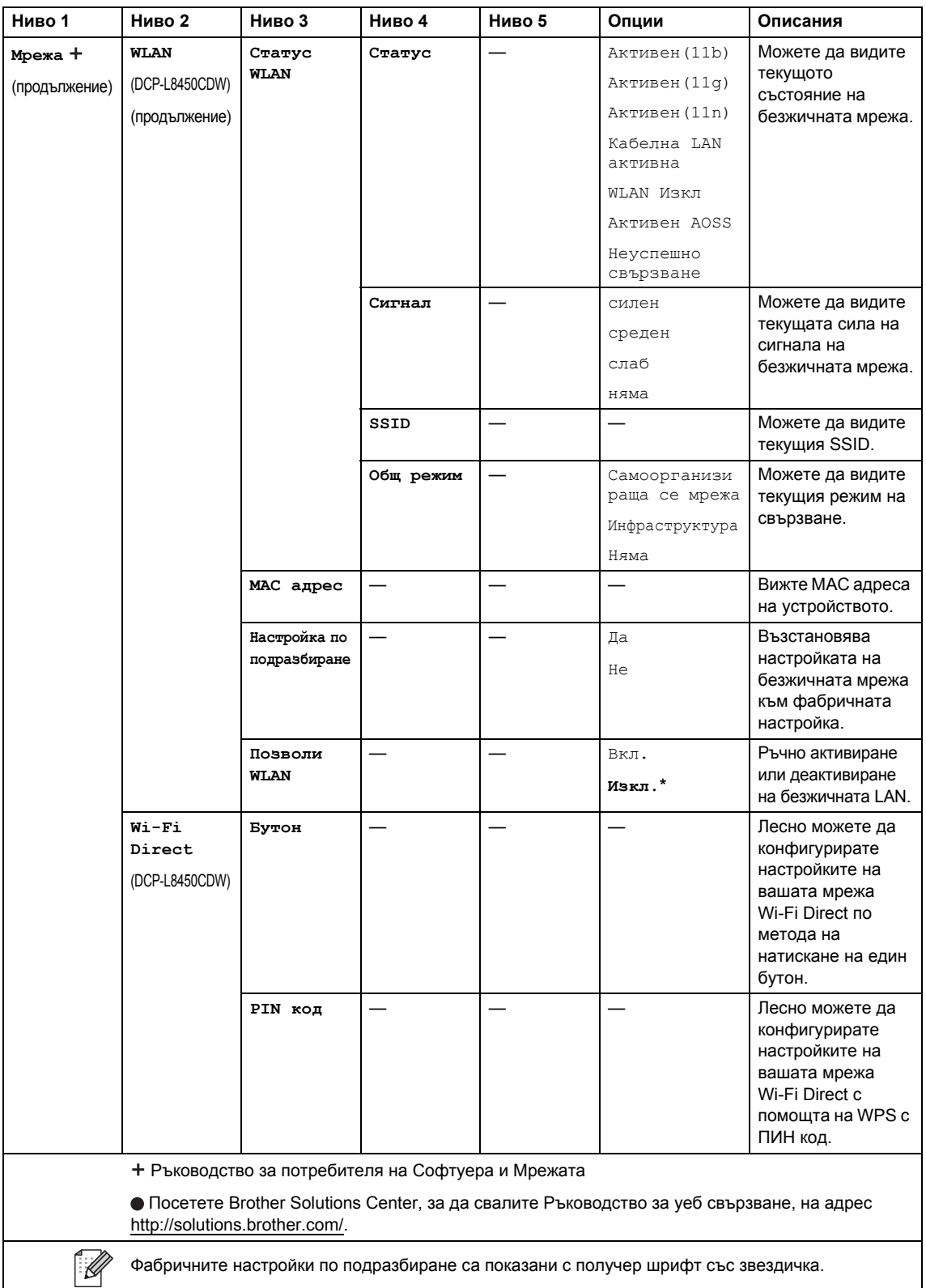

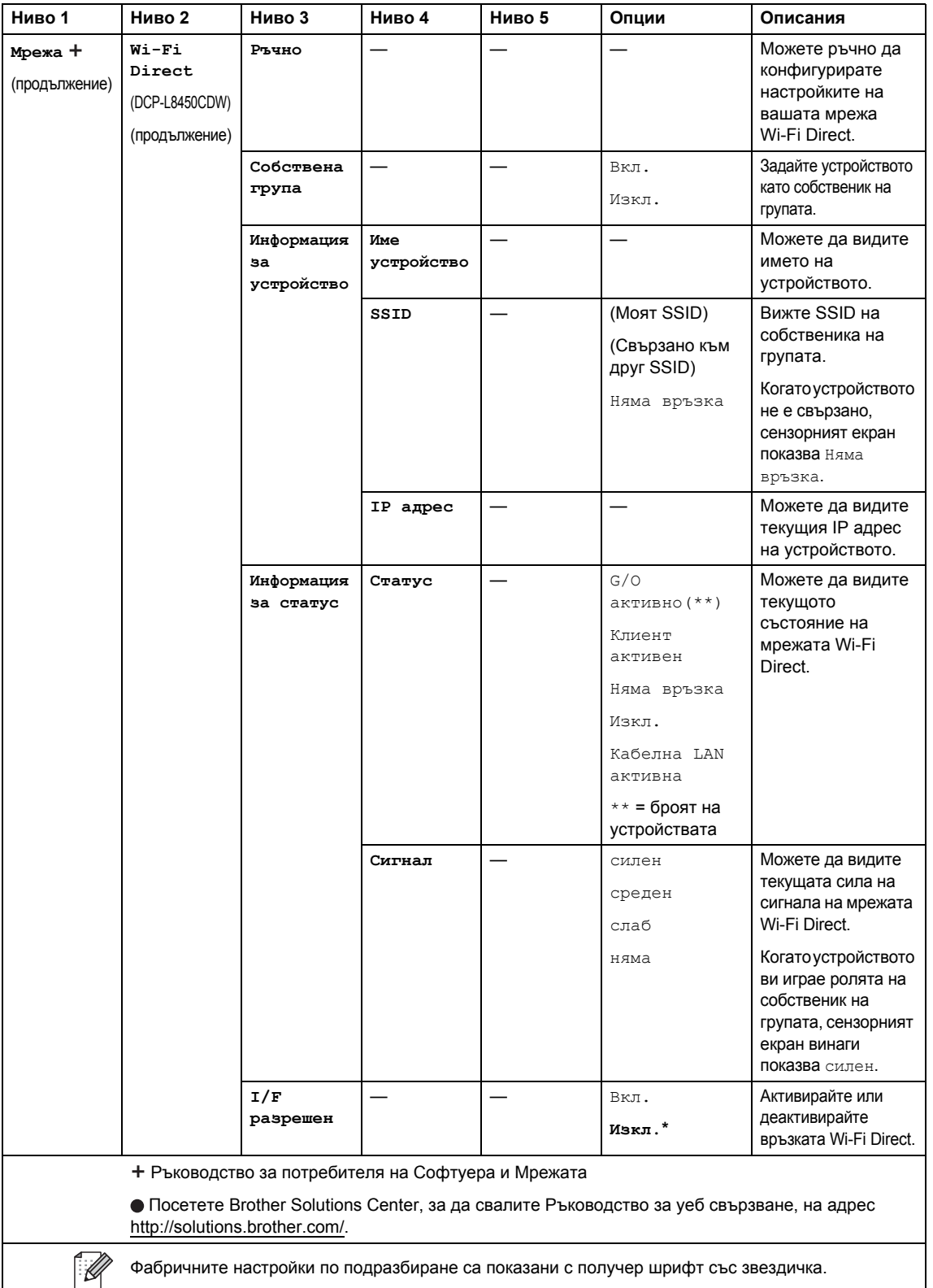

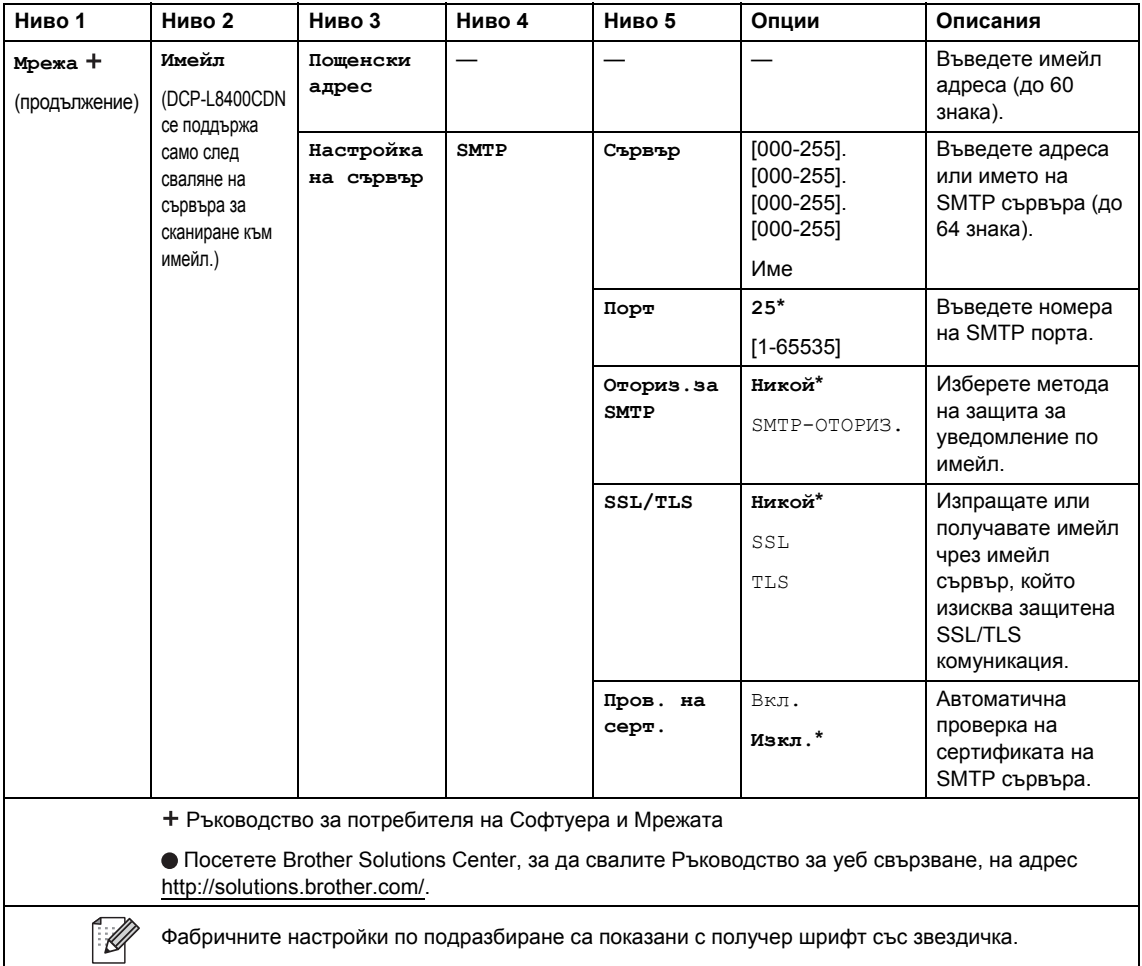

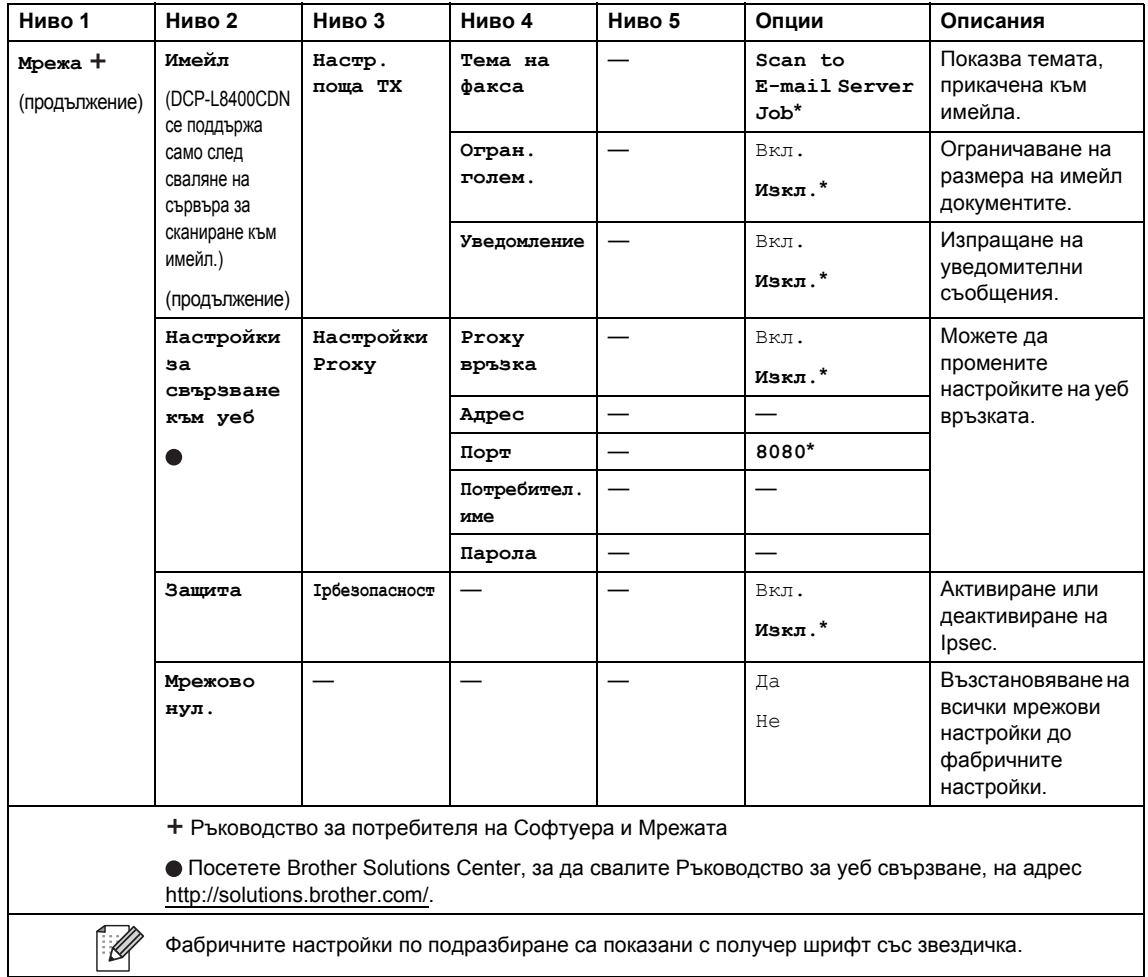

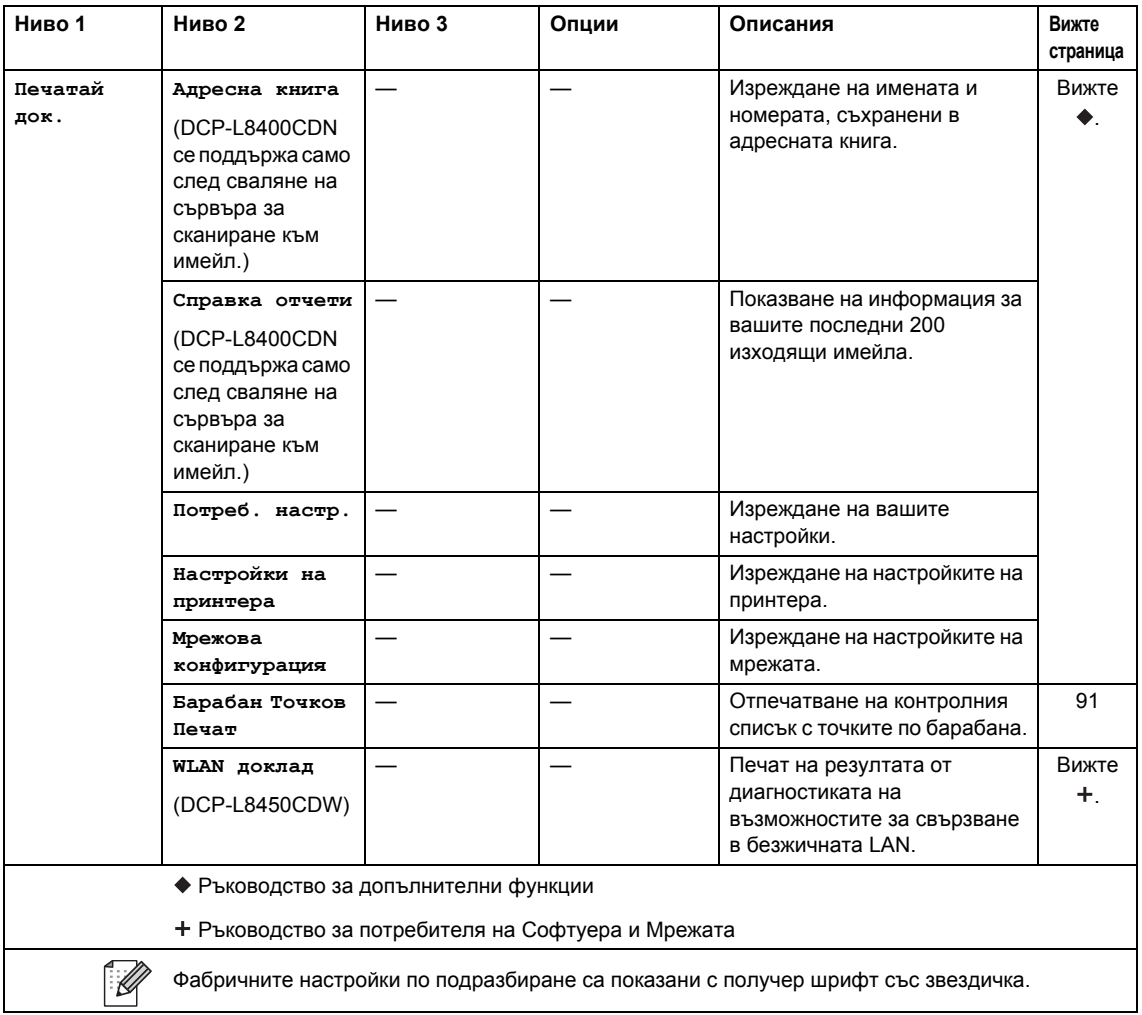

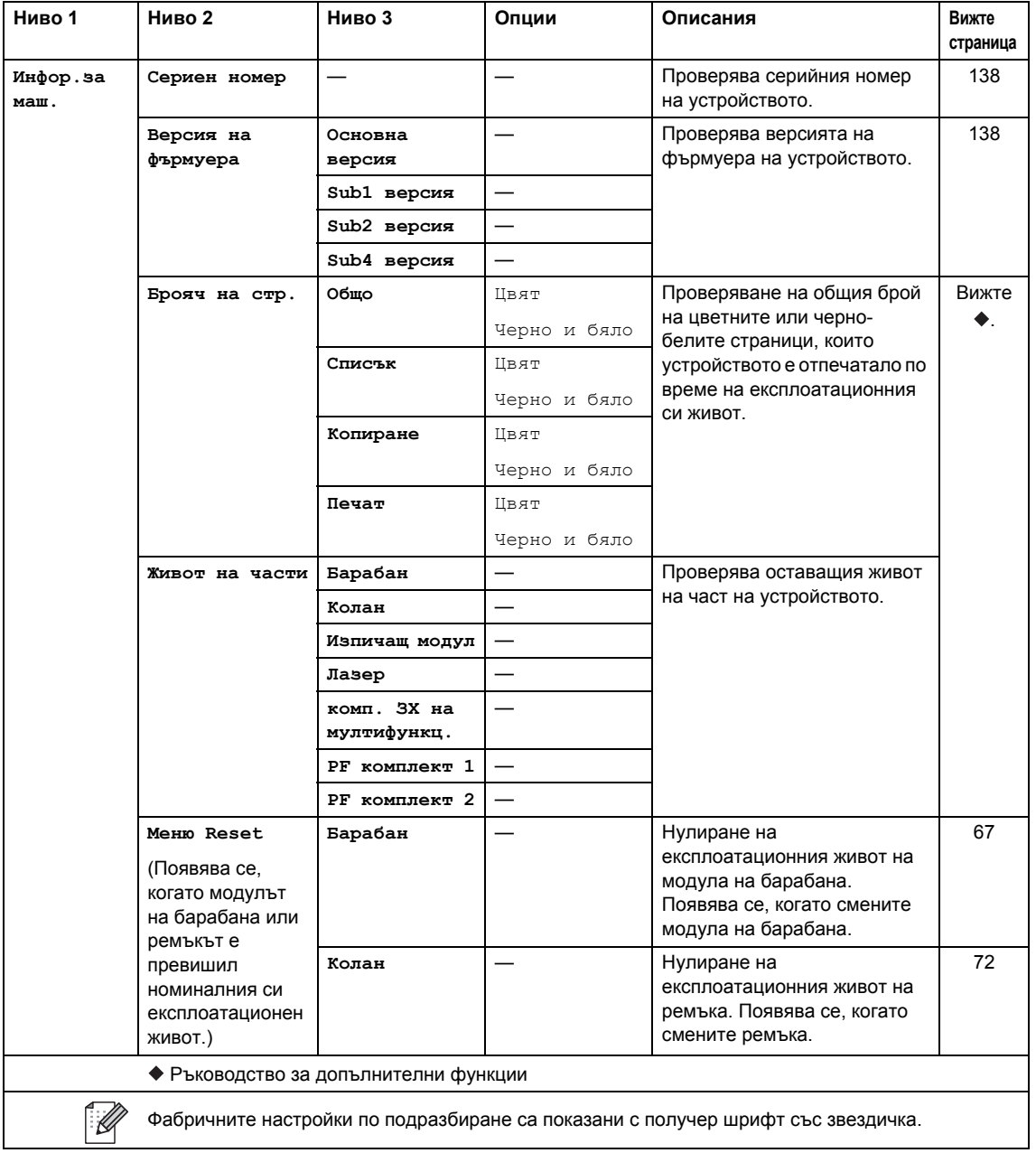

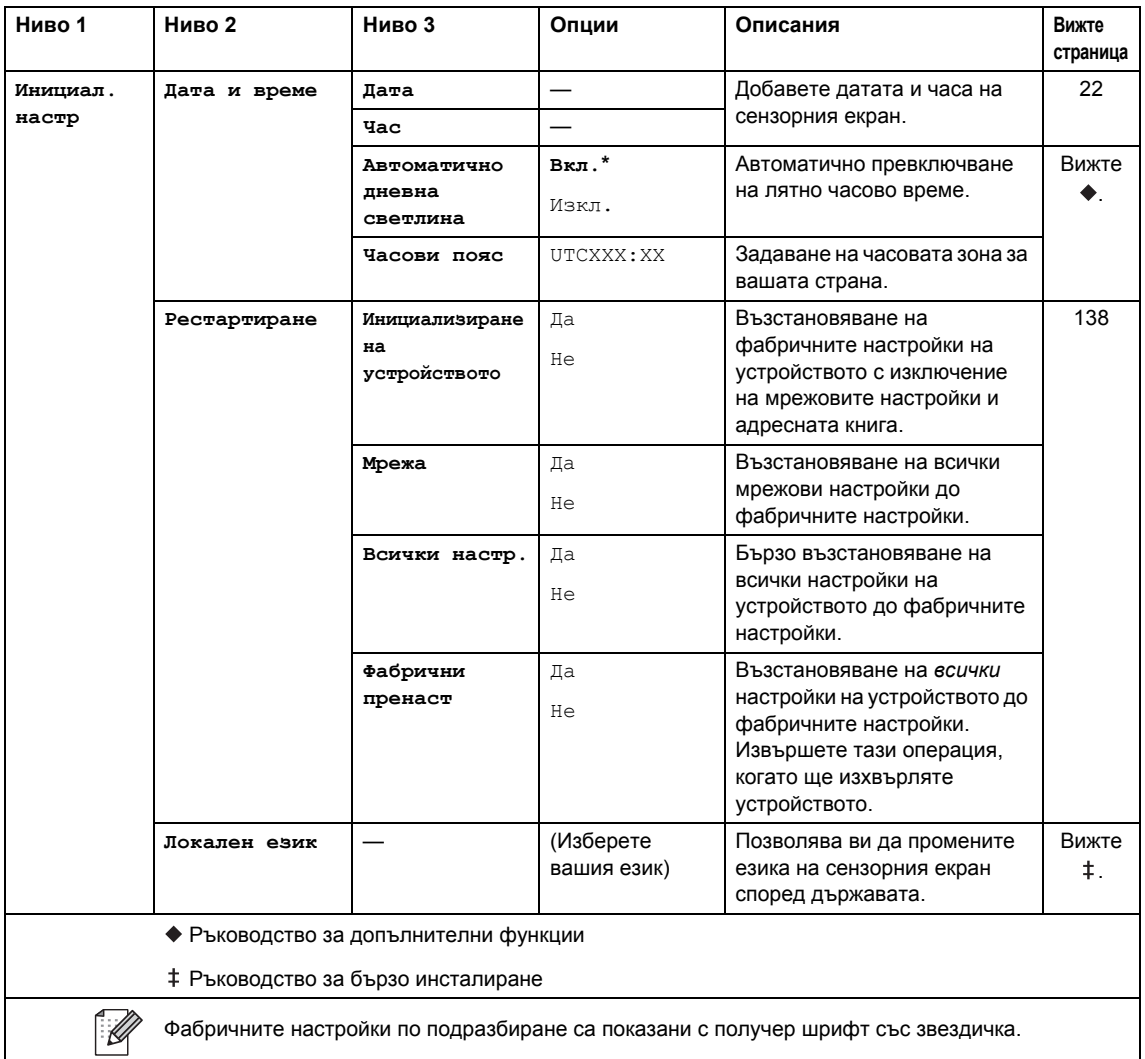

# $T$ аблици с функции

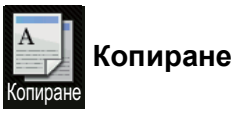

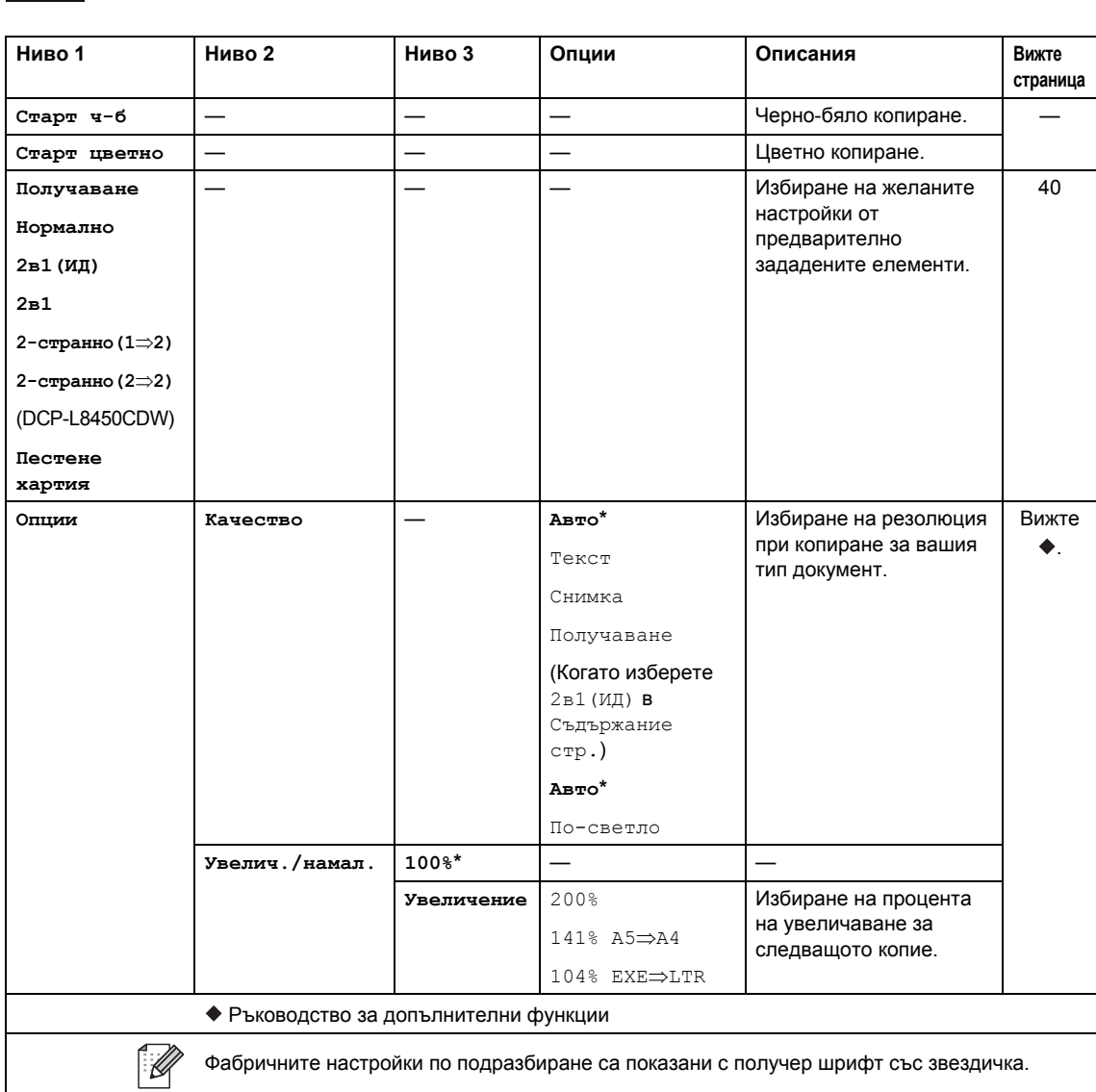

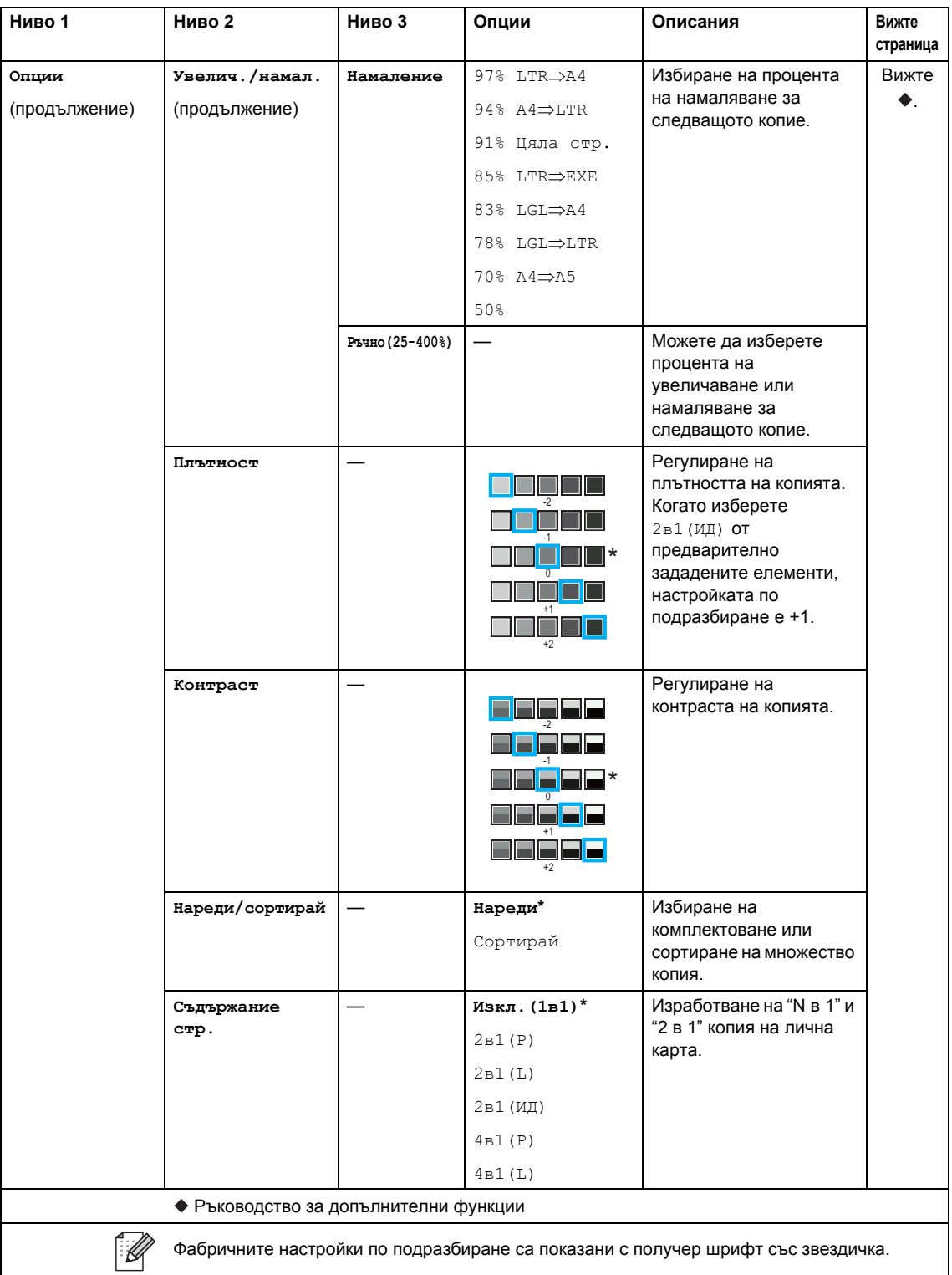

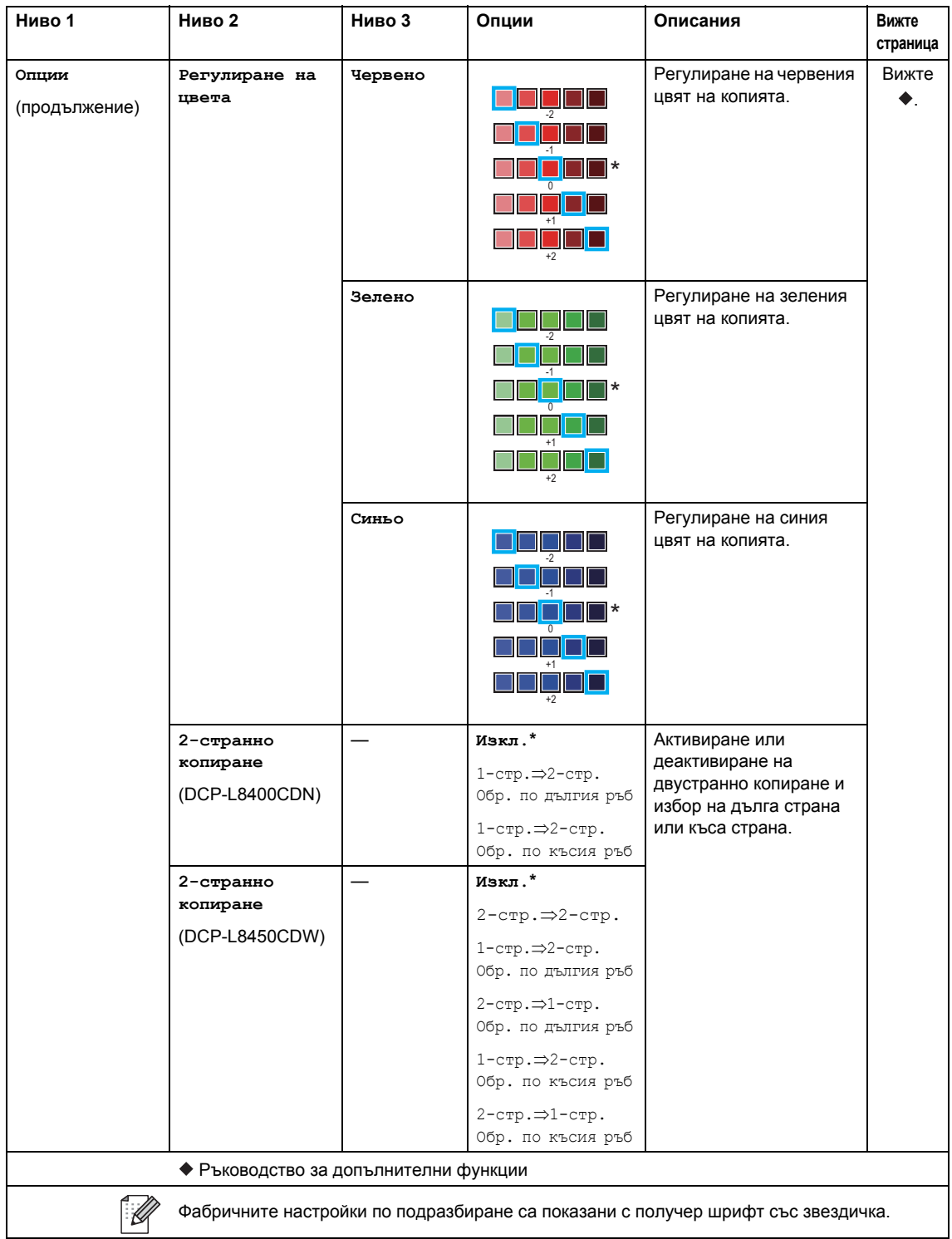

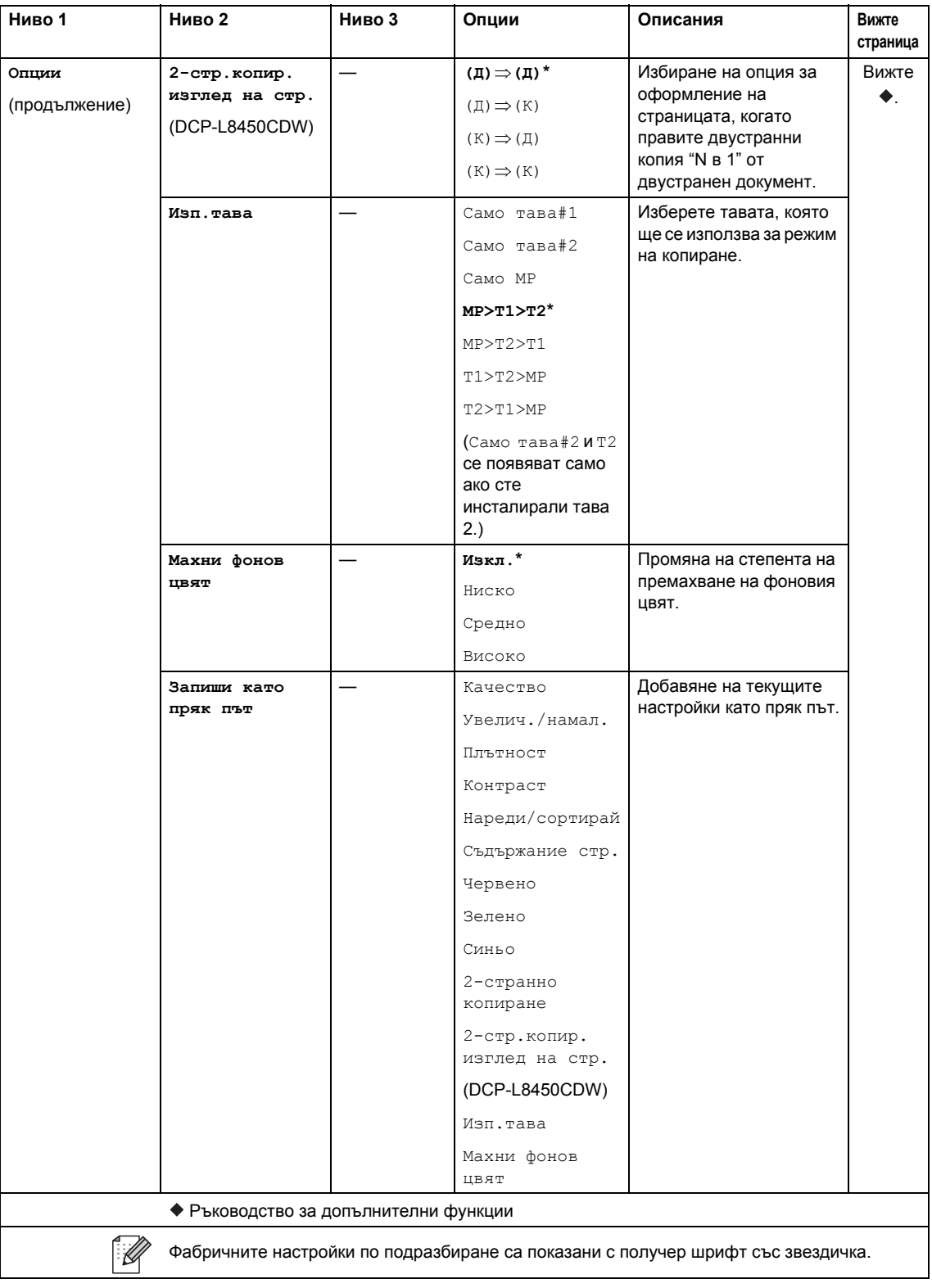

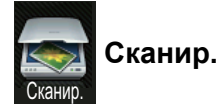

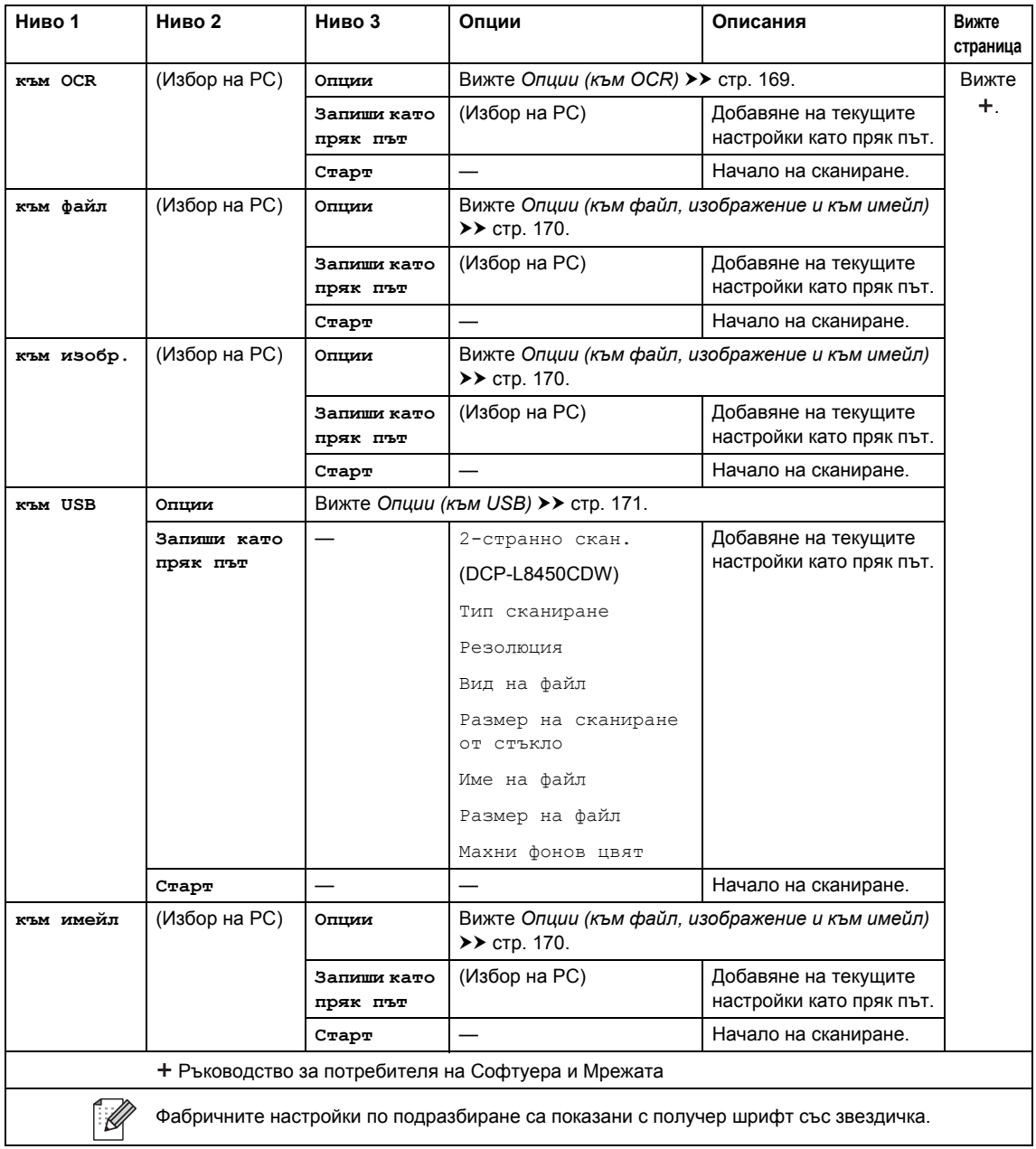

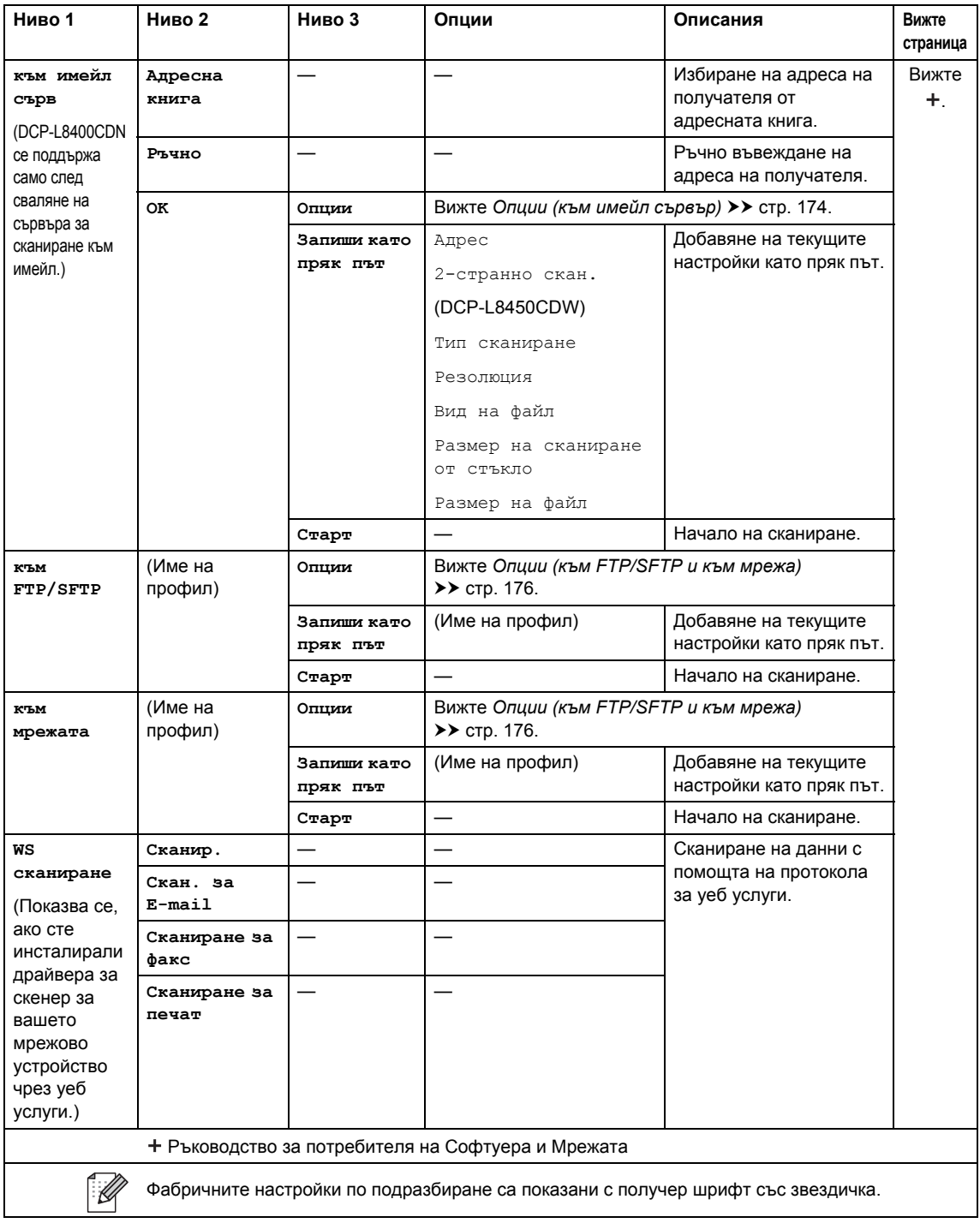

#### <span id="page-176-0"></span>**Опции** (**към** ОСR)

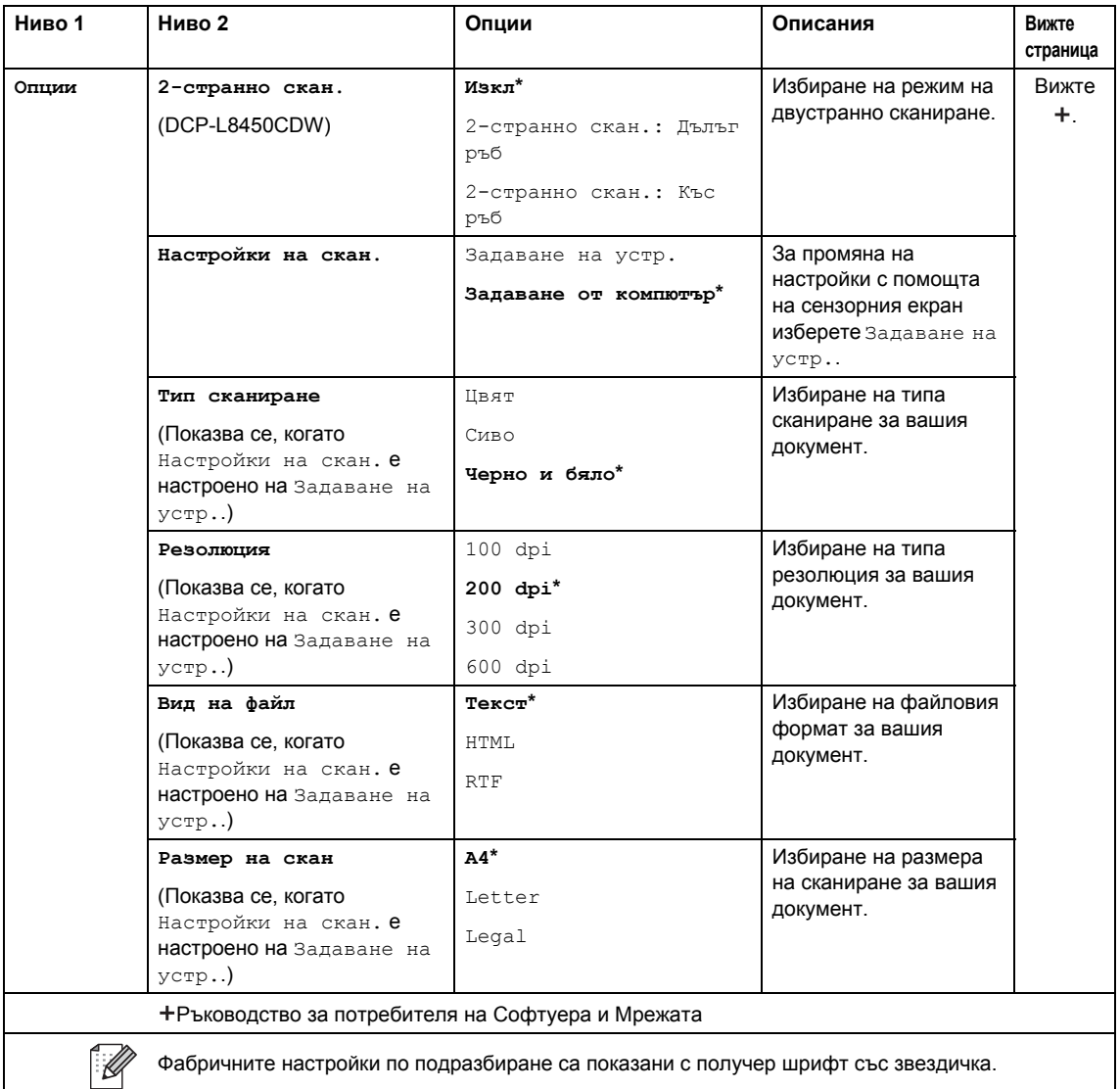

#### <span id="page-177-0"></span>**Опции** (към файл, изображение и към имейл)

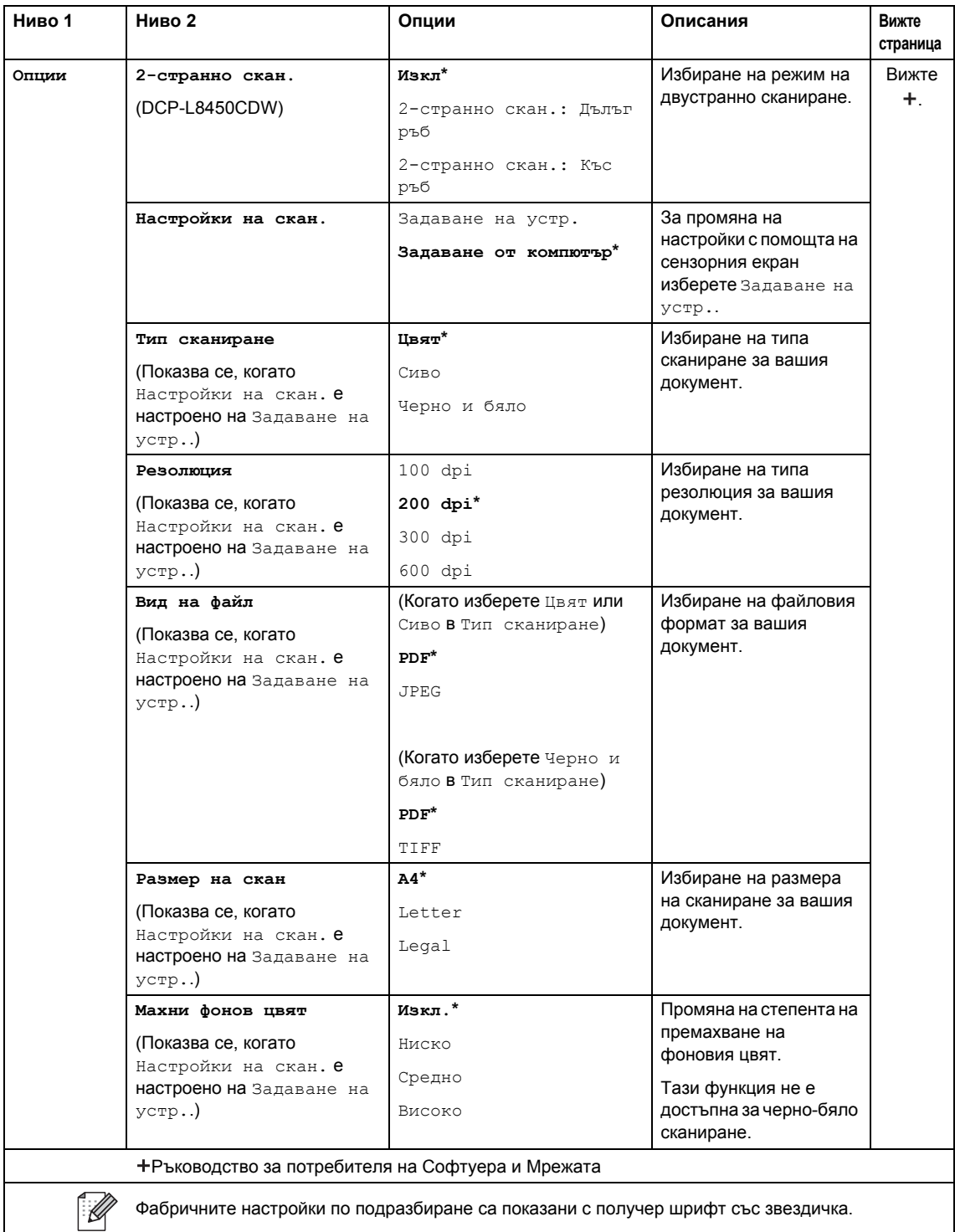

#### <span id="page-178-0"></span>**Опции** (към USB)

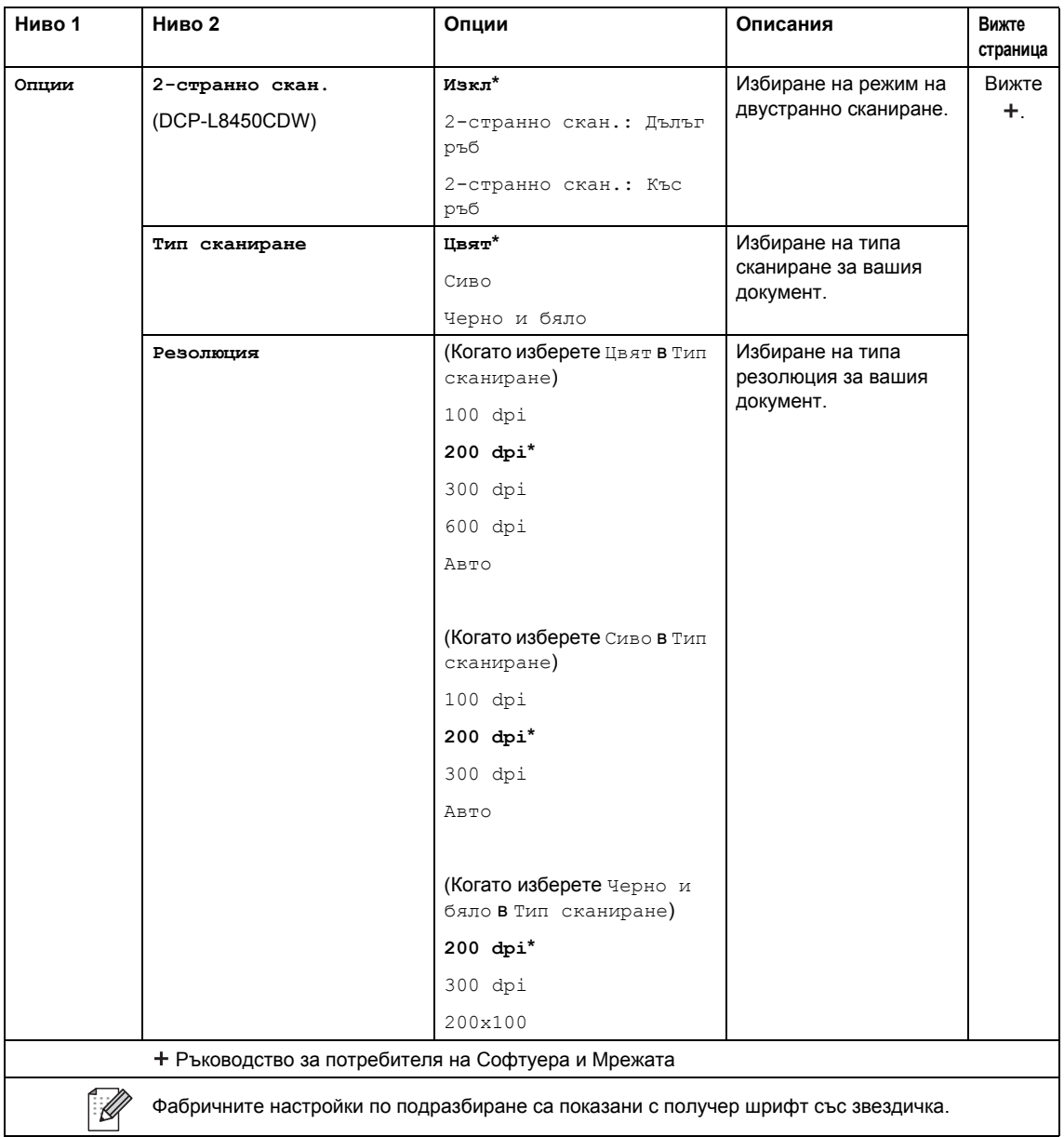

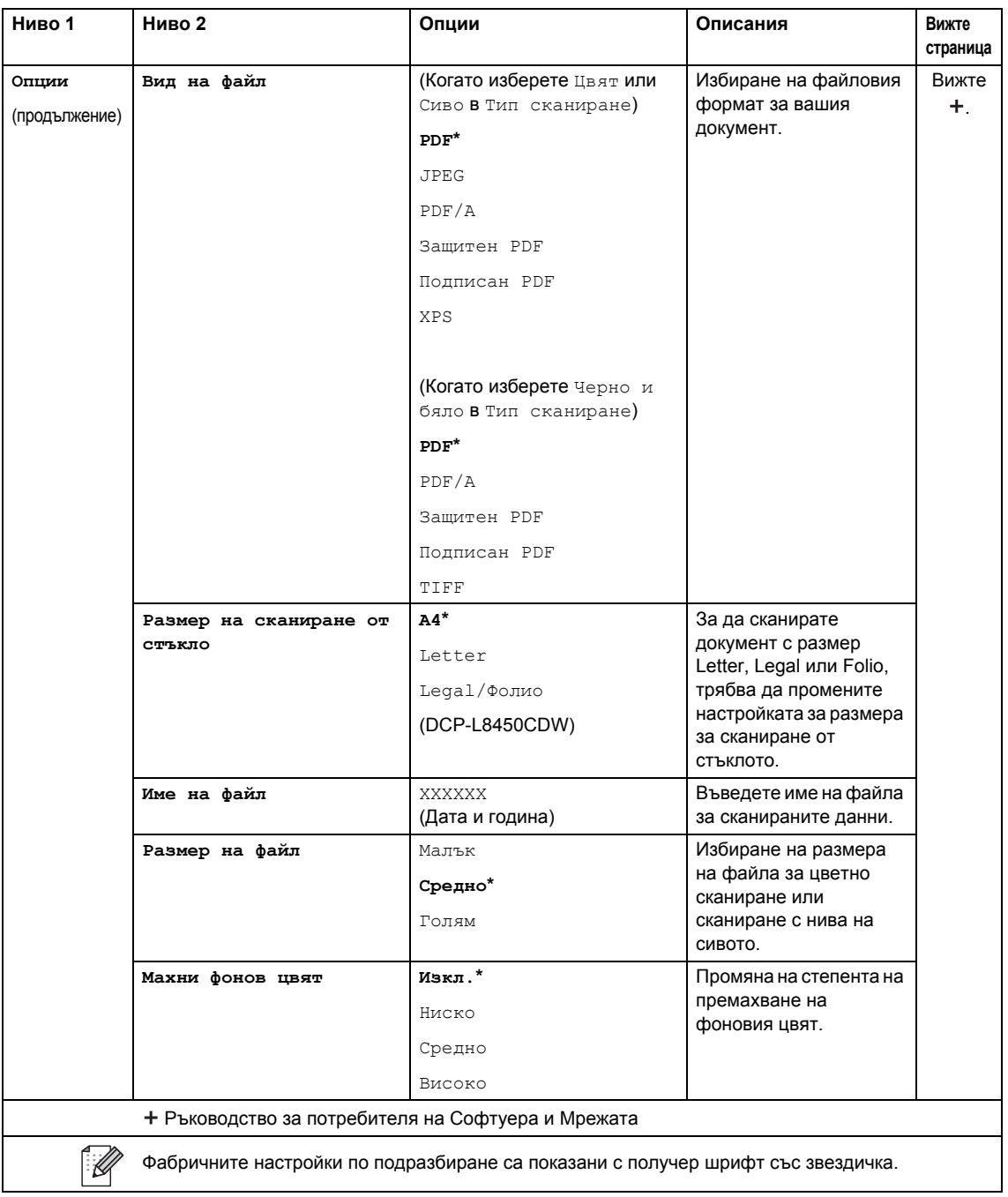
Таблици с настройки и функции

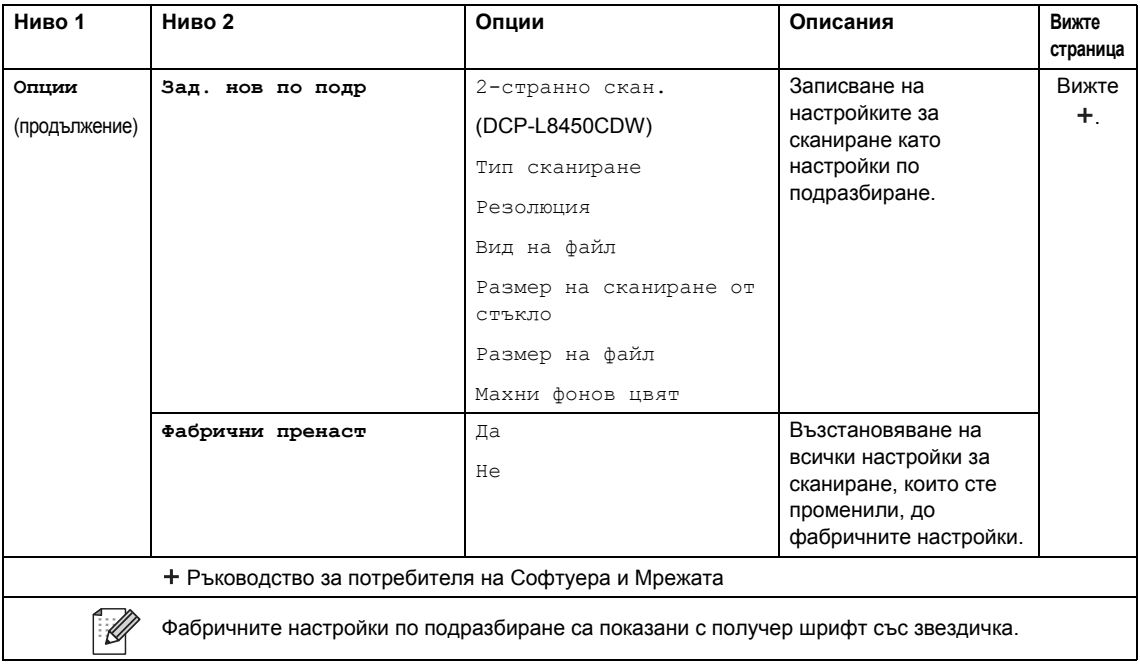

### **Опции (към имейл сървър) <sup>C</sup>**

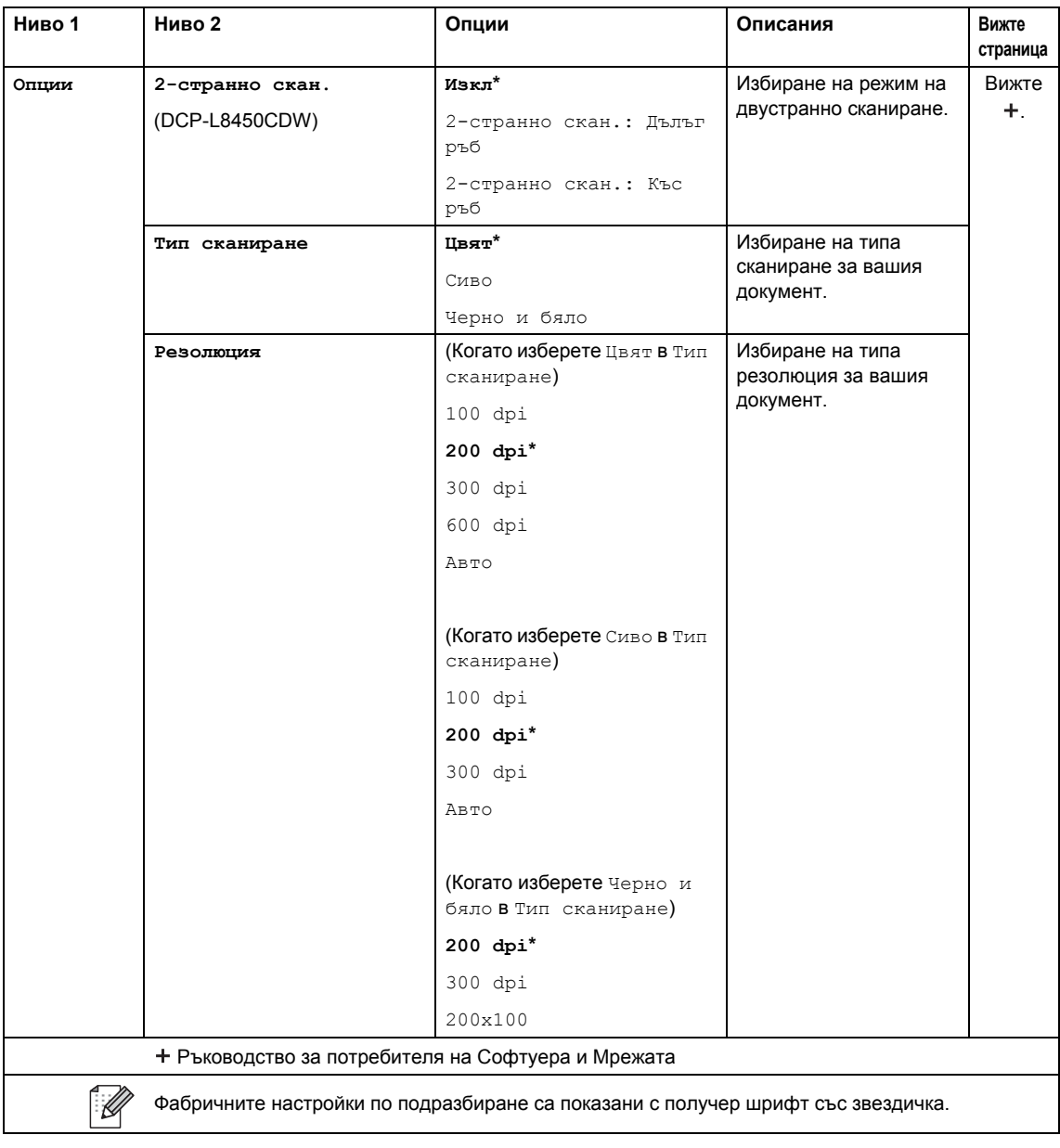

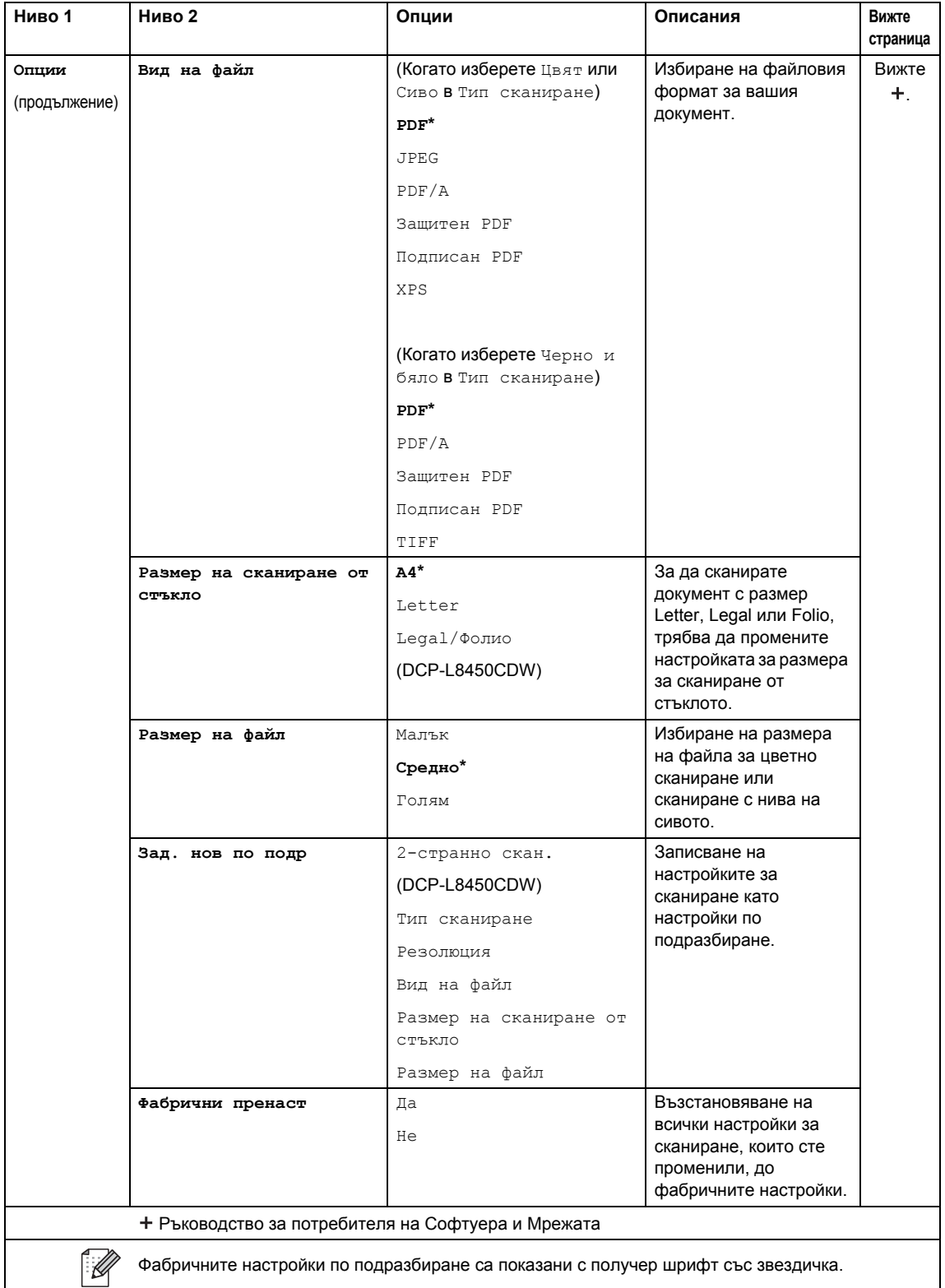

### **Опции** (към FTP/SFTP и към мрежа)

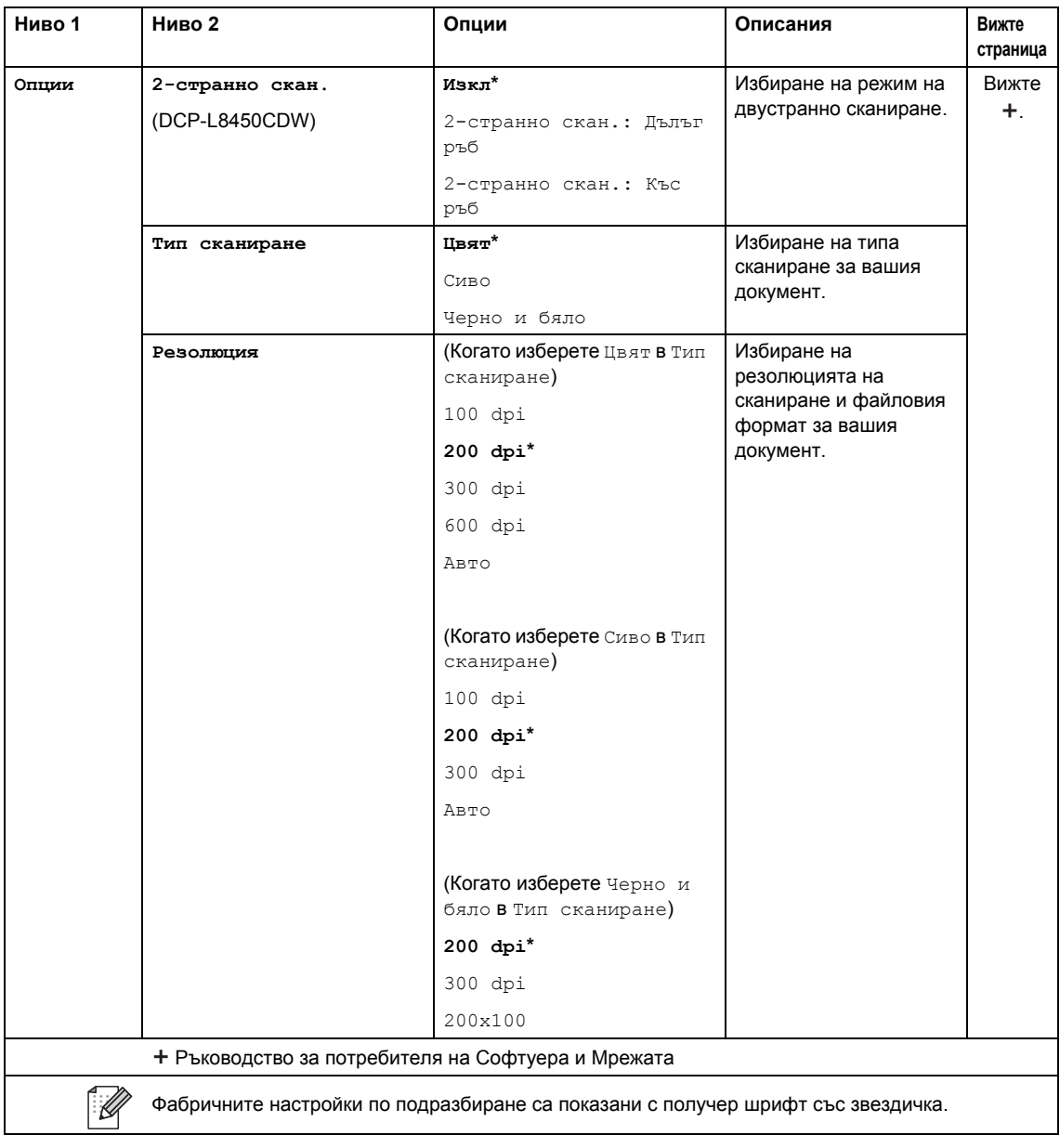

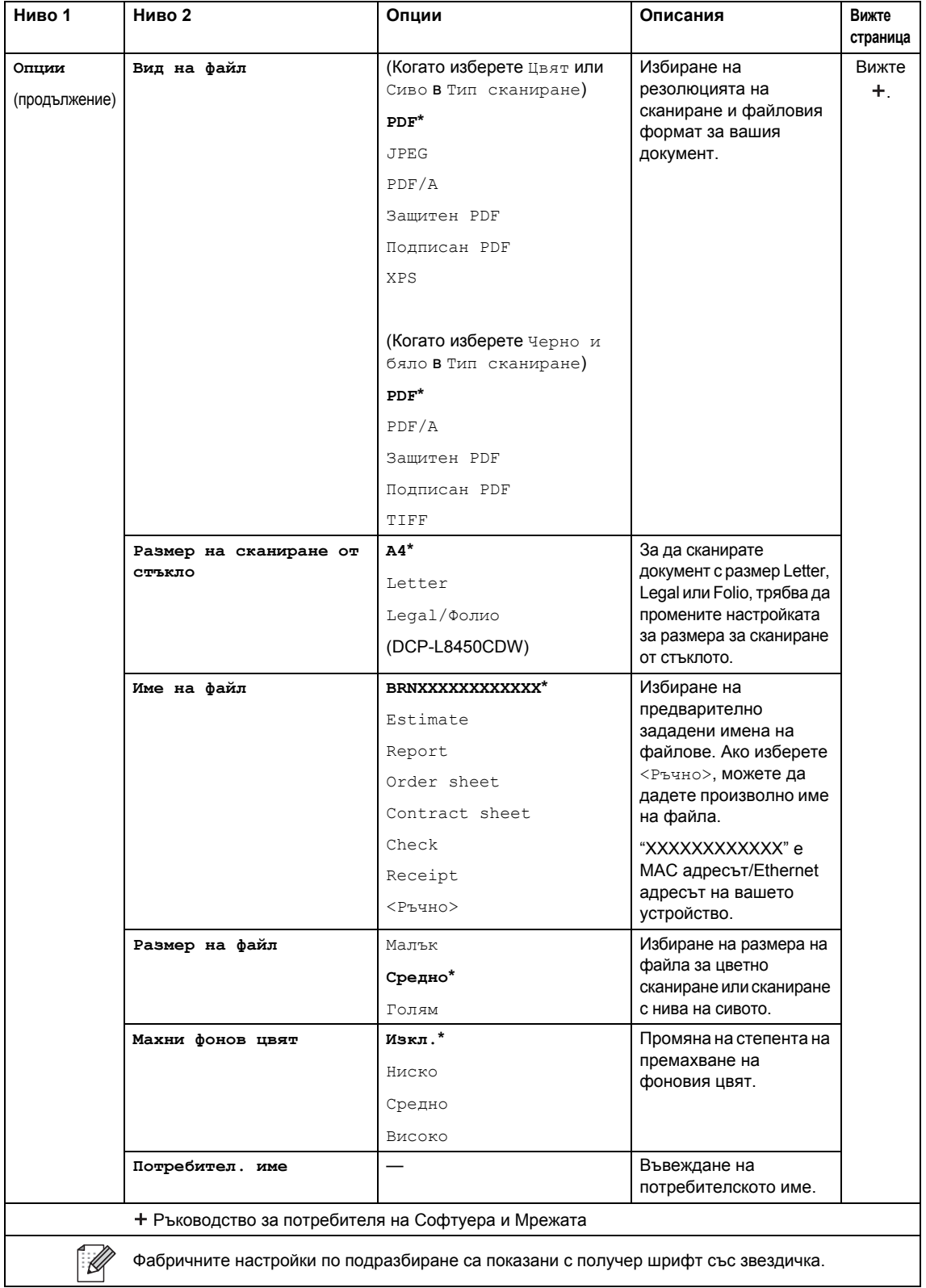

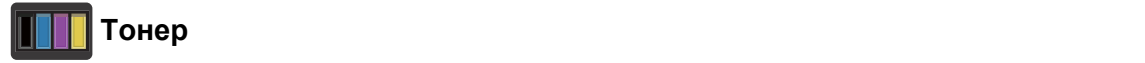

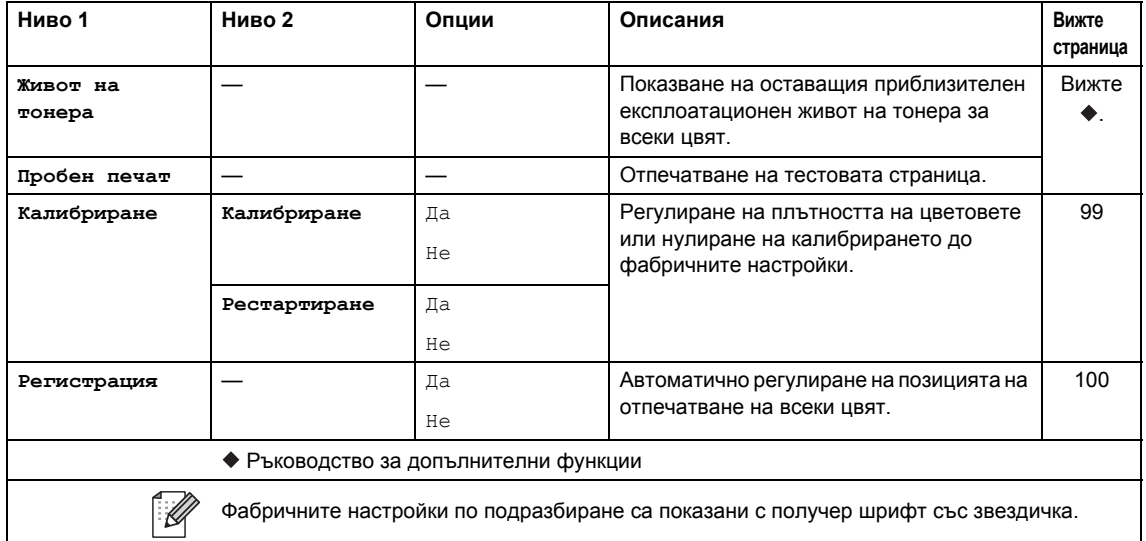

## $\boxed{\text{w}}$  Настройка на Wi-Fi (DCP-L8450CDW)

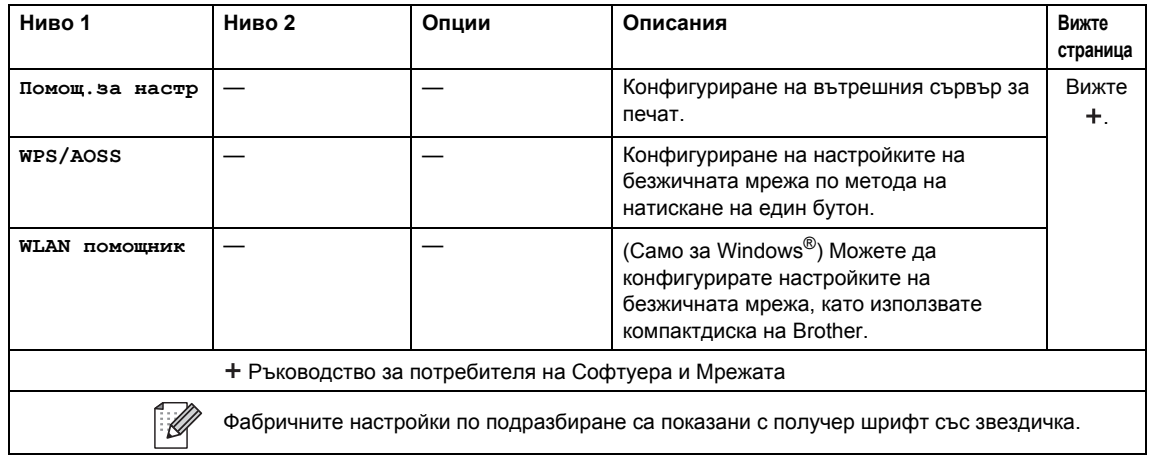

## **Преки път.** Преки пътища

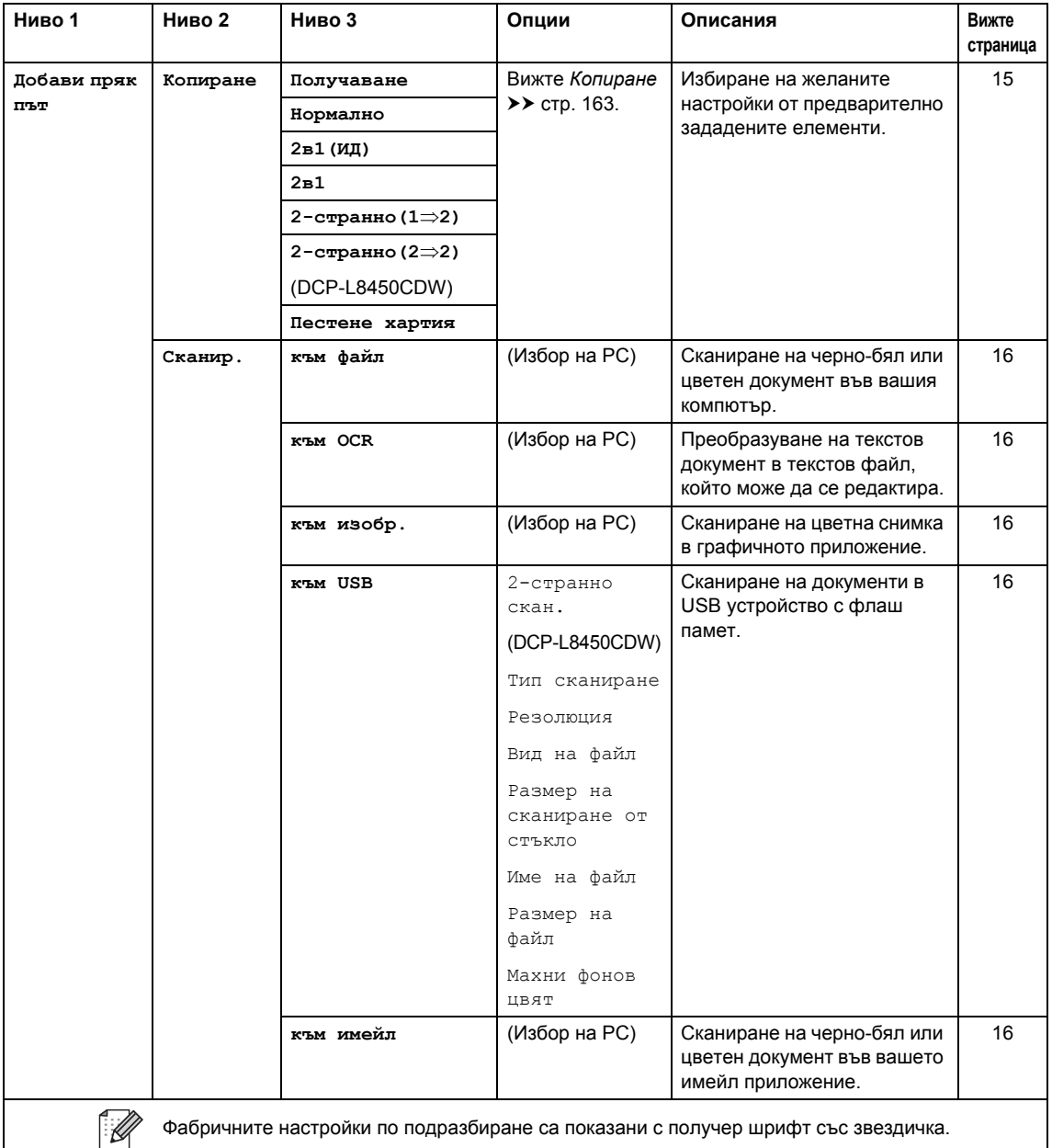

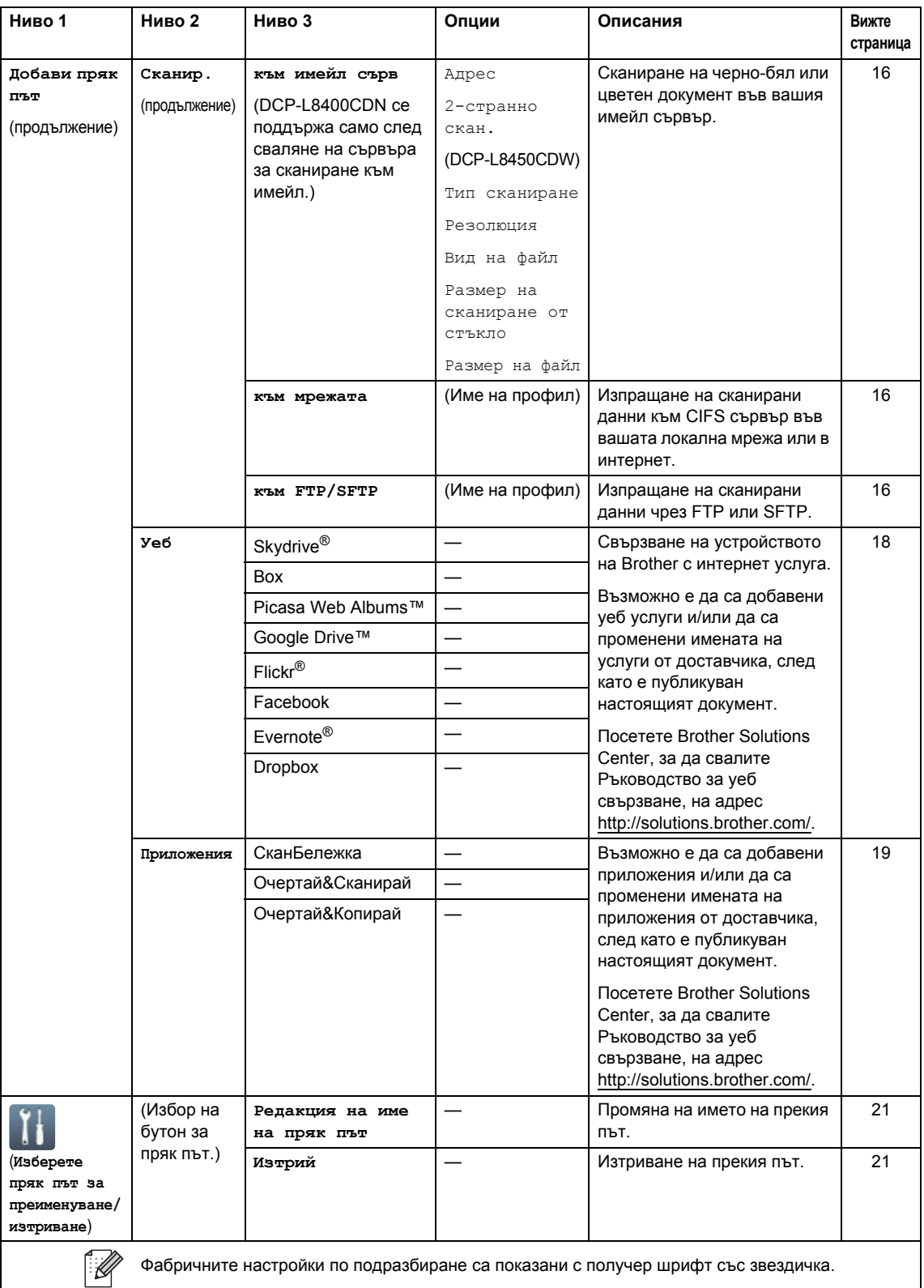

## **Уеб** (екран "Повече1")

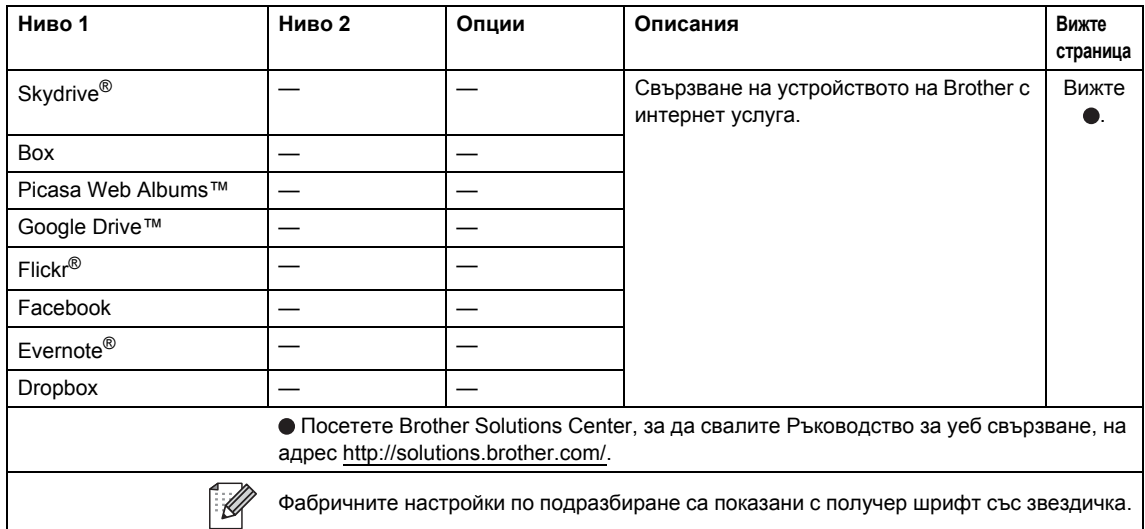

## <span id="page-188-0"></span> $\blacksquare$  Прилож. (екран "Повече1")

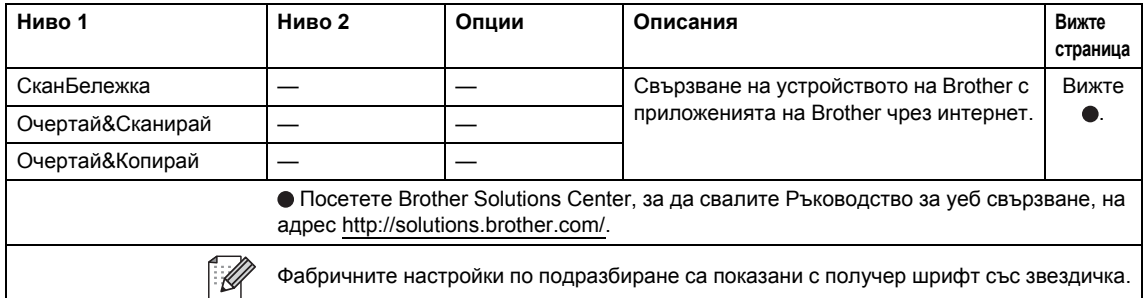

### **USB** (екран "Повече2")

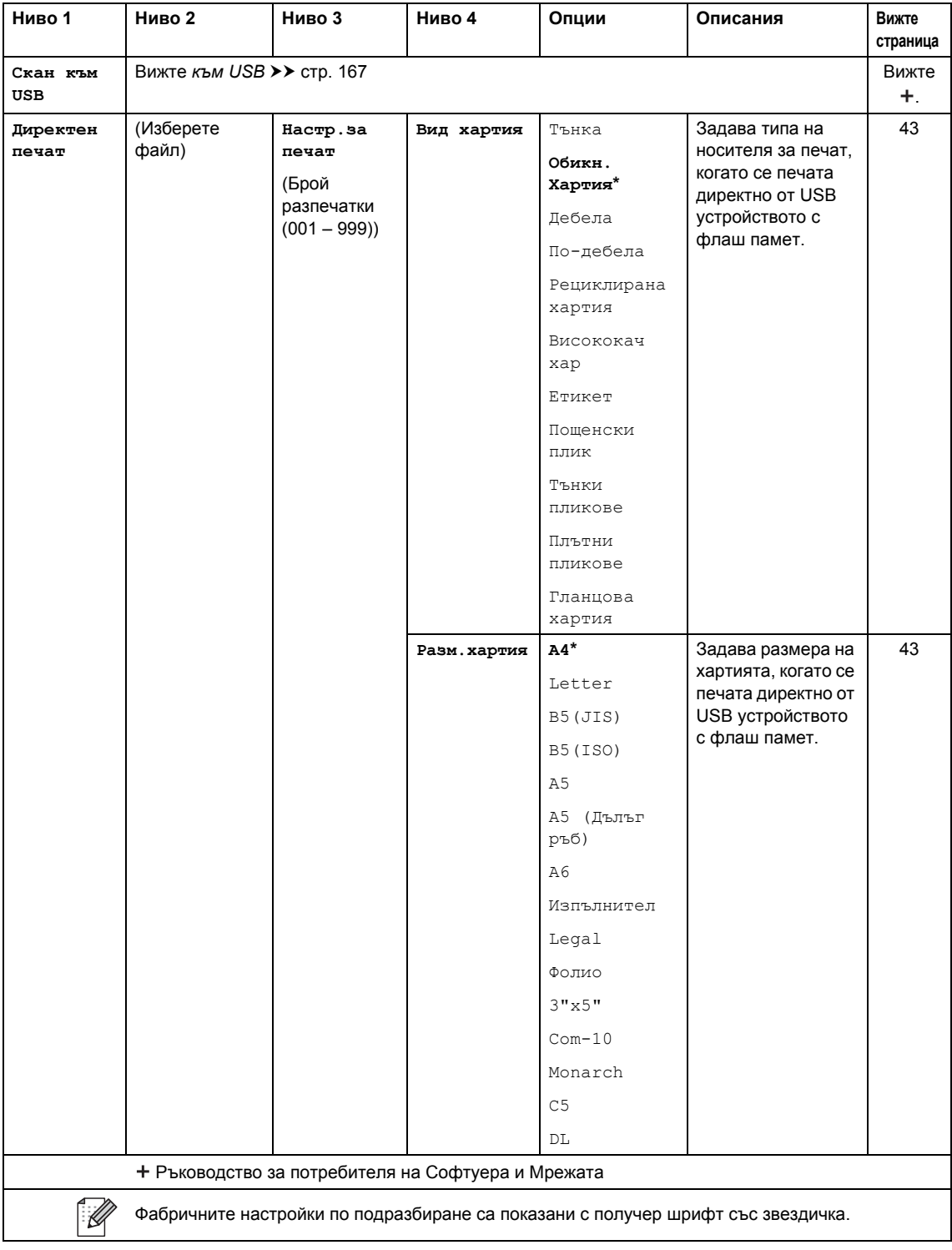

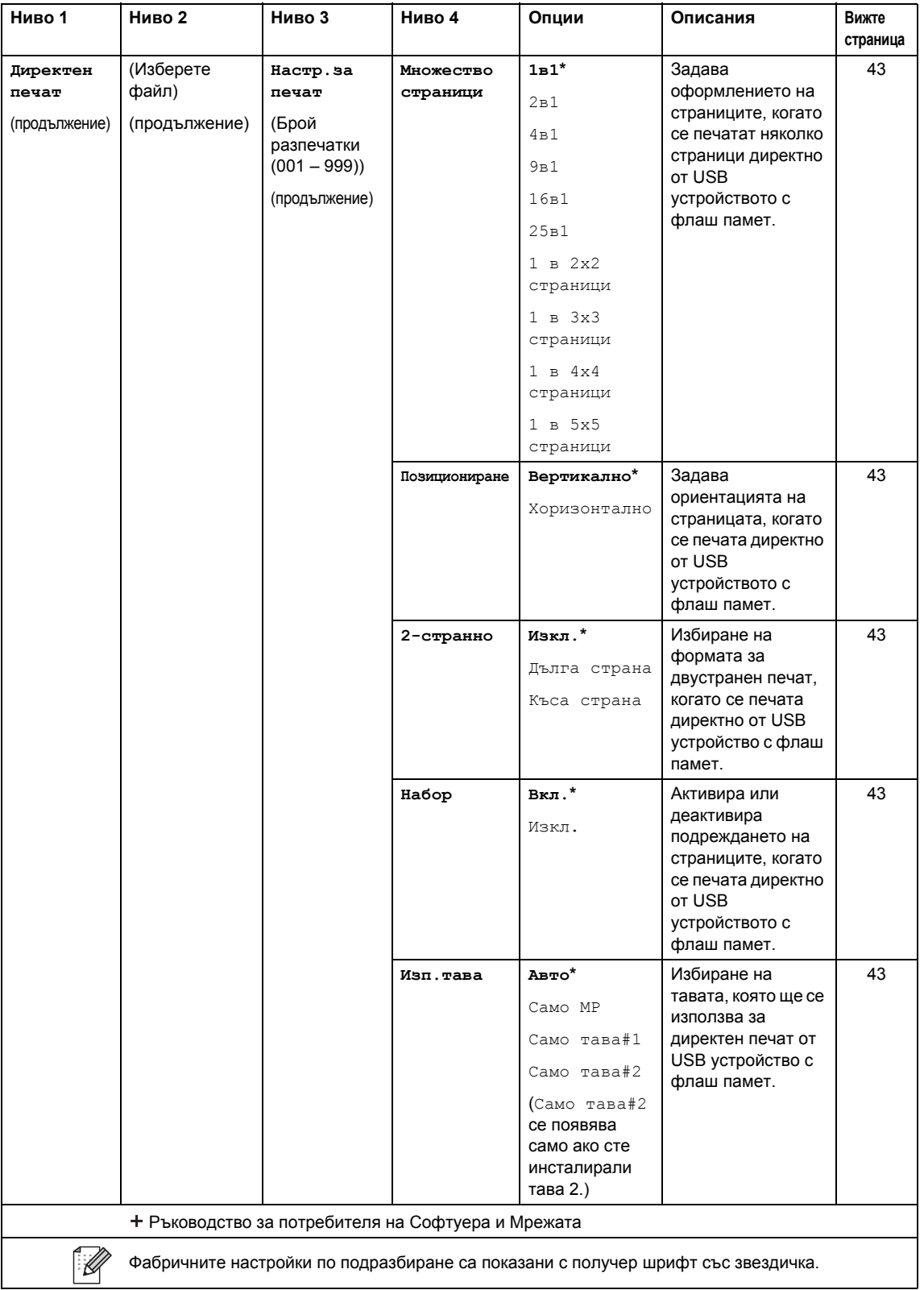

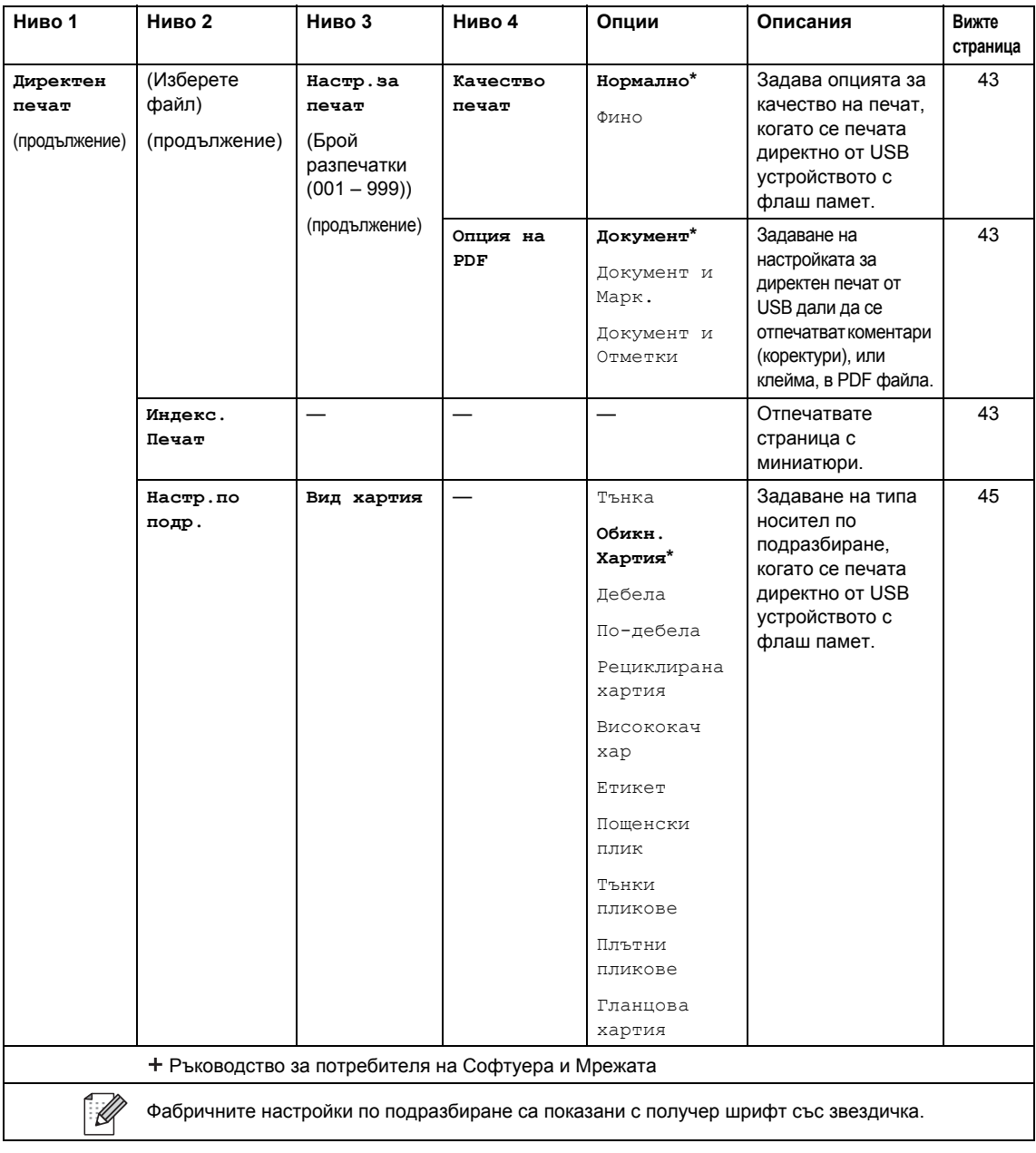

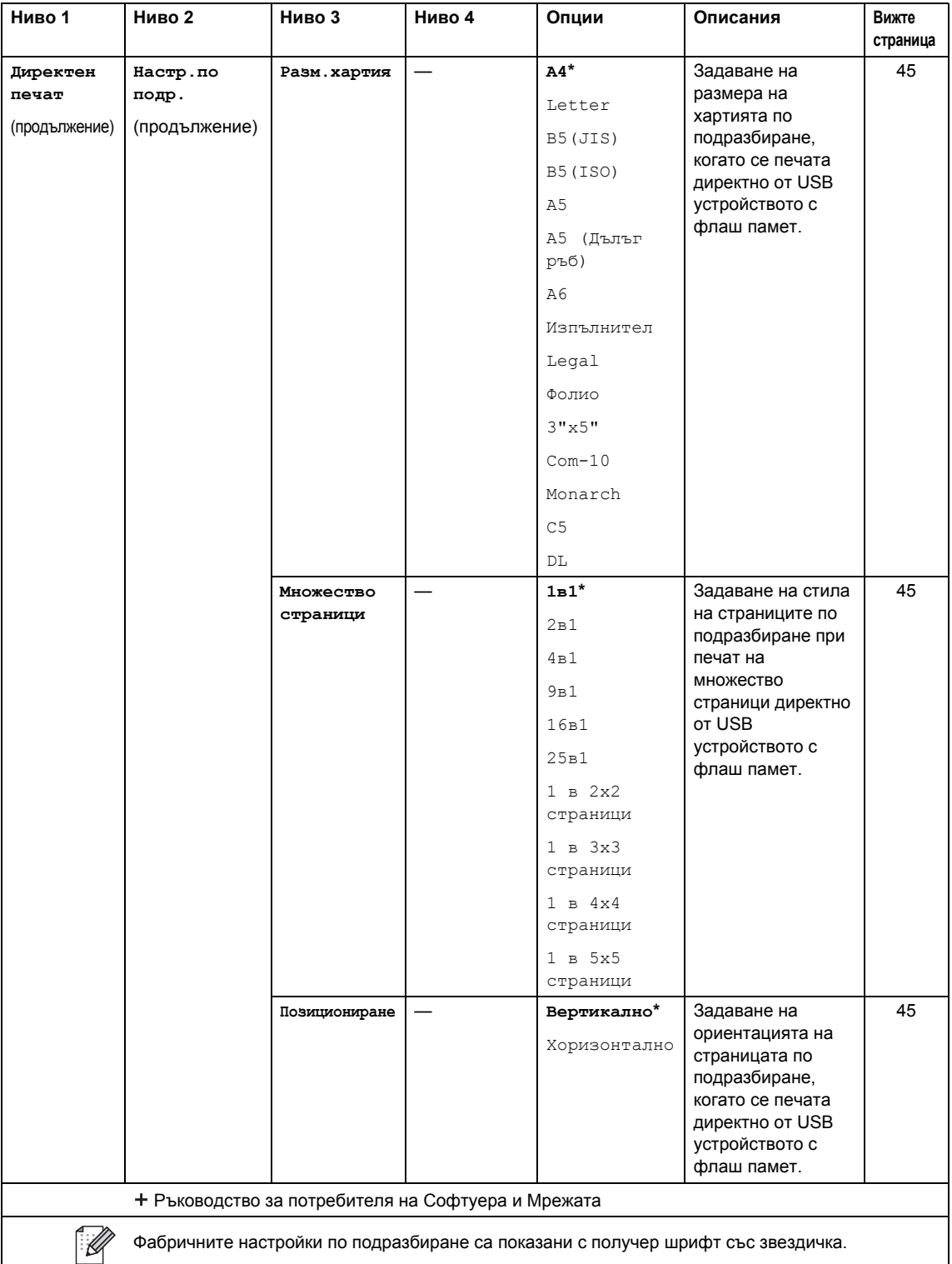

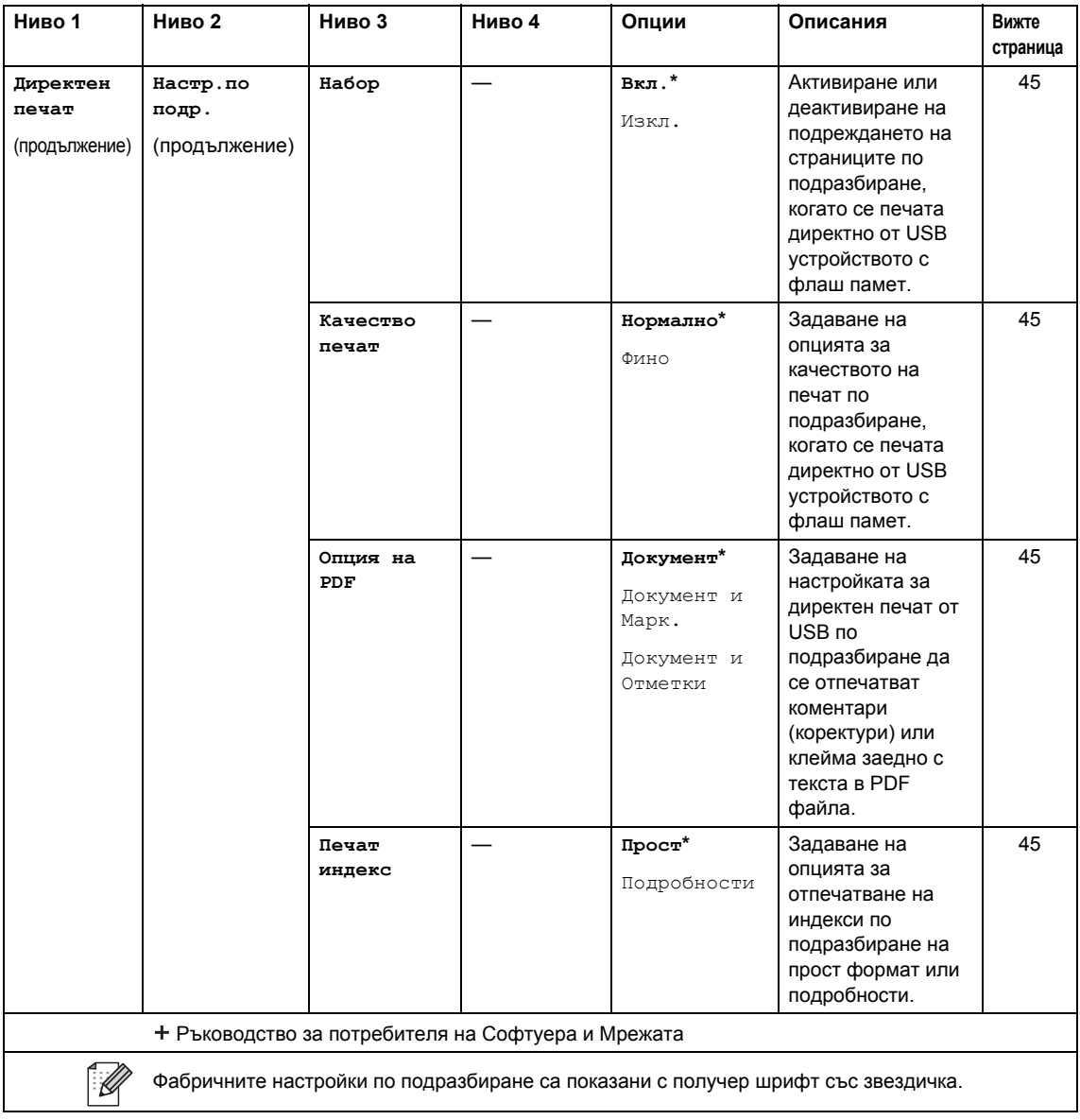

## <span id="page-194-0"></span>**Въвеждане на текст**

Когато се налага да въведете текст в устройството, на сензорния екран се появява клавиатурата.

Натискайте  $\overline{A}$  1  $\overline{\phi}$ , за да избирате последователно букви, цифри или специални знаци.

Натискайте + ад, за да превключвате от горен в долен регистър на буквите и обратно.

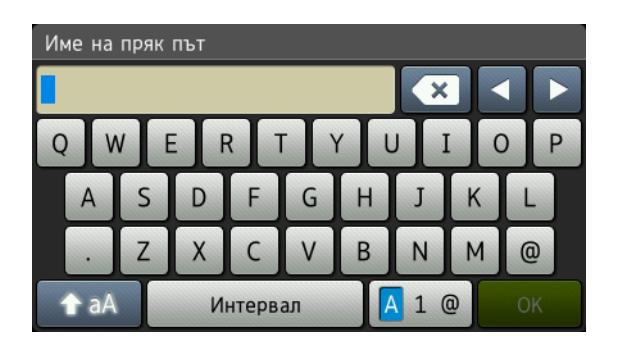

#### **Въвеждане на интервали**

За да въведете интервал, натиснете Интервал или ▶.

#### **Поправяне**

Ако въведете неправилен знак и искате да го промените, използвайте бутоните със стрелки за преместване на курсора под неправилния знак. Натиснете  $\alpha$ , а след това въведете правилния знак. Освен това можете да въвеждате знаци, като преместите курсора и въведете знак.

Ако на екрана не се покаже <, натискайте [ са ] неколкократно, докато изтриете неправилния знак. Въведете правилните знаци.

### **ЗАБЕЛЕЖКА**

- Наличните знаци могат да се различават в зависимост от вашата държава.
- Подредбата на клавиатурата може да е различна в зависимост от настройките, които въвеждате.

**D**

# **Cпецификации**

## **Общи <sup>D</sup>**

<span id="page-195-1"></span><span id="page-195-0"></span>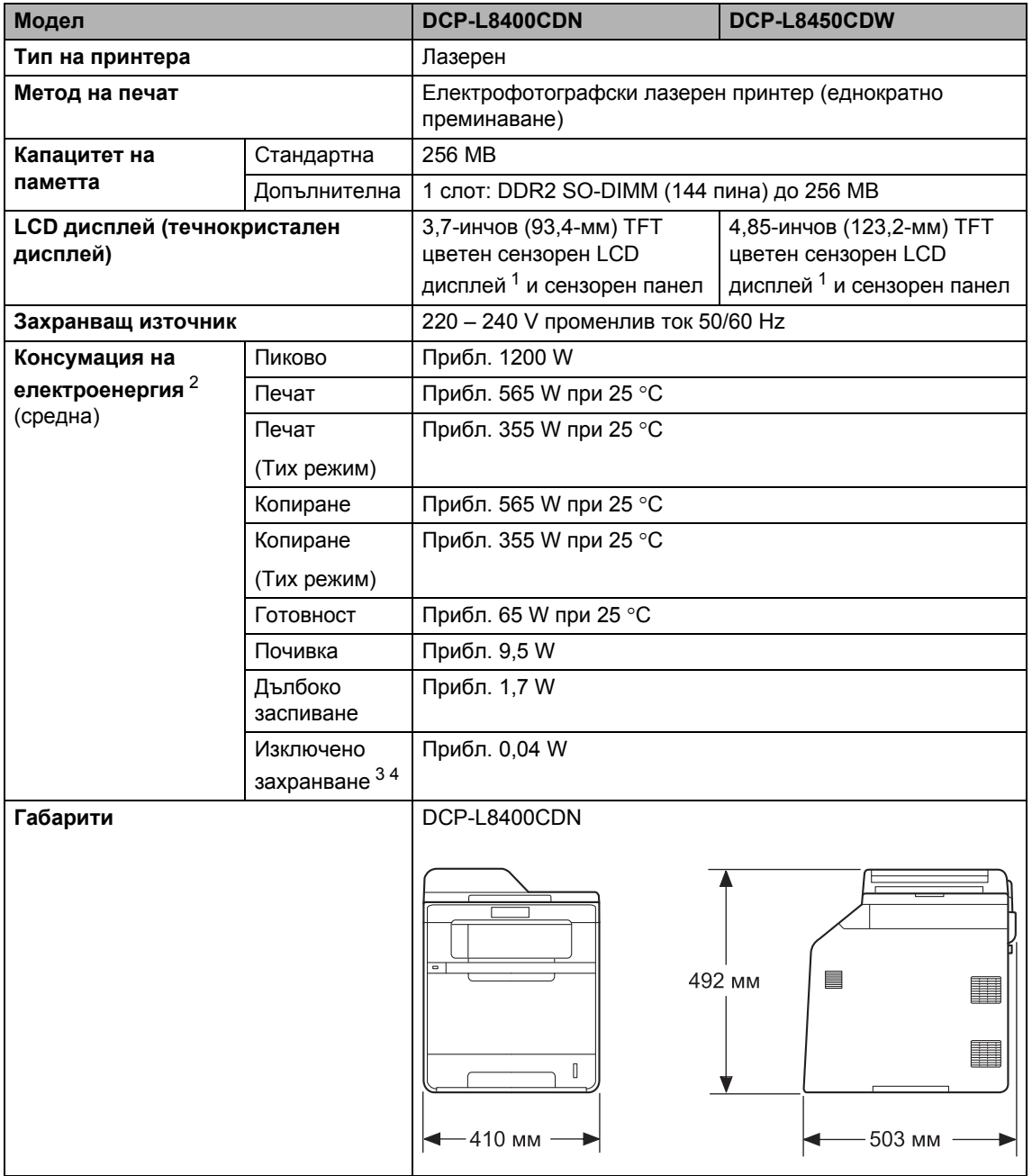

#### Спецификации

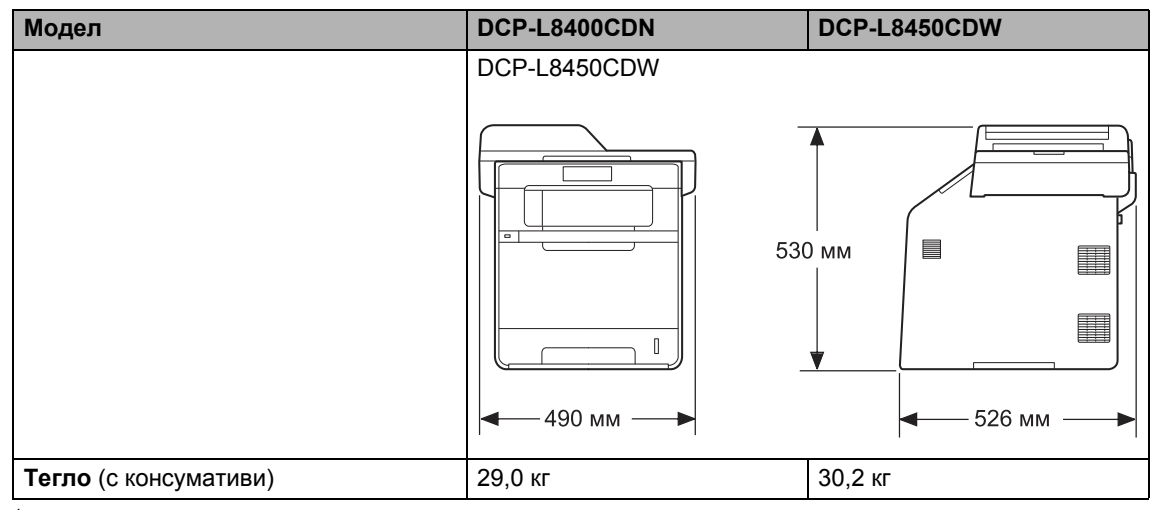

<span id="page-196-4"></span><span id="page-196-0"></span><sup>1</sup> Измерен по диагонал.

- <span id="page-196-1"></span><sup>2</sup> USB връзки с компютър.
- <span id="page-196-2"></span><sup>3</sup> Измерен съгласно IEC 62301 Edition 2.0.
- <span id="page-196-3"></span><sup>4</sup> Консумацията на електроенергия е различна в зависимост от средата за експлоатация или износването на частите.

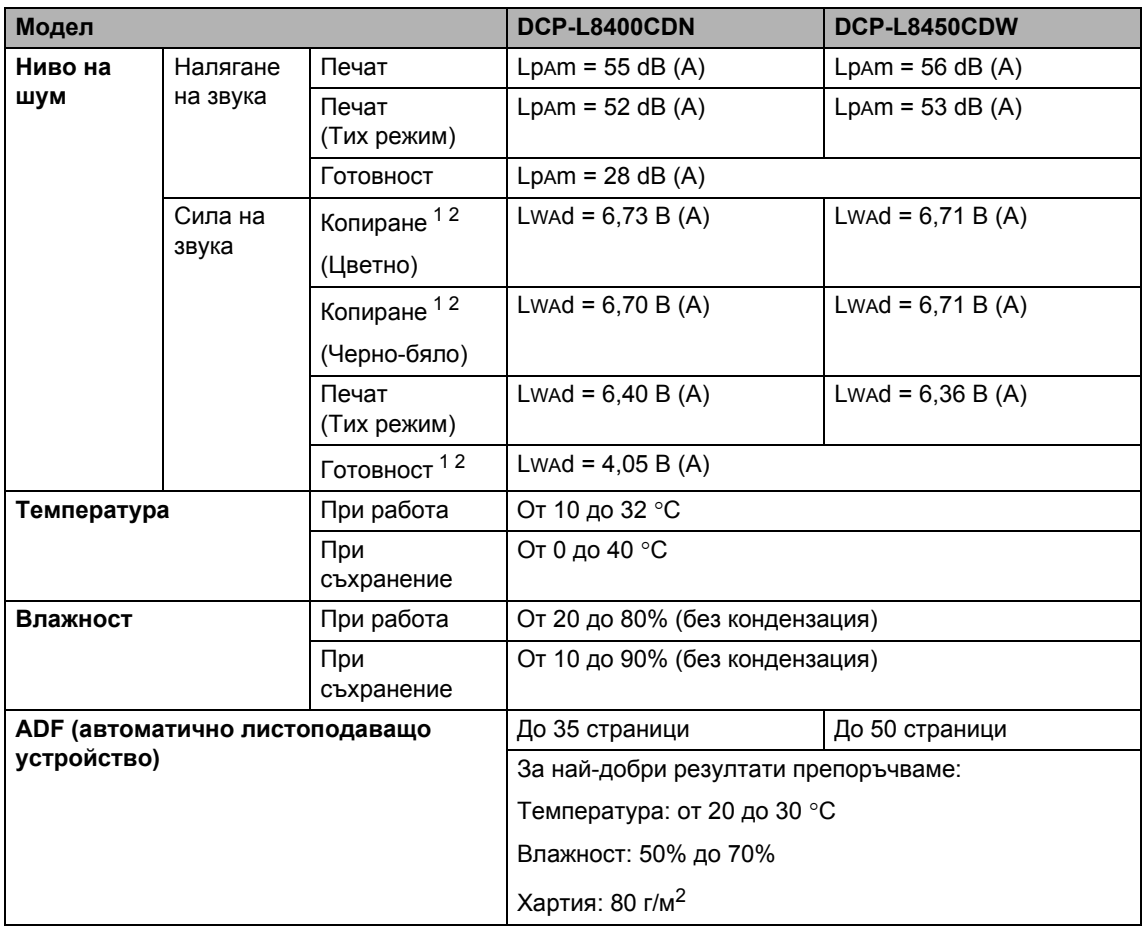

<span id="page-197-0"></span><sup>1</sup> Измерено в съответствие с метода, описан в RAL-UZ171.

<span id="page-197-1"></span><sup>2</sup> Офис оборудване с Lwad > 6,30 В (A) не е подходящо за употреба в помещения, където на хората е необходима висока степен на концентрация. Такова оборудване трябва да бъде поставяно в отделни помещения поради отделянето на шум.

Спецификации

## **Размер на документа**

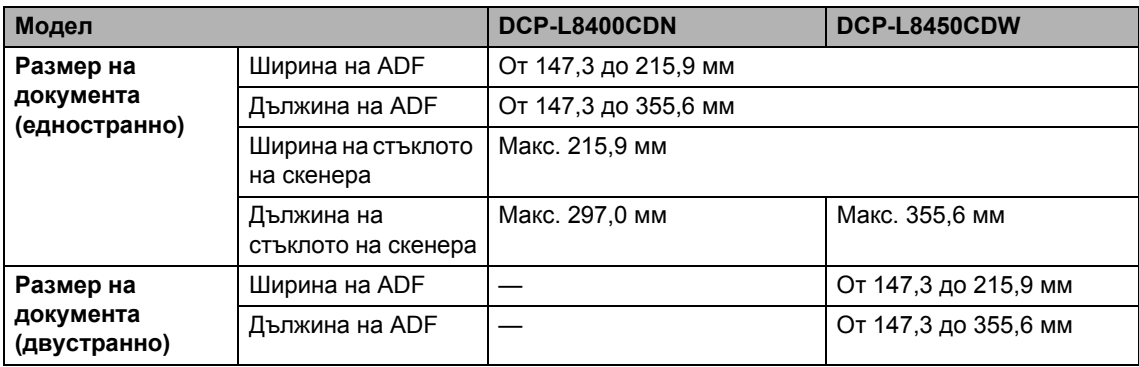

**D**

## $H$ осители за печат

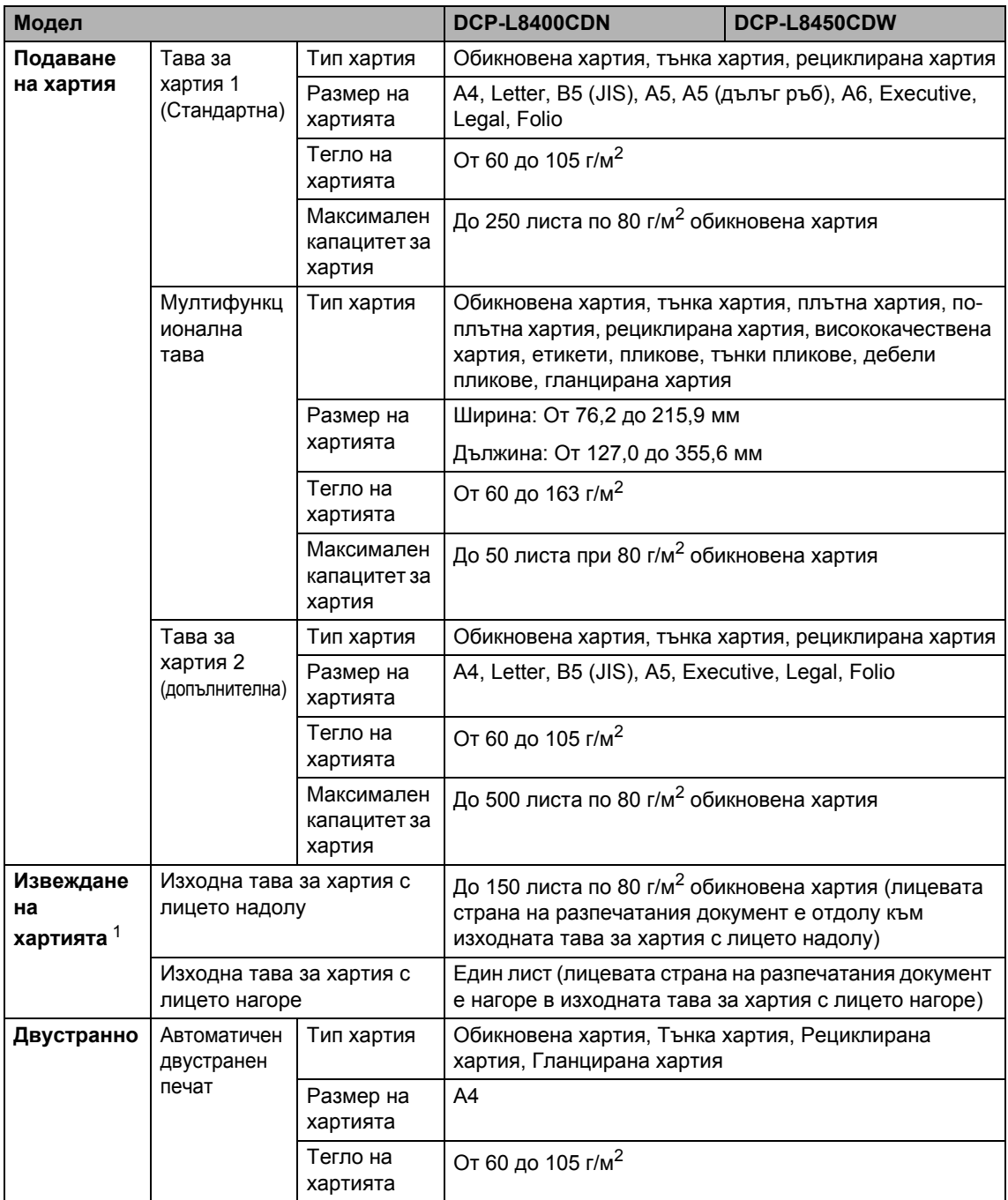

<span id="page-199-0"></span> $1 -$  При етикети препоръчваме разпечатаните страници да се изваждат от изходната тава за хартия веднага след излизането им от устройството, за да избегнете евентуалното зацапване.

## <span id="page-200-1"></span> $K$ опиране

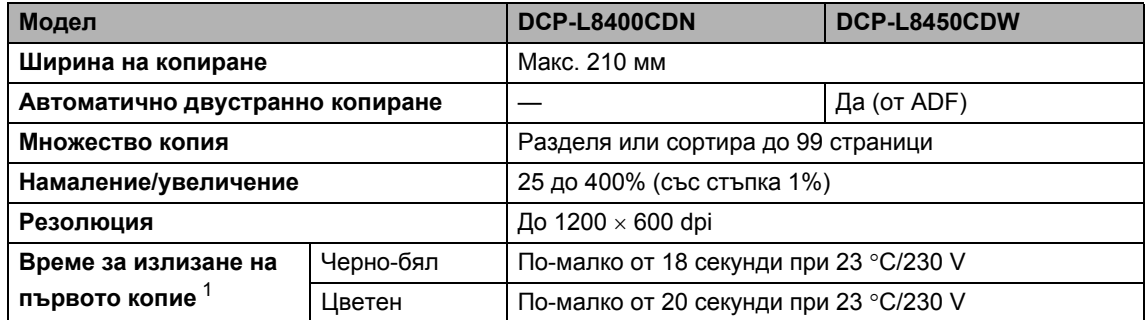

<span id="page-200-0"></span><sup>1</sup> От режим на готовност и стандартна тава.

**D**

## <span id="page-201-3"></span> $C$ кенер

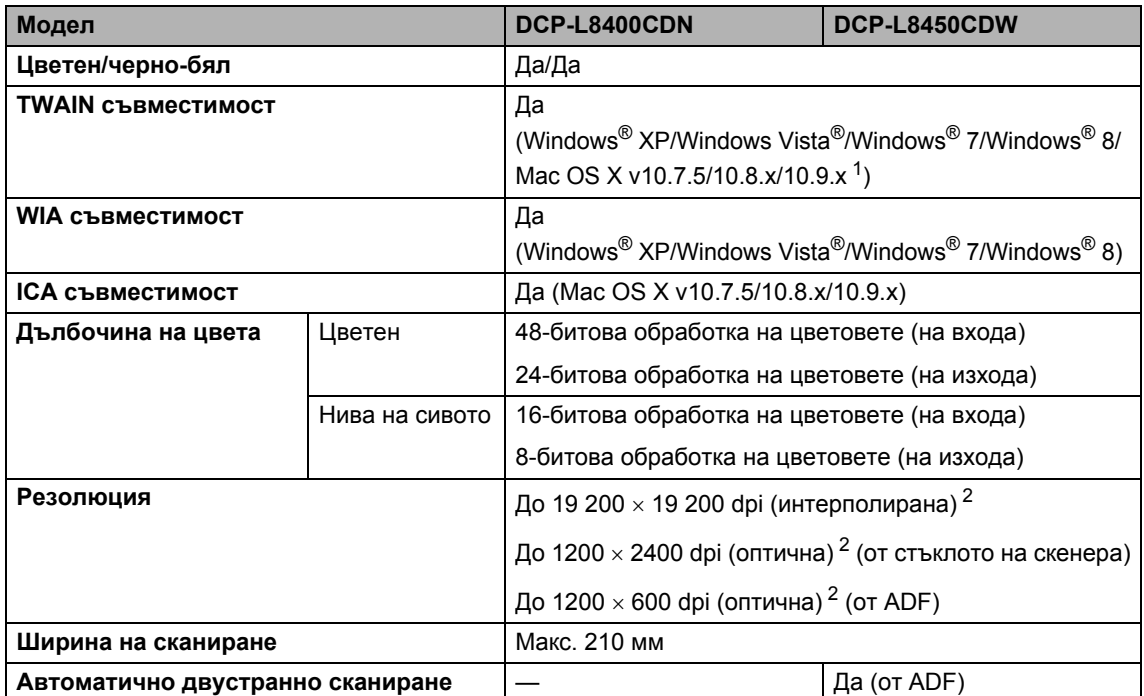

<span id="page-201-2"></span><span id="page-201-0"></span> $1 - 3$ а най-новите актуализации на драйвера за версията на OS X, която използвате, посетете [http://solutions.brother.com/.](http://solutions.brother.com/)

<span id="page-201-1"></span><sup>2</sup> Сканиране с максимум 1200 x 1200 dpi с WIA драйвер под Windows® XP, Windows Vista®, Windows® 7 и Windows® 8 (с помощната програма за скенер може да бъде избрана резолюция до 19 200 x 19 200 dpi).

## <span id="page-202-2"></span> $\Pi$ ринтер

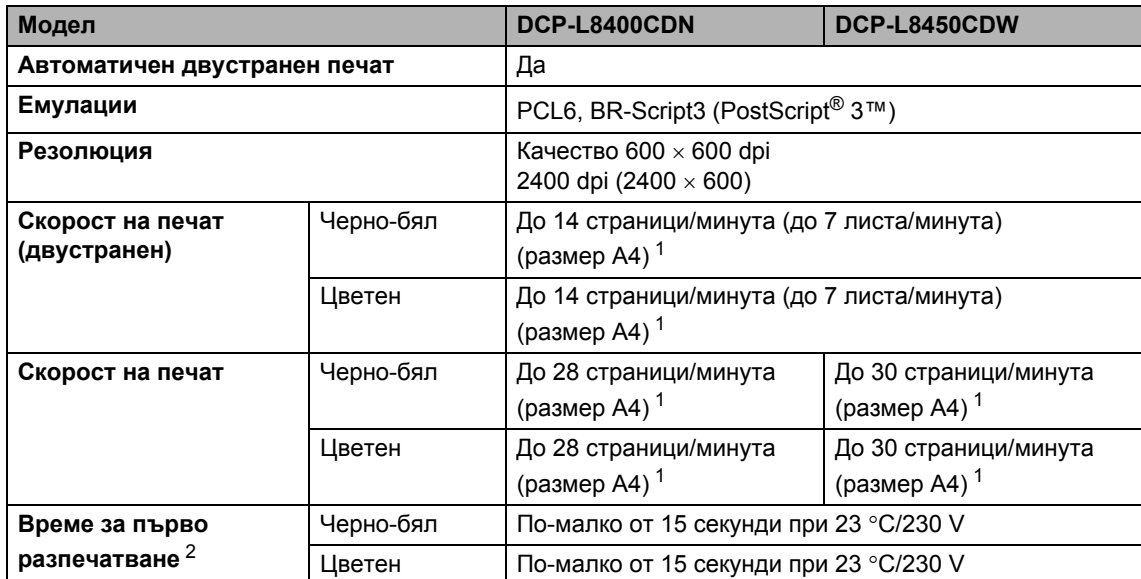

<span id="page-202-0"></span><sup>1</sup> Скоростта на печат може да е различна в зависимост от типа на разпечатвания документ.

<span id="page-202-1"></span><sup>2</sup> От режим на готовност и стандартна тава.

## **Интерфейси**

<span id="page-203-3"></span>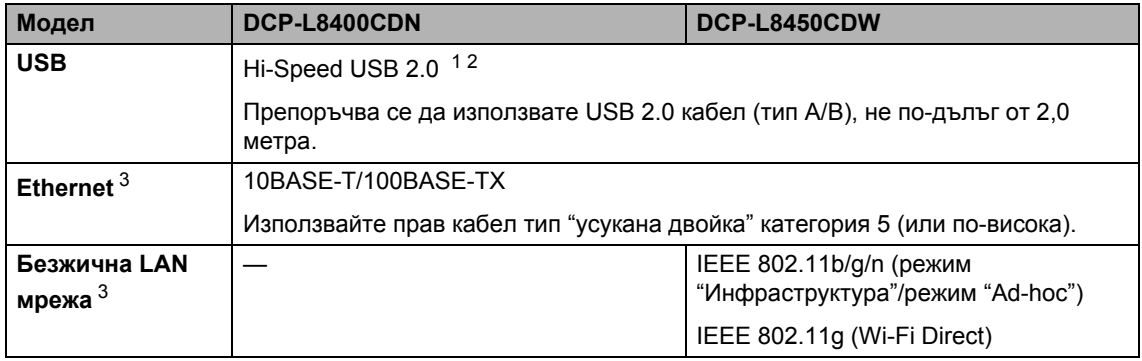

<span id="page-203-0"></span><sup>1</sup> Вашето устройство има Hi-Speed USB 2.0 интерфейс. Устройството може да се свърже също с компютър с USB 1.1 интерфейс.

<span id="page-203-1"></span><sup>2</sup> Други USB портове не се поддържат.

<span id="page-203-2"></span><sup>3</sup> За подробни спецификации за мрежата вижте *[Мрежа](#page-204-0)* >> стр. 197 и Ръководство за потребителя на Софтуера и Мрежата.

## <span id="page-204-0"></span>**Мрежа**

### **ЗАБЕЛЕЖКА**

За повече информация относно спецификациите на мрежата >> Ръководство за потребителя на Софтуера и Мрежата.

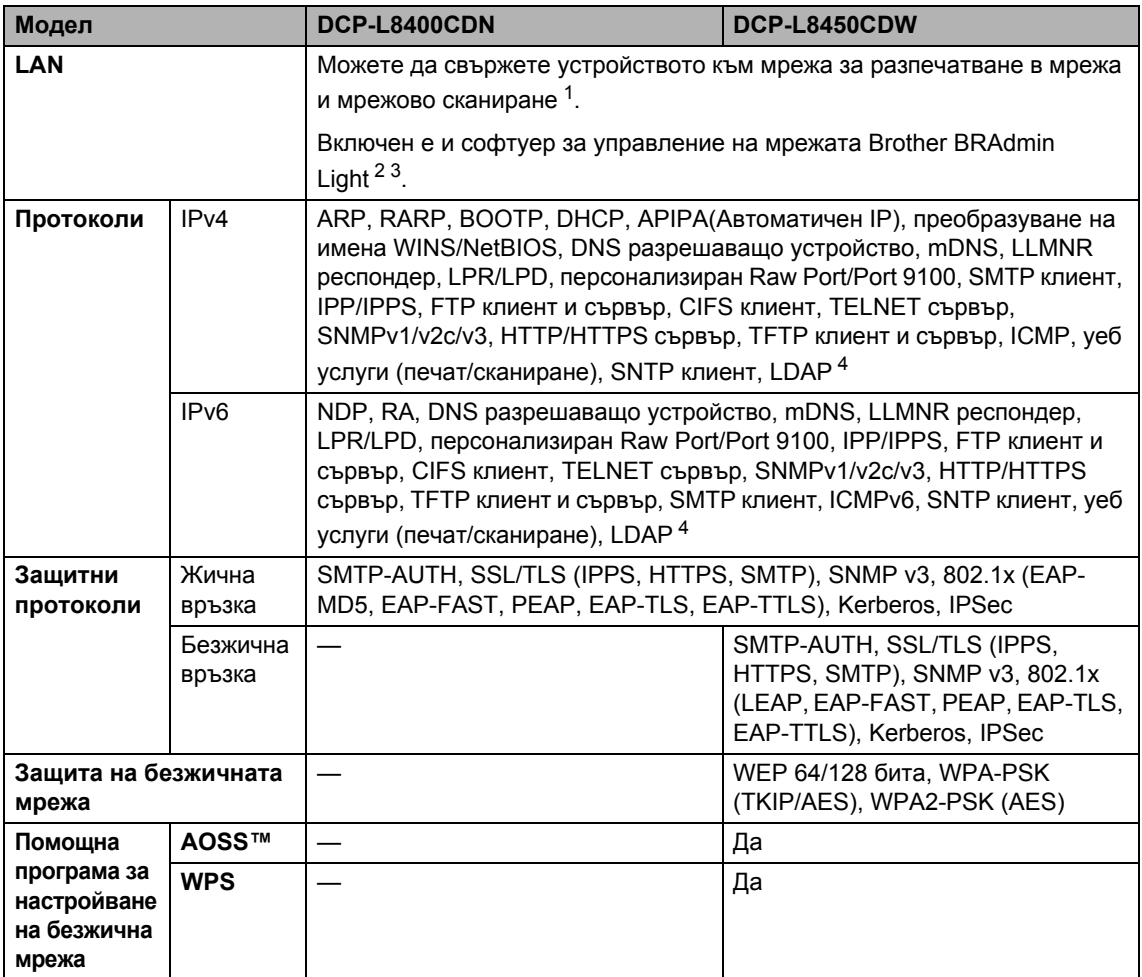

<span id="page-204-1"></span>1 Вижте *Изисквания към [компютъра](#page-206-0)* >> стр. 199.

<span id="page-204-2"></span><sup>2</sup> (Windows®) Brother BRAdmin Light се намира на компактдиска, предоставен с устройството. (Macintosh) Brother BRAdmin Light е достъпен за сваляне от<http://solutions.brother.com/>.

<span id="page-204-3"></span><sup>3</sup> (Windows<sup>®</sup>) Ако искате по-разширени възможности за управление на устройството, използвайте най-новата версия на помощната програма BRAdmin Professional на Brother, която се предлага за сваляне от [http://solutions.brother.com/.](http://solutions.brother.com/)

<span id="page-204-4"></span><sup>4</sup> DCP-L8400CDN се поддържа само след сваляне на сървъра за сканиране към имейл.

## <span id="page-205-1"></span>**Функция за директен печат**

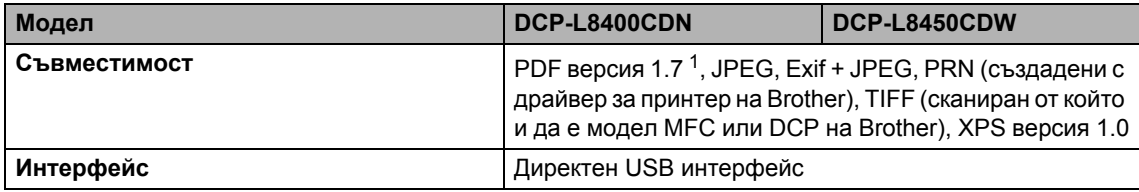

<span id="page-205-0"></span> $1 -$  PDF данни, които включват файл с изображение JBIG2, файл с изображение JPEG2000 или диапозитивен файл, не се поддържат.

## <span id="page-206-0"></span>**Изисквания към компютъра**

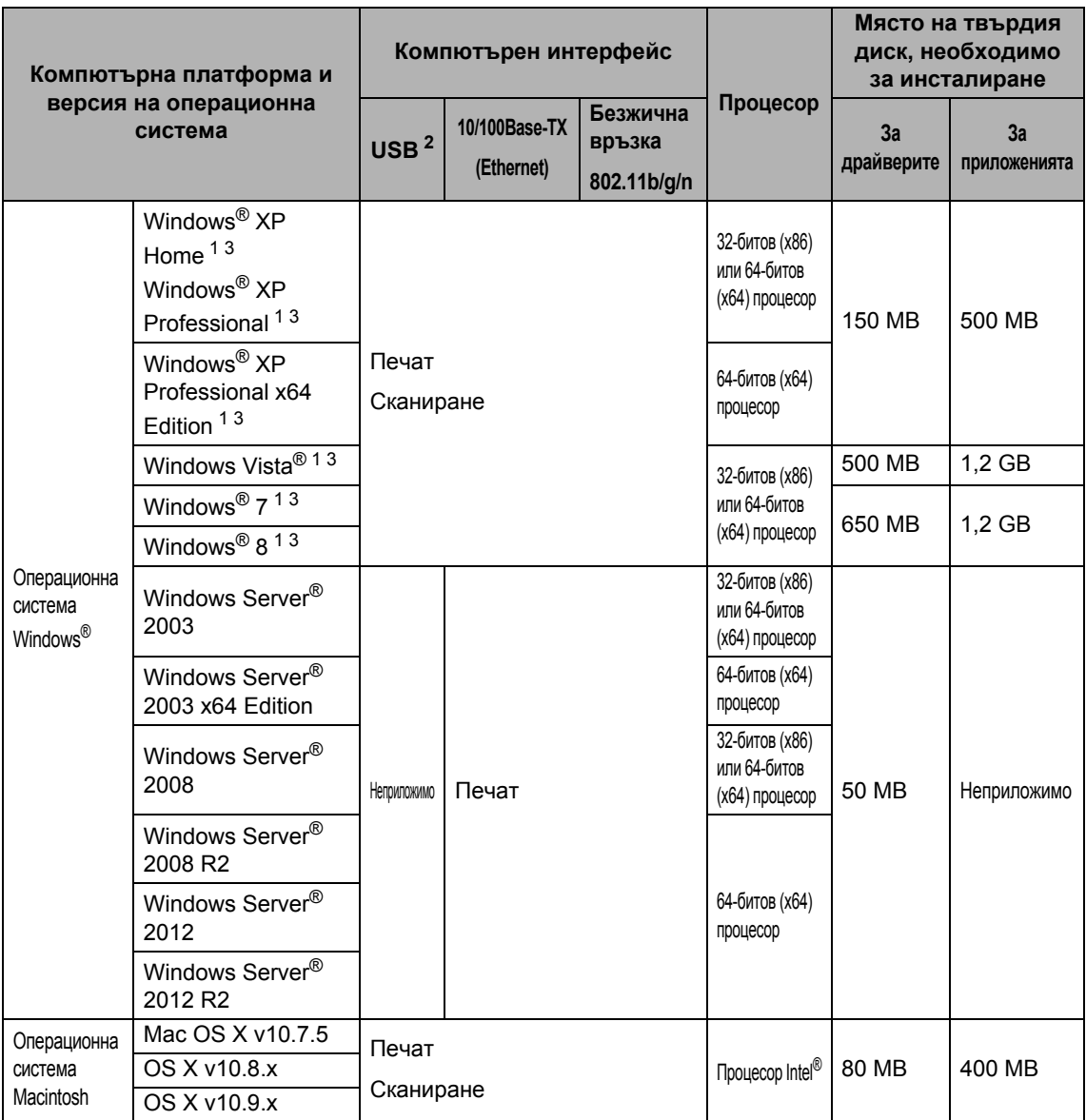

<span id="page-206-2"></span> $1 - 3$ а WIA, резолюция 1200 х 1200. Помощната програма за скенер Brother дава възможност да увеличите до 19 200 x 19 200 dpi.

<span id="page-206-1"></span><sup>2</sup> Други USB портове не се поддържат.

<span id="page-206-3"></span><sup>3</sup> Nuance™ PaperPort™ 12SE поддържа Windows® XP Home (SP3 или по-нова версия), Windows® XP Professional (SP3 или по-нова версия), Windows® XP Professional x64 Edition (SP2 или по-нова версия), Windows Vista® (SP2 или по-нова версия), Windows® 7 и Windows® 8.

За последните актуализации на драйвери ни посетете на [http://solutions.brother.com/.](http://solutions.brother.com/)

Всички търговски марки, наименования на марки и продукти са собственост на съответните компании.

## $KO$ **нсумативи**

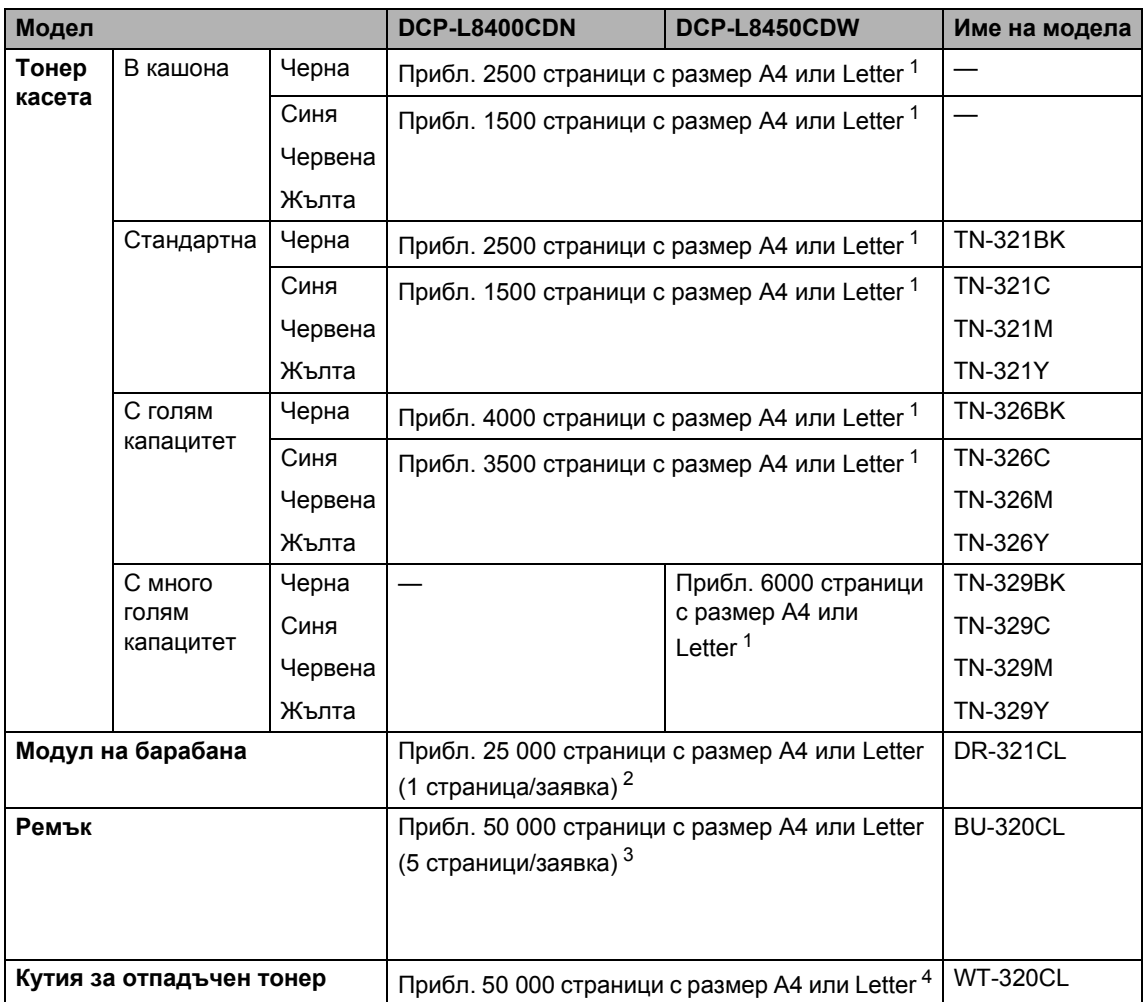

<span id="page-207-0"></span><sup>1</sup> Приблизителната производителност на касетата се декларира съгласно ISO/IEC 19798.

<span id="page-207-1"></span><sup>2</sup> Животът на барабана е приблизителен и може да е различен в зависимост от начина на използване.

<span id="page-207-2"></span> $3$  Животът на ремъка е приблизителен и може да е различен в зависимост от начина на използване.

<span id="page-207-3"></span><sup>4</sup> Животът на кутията за отпадъчен тонер е приблизителен и може да е различен в зависимост от начина на използване.

## **Важна информация за живота на тонер касетата**

#### **Настройката Цветно/Черно-бяло в драйвера за принтер**

Потребителите могат да сменят настройките за цветен/черно-бял печат в драйвера на принтера, както следва:

#### **Автоматично**

Устройството проверява съдържанието на документа за цвят. Ако някъде в документа бъде открит цвят, то ще отпечата целия документ, като използва всички цветни касети. С други думи, ще смеси някои тонери, за да успее да постигне всеки нюанс, открит в документа, увеличавайки плътността на тонера, нанесен върху страницата. Ако не бъде открито наличието на цветно съдържание, то ще отпечата документа в черно-бяло.

Настройката по подразбиране на вашето устройство е **Автоматично**.

#### **ЗАБЕЛЕЖКА**

Сензорът за цвят на устройството е много чувствителен и може да възприеме избелял черен текст или не съвсем бял фон като цвят. Ако знаете, че документът ви е черно-бял, и искате да спестите цветен тонер, изберете режима **Черно-бяло**.

#### **Цветно**

Независимо дали документът съдържа цвят, или е черно-бял, устройството ще го отпечата, като използва цветните касети.

#### **Черно-бяло**

Изберете този режим, ако документът има само текст и/или обекти в черен цвят и оттенъци на сиво. Ако във вашия документ има цвят, този режим отпечатва документа с 256 нива на сивото, като използва черния тонер.

#### **ЗАБЕЛЕЖКА**

Ако синият, червеният или жълтият тонер свърши, докато печатате цветен документ, заявката за печат не може да завърши. Можете да отмените заявката за печат и да изберете да започнете заявката за печат отново в режим **Черно-бяло**, при условие че черният тонер не е свършил.

За повече информация относно настройките в драйвера на принтера >> Ръководство за потребителя на Софтуера и Мрежата.

#### <span id="page-208-0"></span>**Живот на тонер касетата**

Този продукт разпознава живота на тонер касетите, като използва следните два метода:

- **Разпознаване чрез броене на точките от всеки цвят, необходими за създаването на изображение**
- **Разпознаване чрез броене на завъртанията на проявяващата ролка**

Този продукт има функция, която ще преброи точките за всеки цвят, използван за печата на всеки документ, и завъртанията на проявяващата ролка на всяка тонер касета. Печатната операция ще спре, когато някоя от горните граници бъде достигната. Горната граница е зададена над броя точки или завъртания, необходими на касетата да работи съгласно рекламирания брой на страниците, които могат да се отпечатат с нея. Целта на тази функция е да намали опасността от ниско качество на печата и повреда на устройството.

**D**

Има две съобщения, които показват кога животът на тонера е на свършване или е свършил: Тонер на привършване и Смяна на тонера.

Тонер на привършване се показва на LCD дисплея, когато броят на точките или завъртанията на проявяващата ролка наближава максималния: Смяна на тонера се показва на LCD дисплея, когато броят на точките или завъртанията на проявяващата ролка достигне максималния.

#### **Корекция на цветовете**

Броят на завъртанията на проявяващата ролка расте не само при нормални операции, като напр. печат и копиране, но и при регулирания на устройството, като напр. калибриране на цветовете и регистриране на цветовете.

#### **Калибриране на цветовете (Регулиране на плътността на цветовете)**

За постигане на стабилно качество на печат плътността на всяка тонер касета трябва да се поддържа на определена стойност. Ако балансът между плътностите на цветовете не може да се запази, тоновете стават нестабилни и става невъзможно точното възпроизвеждане на цветовете. Плътността на тонера може да се промени поради химични промени в тонера, които засягат неговия електрически заряд, повреда на проявяващия модул и нивата на температурата и влажността на устройството. При калибриране върху ремъка се отпечатват тестови шарки за регулиране на нивото на плътността.

Калибриране се извършва главно в следните случаи:

• Когато изберете ръчно калибриране от контролния панел или от драйвера за принтер.

(Изпълнете калибриране, ако плътността на цветовете трябва да се подобри.)

- Когато използвана тонер касета се смени с нова.
- Когато принтерът усети, че околната температура и влажност са се променили.
- Когато бъде достигнат определен брой разпечатки.

#### **Регистриране на цветовете (Корекция на позицията на цветовете)**

В това устройство модулът на барабана и проявяващият модул са подготвени съответно за черен (K), жълт (Y), червен (M) и син (C) цвят. Четири цветни изображения се комбинират в едно и затова е възможно да възникнат грешки в регистрирането на цветовете (т.е. как се подравняват четирите цветни изображения). Когато възникнат грешки при регистриране, върху ремъка се отпечатват тестови шарки за корекция на регистрирането.

Извършва регистриране главно в следните случаи:

- Когато изберете ръчно регистриране от контролния панел. (Изпълнете регистриране, ако трябва да се коригира грешка при регистриране на цветовете.)
- Когато бъде достигнат определен брой разпечатки.

# **Индекс**

## **A**

**E**

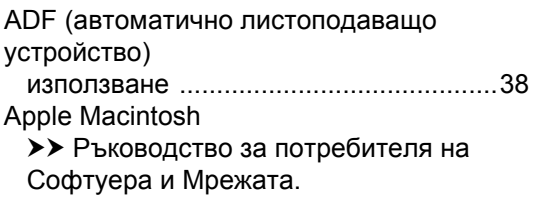

### **B**

Brother приложения [................................ 19,](#page-26-0) [181](#page-188-0)

## **C**

ControlCenter2 (Macintosh) • Ръководство за потребителя на

Софтуера и Мрежата.

ControlCenter4 (Windows®)

• Ръководство за потребителя на Софтуера и Мрежата.

### **F**

Folio [.................................................. 31](#page-38-0), [34](#page-41-0)

### **M**

Macintosh

>> Ръководство за потребителя на Софтуера и Мрежата.

### **N**

Nuance™ PaperPort™ 12SE

>> Ръководство за потребителя на Софтуера и Мрежата и помощта в приложението PaperPort™ 12SE за достъп до ръководствата "Как да".

### **P**

Presto! PageManager

• Ръководство за потребителя на Софтуера и Мрежата и помощта в приложението Presto! PageManager.

### **W**

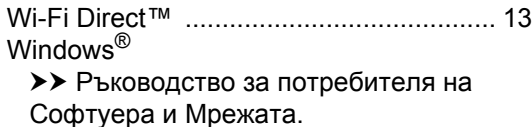

### **Б**

Безжична мрежа >> Ръководство за потребителя на Софтуера и Мрежата.

### **Г**

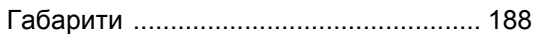

## **Д**

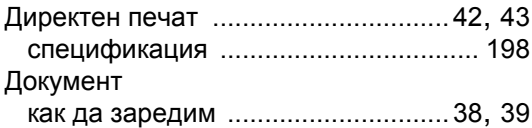

### **Е**

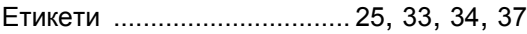

### **Ж**

Живот на тонер касетата [.................... 201](#page-208-0)

### **И**

Информация за устройството

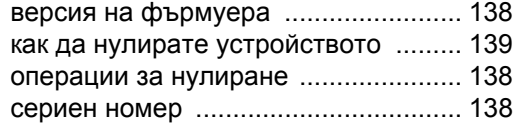

## **К**

### Качество

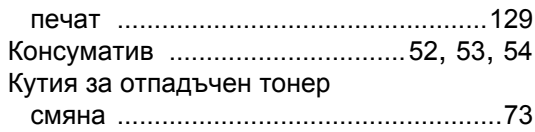

### **М**

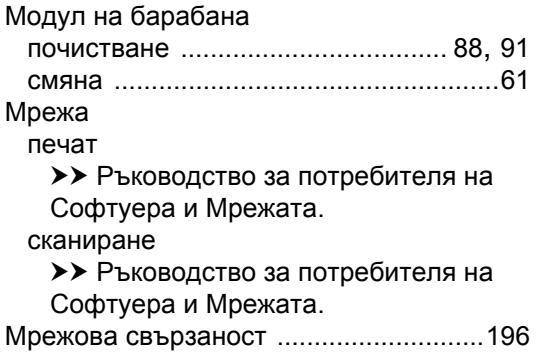

## **Н**

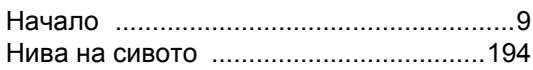

## **О**

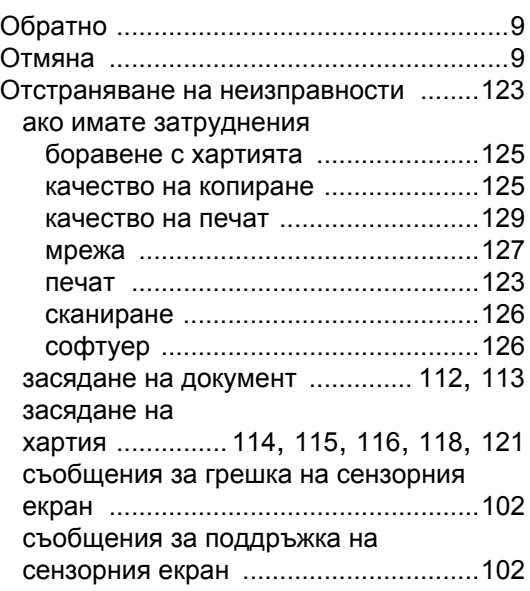

## **П**

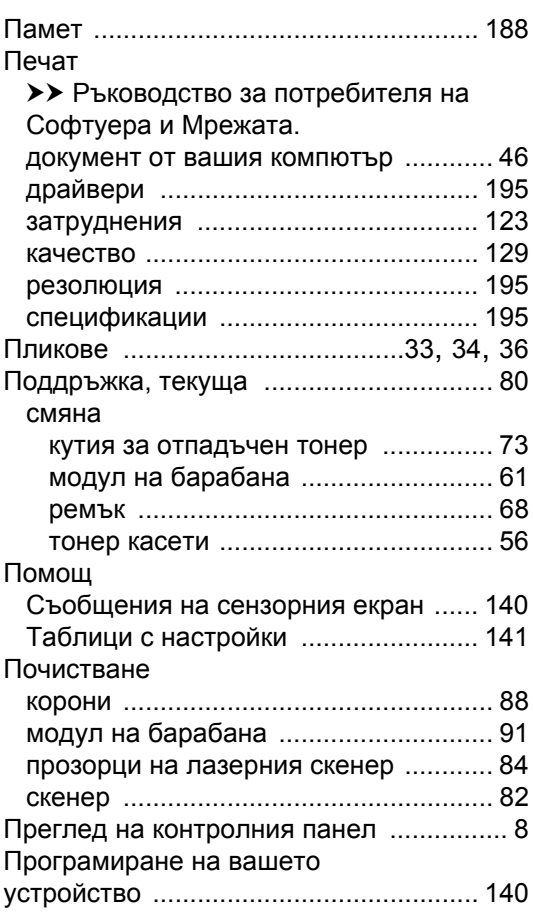

### **Р**

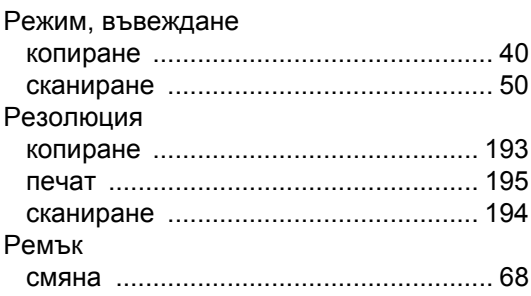

## **С**

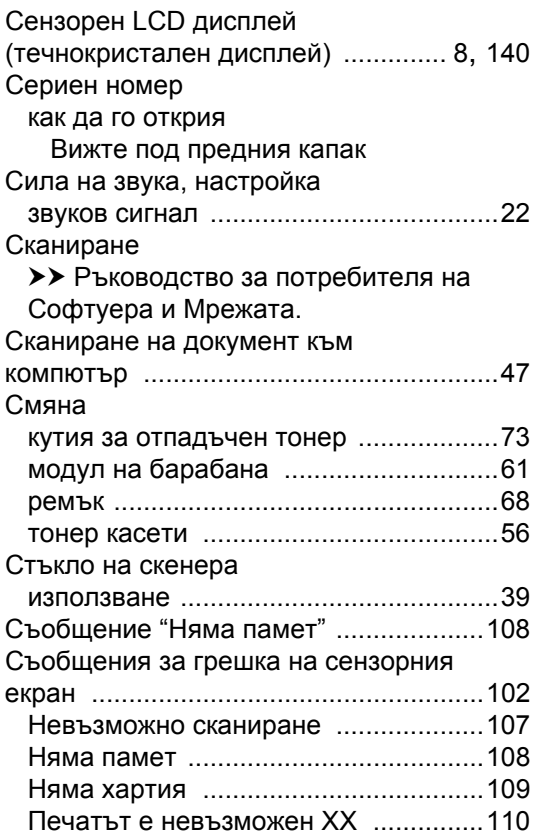

## **Т**

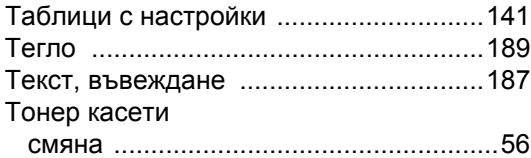

## **Х**

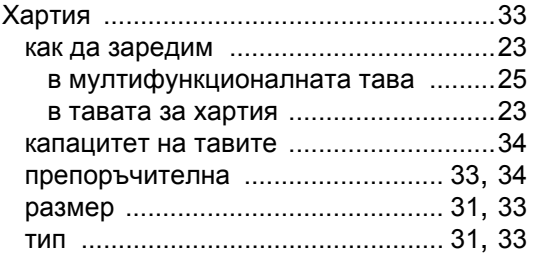

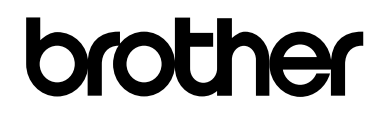

### **Посетете ни в интернет на адрес <http://www.brother.com/>**

Използването на устройствата е разрешено само в държавата, в която са закупени. Местните компании на Brother или техните дилъри обслужват само устройствата, закупени в съответните държави.

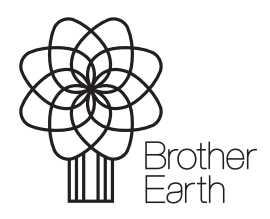

[www.brotherearth.com](http://www.brotherearth.com)